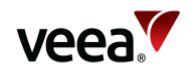

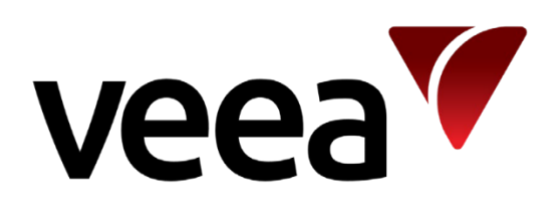

# **Veea Edge Platform Manual**

**Version: 1.2 Issue Date: 20 June 2023 Page 1 / 213**

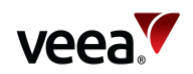

## <span id="page-1-0"></span>**Contents**

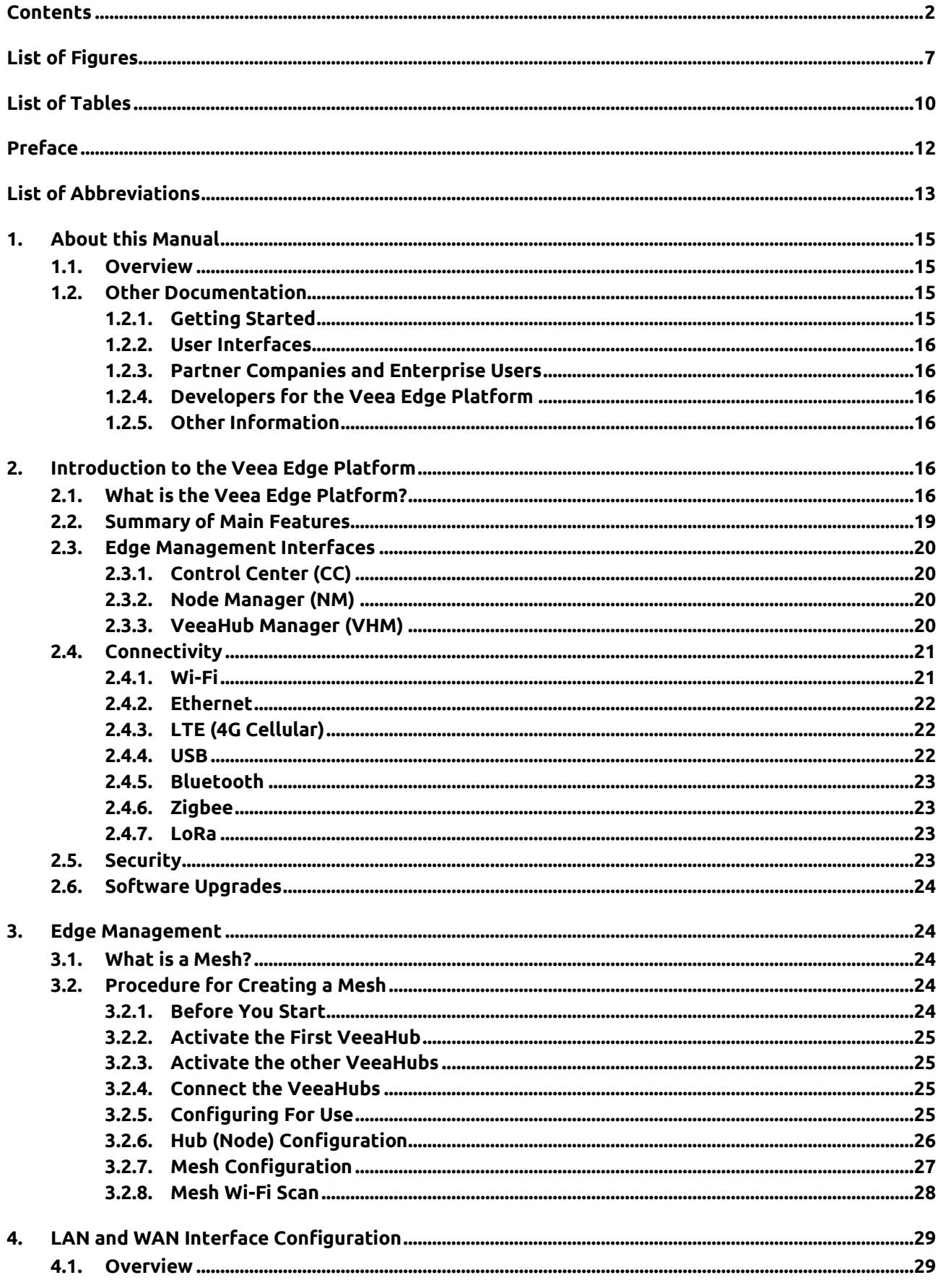

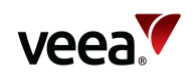

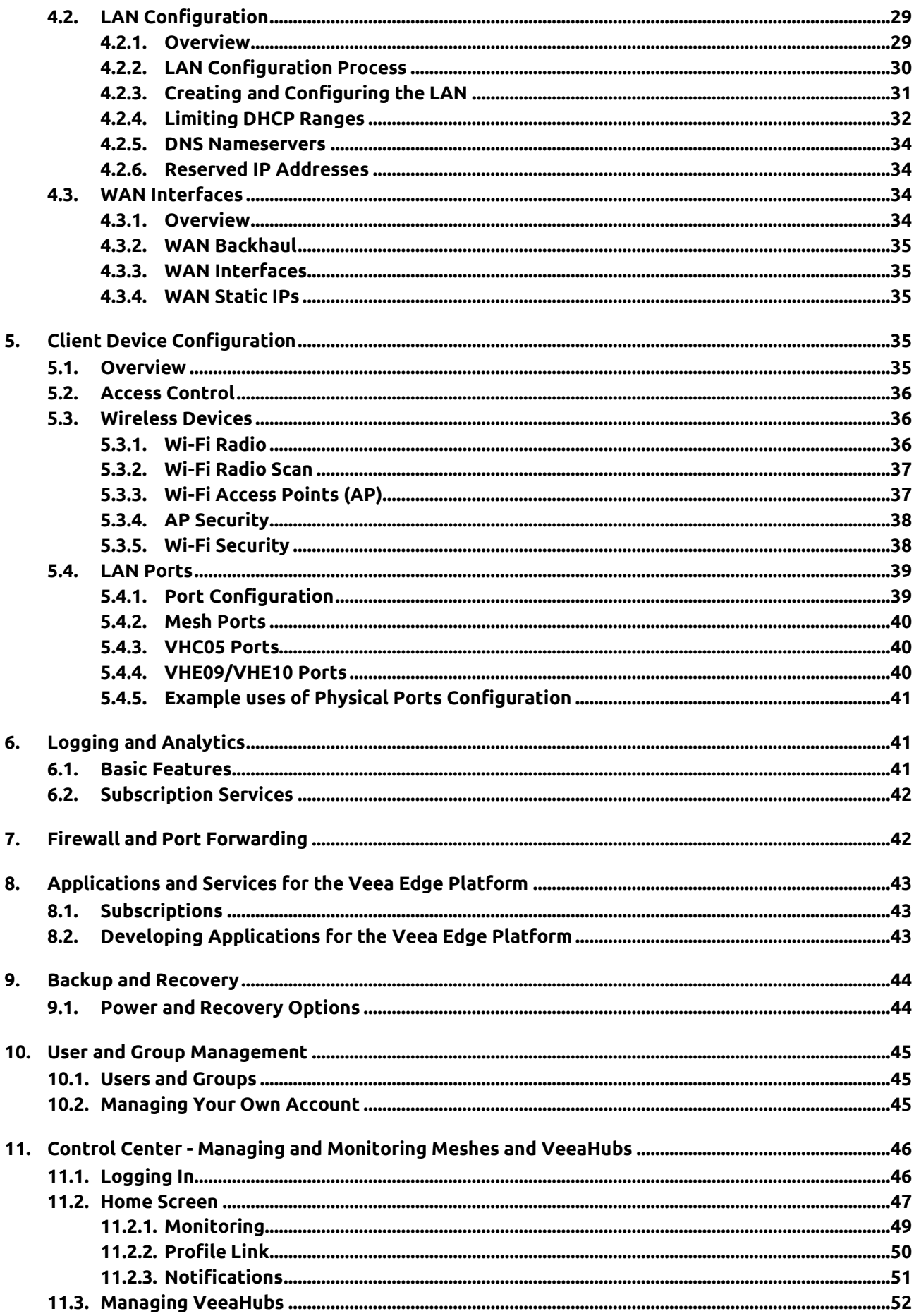

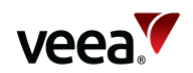

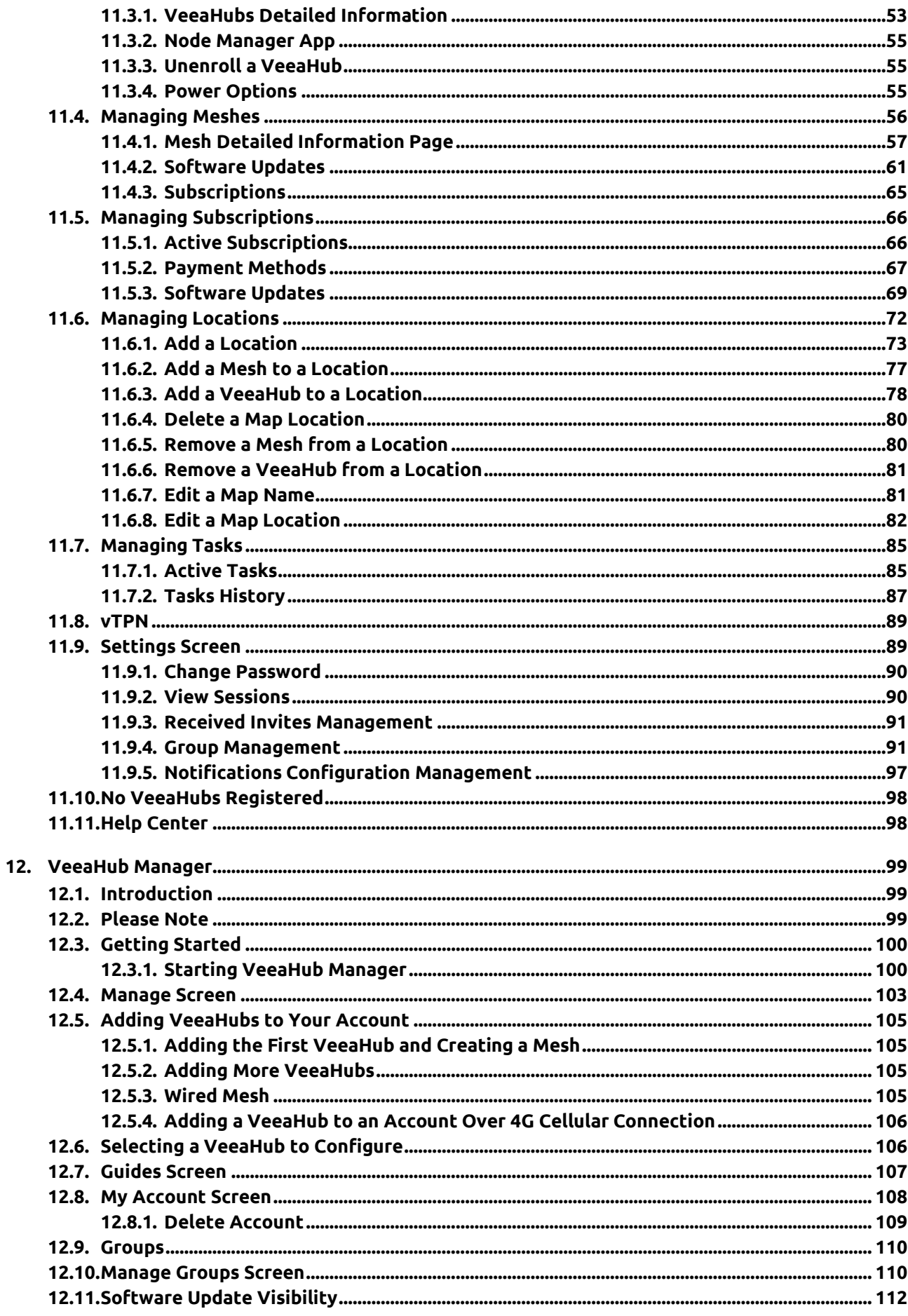

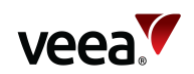

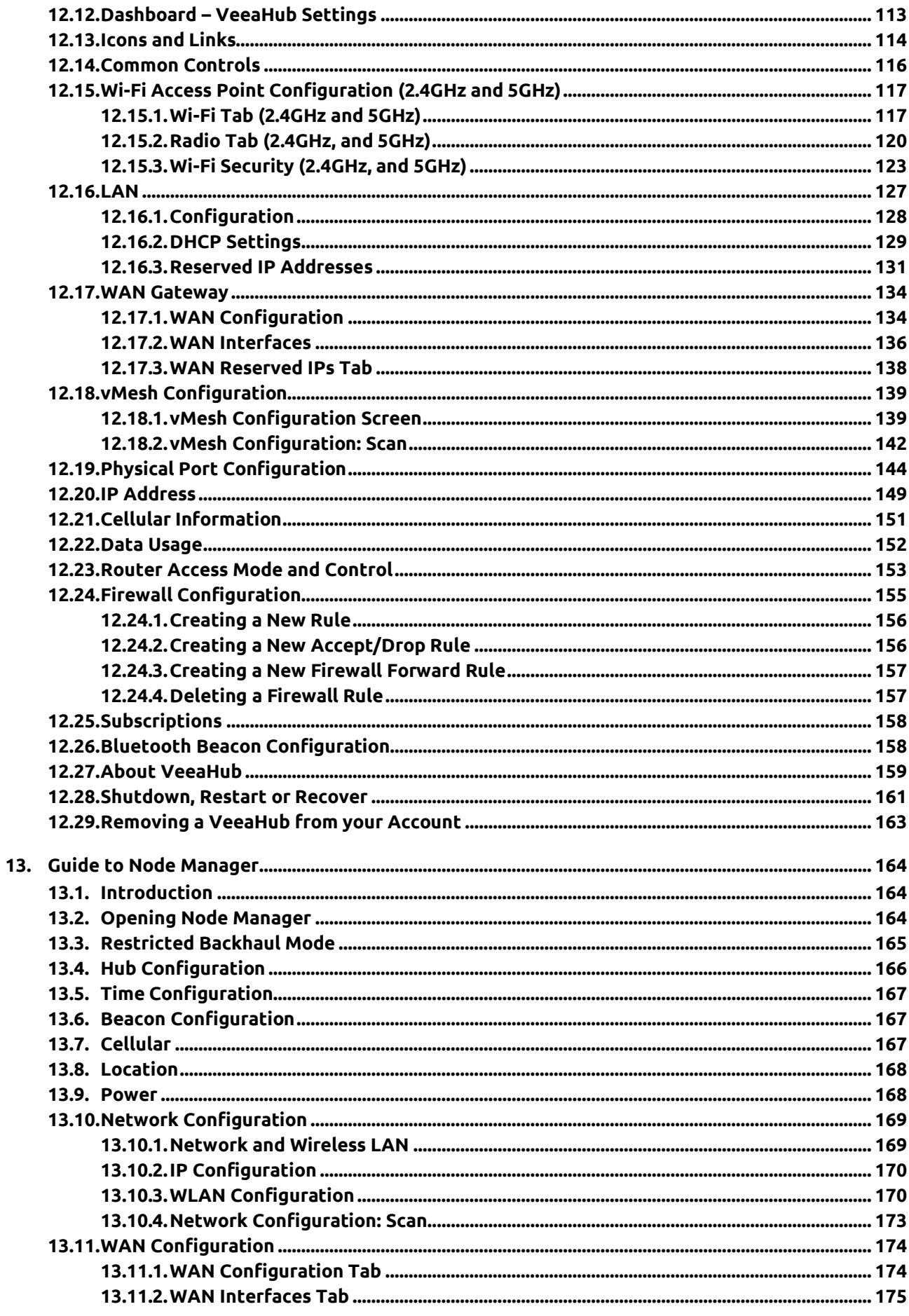

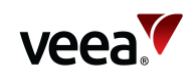

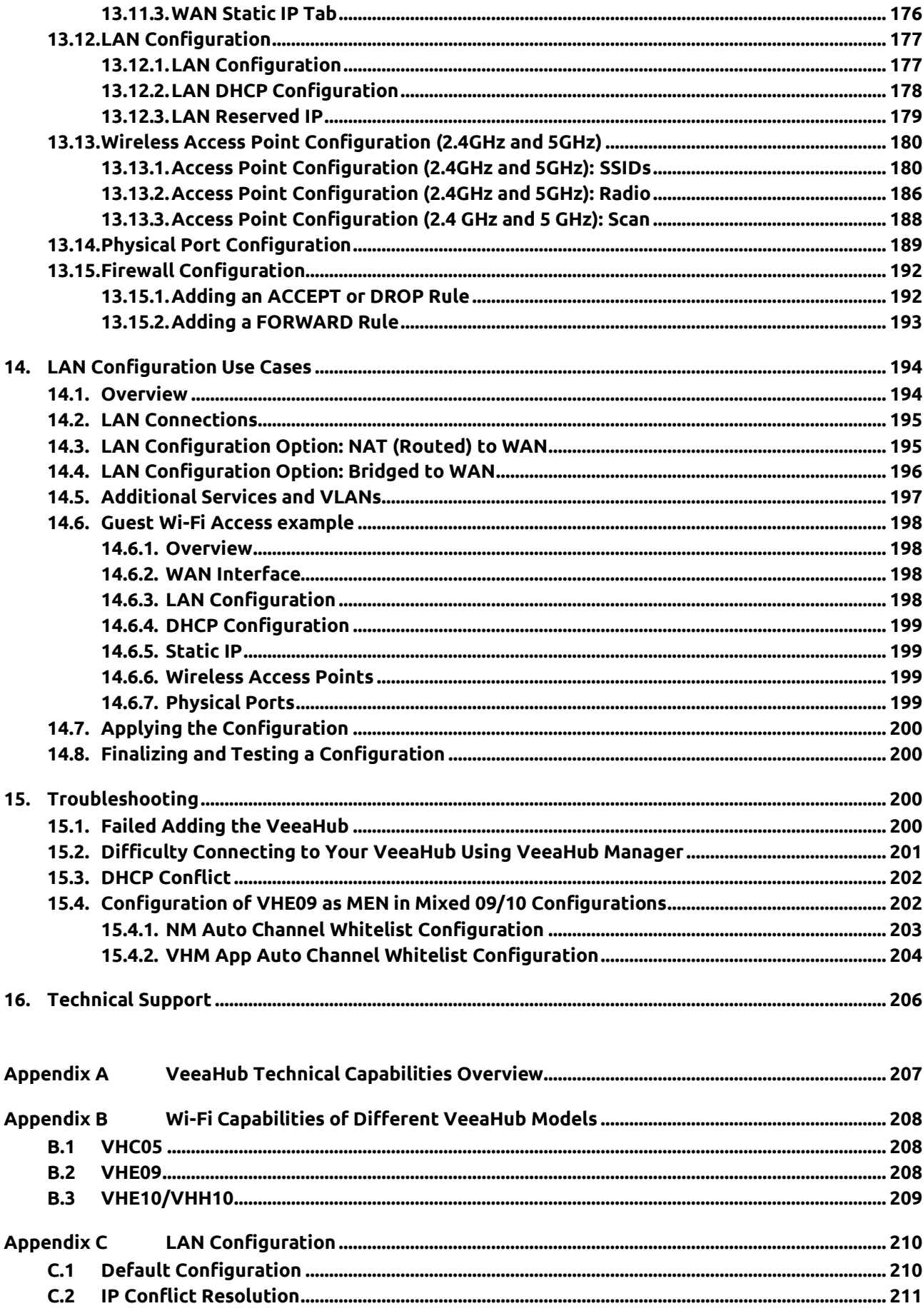

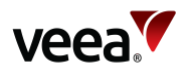

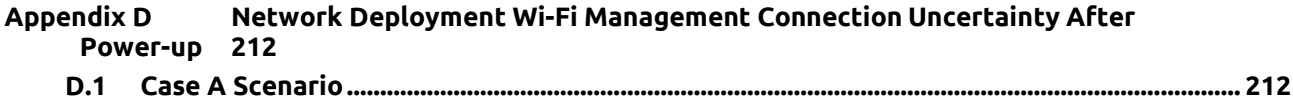

## <span id="page-6-0"></span>**List of Figures**

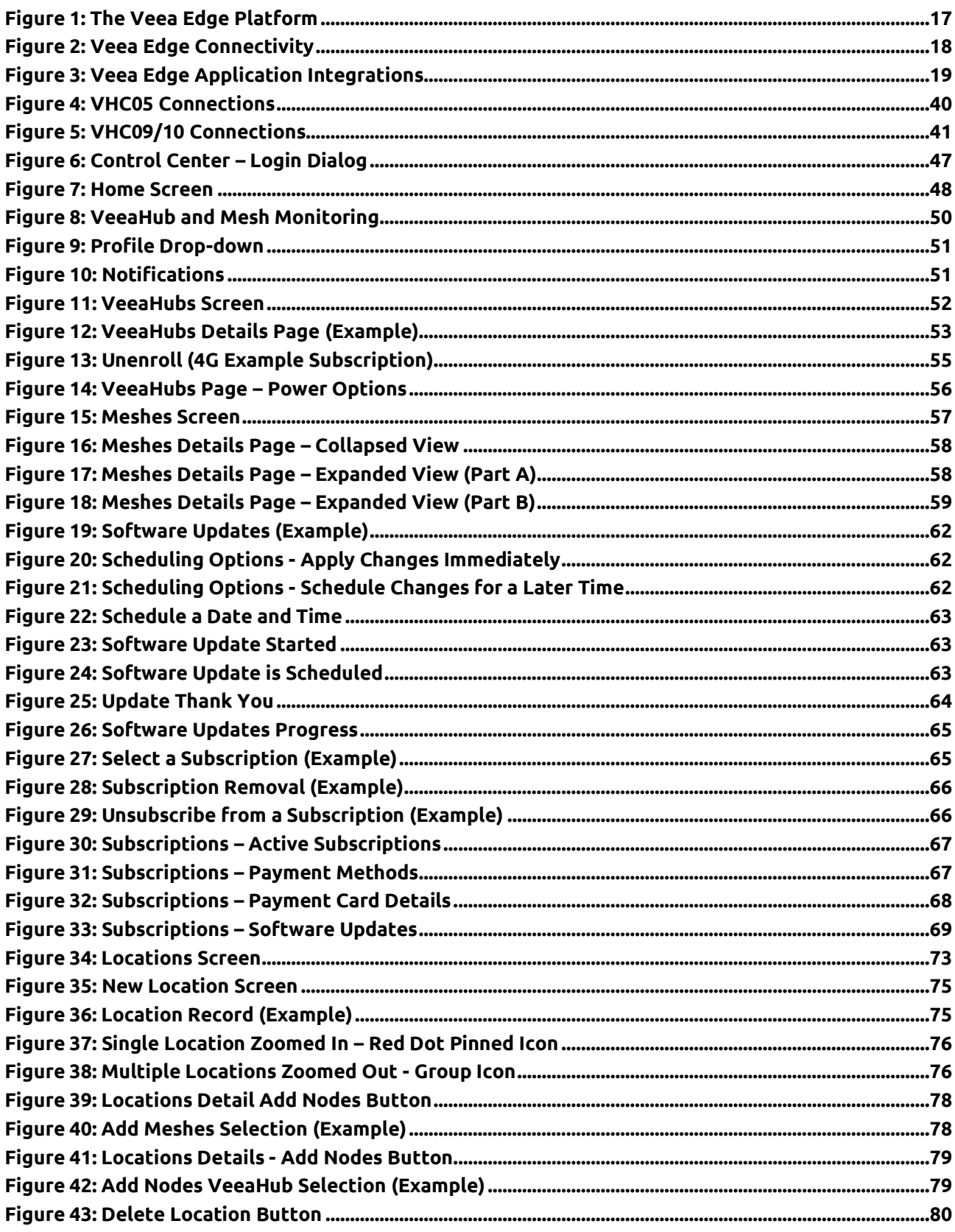

 $1.2$ 

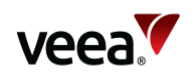

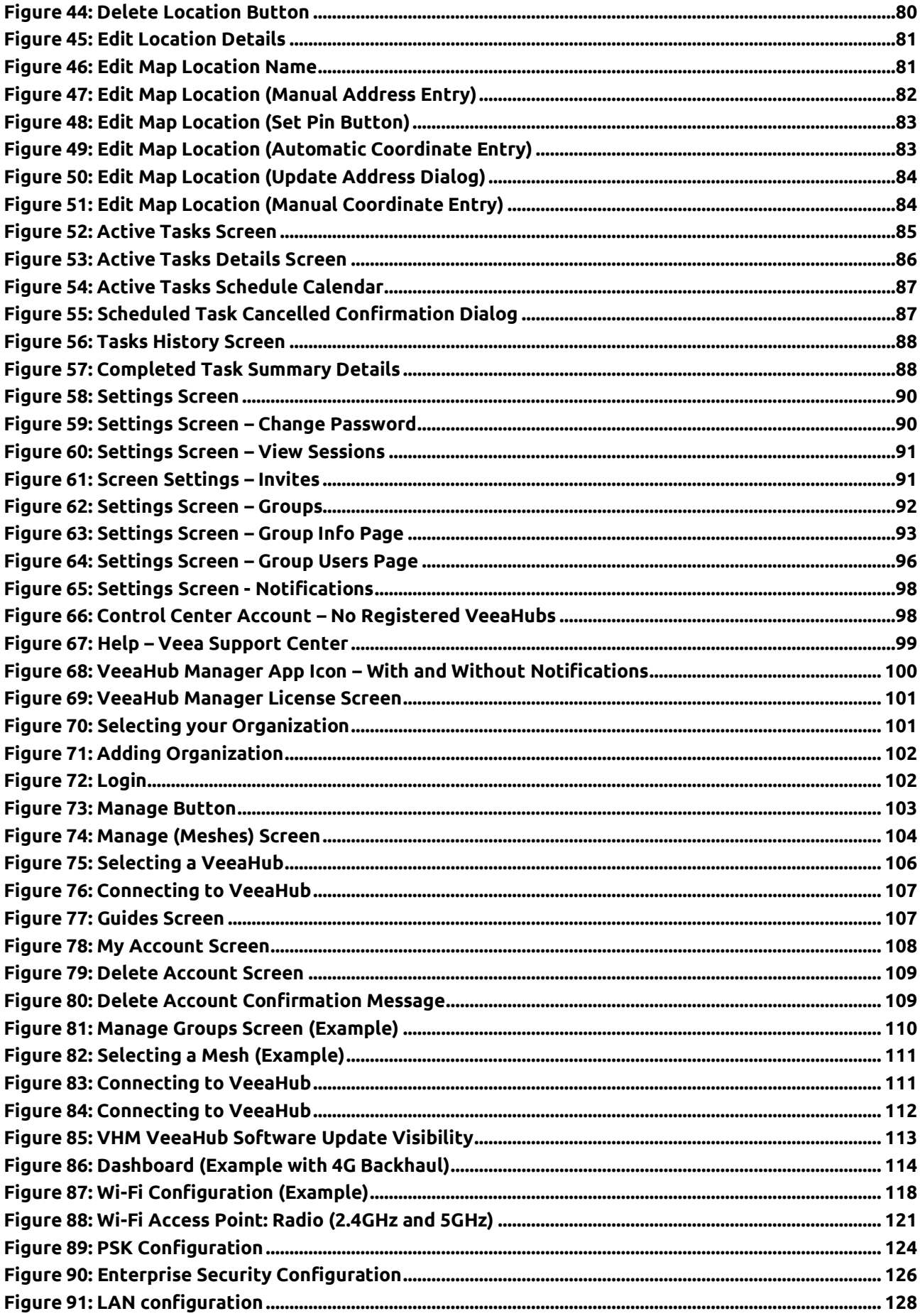

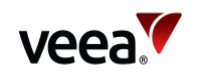

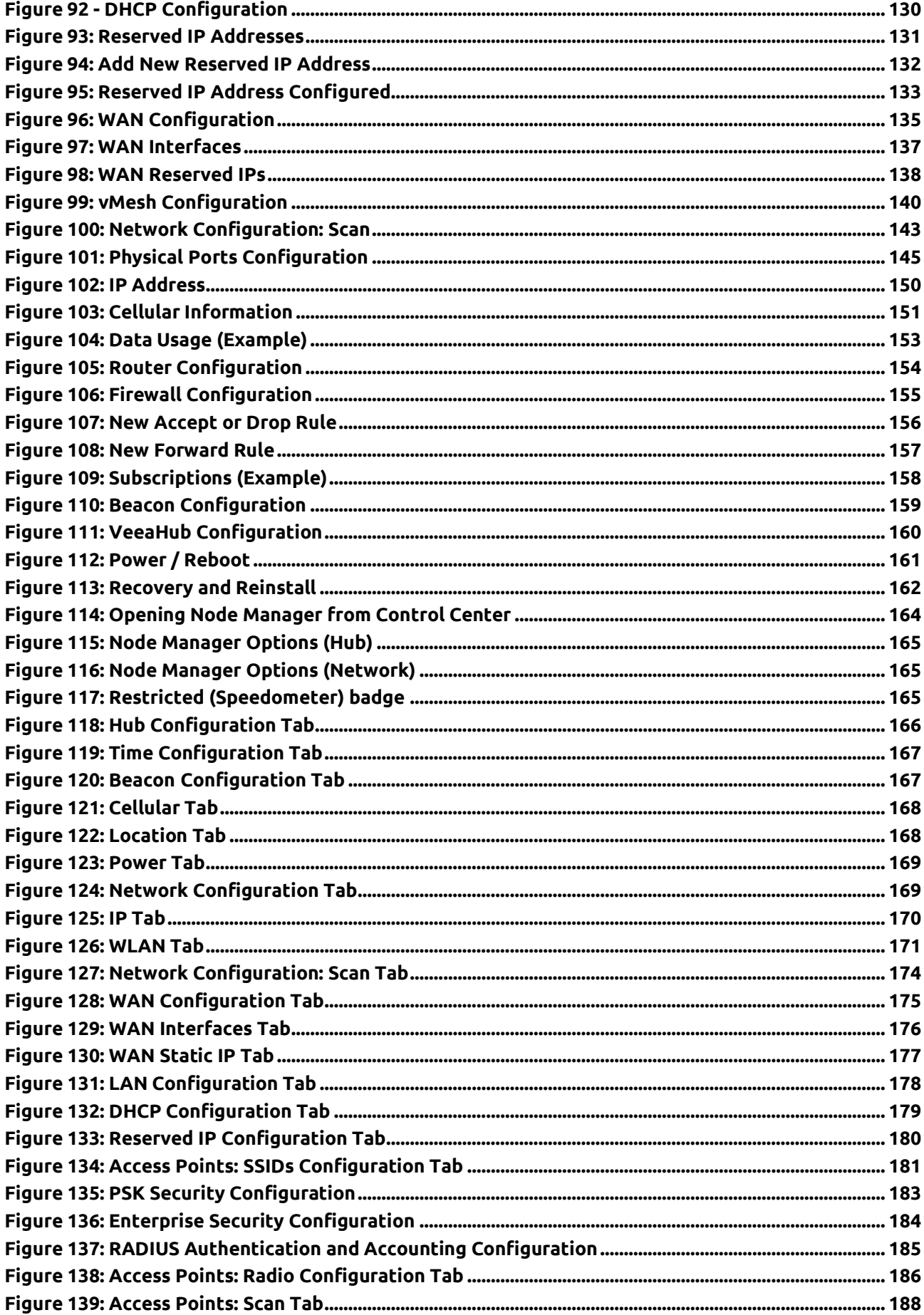

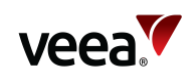

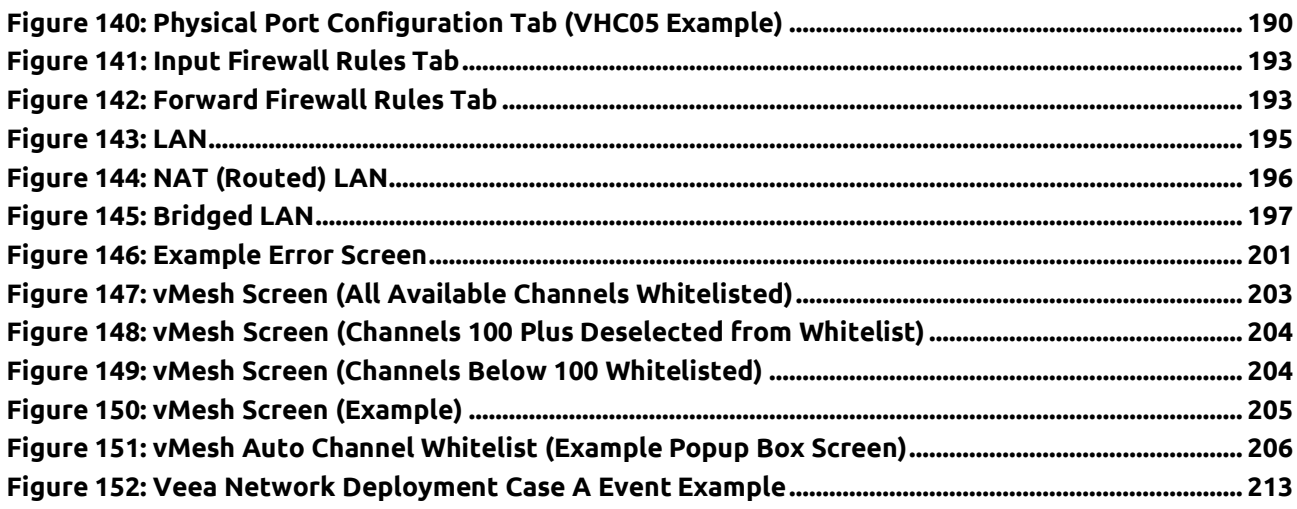

## <span id="page-9-0"></span>**List of Tables**

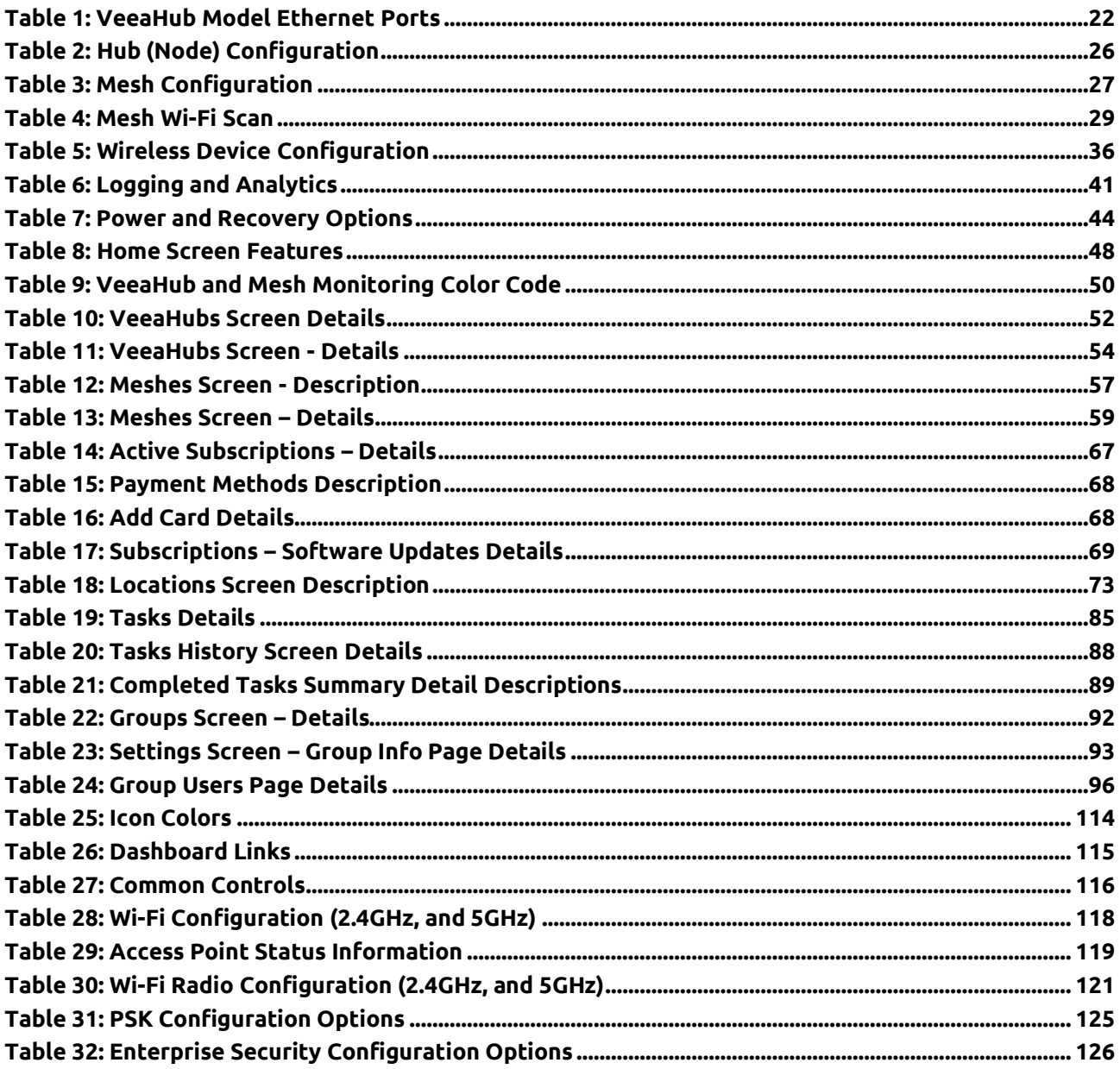

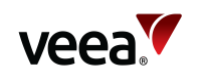

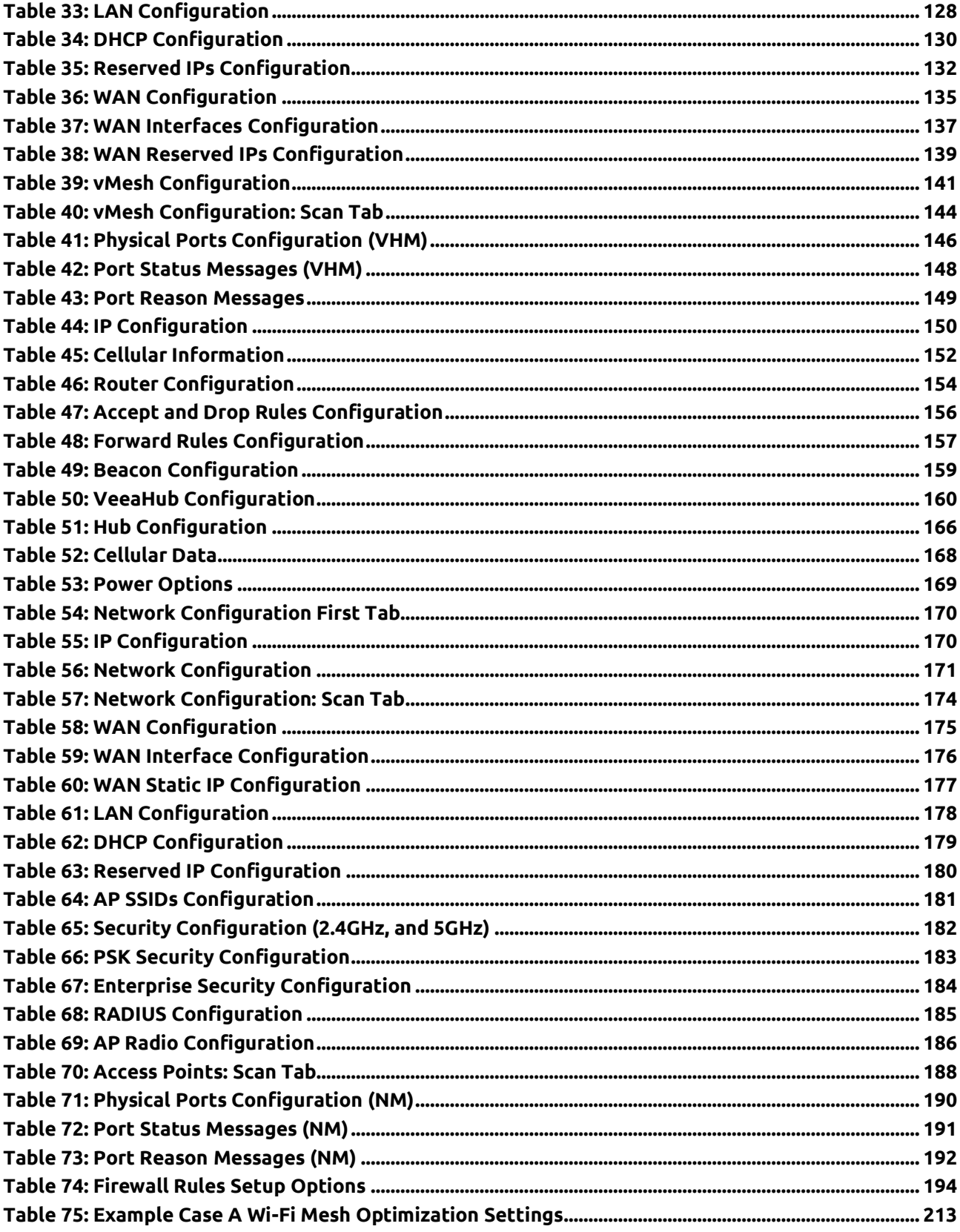

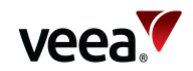

## <span id="page-11-0"></span>**Preface**

Information in this document is provided solely in connection with Veea Inc. and its affiliates (collectively "Veea") products. Veea reserves the right to make changes, corrections, modifications or improvements, to this document, and the products and services described herein at any time, without notice.

Use of Veea products and services is subject to the terms of use and/or separate agreements and warranties applicable to those products and services. Pleas[e visit www.veea.com/legal](http://www.veea.com/legal) for these terms.

Evaluators are solely responsible for the choice, selection and use of the Veea products and services described herein, and Veea assumes no liability whatsoever relating to the choice, selection or use of the Veea products and services described herein.

#### **Trademark Credits**

#### **Veea and all Veea-related trademarks are owned by Veea Inc.**

All other trademarks and tradenames are the property of their respective owners.

#### **Copyright Information and Restrictions**

#### **Copyright © 2022 Veea Inc. All rights reserved.**

#### **Document Feedback**

Veea welcomes your suggestions for improving our documentation. If you have comments, send your feedback to: support@veeahub.com

#### **Document History**

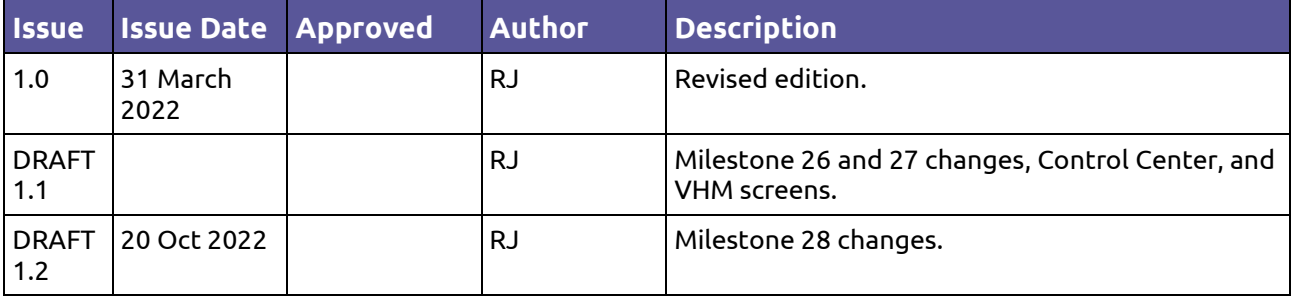

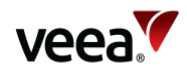

## <span id="page-12-0"></span>**List of Abbreviations**

The following abbreviations are used in this Manual and in Veea Edge Platform user interfaces.

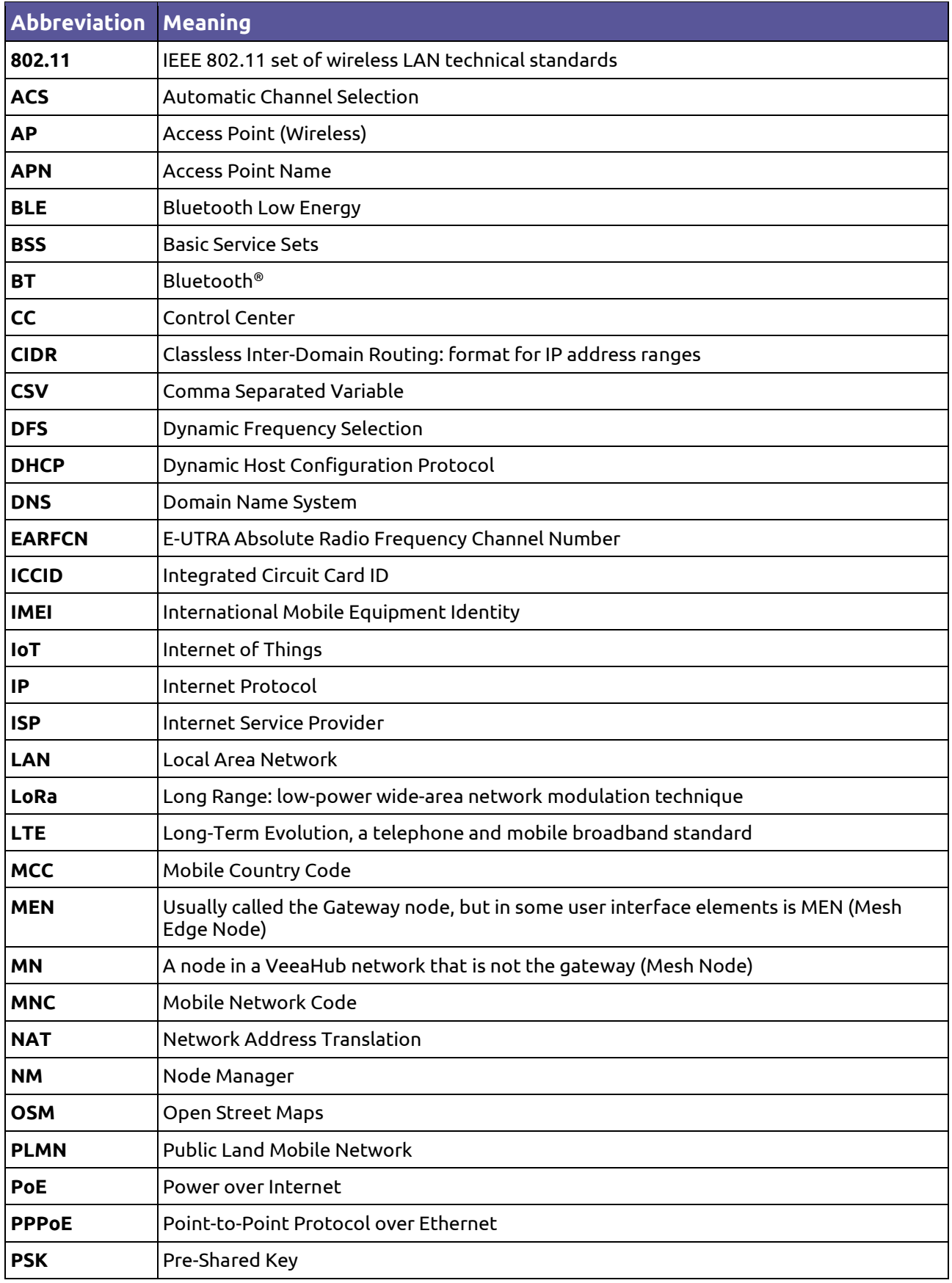

**Version: 1.2 Issue Date: 20 June 2023 Page 13 / 213**

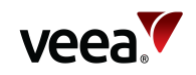

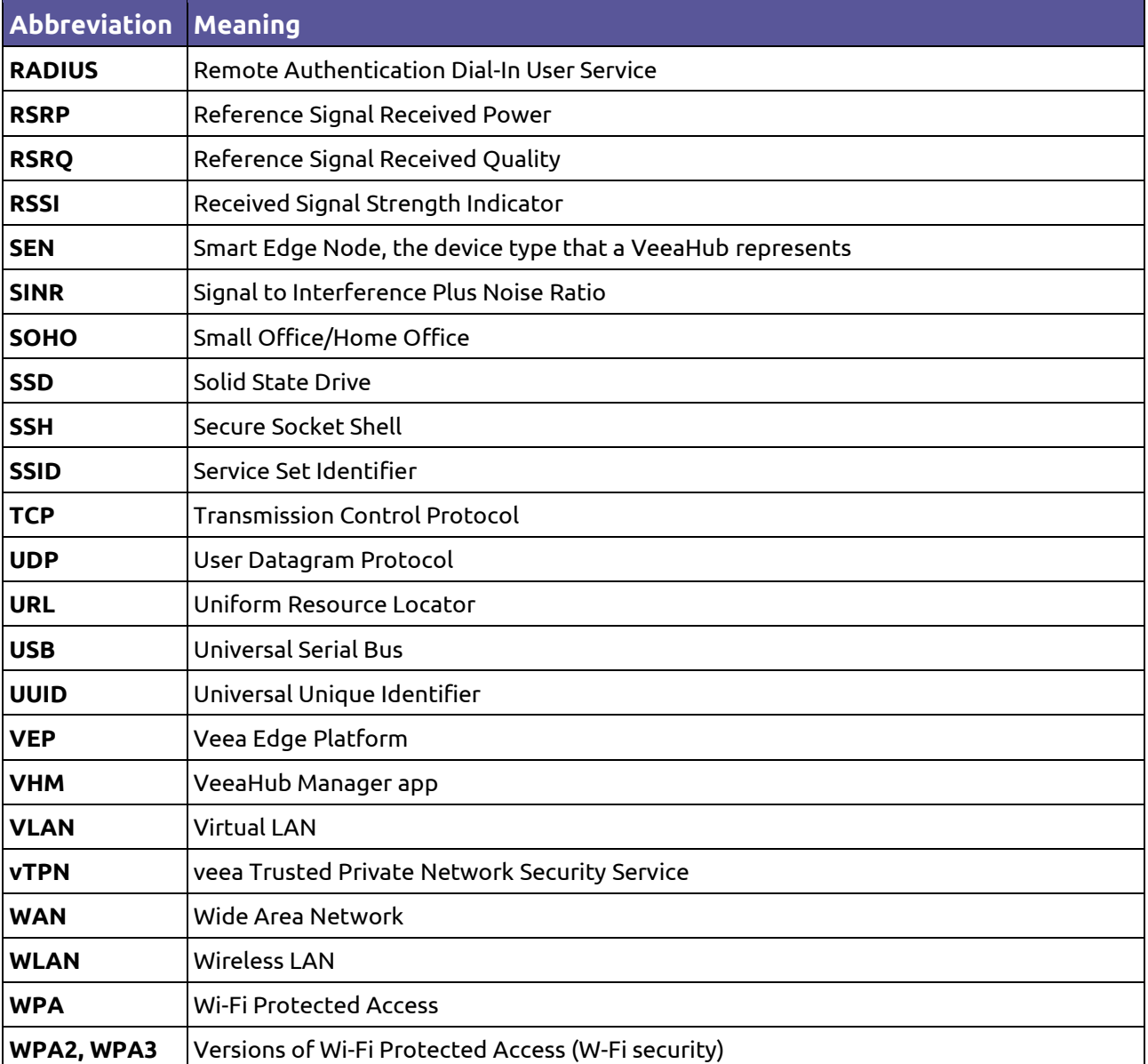

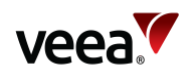

## <span id="page-14-0"></span>**1. About this Manual**

## <span id="page-14-1"></span>**1.1. Overview**

This document is designed for customers, administrators, and the developer community. It is a comprehensive manual to the Veea Edge Platform (**VEP**), based on the VeeaHub series of smart edge nodes and the Veea cloud.

Each topic is covered in the sections listed as follows:

- Introduction to the Veea Edge Platform Refer to Section **[2](#page-15-4)**
- Setting up and managing your VeeaHub network Refer to Section **[3](#page-23-1)**
- Configuring your VeeaHub network Refer to Section **[4](#page-28-0)**
- Configuring devices connected to your VeeaHub network Refer to Section **[5](#page-34-3)**
- Logging and analytics features on the Veea Edge Platform Refer to Section **[6](#page-40-1)**
- Firewall and port forwarding on the VeeaHub network Refer to Section **[7](#page-41-1)**
- Using applications and services on the Veea Edge Platform Refer to Section **[8](#page-42-0)**
- Backup and recovery options for the VeeaHub network Refer to Section **[9](#page-43-0)**
- Management of users and groups of VeeaHub networks Refer to Section **[10](#page-44-0)**
- Cloud management and monitoring of VeeaHub meshes using Control Center (**CC**) - Refer to Section **[11](#page-45-0)**
- Using the VeeaHub Manager mobile app Refer to Section **[12](#page-98-0)**
- Using Node Manager Refer to Section **[13](#page-163-0)**
- How to configure your VeeaHub network for specific uses Refer to Section **[14](#page-193-0)**
- Troubleshooting Refer to Section **[15](#page-199-2)**
- How to get technical support Refer to Section **[16](#page-205-0)**.

#### Reference information is shown in **[Appendix A](#page-206-0)**, **[Appendix B](#page-207-0)**, **[Appendix C](#page-209-0)** and **[Appendix D](#page-211-0)**.

We welcome feedback on the usefulness of this document. Please let us know of any suggestions or corrections through Veea Support Center.

## <span id="page-14-2"></span>**1.2. Other Documentation**

Other available documentation is listed here. Please refer to this section for links to each document.

#### <span id="page-14-3"></span>**1.2.1. Getting Started**

If you have purchased a VeeaHub and are installing it, you should consult the Quick Start Guide for the specific model. These can be found in the Support Center in the Getting Started section:

• *<https://go.veea.com/getstarted>*

If you have purchased a package, such as vTPN Security Service, please consult the documentation that is provided as part of the contract for the package.

If you are using a VeeaHub mesh to control Internet of Things (**IoT**) devices, the Veea IoT Device Manager is described here for control of Bluetooth® , Zigbee, and LoRa devices:

• *<https://go.veea.com/getstarted/iot>*

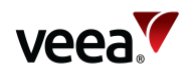

#### <span id="page-15-0"></span>**1.2.2. User Interfaces**

There is detailed documentation for the Veea Edge Platform user interfaces, used for control, monitor, and configuration of VeeaHub meshes:

- Control Center (refer to Section **[2.3.1](#page-19-1)**):
	- − Control Center User Guide:
		- *<https://go.veea.com/getstarted/cc>*
- VeeaHub Manager (refer to Section **[12](#page-98-0)**)
- Node Manager (refer to Section **[13](#page-163-0)**).

#### <span id="page-15-1"></span>**1.2.3. Partner Companies and Enterprise Users**

For an overview of the Veea Edge Platform architecture, see the System Overview document:

• *<https://go.veea.com/getstarted/so>*

#### <span id="page-15-2"></span>**1.2.4. Developers for the Veea Edge Platform**

If you wish to develop applications for the platform, registration and detailed documentation are available at the Veea Developer Center:

• *<https://developer.veea.com/>*

#### <span id="page-15-3"></span>**1.2.5. Other Information**

Other information including FAQs, troubleshooting information and application notes are available at the Veea Support Center:

• *<https://go.veea.com/support>*

You can raise support tickets through the Support Center.

## <span id="page-15-4"></span>**2. Introduction to the Veea Edge Platform**

## <span id="page-15-5"></span>**2.1. What is the Veea Edge Platform?**

The Veea Edge Platform (**[Figure 1](#page-16-0)**) combines hardware, software, and tools to enable you to build highly versatile, flexible, easily deployed and managed connectivity and computation capabilities at the edge of your network, where people and their devices connect. This edge computing approach:

- Provides faster application response
- Can reduce storage and bandwidth requirements
- Offers greater data security by localizing collected data
- Creates the opportunity for autonomous operations, supporting cloud-free and hybrid cloud/edge system architectures.

Unlike a variety of other edge computing system architectures that deploy microdatacenters (a collection of rack-mounted servers in a cabinet), Veea has a highly scalable, easily deployed and scaled architecture for edge computing using wireless mesh technologies and a high level of integration.

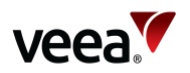

A key element of this architecture is the VeeaHub Smart Edge Node (**SEN**). VeeaHubs combine quad-core compute resources, multiple wireless and wired connectivity options, and storage, all secured by a chain of trust that starts with the hardware and runs only signed software.

<span id="page-16-0"></span>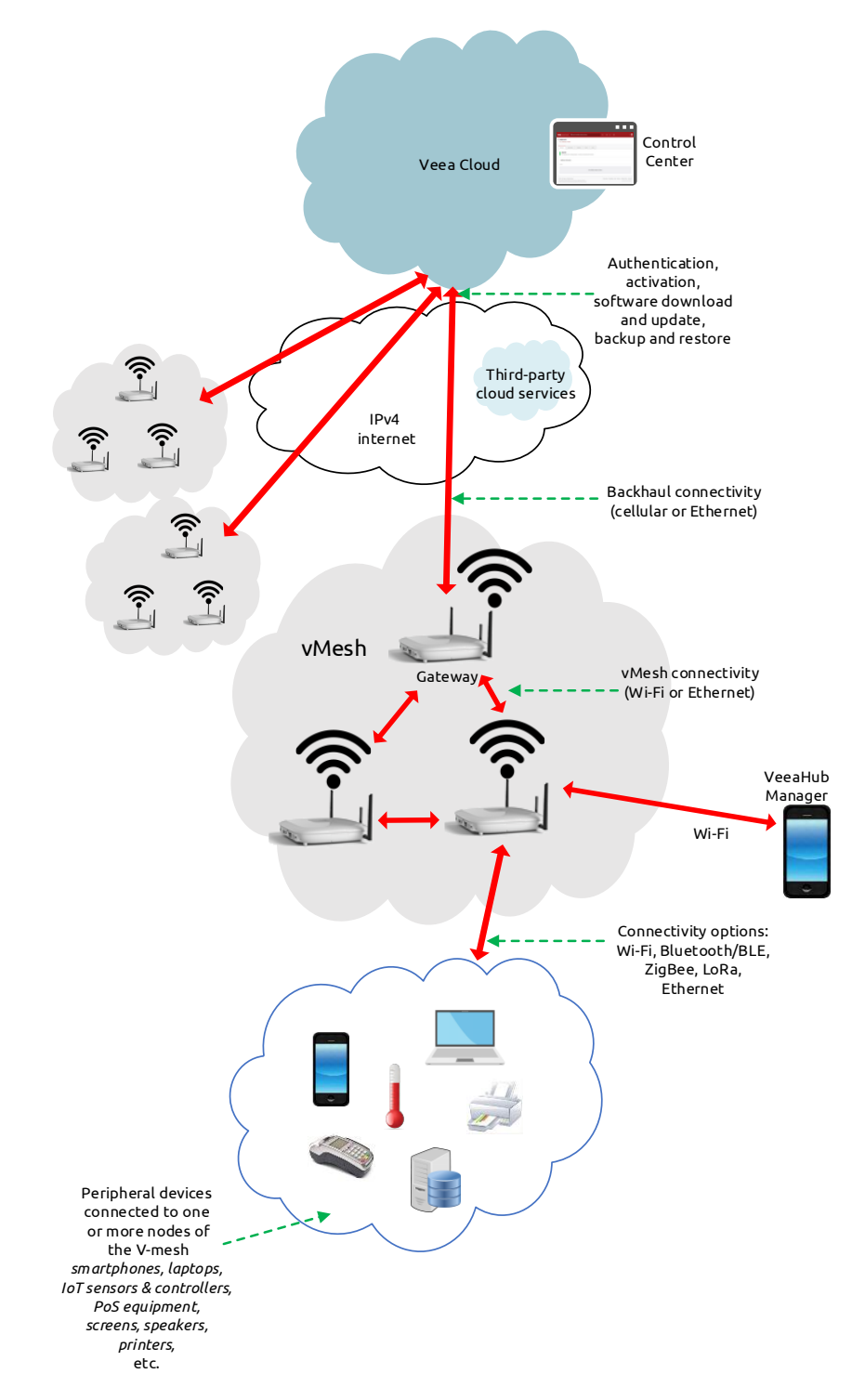

**Figure 1: The Veea Edge Platform**

The platform software running on VeeaHubs is built on Linux. Multiple applications, both those supplied by Veea and those developed by others, can run simultaneously in Secure Docker containers designed to comply with the chain of trust.

**Version: 1.2 Issue Date: 20 June 2023 Page 17 / 213**

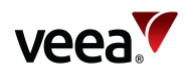

VeeaHubs are deployed in locations where wireless routers and access points are typically located, as they have a small footprint, operate on commercial power, and do not require active cooling. Multiple VeeaHub types are available for indoor, outdoor, Small Office Home Office (**SOHO**) and Enterprise applications. An overview of the capabilities of the different models is provided in **[Appendix A,](#page-206-0) [Appendix B](#page-207-0)** and **[Appendix C](#page-209-0)**.

A single VeeaHub offers a great deal of capability and is a key building block of the Veea Edge Platform. Perhaps the greatest advantage of the Veea Edge Platform is the ability to connect many VeeaHubs together, using a combination of Wi-Fi and Ethernet, to form a local mesh running multiple Local Area Networks (**LANs**). Within this mesh, an application running on any VeeaHub has access and control of IoT devices connected to any other VeeaHub on the mesh, as can be seen in **[Figure 2](#page-17-0)**.

<span id="page-17-0"></span>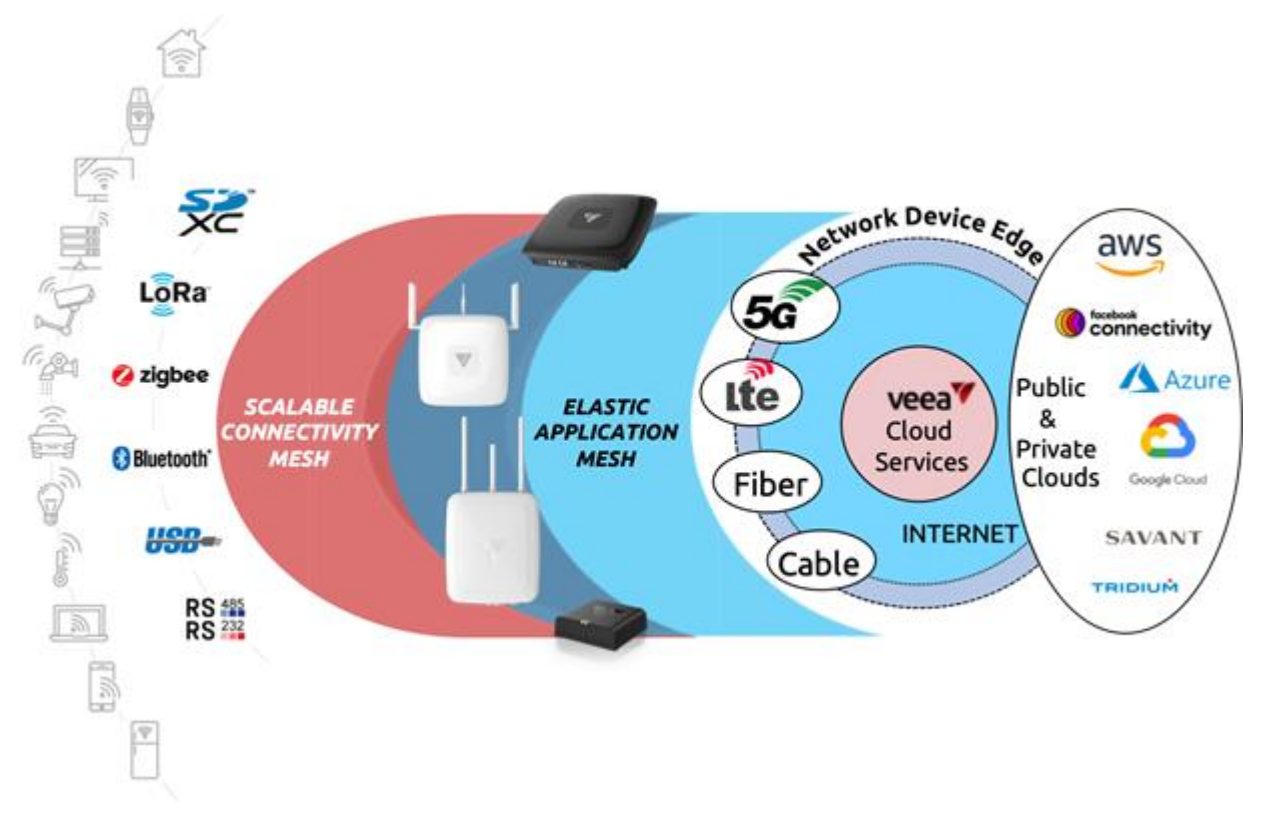

#### **Figure 2: Veea Edge Connectivity**

Mesh-based edge networks can be used in a variety of vertical applications and can be used to build extensive system solutions that integrate cloud-based and edgebased elements, as shown in **[Figure 3](#page-18-1)**.

**Version: 1.2 Issue Date: 20 June 2023 Page 18 / 213**

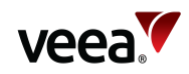

#### <span id="page-18-1"></span>**Figure 3: Veea Edge Application Integrations** Smart Veea-Powered **Buildings Edge Networks** Device Edge Smart Retail **Public & Private** Clouds **Azure** veea<sup>V</sup> Smart aws Cloud Cities/ **Services** Campuses **INTERNET** Smart Farming Smart Office

Veea's proprietary vMesh technology is used to create the self-organizing, resilient, route-optimized hybrid wired/wireless network over which data is communicated between individual VeeaHubs (the nodes of the network). Veea's vBus technology is the abstraction layer that allows applications running anywhere on the mesh to work with IoT devices and storage anywhere on the mesh.

Veea offers a variety of Edge Platform management tools, to simplify the task of configuring, deploying, managing, and maintaining Veea Edge Platform networks. Tools include:

- Veea Control Center, a cloud-based application which can be accessed through most internet browsers.
- VeeaHub Manager (**VHM**) app which can be downloaded to your Android or iOS mobile device. In normal use, it provides connection to your VeeaHubs and Meshes through the cloud but in the event of an internet failure, allows you to connect to your hubs by local Wi-Fi.
- For developers, the VeeaHub Tools (**VHT**) provides an environment for building a wide variety of applications that can leverage the power of the Veea Edge Platform.

## <span id="page-18-0"></span>**2.2. Summary of Main Features**

Some features vary between the models.

The VeeaHub offers most of the main features of a home or business router, including LAN subnet configuration, Network Address Translation (**NAT**), firewall, Dynamic Host Configuration Protocol (**DHCP**), reserved Internet Protocol (**IP**) addresses, wireless access points with WPA2 and WPA3, and Ethernet ports.

Wi-Fi, Ethernet, Bluetooth®, and Zigbee radio connectivity is standard. Co-existence arbitration exists between Wi-Fi, Bluetooth and Zigbee (not on VHC05).

**Version: 1.2 Issue Date: 20 June 2023 Page 19 / 213**

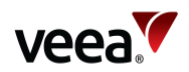

Cellular 4G Wide Area Network (**WAN**) backhaul and LoRaWAN gateway are options.

VeeaHub networks automatically form a mesh using vMesh technology and automatically adapt when a VeeaHub is removed from the mesh. Large meshes can be created to cover large areas.

Veea offers a range of services, by free or paid subscription in the Control Center.

Applications can be easily developed by partner companies and offered for distribution through the Veea Control Center.

Configuration of the VeeaHubs and mesh can be carried out through the online Node Manager and the VeeaHub Manager app for Apple and Android mobile devices.

Backup, restore, and update of the VeeaHub software are carried out through the Veea Cloud.

Event logging and analytical metrics are available on Control Center (refer to Section **[11](#page-45-0)** – Control Center – Managing and Monitoring Meshes ). Analytical metrics leverage Grafana dashboard to provide graphical display of CPU and Wi-Fi data metrics.

### <span id="page-19-0"></span>**2.3. Edge Management Interfaces**

Veea's operational software is built for ease of configuration and use, and the complexities of configuring VeeaHubs in an edge mesh are handled through Veea's User Interface (**UI**)-based tools. A Command Line Interface (**CLI**) is not supported.

#### <span id="page-19-1"></span>**2.3.1. Control Center (CC)**

With your enrollment account, Control Center provides portal access to the VeeaHubs and meshes that you have control over. It provides the ability to monitor meshes and devices, download paid or free application subscription packages, and monitor events.

A VeeaHub appears in Control Center once it has been added to the user's account. Node Manager, displayed in Control Center, offers node and mesh configuration options.

If the user has installed packages that have their own monitoring or configuration requirements, these appear in the Control Center interface.

Access to Control Center depends on the contract under which you are using the VeeaHub mesh, and you may be provided with a Control Center Uniform Resource Locator (**URL**) that is unique to your organization.

#### <span id="page-19-2"></span>**2.3.2. Node Manager (NM)**

Node Manager (**NM**) is a tool in the Veea Cloud for monitoring and configuring VeeaHubs and meshes.

Node Manager can be opened from a link in Control Center. Refer to the Node Manager (Section **[13](#page-163-0)**) for details.

#### <span id="page-19-3"></span>**2.3.3. VeeaHub Manager (VHM)**

VeeaHub Manager is a tool for monitoring and configuring VeeaHubs and meshes. It is available as an app from the Apple Store for iPhones and iPads, and from the Google Play Store for Android devices.

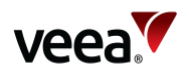

It is also used to add a new VeeaHub to the Veea Cloud and to the Veea user's account. If the user does not already have an account, a new one can be created at the time of activating the first VeeaHub on the Cloud. All users need to use VeeaHub Manager, and it also enables setting up of user-configurable options on a VeeaHub or its mesh at any time.

Refer to VeeaHub Manager (Section **[12](#page-98-0)**) for the functionality of VeeaHub Manager in detail.

#### **Note**.

The iOS app is designed for iPhones. It will run on iPad and on devices with M1 processors, but this is not fully supported.

### <span id="page-20-0"></span>**2.4. Connectivity**

This section summarizes the connectivity capabilities on the Veea Edge Platform. Not all VeeaHub models have all options or combinations of options.

The range of connectivity options makes the Veea Edge Platform an attractive and flexible platform for development of applications, especially in the field of IoT devices, and for business-related services delivered on-site.

#### <span id="page-20-1"></span>**2.4.1. Wi-Fi**

The Wi-Fi radios on VeeaHubs are used for two purposes:

- To establish the wireless mesh between VeeaHubs in a network.
- To offer Access Points (**APs**) that enable wireless devices such as phones, laptops, and tablets to connect to the LAN on a VeeaHub network.

The different VeeaHub models have different Wi-Fi capabilities:

- **VHC05** has a 2.4GHz radio for APs and a 5GHz radio that is dedicated to the mesh. If the wireless mesh is disabled, this radio becomes available for 5GHz APs.
- **VHE09** and **VHH09** have a 2.4GHz radio for APs and a 5GHz radio that is timesliced between mesh and AP use. This means that the Wi-Fi radio options must be the same as for the mesh.
- **VHE10** and **VHH10** have a 2.4GHz radio and two 5GHz radios, one for the mesh and one for APs. The two 5GHz radios have filters to operate in different 5GHz channels and avoid self-interference.

For more information, refer to **[Appendix B](#page-207-0)**.

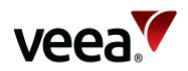

#### <span id="page-21-0"></span>**2.4.2. Ethernet**

The different VeeaHub models have Ethernet connections as detailed i[n Table 1](#page-21-3) below.

<span id="page-21-3"></span>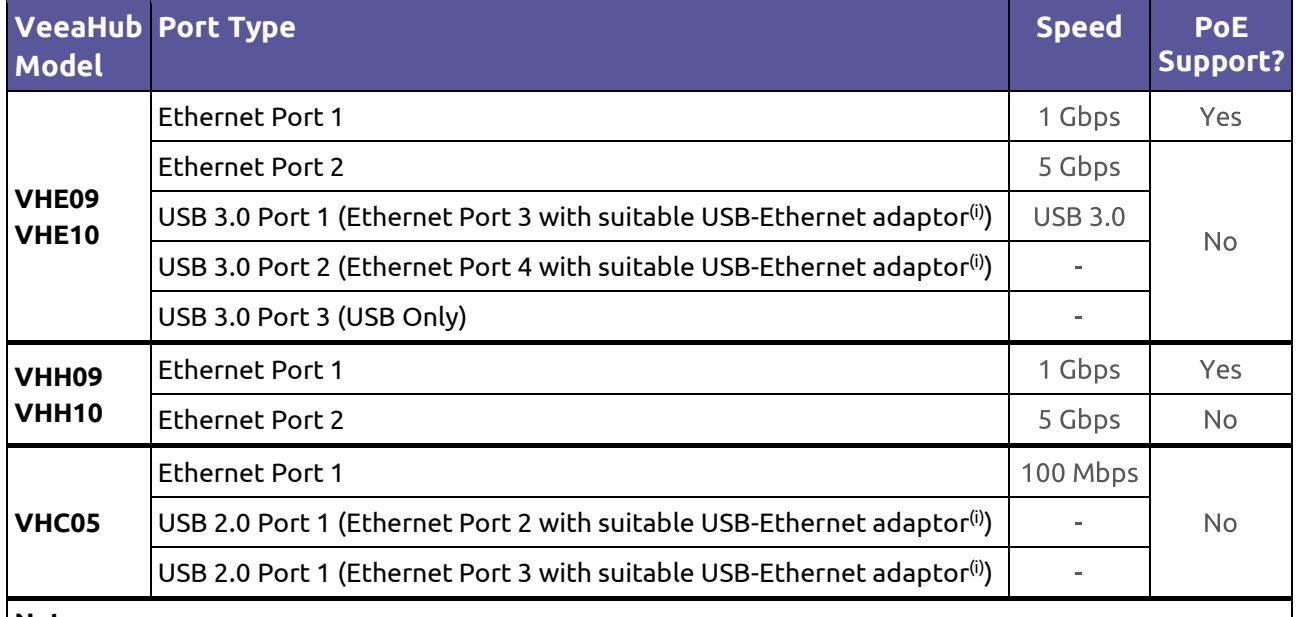

#### **Table 1: VeeaHub Model Ethernet Ports**

**Note**.

 $\overset{(i)}{}$ Veea has approved certain USB Ethernet adaptors that have been tested but cannot quarantee that other adaptors will be suitable. For the current list, see the FAQ section on the Veea Support Center (refer to Section **[1.2](#page-14-2)** for the link).

VeeaHub meshes can consist of wireless vMesh links, cabled links, or a combination of the two.

#### <span id="page-21-1"></span>**2.4.3. LTE (4G Cellular)**

Models that have a number with the suffix L come supplied with a Long-Term Evolution (**LTE**) module and SIM card. This can be used with Veea's cellular options under the name of Wireless WAN. This includes Internet access over cellular, veea Trusted Private Network (**vTPN**) Security Service, and failover to cellular when the wired Internet service fails (Wireless WAN Backup).

Different countries are supported by different modules. The correct VeeaHub type must be ordered.

Subscriptions to 4G services are available in Control Center.

#### <span id="page-21-2"></span>**2.4.4. USB**

As well as additional Ethernet adapters as described above under Ethernet, USB storage devices including flash drives, SSDs, and low-power hard drives are supported.

USB can be used for upgrades and recovery in instances when a unit is without other connectivity, and for extracting diagnostic data. These operations are used under the instructions of Veea Support.

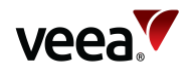

#### <span id="page-22-0"></span>**2.4.5. Bluetooth**

Bluetooth® and Bluetooth LE applications can be developed with Veea's vBus IoT package and controlled using IoT Device Manager. All VeeaHub models have Bluetooth built in.

Documentation of IoT Device Manager can be found on the Veea Support Center (refer to Section **[1.2](#page-14-2)** for the link).

#### <span id="page-22-1"></span>**2.4.6. Zigbee**

Zigbee applications can be developed with Veea's vBus IoT package and controlled using IoT Manager. All VeeaHub models have Zigbee built in.

Documentation of IoT Device Manager can be found on the Veea Support Center (refer to Section **[1.2](#page-14-2)** for the link).

#### <span id="page-22-2"></span>**2.4.7. LoRa**

LoRaWAN is available as an option with the VHE09 and the VHH10. LoRa applications can be developed with Veea's vBus IoT package and controlled using IoT Manager. The VHE09 can be combined with the LTE option.

Documentation of IoT Device Manager can be found on the Veea Support Center (refer to Section **[1.2](#page-14-2)** for the link).

### <span id="page-22-3"></span>**2.5. Security**

The Veea Edge Platform is designed with security as a priority for users, services, and applications. Application privileges are securely managed. All configuration is done through the user interfaces that have been provided (refer to Section **[2.3](#page-19-0)**).

Available applications and services that are not part of the base software must be downloaded from Control Center. Some may have a subscription charge. Applications that are developed by Veea partners must be created through the official Developer program and are then made available through the Control Center. Applications are developed using VeeaHub Toolkit and they run in separate containers sandboxed from each other and from the platform software.

Access to specific VeeaHub features is controlled by a system of licenses that ensure that the applications have access only to the features they need. Developers must sign developed applications using their certificates before the application can be accepted on to the Veea platform for distribution.

The security design of the VeeaHub incrementally defends against an attacker. If an attacker can compromise a VeeaHub, the goal is to limit the compromise only to that unit, not to the mesh.

To protect a VeeaHub against attack, the following procedures are implemented:

- **Hardware root of trust**: The bootloader is authenticated by a key programmed into the hardware fuses, so the unit will only run trusted bootloaders. The bootloader then checks the signature of the next part of the software, forming a chain of trust.
- **Authenticated system images**: The root file system is a signed image, so any attempt to tamper with it breaks the signature. The start-up software rejects any system that is not correctly signed.
- **Hardware key protection**: The device identity keys are protected by hardware, so they can only be used, not copied.
- **Hardware debug disabled**: Hardware debugging capabilities, such as JTAG, are disabled.

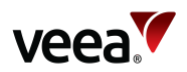

- **Logins**: All logins, even on the internal debug port, are disabled by default. Secure Socket Shell (**SSH**) logins can be added to (secure and isolated) third-party containers if required.
- **Firewall**: No unnecessary services are exposed to the network.

## <span id="page-23-0"></span>**2.6. Software Upgrades**

Software upgrades are offered from time to time for the platform software and applications. When an upgrade is available, it is displayed on the mesh Overview tab in Control Center. The user must accept the download for the installation to proceed.

## <span id="page-23-1"></span>**3. Edge Management**

## <span id="page-23-2"></span>**3.1. What is a Mesh?**

A mesh is a self-organizing network in which the data between individual VeeaHubs (nodes of the network) is automatically routed to take the optimal route between the nodes. Adding a new node is simple, as it automatically becomes part of the mesh, and there is no limit to the number of VeeaHubs you can add.

A mesh that has redundant paths between VeeaHubs has resilience and can reconfigure itself to handle the failure of a node where alternative paths through the remaining units in the mesh are possible. These paths can operate over wireless links, wired links, or a mixture of both. Veea's proprietary mesh technology is called vMesh.

The nodes in a mesh, by default, communicate via Wi-Fi radio on the 5GHz band, but they may also be connected by Ethernet cable. This enables a mesh to include nodes that are too far from other nodes in the mesh to communicate by radio. If desired, a mesh can be formed entirely over cabled links.

## <span id="page-23-3"></span>**3.2. Procedure for Creating a Mesh**

#### <span id="page-23-4"></span>**3.2.1. Before You Start**

Plan your mesh before setting it up, especially if you have a number of VeeaHubs to be spatially located to give coverage across an area. Different purposes may be assigned to each VeeaHub in the mesh. After the mesh has been set up, you can configure nodes individually. For example, you can configure one VeeaHub in the mesh in a public area as a Guest Wi-Fi access point.

#### **Note**.

If you have different models of VeeaHubs in a single mesh, a VHC05 should not be the gateway hub.

> For each model of VeeaHub that you intend to include in your mesh, read the appropriate Quick Start Guide, which you can find on the Veea Support Center.

If you have received your VeeaHub(s) as part of a package, such as vTPN Security Service, consult the documentation that was supplied with it.

**Version: 1.2 Issue Date: 20 June 2023 Page 24 / 213**

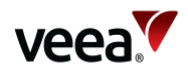

#### <span id="page-24-0"></span>**3.2.2. Activate the First VeeaHub**

When you create a new mesh, the first VeeaHub that you activate automatically becomes the gateway node (also called Mesh Edge Node, or MEN), which connects to your Internet service through the WAN, and manages the set-up of the rest of the network. The mesh is named at this step. You can accept the default name or specify a name of your choice.

Activation can be done either over an Ethernet connection to the WAN (Internet Service Provider (**ISP**) router or enterprise network with DHCP).

If the first VeeaHub is LTE-enabled, it can be activated over a cellular connection if it has been previously set up on Veea's systems.

To activate each VeeaHub, you must have the VeeaHub Manager app for Apple or Android mobile devices. You can download the app from the Apple Store or the Google Play Store. The VeeaHub Manager interface is described in Section **[12](#page-98-0)**.

To create a mesh, you need a Veea account, with a registered email address. If you do not have an account, you can create one as part of the activation process. You must also agree to the Veea terms and conditions.

Follow the instructions in VeeaHub Manager (refer to Section **[12](#page-98-0)**), and on the screen.

#### **Note**.

The VeeaHub default is set to use routers with DHCP. If you are using an ISP Point-to-Point Protocol over Ethernet (**PPPoE**) router without DHCP, change the **Access Mode** option from Dynamic to PPPoE on the Router Access Mode & Control screen.

#### <span id="page-24-1"></span>**3.2.3. Activate the other VeeaHubs**

To join other VeeaHubs to the mesh, they can be activated in the same way as the gateway VeeaHub.

Another hub can be activated if it is in wireless range of another hub already operational on the mesh or connected to an Ethernet LAN port on another hub already operational on the mesh.

It is important to set the mesh name for each node the same as that you assigned when activating the gateway node, otherwise a new mesh will be formed.

#### <span id="page-24-2"></span>**3.2.4. Connect the VeeaHubs**

As you add the VeeaHubs to the mesh, they are automatically connected by Wi-Fi, as long as they are within effective connection distance. They can also be connected by Ethernet cable, either over the whole mesh or selected links. The mesh automatically configures itself for the types of connections.

For further information about wired meshes, see the article '*Wired VeeaHub mesh: automatic configuration*' on the Veea Support Center at:

• *<https://go.veea.com/getstarted>*

#### <span id="page-24-3"></span>**3.2.5. Configuring For Use**

Once the mesh has been established, you can manage it using VeeaHub Manager or Node Manager. You can also update the software and install services on the mesh from Control Center.

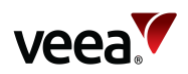

When the mesh is first created, it has the default configuration with one LAN and one WAN interface (refer to **[Appendix C](#page-209-0)**). You can then configure it to your particular requirements. This may involve setting up multiple LANs and WAN interfaces, and additional wireless AP and Ethernet port configurations. Additional information can be found in the sections as follows:

- Information and configuration options for the VeeaHub Refer to Section **[3.2.6](#page-25-0)**
- Information and configuration options for the mesh Refer to Section **[3.2.7](#page-26-0)**
- Details of LAN and WAN configuration options Refer to Section **[4](#page-28-0)**
- Details of configuration options for connecting client devices Refer to Section **[5](#page-34-3)**
- Configurations for typical use cases Refer to Section **[14](#page-193-0)**.

#### <span id="page-25-0"></span>**3.2.6. Hub (Node) Configuration**

You can view information about an individual VeeaHub in VeeaHub Manager or Node Manager and make certain changes there. [Table 2](#page-25-1) lists the items that you can view or configure, and where you can find the configuration option.

<span id="page-25-1"></span>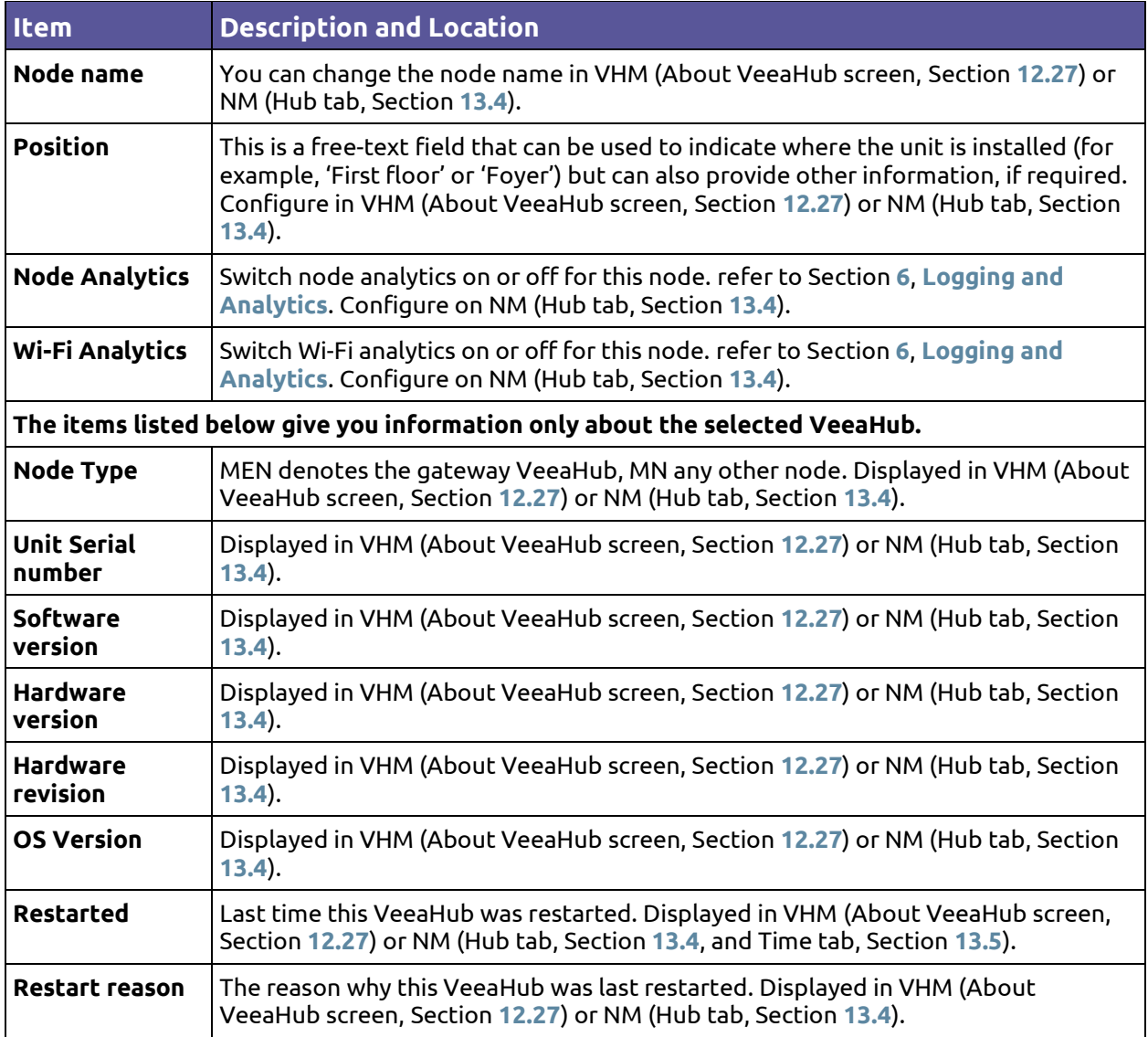

#### **Table 2: Hub (Node) Configuration**

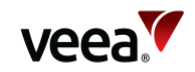

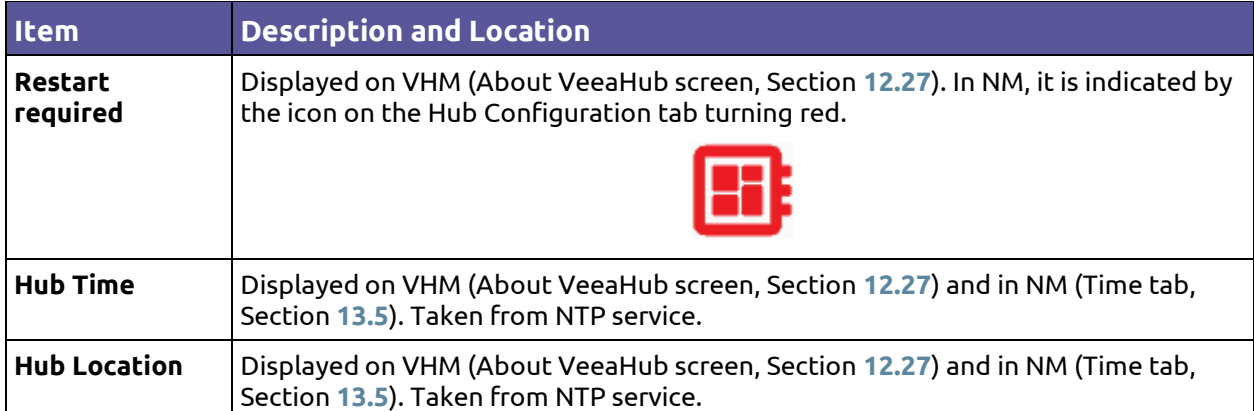

#### <span id="page-26-0"></span>**3.2.7. Mesh Configuration**

vMesh is Veea's proprietary technology that enables the VeeaHubs in a network to work together. By default, the mesh is established over 5GHz Wi-Fi. It is possible to reconfigure VeeaHubs to connect over Ethernet. A VeeaHub mesh can consist of wireless links, wired links, or a combination.

The mesh name and default parameters are set up when the VeeaHub is added to the account. You can change the channel assignments and transmit power for improved operation in your particular circumstances (including location of units and usage of the mesh).

When Automatic Channel Selection (**ACS**) is on, the Wi-Fi channel used for the mesh is automatically chosen for you, based on various measurements of the quality of the signal. You can override this selection by choosing a single channel from those available, and you can also restrict the selection of channels that Auto Select uses.

Auto Select is not dynamic: once the channel has been selected, this applies until the VeeaHub is restarted, or a channel rescan is done. For more information about Auto Select and Dynamic Frequency Selection (**DFS**), see *Automatic Channel Selection and Dynamic Frequency Selection* article on the Veea Support Center at:

#### *<https://go.veea.com/support>*

[Table 3](#page-26-1) lists configuration options for the mesh, which are available through VeeaHub Manager (refer to Section **[12](#page-98-0)**) and Node Manager (refer to Section **[13](#page-163-0)**).

<span id="page-26-1"></span>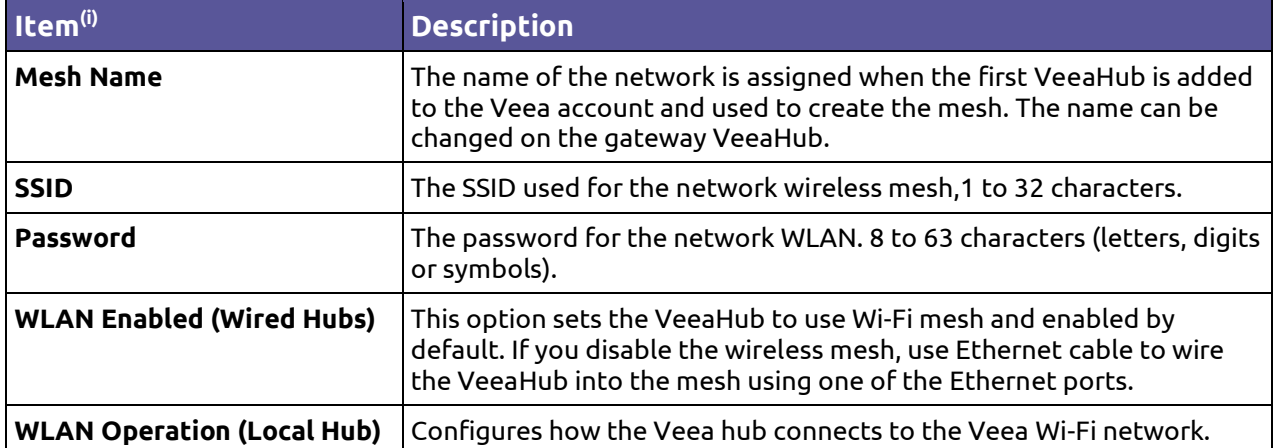

#### **Table 3: Mesh Configuration**

**Version: 1.2 Issue Date: 20 June 2023 Page 27 / 213**

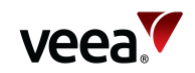

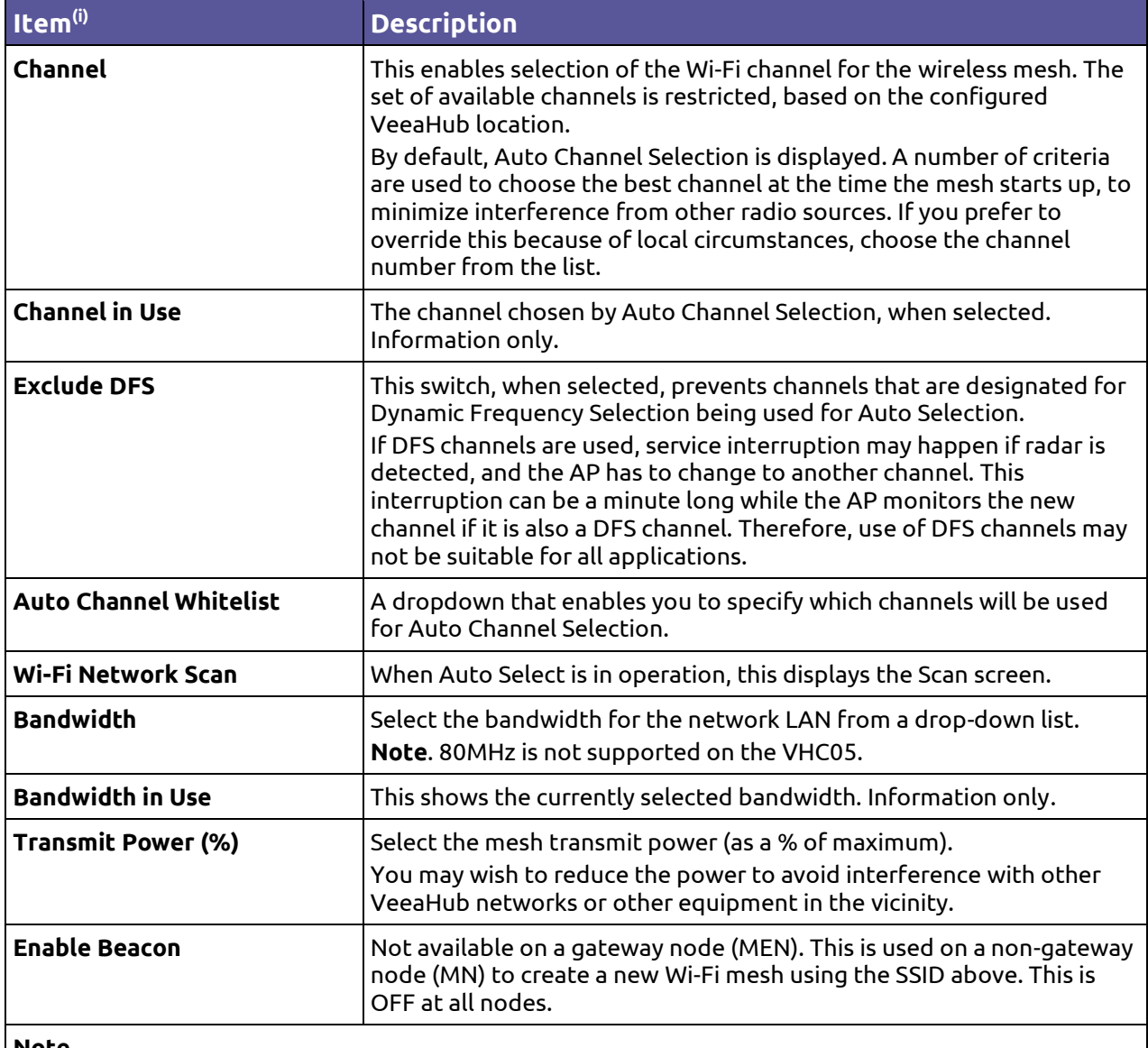

#### **Note**.

(i)All items in this table are on VHM (vMesh configuration screen, refer to Section **[12.18](#page-138-0)**) and NM (WLAN configuration tab under Network tab, refer to Section **[13.10.3](#page-169-1)**).

#### <span id="page-27-0"></span>**3.2.8. Mesh Wi-Fi Scan**

In both VeeaHub Manager and Node Manager, you can see a tab that shows the quality measurements for each channel on which the Auto Channel selection (refer to Section **[3.2.7](#page-26-0)**) is based. It also shows the date and time these measurements were made.

You can display these figures using the Wi-Fi Network Scan option on VHM (vMesh configuration screen, Section **[12.18.1](#page-138-1)**) or on the Scan tab under Network in NM (Section **[13.10.4](#page-172-0)**).

#### **Note**.

Although the scan is available on the VHC05 for the purpose of Auto Channel selection, the figures are not displayed on this model.

**Version: 1.2 Issue Date: 20 June 2023 Page 28 / 213**

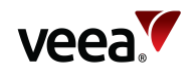

The measurements are listed i[n Table 4](#page-28-4) below.

#### **Table 4: Mesh Wi-Fi Scan**

<span id="page-28-4"></span>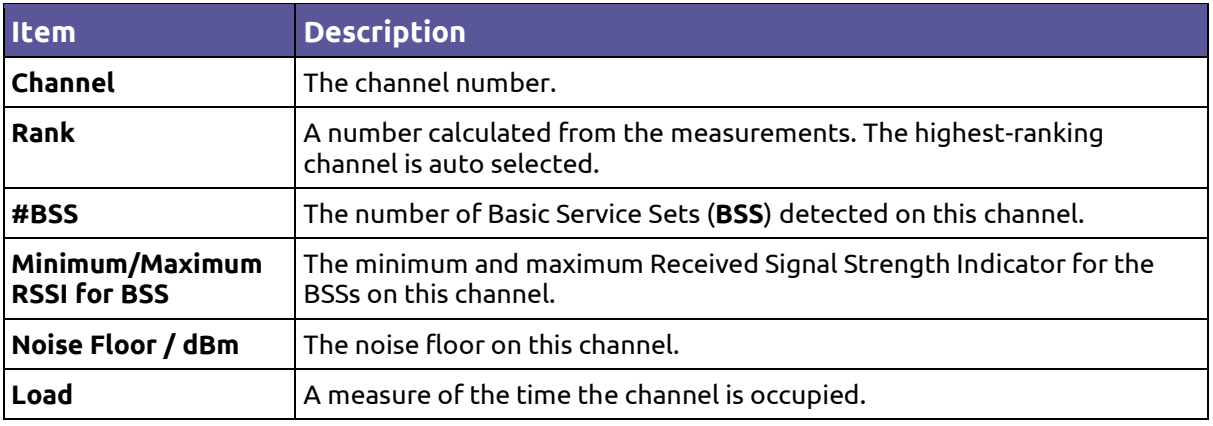

These measurements are combined to select a best channel for the Auto Channel selection. If a channel is ranked as 0, it is not considered suitable for auto selection. If all the channels show poor results, then move the VeeaHub to another position.

You can rescan the measurements by clicking '**Rescan**'. This may change the channel used.

## <span id="page-28-0"></span>**4. LAN and WAN Interface Configuration**

### <span id="page-28-1"></span>**4.1. Overview**

Once the mesh has been set up, it has the default LAN and WAN interface configuration (refer to **[Appendix C](#page-209-0)**). It can be configured for specific purposes in two ways:

- By installing an available service from Control Center
- By manually configuring the settings that you need.

This section covers the options available for the LAN and WAN interfaces, and where you can find them in the user interfaces.

For use cases for LAN configuration, refer to Section **[14](#page-193-0)**.

## <span id="page-28-2"></span>**4.2. LAN Configuration**

#### <span id="page-28-3"></span>**4.2.1. Overview**

The central step in putting your mesh to work, whether a single VeeaHub or a large network, is creating a Local Area Network (**LAN**) over the mesh. A VeeaHub mesh can carry up to four logical LANs, which are independent of each other although sharing the same wired or wireless connections between nodes.

When a mesh is created, a default LAN is created, with a default WAN interface and default wireless access point and Ethernet port settings. An additional LAN may be established by subscribing to a package application from Control Center, in which case all the configuration of this LAN is done for you. If you wish to configure your own LAN for your specific purpose, the following sections describe the

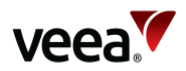

configurations needed to do it. LAN configuration is explained in more detail for particular use cases in Section **[14](#page-193-0)**.

Default settings are listed in Appendix **[C.1](#page-209-1)**. This appendix also includes information on how to avoid IP address conflicts with other ranges in use on the WAN.

A newly created LAN can be established in three possible configurations, routed, bridged and isolated. Those three are summarized below:

- Routed: In this configuration the IP addresses on the LAN are determined by the DHCP server built into the gateway VeeaHub. IP addresses on the LAN undergo Network Address Translation (NAT) to the WAN. The default DHCP settings can be overridden in the event of IP conflicts with the external network. Specific IP addresses can be reserved for devices connected to the network.
- Bridged: This means that the logical LAN takes its IP addresses from the DHCP server on the WAN, and the LAN is a part of the wider network defined on the WAN.
- Isolated: The LAN is not connected to the WAN network and no packet ingress or egress is permitted between the WAN and LAN.

The Veea approach is called Software Defined Networking, in which the LAN is defined as a logical overlay over the physical network. If your enterprise network uses a Virtual LAN (**VLAN**), a logical LAN can be mapped to a VLAN on the external network.

#### <span id="page-29-0"></span>**4.2.2. LAN Configuration Process**

Before carrying out a configuration, determine the requirements for the LAN, and the interfaces required to meet the purposes. Configuration may involve modifying the default LAN, another LAN that has already been created, or a new LAN may be needed. The following sections start from creating a new LAN and then configuring it.

The configuration can be done using either VeeaHub Manager (refer to Section **[12](#page-98-0)**) or Node Manager (refer to Section **[13](#page-163-0)**).

A typical basic network will have one or two LANs configured. For example, the first LAN may provide business connectivity while the second LAN might be for guest Wi-Fi.

If your requirements include additional, separate LANs, you can configure up to a maximum of four LANs as described in this document. Include in your planning:

- The WAN sources that are required, physical Ethernet ports. A secondary cellular WAN, if available, can be used by all LANs with routed WAN mode.
- The network-wide (default) wireless access points. Determine whether every VeeaHub will have SSIDs enabled for every LAN or whether there will be SSID values local to specific hubs.
- The network-wide (default) physical ports required for connecting wired devices to particular VeeaHubs and LANs on the mesh.
- Any exceptions for specific hubs, for example to enable or disable a LAN in a particular location.
- Any non-bridged LANs that need to include IP address ranges and possibly static IP assignments.

Once you have made these decisions, assign settings in the following order.

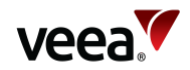

#### **On the gateway VeeaHub:**

- WAN Interfaces (port/VLAN)
- Default wireless access points (2.4 GHz and 5GHz) for the network; add any local override on that gateway hub.
- Default physical port assignments for the network; add any local override on that gateway hub.
- LAN configurations
- Restricting DHCP ranges
- Non-default DNS nameservers
- Static IP assignment for an Isolated LAN

**On other VeeaHubs in the mesh** apply any required changes to the default setting to enable or disable the following at those hubs:

- Wireless access points (2.4 GHz and 5GHz)
- Physical ports.

#### <span id="page-30-0"></span>**4.2.3. Creating and Configuring the LAN**

If creating a new LAN, use the first inactive entry in the VHM or NM LAN tab. Make this **Active** (or select **Use**). Give the LAN a name (for example, Guest Wi-Fi, CCTV).

Enter an **IPv4 subnet** in the Classless Inter-Domain Routing (**CIDR**) format that is different from the other subnets already set. It is important that this internal subnet does not clash with subnets configured on the external network.

To keep client devices on this LAN from seeing each other, select **Client Isolation**.

Select the **2.4GHz** and (where available) **5GHz** wireless access points (AP) for this LAN. Use AP numbers that have not already been selected for other use. Other configurations of these APs are done on the specific screens in VeeaHub Manager (refer to Section **[12](#page-98-0)**) or Node Manager (refer to Section **[13](#page-163-0)**).

Select any **Ethernet ports** to be interfaced with this LAN. Other configurations of these ports are done on the specific screens in VeeaHub Manager (refer to Section **[12](#page-98-0)**) or Node Manager (refer to Section **[13](#page-163-0)**).

Set the **WAN** to the number of the WAN interface you wish to use. Other configurations of these WAN interfaces are done on the specific screens in VeeaHub Manager (refer to Section **[12](#page-98-0)**) or Node Manager (refer to Section **[13](#page-163-0)**).

Select the **WAN** mode to Routed, Bridged or Isolated. The default is Routed.

#### **LAN Configuration Option: NAT (Routed) to WAN**

This option is the default on the first LAN that is set up when the mesh is created and automatically configured. It can be reconfigured as needed.

In this configuration, the internal IP subnet is isolated from the external WAN IP addressing with NAT. This LAN arrangement is required when Wireless WAN (4G) Failover is used, as the WAN IP can be re-assigned on failover, leaving the IP range on the LAN unchanged. The LAN IP addresses are assigned from the in-built DHCP server on the gateway hub. They can be defined using the DHCP configuration options.

#### **LAN Configuration Option: Bridged to WAN**

In this configuration, the LAN is bridged to the configured WAN port of the gateway VeeaHub. The VeeaHub network shares an IP address range with the network beyond the gateway VeeaHub, taking IP addresses from an external DHCP

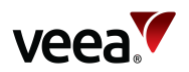

server. This installation can be used to add VeeaHub edge computing to an existing network. This option requires manual configuration using VeeaHub Manager or Control Center.

Only one LAN can be bridged to the WAN; all other LANs must be routed.

#### **LAN Configuration Option: Isolated from WAN**

In this configuration, The LAN is not connected to the WAN network and no packet ingress or egress is permitted between the WAN and LAN.

When you turn on isolated mode, the IP mode is set to static so you are required to set the static IP in this mode.

The statically assigned IP address provides a point-of-presence on the LAN network and can be used as a gateway interface for applications running on the VeeaHub.

#### **IP Mode**

Depending on the choice of WAN mode, (routed, bridged or isolated) you will select an IP Mode. Here are the choices and what they mean:

- For **routed** WAN mode, the IP mode is set automatically to **server**. This means that the VeeaHub provides a DHCP server for the LAN, for which the **LAN DHCP** and **Reserved IP** settings are available.
- For **bridged** WAN mode, the IP mode is set automatically to **client**. This means that the VeeaHub expects the external WAN to provide a DHCP server and will configure internal DHCP clients if necessary to assign any IP addresses required on the LAN.
- For **isolated** WAN mode, the IP mode is set to **client** by default, for which the expectation is that the external LAN provides a DHCP server. The IP mode can also be set to **static** and in this case, the VeeaHub does not expect an external DHCP server and the IP address is configured manually using the **LAN Static IP** tab.

In future releases of the VeeaHub it will be possible to select more **IP** modes for the different **WAN** mode settings.

#### **Note**.

Applications installed to a mesh (for example, vTPN Security Service) may create additional LANs. These cannot be manually configured.

#### <span id="page-31-0"></span>**4.2.4. Limiting DHCP Ranges**

This is only for a routed LAN and is configured on the gateway VeeaHub.

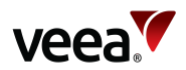

The LAN DHCP tab (NM) or the DHCP screen (VHM) can be used to restrict the range of IP addresses issued by the DHCP screen. You may wish to do this to limit the number of devices receiving an IP or to be able to assign static IPs outside the range.

You can set the **Start IP** and **End IP** of an enabled address range for each LAN that has been defined. The **Number of IP addresses** in the subnet and the **Subnet Mask** are automatically calculated and displayed.

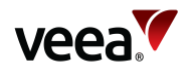

#### <span id="page-33-0"></span>**4.2.5. DNS Nameservers**

This is only for a routed LAN and is configured on the gateway VeeaHub. Normally this is not required, because the DNS information is provided to the VeeaHub in the DHCP lease from the WAN Ethernet or cellular network.

If necessary, you can override the default **DNS** nameservers on the LAN DHCP tab (NM) or the DHCP screen (VHM).

#### <span id="page-33-1"></span>**4.2.6. Reserved IP Addresses**

This is only for a routed LAN and is configured on the gateway VeeaHub.

Individual devices on wireless APs or LAN ports can be assigned Reserved IP addresses. This can be done from LAN Reserved IP tab (NM) or the Reserved IP Addresses screen (VHM).

You can add up to 10 Reserved IP addresses on each LAN. This option is available only on the gateway VeeaHub. The setting is disabled if it is managed on the WAN, for example, if the LAN is bridged to the WAN, or if it is managed by an installed service such as vTPN.

You can reserve the **IP address** for the device using either the **Device name** (if known) or the **MAC address**. You can also enter a free text **Comment** for information.

#### **4.2.7. LAN Static IP Address**

The VeeaHub expects IP addresses to be statically configured on the LAN. This IP mode is used for "isolated" WAN mode operation.

The statically assigned IP address provides a point-of-presence on the LAN network and can be used as a gateway interface for applications running on the VeeaHub.

### <span id="page-33-2"></span>**4.3. WAN Interfaces**

#### <span id="page-33-3"></span>**4.3.1. Overview**

The gateway node (also called a MEN) is the VeeaHub in the mesh that connects to the external network. Typically, the link (the backhaul) is over an Ethernet cable, but it can alternatively be over a cellular network. A second connection can be used as a backup link in the case of failure of the primary connection. If the primary connection is a wired connection through an ISP's router, the failover can be to the 4G cellular network. This is provided by Veea as a service that can be installed from Control Center.

There can be up to four WAN interfaces configured on a VeeaHub network. These can be used to separate different types of traffic between the mesh and the WAN. For example, the enterprise network may carry several virtual LANs (VLAN). VLANs are used to separate traffic on a single WAN (say, services for the business and for the customers). Each WAN interface on the Veea LAN can be connected to one VLAN, ensuring that this separation can be enforced within the VeeaHub network. One WAN interface may be associated with more than one logical LAN on the mesh.

WAN configuration can only be carried out on the gateway node.

refer to Section **[1.2](#page-14-2)** for documentation links.

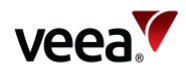

#### <span id="page-34-0"></span>**4.3.2. WAN Backhaul**

In the event that more than one backhaul is installed, the order of priority can be changed in the WAN Configuration tab in either VHM or NM.

Each backhaul can be Enabled or disabled. It is also possible to apply Restricted data to the backhaul, which limits the control data being sent over this route. This is used to reduce data traffic over an expensive backhaul, such as cellular service.

#### **Note**.

The SIM currently supplied with cellular (LTE) enabled VeeaHubs can only be used with Veea's Wireless WAN 4G service, available by subscription.

#### <span id="page-34-1"></span>**4.3.3. WAN Interfaces**

WAN interfaces are configured on the WAN Interfaces tab in either VHM or NM. This applies only to the gateway VeeaHub, which is the first VeeaHub created in the mesh by default when a new mesh is created.

A default WAN interface (number 1) is set up when the gateway VeeaHub is added to an account and activated. This WAN interface is attached to the port on which the VeeaHub finds a DHCP server, and this port becomes the WAN port for the mesh unless later reconfigured.

Each WAN interface has a number and must be set to **Active** (in VHM) or **Use** (in NM) to be used.

A **Name** can be given for easy reference.

The assigned **Port** can be changed.

If the WAN is an enterprise network using VLANs, a VLAN tag can be set on this interface to connect it to a given VLAN. A value of 0 means no VLAN tag.

#### <span id="page-34-2"></span>**4.3.4. WAN Static IPs**

You can set a static IP address on the WAN for an active WAN interface. This can be configured on the WAN Static IP tab in NM or the WAN Reserved IPs tab in VHM. This is generally only necessary when the WAN has no DHCP server.

This is the IP address that the WAN interface will have on the WAN. For a WAN, you can set the static IP address on by setting **Active** (in VHM) or **Use** (in NM).

Choose an address by setting **CIDR,** and also set the **Gateway IP**. You must also assign the **DNS** nameservers.

## <span id="page-34-3"></span>**5. Client Device Configuration**

## <span id="page-34-4"></span>**5.1. Overview**

This section explains configurations for devices that are connected to the LANs on the mesh, such as phones, computers, printers, and Point of Sale devices.

Devices can be connected to a LAN either by the wireless access points (AP) on the LAN or by the Ethernet ports.

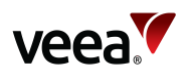

APs and LAN ports can be defined across the LAN, so that they are available on all the VeeaHubs on the mesh. These network settings are defined on the gateway node. This can be overridden by setting up different AP or port settings on individual VeeaHubs, for example to create a different SSID for a specific purpose or to turn an AP or port off altogether on that node.

By default, when the first LAN is created on activation of the VeeaHub, the default access point and the LAN ports are connected to that.

Wi-Fi configurations are made on separate tabs for the 2.4GHz and 5GHz ranges. The 5GHz tab appears only when that range is available for APs on the VeeaHub. The 5GHz range is also used for the wireless mesh. For more information about the Wi-Fi capabilities of individual VeeaHub models (for AP and mesh) see **[Appendix B](#page-207-0)**.

refer to Section **[1.2](#page-14-2)** for documentation links.

## <span id="page-35-0"></span>**5.2. Access Control**

Access for specific devices can be controlled by entering the MAC address of a device in the **Access Control** setting on the Router access mode & control screen in VHM. This can be set to Accept or Deny for each device.

## <span id="page-35-1"></span>**5.3. Wireless Devices**

#### <span id="page-35-2"></span>**5.3.1. Wi-Fi Radio**

The Radio tab on the 2.4GHz and 5GHz screens (VHM) and the Radio tab on the 2.4GHz and 5GHz tabs (NM) offer general configuration settings for the built-in radios. The options available [\(Table 5\)](#page-35-3) depend on the model of VeeaHub, whether it has wired or wireless connection to the mesh, and on the frequency range. Options that are not available are either not shown or are grayed out.

#### **Note**.

On the VHE09/10 models there is a single 5GHz radio that serves both the mesh and the APs, so many of the options here are configured on the vMesh screen (refer to Section **[3.2.7](#page-26-0)**).

<span id="page-35-3"></span>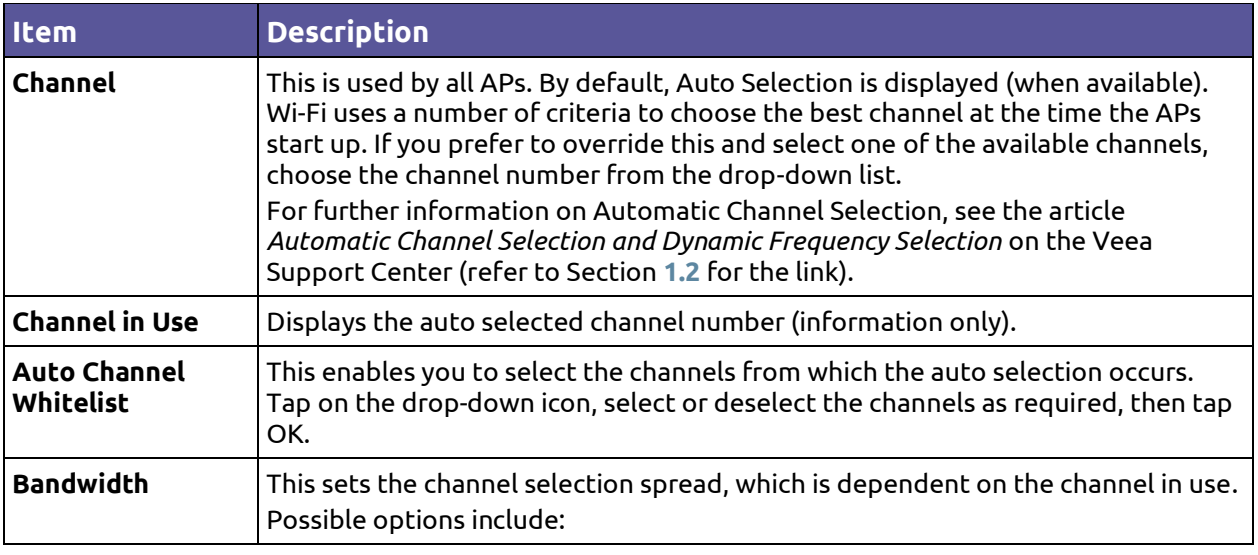

#### **Table 5: Wireless Device Configuration**
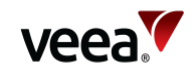

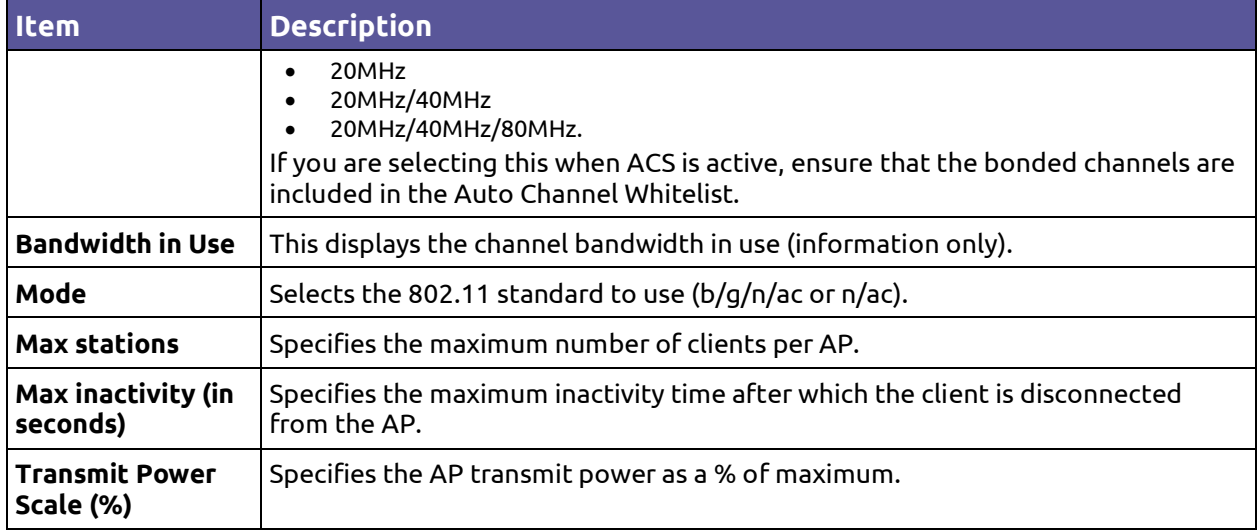

## **5.3.2. Wi-Fi Radio Scan**

#### **Note**.

Auto Channel Scan is available on the VHC05, but the metrics described here are not displayed.

> Tapping on the **>** icon displays a page showing the measurements for each channel on which the Auto Selection is based. It also shows the date and time these measurements were made.

The measurements are:

- #BSS: the number of Basic Service Sets (**BSS**) detected on this channel
- The minimum and maximum Received Signal Strength Indicator for the BSSs on this channel
- The noise floor on this channel
- Load: A measure of the time the channel is occupied.

These measurements are combined to select a best channel for the auto select. If a channel is ranked as 0, it is not considered suitable for auto selection. If all the channels show poor results, then moving the VeeaHub to another position should be considered.

You can rescan the measurements by tapping **RESCAN**. This may change the channel used. Performing a scan and changing the mesh channel will disrupt network traffic over the Wi-Fi mesh until it has re-established. This can take around a minute.

## **5.3.3. Wi-Fi Access Points (AP)**

The controls for the wireless APs can be found on the Wi-Fi tab for each radio in VHM, and on the SSIDs tab for each radio in NM.

Up to four APs can be defined in each of the 2.4 GHz and 5Gz frequency ranges. They can each be set **In Use** as required.

**Note**.

**Version: 1.2 Issue Date: 20 June 2023 Page 37 / 213**

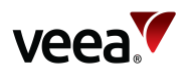

On a VHE09/10, the 5GHz AP is enabled by default. On a VHC05, the 5GHz AP can only be enabled if the wireless mesh used to connect peer VeeaHubs is first disabled.

> Once an AP has been put into use, you can set to **Enabled** and the AP is then active with the settings that are configured here. If the Enabled switch is off, the AP is disabled on this VeeaHub, even if it is configured for the whole network.

> The **Hub/Network** setting is used to determine whether an AP applies across the mesh or only on a single VeeaHub. On the gateway VeeaHub (MEN), set this to Network to apply the settings to this AP on all nodes across the VeeaHub network. On any VeeaHub, set this to apply the settings to the AP on this node alone. This overrides any mesh-wide settings for this AP.

To specify the SSID for the AP, enter the name in the SSID text box. You can make the SSID hidden by setting the **Hidden** control.

The **Status** of the AP is displayed for information, for example, Active, Not in use, Disabled, Incomplete, and Changes not applied.

## **5.3.4. AP Security**

It is possible to set the type of security individually on each AP. This depends on the model. For details, refer to Section **[2.5](#page-22-0)**.

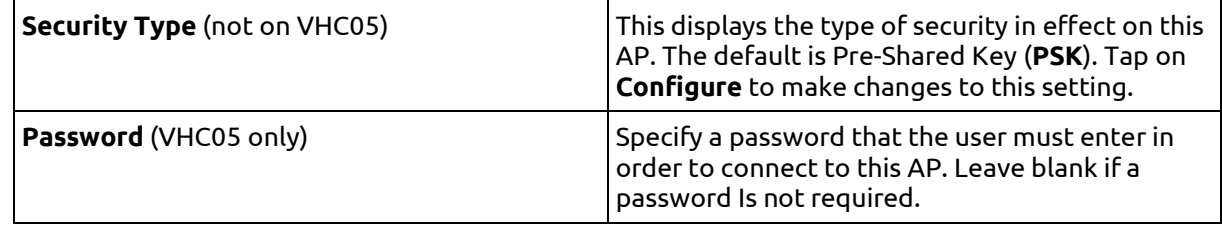

## **5.3.5. Wi-Fi Security**

The Veea Edge Platform offers three security types:

- **Open**
- **Pre-Shared Key (PSK)**
- **Enterprise**.

The default is PSK. Different APs on one VeeaHub can be configured with different security types. These options are configured on the Wi-Fi Security tabs (2.4GHz and 5 GHz) in VHM, and from the **Security** option on the SSIDs tab (2.4GHz and 5 GHz) in NM.

#### **Note**.

The VHC05 model has only PSK, which can be configured with or without a passphrase.

Use **Open** if you do not require the user to enter a password in order to connect to an AP. There are no further configuration options.

**PSK** is the default and is used if you want the user to know a password in order to connect to the AP.

The options that must be set are:

• **Passphrase**

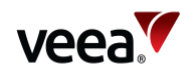

- **WPA Mode**: the AP can be configured to allow client devices to connect with WPA2 only, WPA3 only, or either encryption.
- **802.11r**: When set, this enables client devices to fast transition between network APs that are configured with the same SSID. This is currently available only on the 09/10 models. Enabling 80.11r may mean that some older devices cannot connect to this SSID.
- **802.11w**: This option is available only when the WAP2 Only option is selected. It enables compatible Wi-Fi devices to use Management Frame Protection (MFP) for additional security on the connection. This can be set to Disabled, Enabled, or Required. If Required, devices that cannot use MFP may not be able to connect to this SSID.

**Enterprise** security requires authentication on a separate server called a Remote Authentication Dial-In User Service (**RADIUS**) server. This option will typically be used if the VeeaHub is installed in a business network where this security type is used.

When using Enterprise mode, the passphrase or secret is not configured at the VeeaHub network, because all authentication is handled at the RADIUS server.

Before the options can be set for this security type, the details of the RADIUS server (**Address**, **Port Number**, and **Secret**) must be entered. This can be done from links on the Wi-Fi security tabs. Both RADIUS Authentication and RADIUS Accounting can be configured.

The options that must be set are:

- **WPA Mode:** the AP can be configured to allow client devices to connect with WPA2 only, WPA3 only, or either encryption.
- **802.11r**: When set, this enables client devices to fast transition between network APs that are configured with the same SSID. This is currently available only on the 09/10 models. Enabling 80.11r may mean that some older devices cannot connect to this SSID.
- **802.11w**: This option is available only when the WAP2 Only option is selected. It enables compatible Wi-Fi devices to use Management Frame Protection (MFP) for additional security on the connection. This can be set to Disabled, Enabled, or Required. If Required, devices that cannot use MFP may not be able to connect to this SSID.

## **5.4. LAN Ports**

## **5.4.1. Port Configuration**

A port can be configured as a WAN or LAN port:

- **WAN**: This port is used as the wired connection (backhaul) to the Internet. This is available on the gateway VeeaHub (MEN) only.
- **LAN**: This port is in use to connect a device to the VeeaHub network with an Ethernet cable. This can be applicable on any node in the network, where a port is available. Several devices can be connected to this port if you use a switch.

Ports are configured on the Physical Ports Configuration screen in VeeaHub Manager (refer to Section **[12](#page-98-0)**) or the Physical Ports Configuration tab in Node Manager (refer to Section **[13](#page-163-0)**).

As well as configuring for WAN or LAN use, you can configure the use for the whole **Network** (on the gateway VeeaHub) or override that use on an individual node (**Hub** setting). You can also edit the **Port Name**.

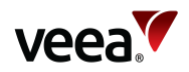

## **5.4.2. Mesh Ports**

A port can also be used to create a wired connection to another VeeaHub and thus to the mesh network. This might be used, for example, to bridge the gap with a cable between two nodes where the distance is too great for effective Wi-Fi communication. A VeeaHub mesh can consist of any mixture of wired and wireless links. The mesh configures itself to provide full connectivity and redundancy. When a port is in use as a mesh port, this is displayed by the Mesh switch on this tab against that port.

If all the VeeaHubs in the network are wired, the wireless mesh can be switched off, although that is not necessary.

There are certain cases in the current software version where some manual configuration may be needed. For more information about automatic configuration for wired mesh, please see the article *Wired VeeaHub mesh: automatic configuration* on the Veea Support Center (refer to Section **[1.2](#page-14-0)** for the link).

## <span id="page-39-0"></span>**5.4.3. VHC05 Ports**

On the VHC05 [\(Figure 4\)](#page-39-0), there is only one Ethernet port. In the typical case of Ethernet backhaul, the Ethernet port on the MEN is already dedicated to the WAN. You can use the USB ports as Ethernet ports with suitable adaptors. In these cases, Port 2 is the lower USB socket, and Port 3 is the upper USB socket.

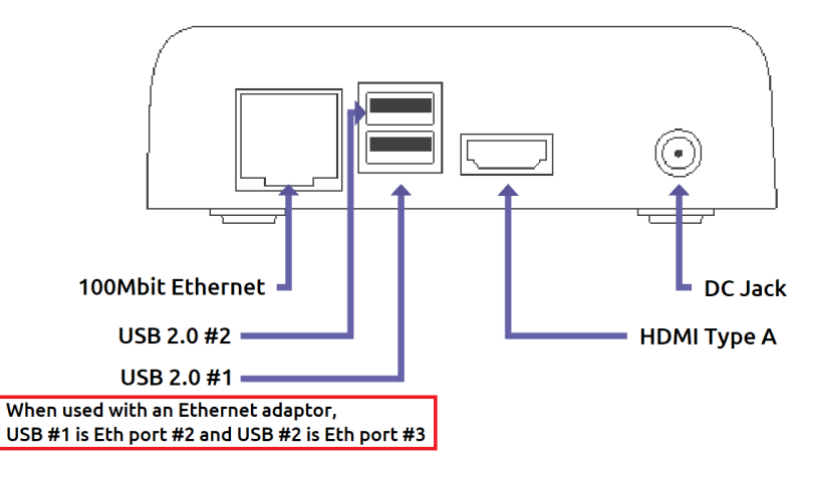

## **Figure 4: VHC05 Connections**

## **5.4.4. VHE09/VHE10 Ports**

On the VHE09/10 [\(Figure](#page-40-0) 5), there are two Ethernet ports. They are marked on the casing with one dot for Port 1 and two dots for Port 2. Either port can be used as the WAN port, and the other can be configured as LAN. By default, Port 2 on the gateway VeeaHub is configured for WAN. If you change the cable to the other port, you must restart the VeeaHub. Port 1 can be used for Power over Ethernet, as an alternative to the regular power supply. On the gateway VeeaHub it is not possible to configure both Ethernet ports as LAN ports.

There are also two USB ports that can be used as Ethernet ports with adaptors. They are Port 3 (one dot) and Port 4 (two dots). The USB port with three dots cannot be used as a LAN port.

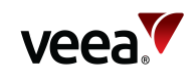

## **Figure 5: VHC09/10 Connections**

<span id="page-40-0"></span>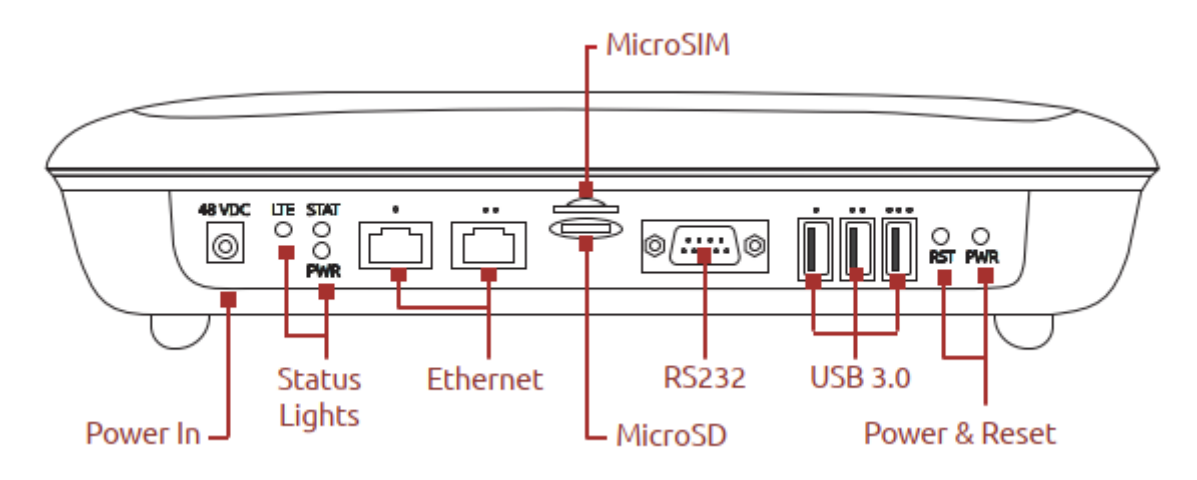

## **5.4.5. Example uses of Physical Ports Configuration**

An example of the use of the Port number and Enabled/Disabled controls is:

- On the gateway VeeaHub, select a Port number as follows:
	- − Select **NETWORK**
	- − Select **Enabled**
	- The configuration of that port (WAN, LAN, or Mesh) is then copied to all the nodes in the mesh.
- On another node:
	- − Select the same Port Number and then set to **Disabled**. This turns off the function on that port on that VeeaHub. This might be used, for example, where you wish to disable the LAN port on a node in a public area so that it is not possible to plug in an unauthorized device.
- Alternatively, on the other node, you can select **HUB**, then configure the port for a specific use on that VeeaHub alone.

# **6. Logging and Analytics**

This section summarizes the logging and analytics facilities of the Veea Edge Platform. For extended information, see the sources cited below.

Refer to Section **[1.2](#page-14-0)** for documentation links.

## **6.1. Basic Features**

Refer to [Table 6](#page-40-1) for a list of logging and analytics basic features.

## **Table 6: Logging and Analytics**

<span id="page-40-1"></span>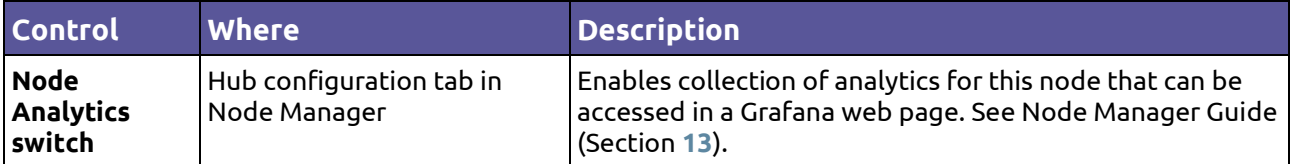

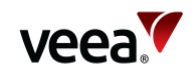

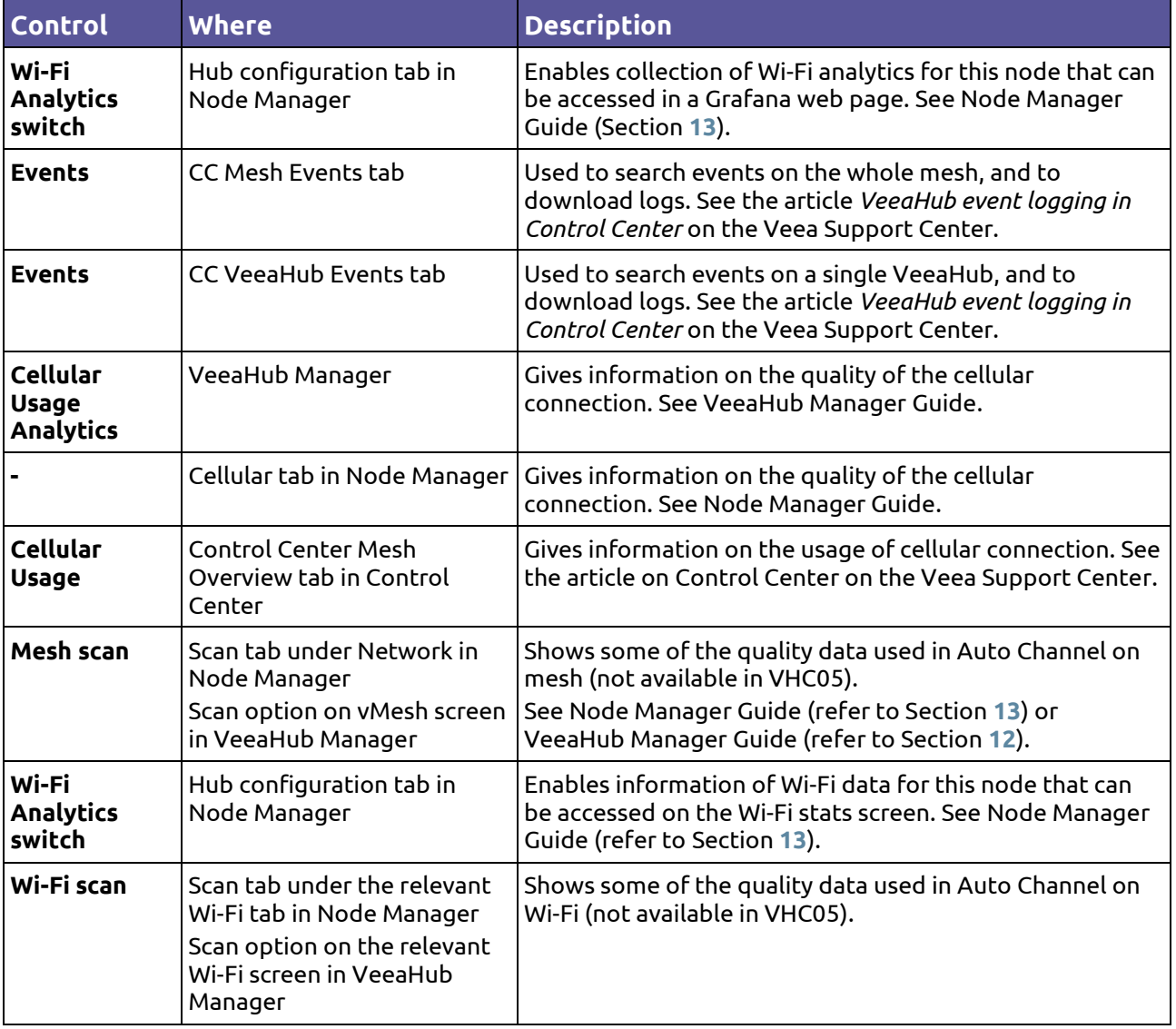

# **6.2. Subscription Services**

The VeeaHub System Monitoring Tool is a free tool available by subscription in the Control Center. It monitors VeeaHub system characteristics in a mesh through a Grafana-based dashboard. It offers time-based system metrics and can be customized.

# **7. Firewall and Port Forwarding**

The VeeaHub is provided with a firewall and port forwarding for network security. It is designed to prevent unauthorized access to or from devices or networks connected to the VeeaHub.

There are some rules that have been added to the firewall for the VeeaHub to connect to the Veea Control Center and VeeaHub Manager. Apart from that by default all ports are set to DROP, that is network connections are not permitted unless specifically

**Version: 1.2 Issue Date: 20 June 2023 Page 42 / 213**

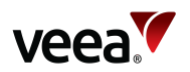

allowed. Port forwarding is also offered to enable applications to connect to the WAN or Internet.

Rules can be configured in the Firewall configuration options in VeeaHub Manager.

# **8. Applications and Services for the Veea Edge Platform**

# **8.1. Subscriptions**

Available applications and services (not part of the base software) must be, downloaded from Control Center. Veea or third-party providers may offer these applications available on free or paid subscription. Payments can be made online through Control Center and the software is then downloaded. Once installed, the service becomes immediately available.

# **8.2. Developing Applications for the Veea Edge Platform**

Partner companies or independent developers wishing to create applications and services for VeeaHub meshes are welcome to register as developers with Veea. This gives the developer access to the relevant licenses and a powerful selection of tools for development, including VeeaHub Toolkit, a set of template applications for different services, vBus for control of devices on different communication protocols, and other components. Full documentation on creating apps for the Veea Edge Platform is available on:

• *[https://developer.veea.com](https://developer.veea.com/)*

The current range of services available for a mesh can be seen on the Subscriptions tab in Control Center (refer to Section **[11](#page-45-0)**).

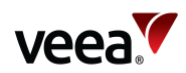

# **9. Backup and Recovery**

# **9.1. Power and Recovery Options**

[Table 7](#page-43-0) lists the restart and reset options on VeeaHubs.

#### **Table 7: Power and Recovery Options**

<span id="page-43-0"></span>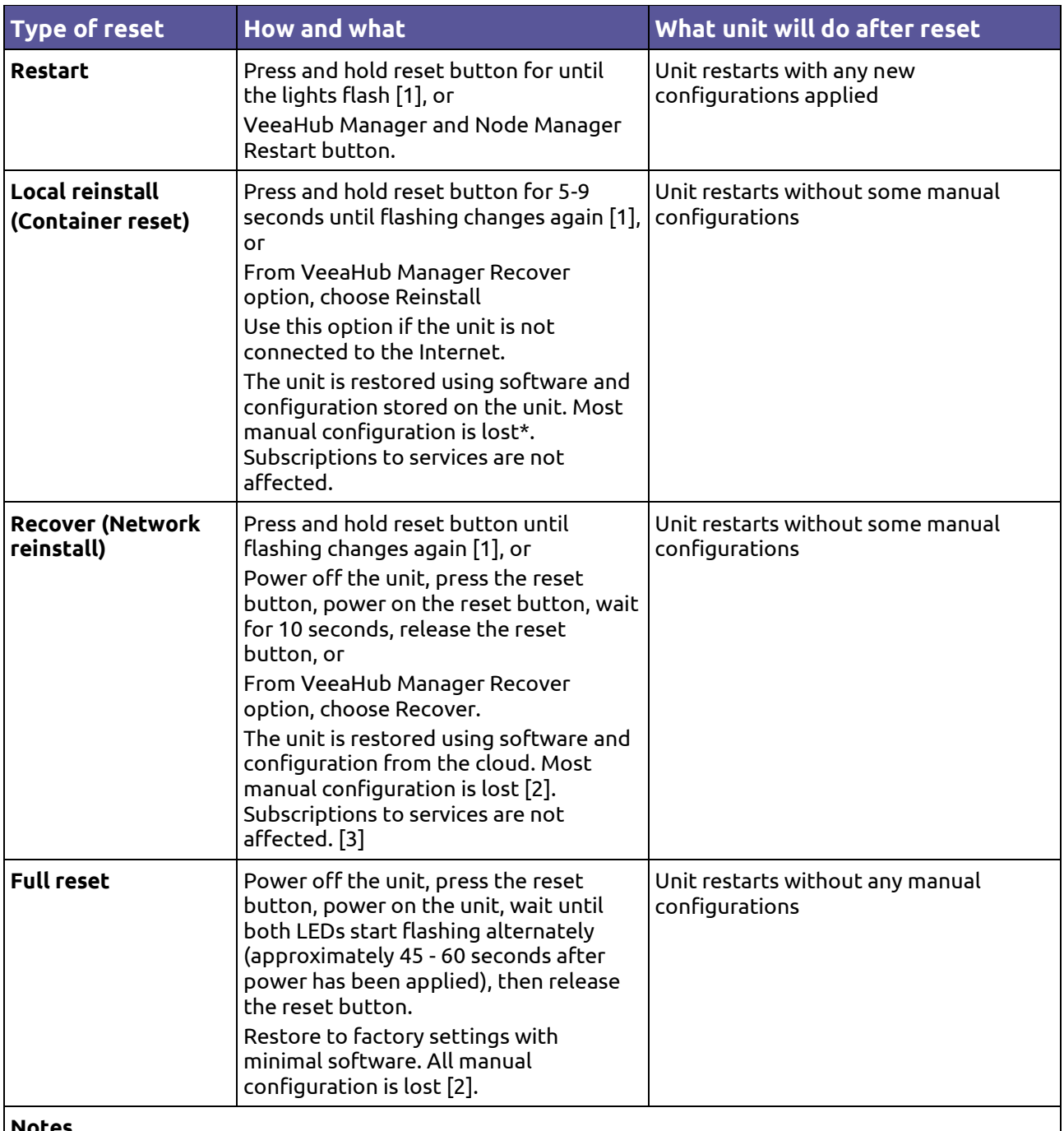

**Notes**.

[1]. The flashing patterns of the different models can be found on the Veea Support Center (refer to Section **[1.2](#page-14-0)** for the link) in the Troubleshooting section. Once an action has been accepted, the unit no longer responds until the requested action has completed. The operation is completed when the

**Version: 1.2 Issue Date: 20 June 2023 Page 44 / 213**

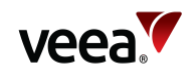

## **Type of reset How and what What unit will do after reset**

LEDs return to a steady state, which may take over 60 seconds. The LEDs may change state multiple times during the restart procedure.

[2]. The VeeaHub stores some information persistently over a local and network reinstall. This information includes static IP for an Ethernet WAN interface and can also include cellular information if operating over 4G. In the Full Reset this persistent information is also cleared. Full reset can be used safely if the unit is connected to a regular Ethernet connection with dynamic IP assignment and internet access.

[3]. In the event that the unit has failed and cannot be recovered by any of the above methods, it is possible to perform a network reinstall (recover) from power up. This requires Internet access (cabled, 4G or connection to a gateway VeeaHub). The procedure is:

- − Power down the VeeaHub
- − Press and hold the reset button while restoring power

− Keep the button depressed for at least 10 seconds, or until the LED states stop changing, and then release.

The VeeaHub now performs a network recover over the Internet.

# **10. User and Group Management**

# **10.1. Users and Groups**

VeeaHubs are organized into meshes (networks) and meshes are organized into groups. Currently, there is one level of Groups defined, but in a future release of the Platform software there will be the possibility of organizing meshes into a hierarchy of Groups.

A user is associated with one or more Groups and can carry out actions on the meshes and VeeaHubs in the Group(s). Control Center is the online portal to the VeeaHubs and meshes belonging to Groups in scope for the User.

Users may have different levels of privilege, and the authorization process checks that the User role supports the action they wish to perform in the Group. A user may have different roles for different Groups.

A Group may also be associated with more than one User, and those Users may have the same or different roles in the Group.

Each Group has one special User, called the Group Contact, who takes responsibility for paying for usage of any device in the Group.

When you log into Control Center, you will see the VeeaHubs and Meshes to which you have been given access. For more information about Control Center, refer to Section **[11](#page-45-0)**.

# **10.2. Managing Your Own Account**

You can change your password in Control Center by selecting the Profile option.

You can also change your registered payment method here (if you have one).

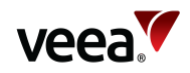

# <span id="page-45-0"></span>**11. Control Center - Managing and Monitoring Meshes and VeeaHubs**

Managing meshes and VeeaHubs and monitoring them to ensure that they are online and healthy is done from the Veea Control Center interface.

This section provides a description and user guide for Control Center.

You can reach Control Center at *https://controlcenter.veea.co/* from a computer or mobile phone.

If you have been given a different address for Control Center by your organization, use that address instead.

Control Center is a single interface where you can:

- Obtain information on your meshes and individual VeeaHubs
- Obtain status information and see warnings such as when a reboot is required
- Manage software updates
- Subscribe to or purchase paid services to run on a mesh.

#### **Note**.

To view changes of status in Control Center, you must refresh the page you are on.

Control Center also gives you access to other information and controls, including:

- Node Manager, where you can configure your meshes and VeeaHubs
- Logs of events on your VeeaHubs, for diagnosis and troubleshooting
- Statistics for cellular usage (if installed)
- Privafy Central (if you have vTPN installed).

Other features may be available if you subscribe to other services.

## **11.1. Logging In**

Log in to Control Center [\(Figure 6\)](#page-46-0). Your account details are the email and password you used to enroll your VeeaHub(s), unless you changed the details more recently.

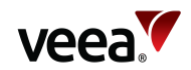

#### **Figure 6: Control Center – Login Dialog**

<span id="page-46-0"></span>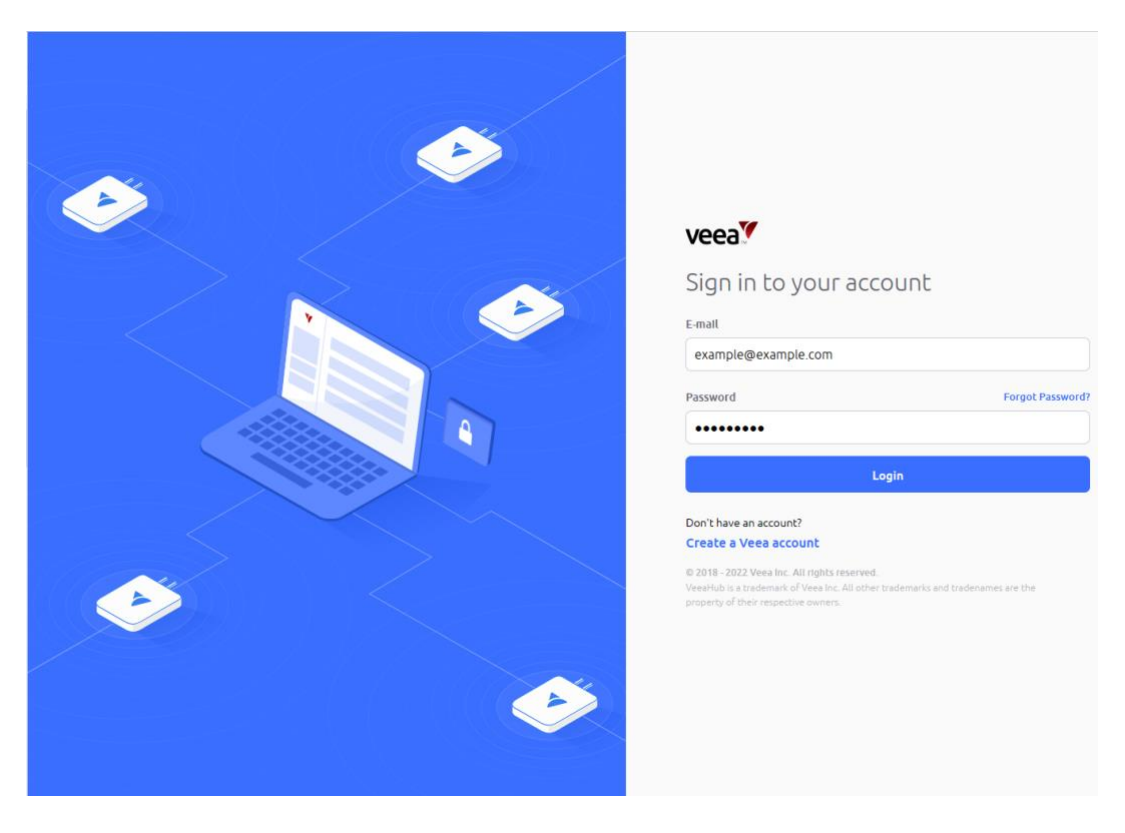

#### **Notes**:

If you have VeeaHubs registered to your account, you are taken to the Home Screen.

If you do not appear to have VeeaHubs registered, the No VeeaHubs registered? message is displayed. This offers a number of options.

Control Center logs you out after a period of inactivity.

If you are a developer and already have a developer login, it is recommended that you enroll your VeeaHub with the same email address as your developer login. If you have a problem with login then contact Veea Technical Support at: *<https://go.veea.com/support>*

## <span id="page-46-1"></span>**11.2. Home Screen**

The home screen [\(Figure 7\)](#page-47-0) forms the main dashboard for the Control Center and is the first page to appear when you login to your Control Center account. For description purposes, it can be divided into eight main areas as detailed in [Table 8.](#page-47-1)

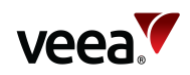

#### **Figure 7: Home Screen**

<span id="page-47-0"></span>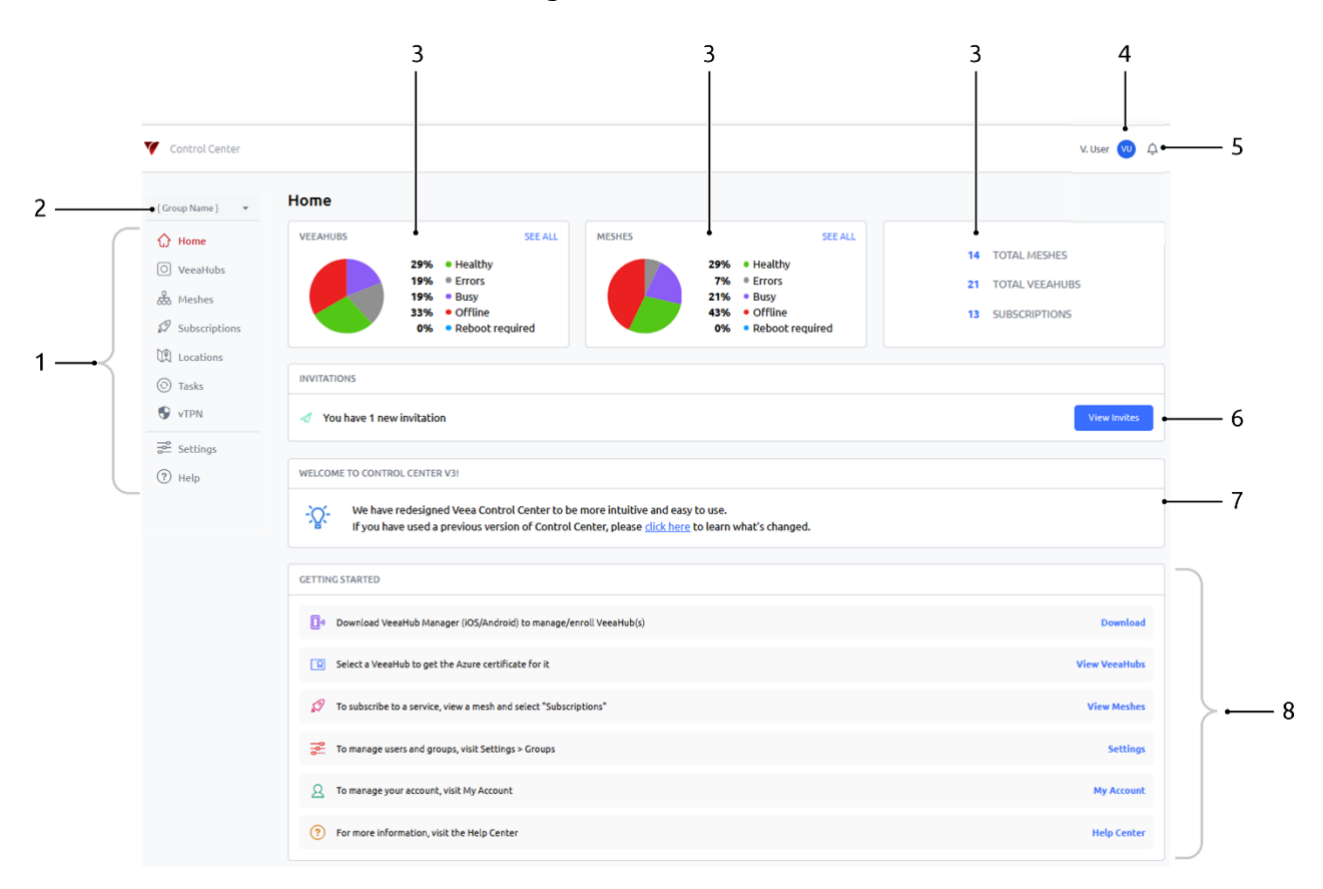

## **Table 8: Home Screen Features**

<span id="page-47-1"></span>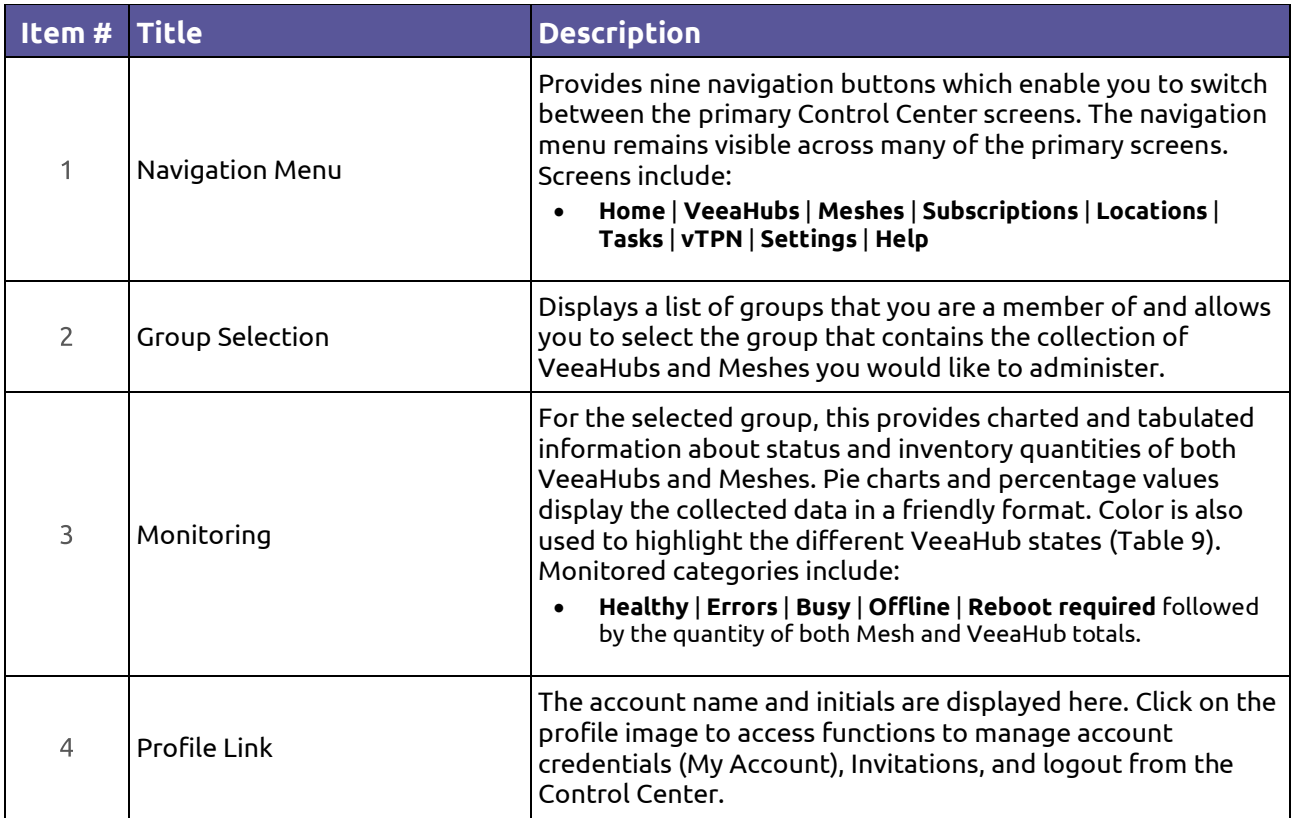

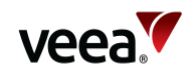

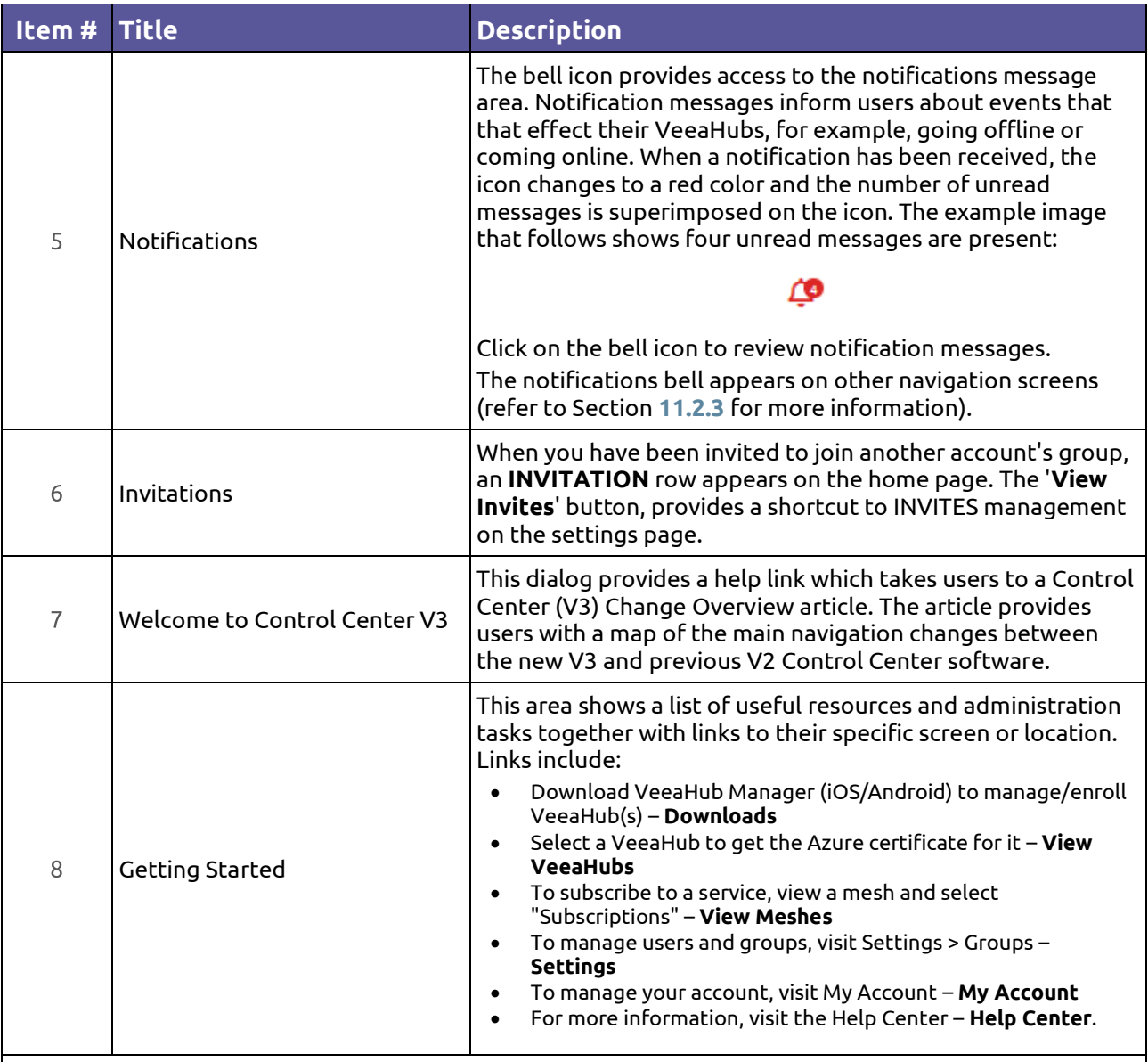

#### **Notes**.

Next and Previous page buttons are active when the record table exceeds its maximum of ten rows. Selection of any column title changes the table sort order.

## **11.2.1. Monitoring**

## **11.2.1.1. VeeaHubs and Meshes**

Monitored VeeaHub and Mesh data is displayed as shown in [Figure 8](#page-49-1) with color details shown i[n Table 9.](#page-49-0)

Pie charts (Item 1) display the percentage of VeeaHubs and Meshes attributed to each of their status conditions. The percentage value is also displayed (Item 2).

The two 'SEE ALL' buttons (Item 3) are shortcuts which take you to the related VeeaHubs or Meshes screens.

Inventory quantities are shown for Meshes, VeeaHubs, and Subscriptions (Item 4). Each value also forms a shortcut link to its related VeeaHubs, Meshes or Subscriptions screen.

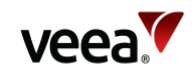

#### **Figure 8: VeeaHub and Mesh Monitoring**

<span id="page-49-1"></span>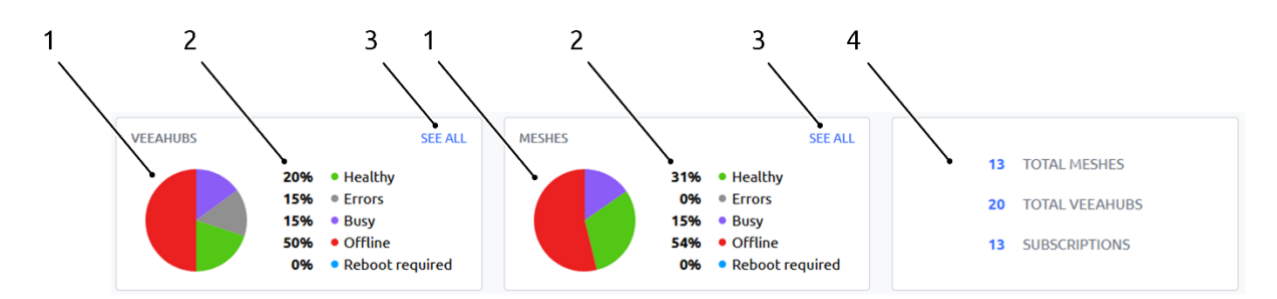

## **11.2.1.2. Monitor Color Code**

Colors are also used to focus attention on VeeaHub and Mesh operational states. The colors are common throughout the Control Center and identified as shown in [Table 9.](#page-49-0)

#### **Table 9: VeeaHub and Mesh Monitoring Color Code**

<span id="page-49-0"></span>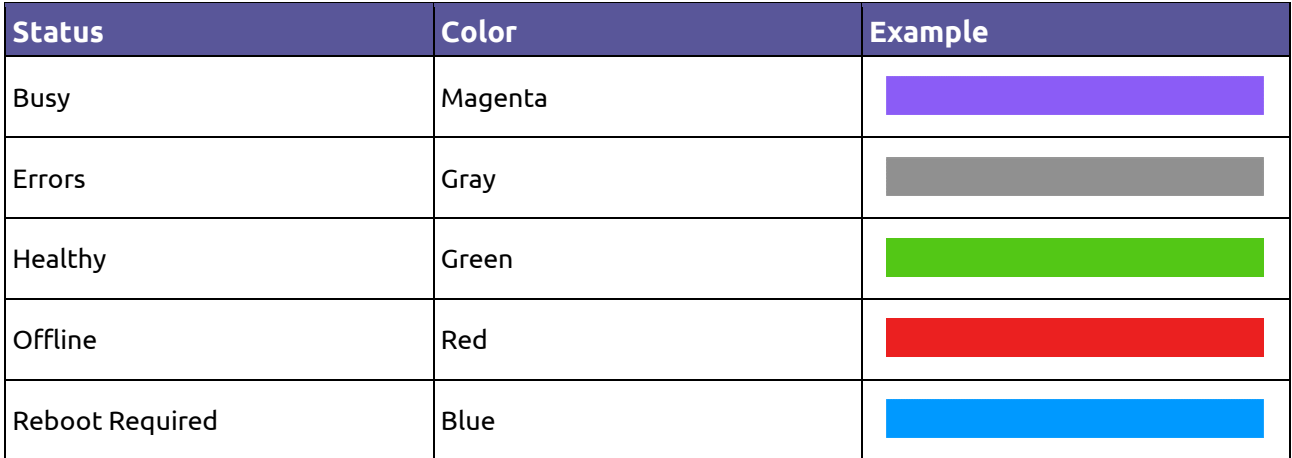

## **11.2.2. Profile Link**

## **11.2.2.1. My Account and Invites**

When you click on the profile link button, a list of options is displayed [\(Figure](#page-50-1)  [9\)](#page-50-1).

Both the '**My Account**' and '**Invites**' buttons provide shortcut links to their respective 'My Account' and 'Invites' tabs, both located on the settings screen.

## **11.2.2.2. Logout**

Selection of the '**Logout**' button [\(Figure 9\)](#page-50-1) will immediately log you out of your Control Center account.

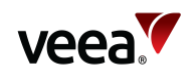

#### **Figure 9: Profile Drop-down**

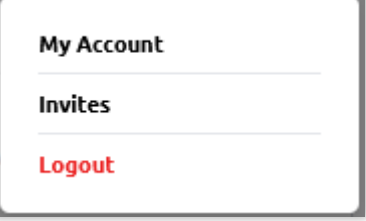

## <span id="page-50-1"></span><span id="page-50-0"></span>**11.2.3. Notifications**

To view notification messages, click on the bell icon located on the top tray (refer to Section **[11.2](#page-46-1)**). The last three messages are shown. Select the '**See more**' button to access the main message list which has a paged structure to allow you to view older messages [\(Figure 10\)](#page-50-2). Messages tagged with a blue-colored information icon, indicate the message is unread.

A record of the elapsed time since the notification was triggered, is shown beneath each message.

Click on a message to tag it as read, or use the '**Mark all as read**' button to change all the messages on every page to read.

Click the '**Done**' button to close the message list.

A 'search notifications' bar allows you to search for messages. It is an incremental search where you only need to enter a part of the required search string to find matches.

#### **Notes**.

Next and Previous page buttons are active when the record table exceeds its maximum length of six rows.

<span id="page-50-2"></span>Messages only appear in the Control Center message tray when the 'PUSH' option is configured (refer to Section **[11.9.5](#page-96-0)**).

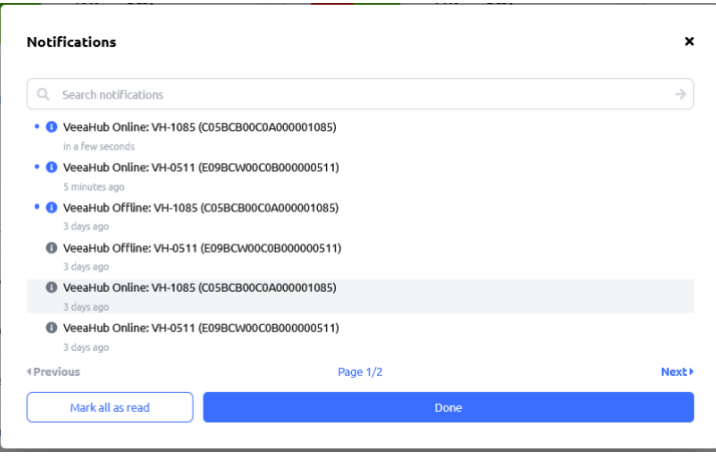

#### **Figure 10: Notifications**

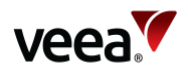

# **11.3. Managing VeeaHubs**

The VeeaHubs screen [\(Figure 11\)](#page-51-0) provides the dashboard which enables you to select and manage all the VeeaHubs in your selected group. It shares some common navigation and profile features that are used across other screens. In addition, it provides a filtered tabulated record of VeeaHub data, together with a search facility. Here you can select a specific VeeaHub and carry out some VeeaHub management functions.

The VeeaHub screen is divided into four main areas and the details are shown in [Table 10.](#page-51-1)

## **Figure 11: VeeaHubs Screen**

<span id="page-51-0"></span>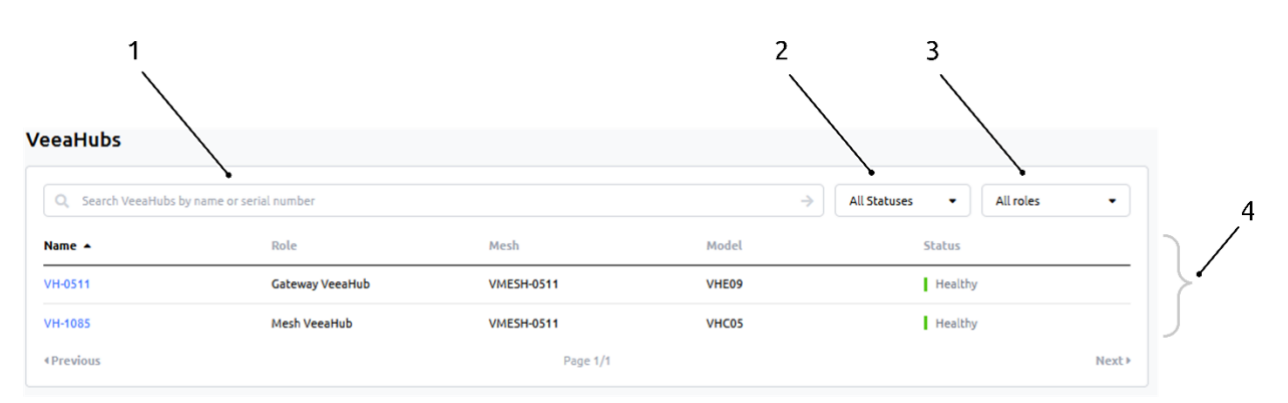

## **Table 10: VeeaHubs Screen Details**

<span id="page-51-1"></span>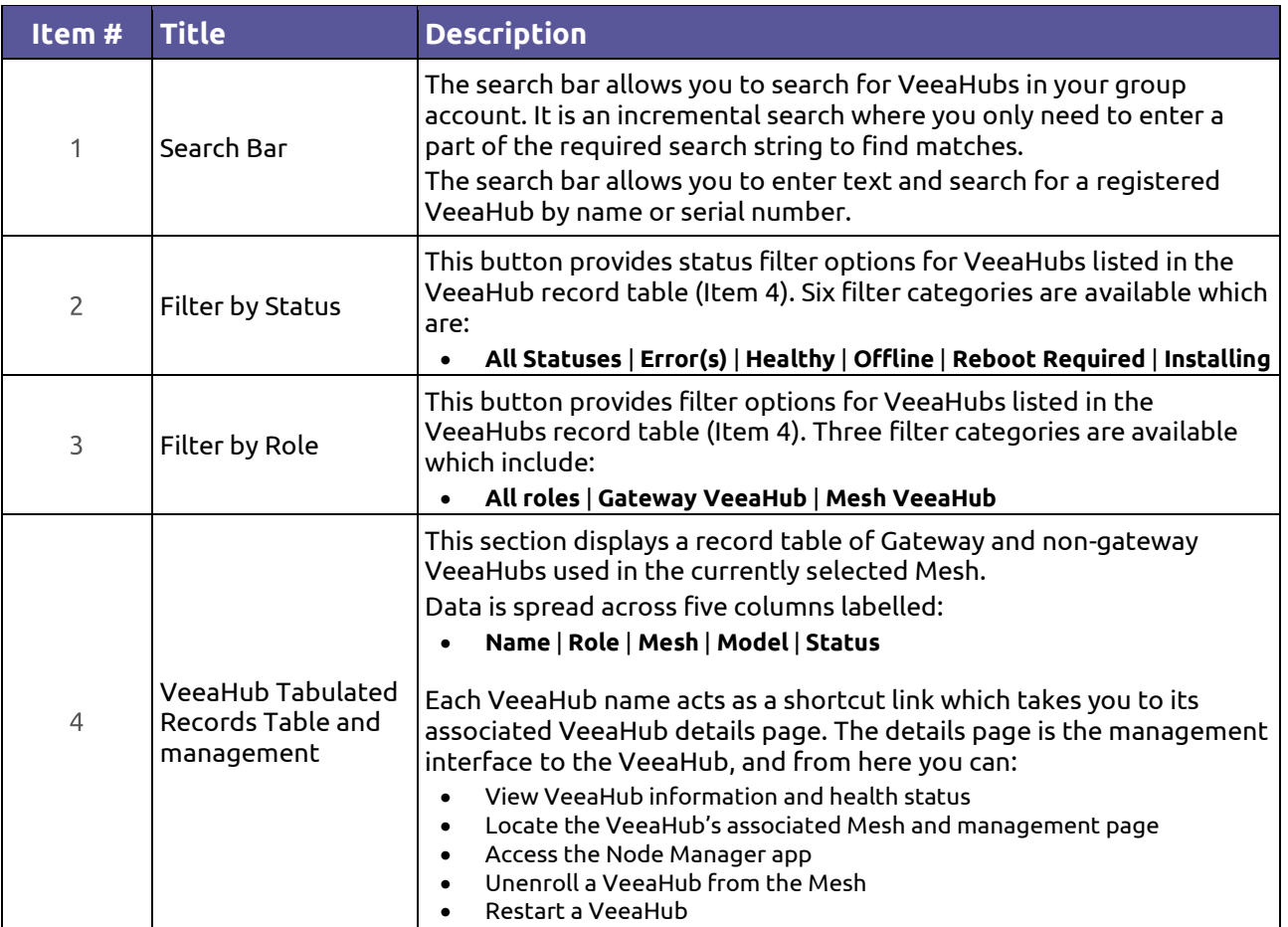

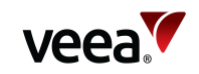

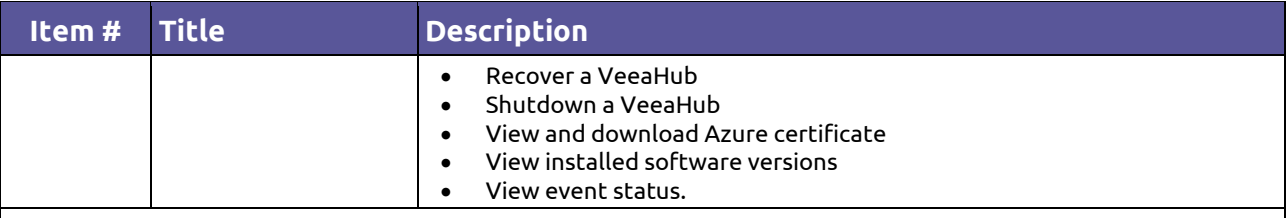

**Notes**.

Next and Previous page buttons are active when the record table exceeds its maximum of ten rows. Selection of any column title changes the table sort order.

## **11.3.1. VeeaHubs Detailed Information**

When you click on any name in the VeeaHub record table, it opens the VeeaHub details page for the selected VeeaHub [\(Figure 12\)](#page-52-0).

The content shown on this page automatically adjusts to accommodate information changes which are affected by VeeaHub model, backhaul option, and subscriptions.

<span id="page-52-0"></span>The VeeaHubs details page is divided into a number of sections which are detailed and shown in [Table 11.](#page-53-0)

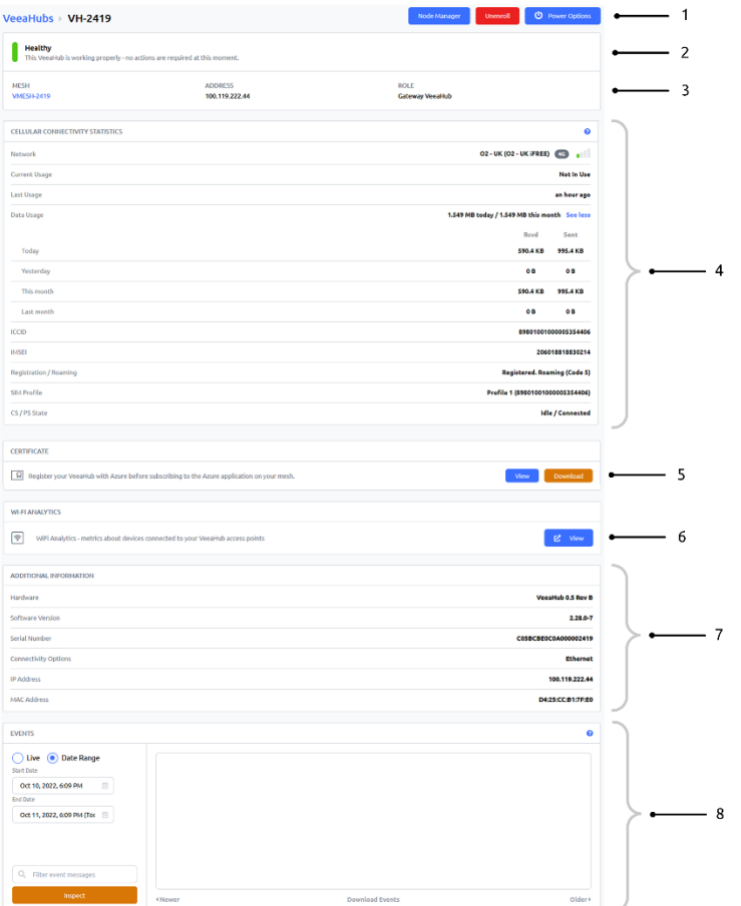

## **Figure 12: VeeaHubs Details Page (Example)**

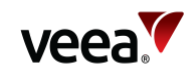

## **Table 11: VeeaHubs Screen - Details**

<span id="page-53-0"></span>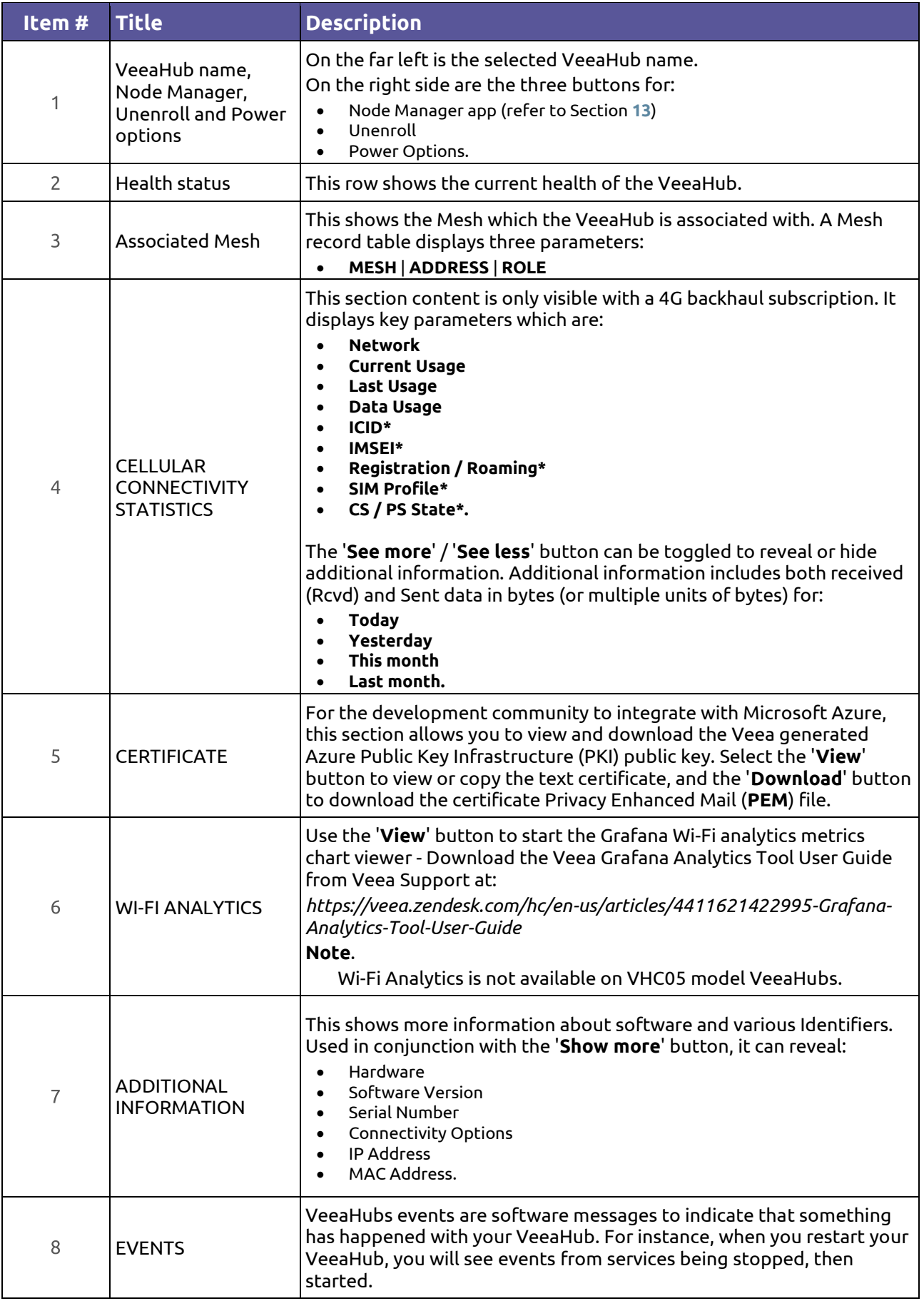

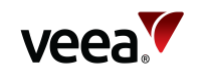

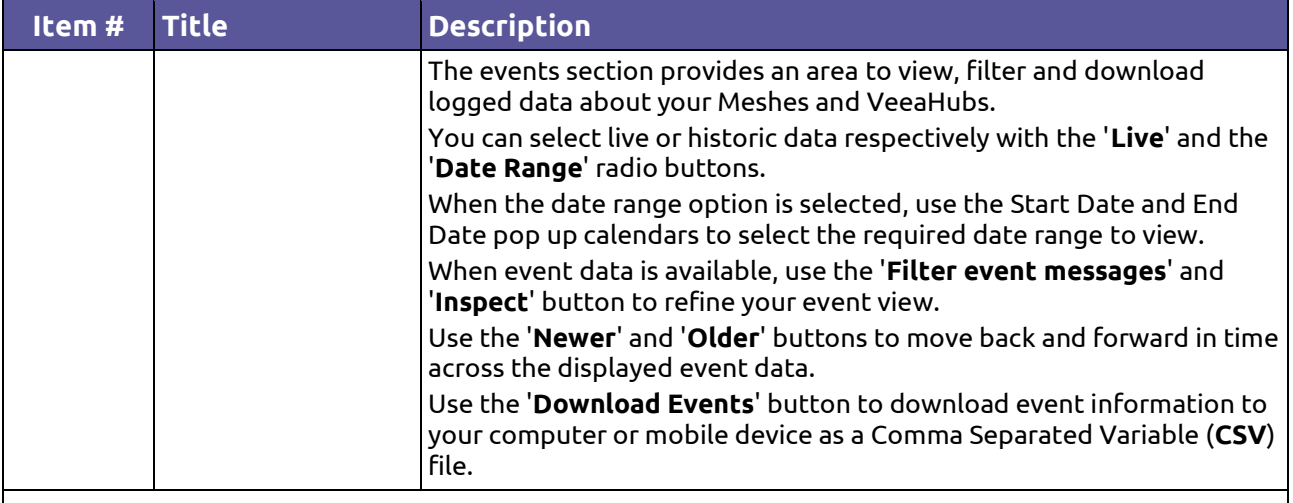

**\*Note**.

Property only available on VeeaHub C25 models.

## **11.3.2. Node Manager App**

The Veea Node Manager (**NM**) app is a browser-based application that allows VeeaHub account holders to manage their VeeaHubs and Meshes.

Refer to Section **[13](#page-163-0)** for Node Manager operational and management information.

## **11.3.3. Unenroll a VeeaHub**

Select the '**Unenroll**' button [\(Figure 12,](#page-52-0) Item 1), to unenroll your VeeaHub device from the Veea cloud server. When the unenroll button is selected, a confirmation button is presented [\(Figure 13\)](#page-54-0). Select the '**Unenroll**' button to complete the unenroll process or '**Close**' to cancel the operation.

#### **Note**.

When a Mesh is formed from more than one VeeaHub, all non-gateway VeeaHubs must first be unenrolled before the Gateway VeeaHub can be unenrolled.

#### **Figure 13: Unenroll (4G Example Subscription)**

<span id="page-54-0"></span>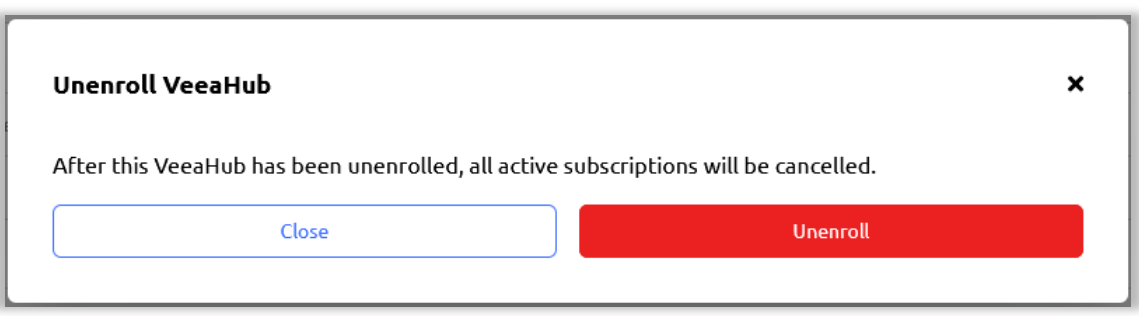

## **11.3.4. Power Options**

The power options button reveals the three VeeaHub power management controls [\(Figure 14\)](#page-55-0). These include:

**Version: 1.2 Issue Date: 20 June 2023 Page 55 / 213**

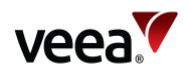

- **Restart** This performs a reboot on the VeeaHub (typically 10 minutes dependent on your internet speed).
- **Recovery** This clears all data from the VeeaHub and re-installs the software from the cloud. Any local changes made to the device before the last cloud synchronization will be lost. This feature should be used with caution as it could impact the operation of the VeeaHub.
- **Shutdown** This completes a controlled software shutdown and turns off the VeeaHub.

#### **Figure 14: VeeaHubs Page – Power Options**

<span id="page-55-0"></span>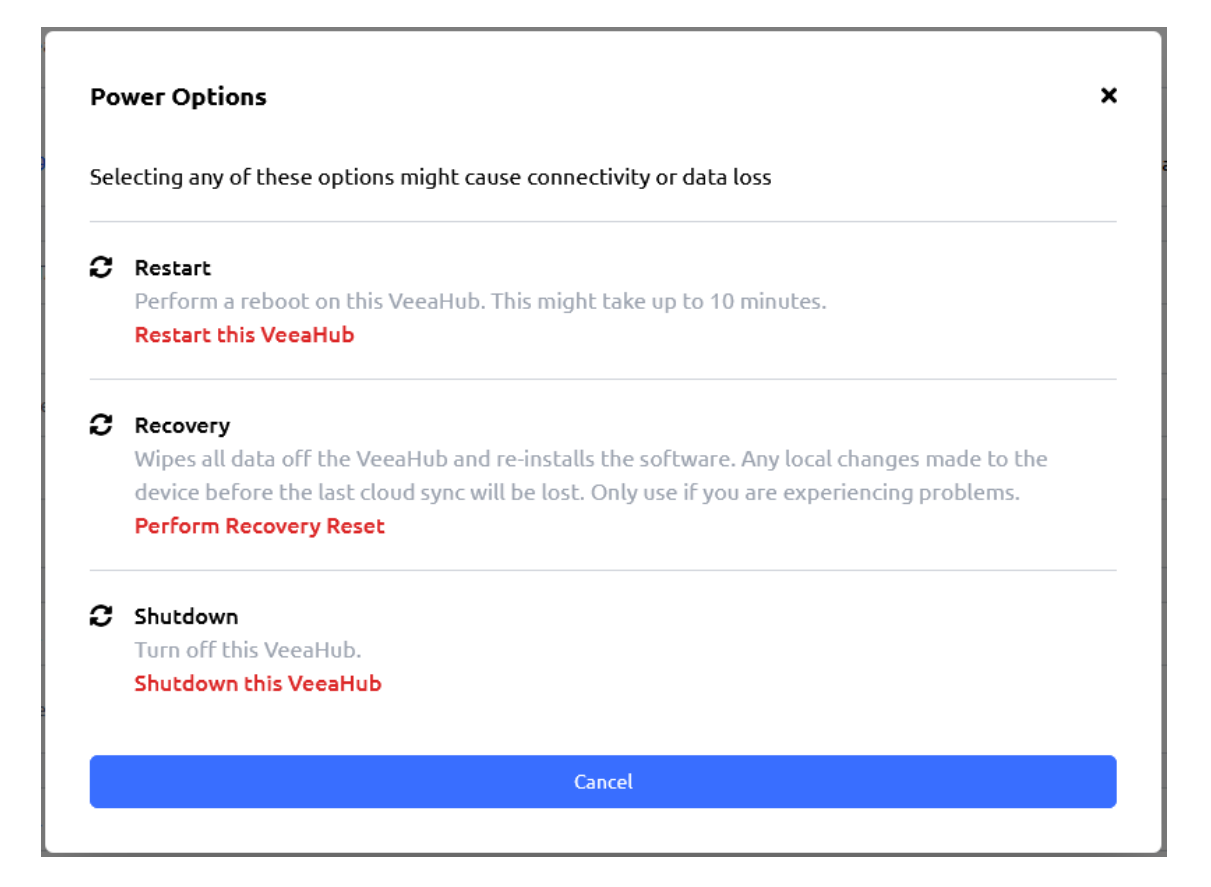

## **11.4. Managing Meshes**

The Meshes screen [\(Figure 15\)](#page-56-0) provides the dashboard to select and manage all the Meshes in your selected group. It shares some common navigation and profile features that are used across other screens, and in addition provides a filtered record table of mesh data, together with a search facility. Here you can select a specific Mesh and carry out Mesh management functions.

The Meshes screen is divided into three main areas which are described i[n Table 12.](#page-56-1)

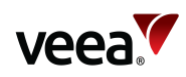

#### **Figure 15: Meshes Screen**

<span id="page-56-0"></span>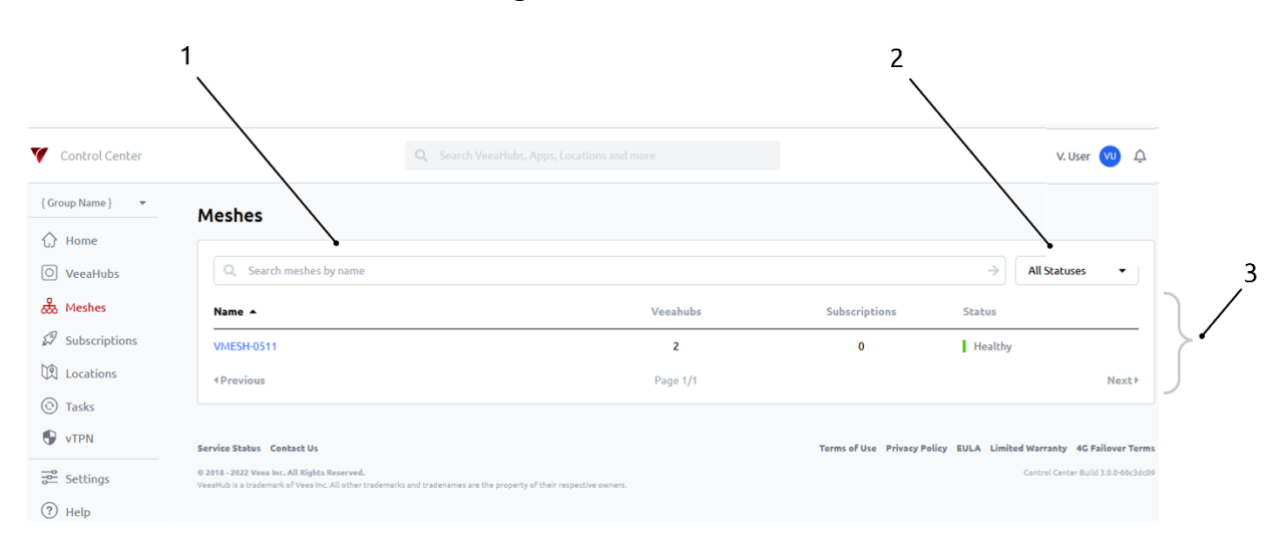

## **Table 12: Meshes Screen - Description**

<span id="page-56-1"></span>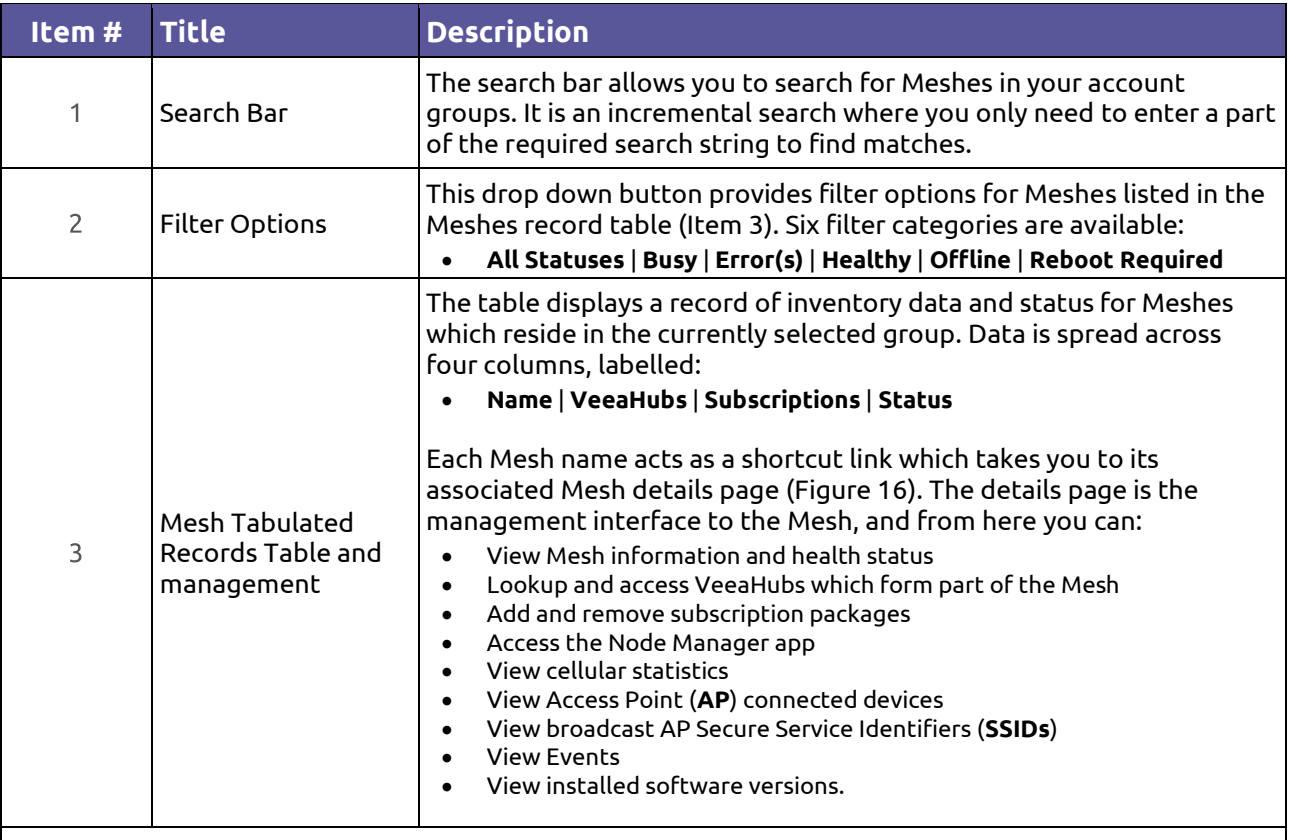

#### **Notes**.

Next and Previous page buttons are active when the record table exceeds its maximum of ten rows. Selection of any column title changes the table sort order.

## **11.4.1. Mesh Detailed Information Page**

When you click on any Mesh name in the Mesh record table, it opens the Meshes detail page for the chosen Mesh [\(Figure 16,](#page-57-0) [Figure 17](#page-57-1) and [Figure 18\)](#page-58-0). The content shown on this page automatically adjusts to accommodate information changes affected by VeeaHub model, backhaul option and subscriptions.

**Version: 1.2 Issue Date: 20 June 2023 Page 57 / 213**

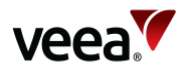

<span id="page-57-0"></span>The Meshes detailed page is divided into a number of sections and these are described i[n Table 13](#page-58-1) below.

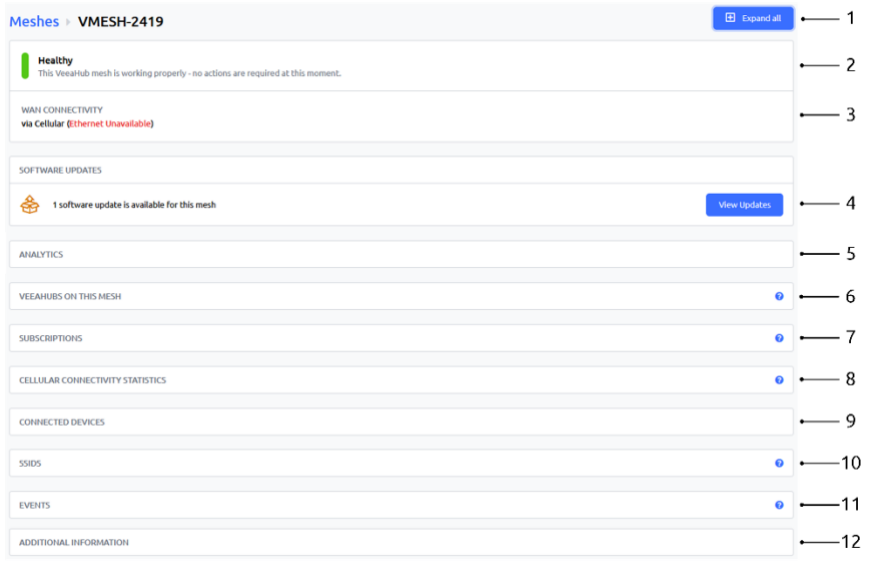

## **Figure 16: Meshes Details Page – Collapsed View**

## **Figure 17: Meshes Details Page – Expanded View (Part A)**

<span id="page-57-1"></span>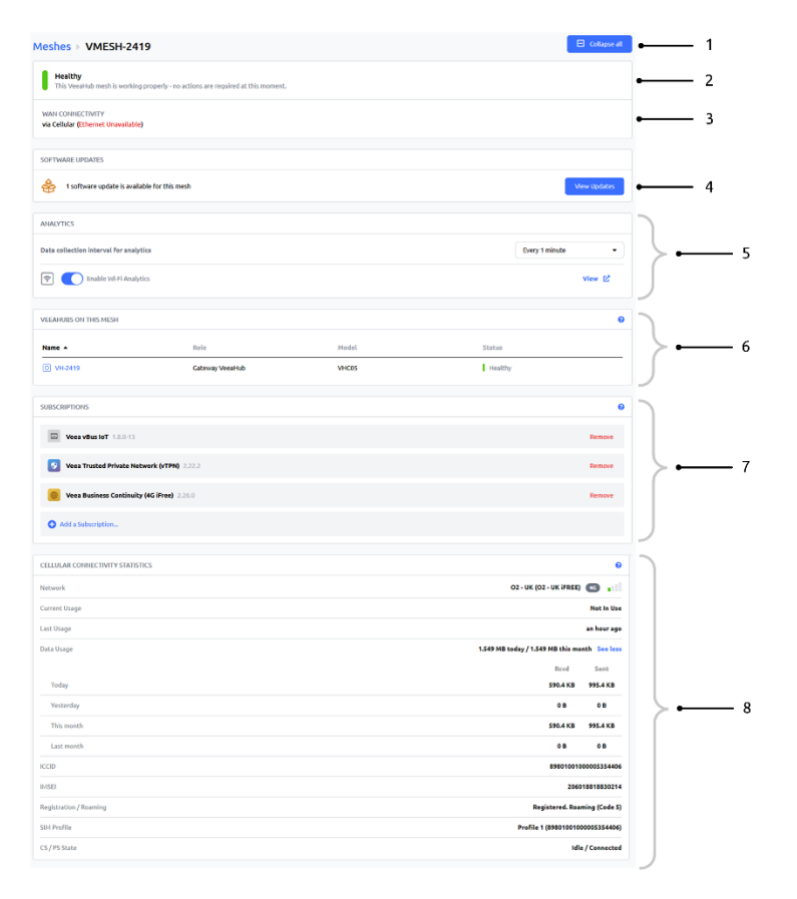

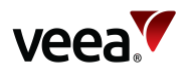

<span id="page-58-0"></span>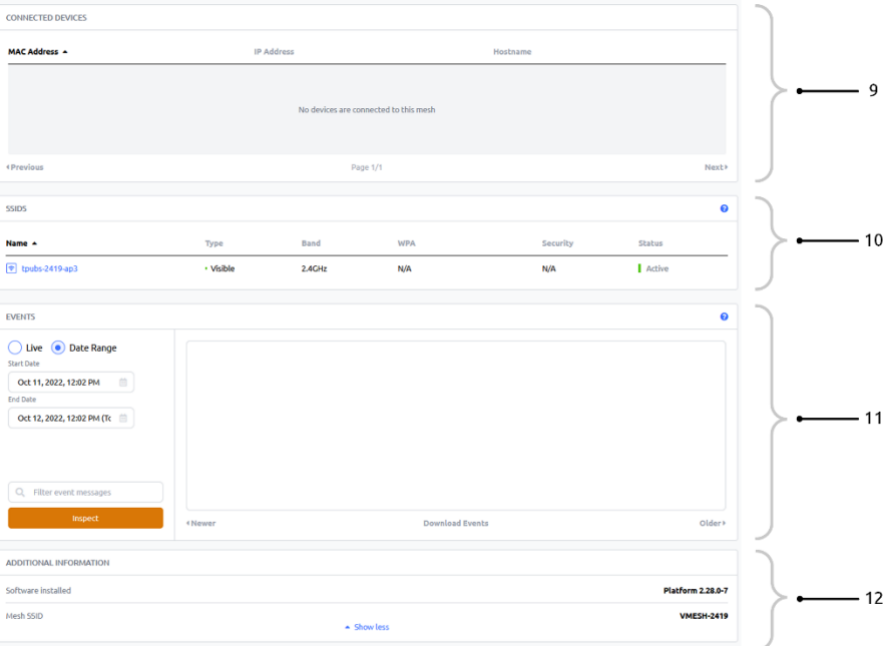

## **Figure 18: Meshes Details Page – Expanded View (Part B)**

## **Table 13: Meshes Screen – Details**

<span id="page-58-1"></span>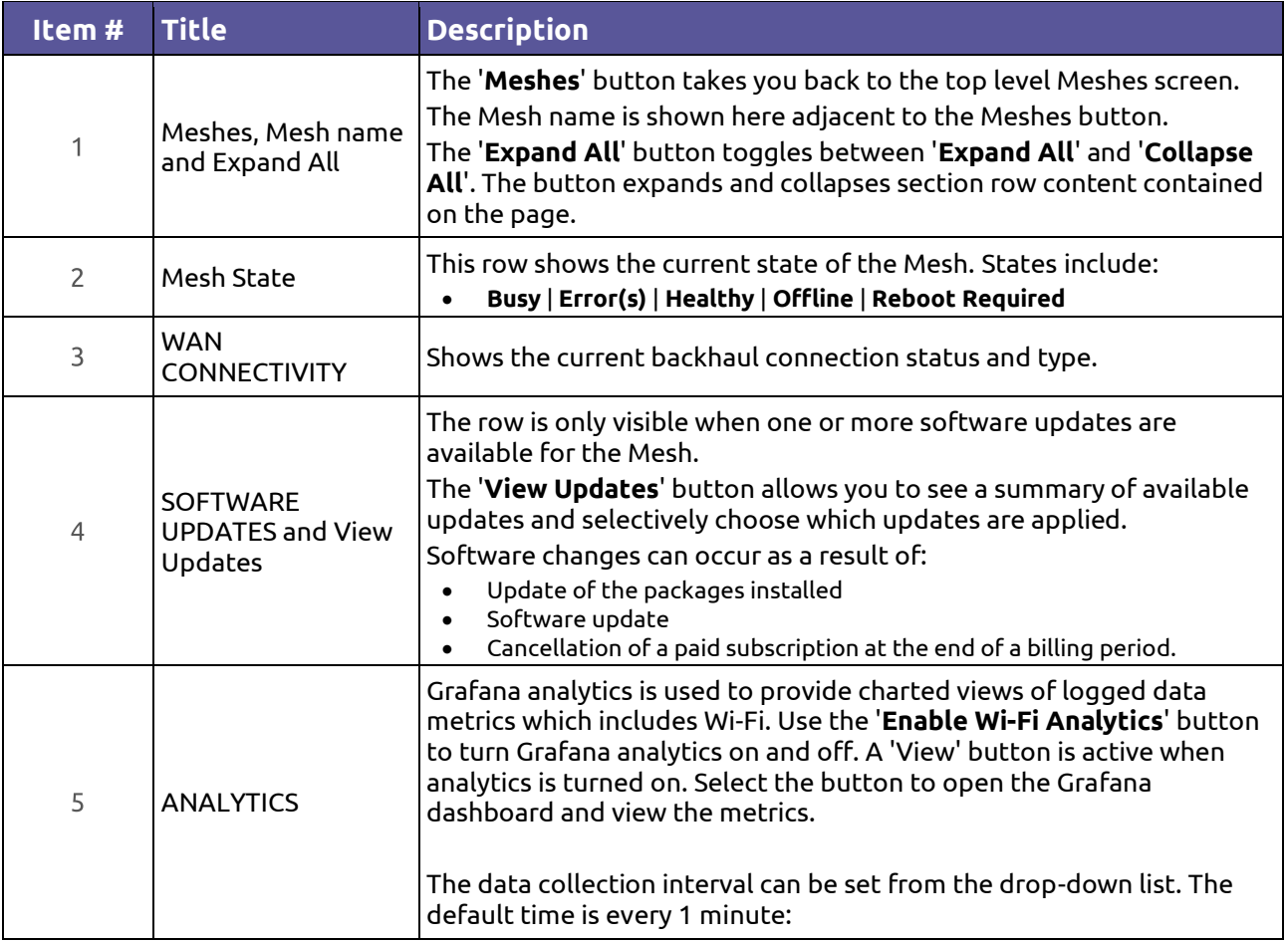

**Version: 1.2 Issue Date: 20 June 2023 Page 59 / 213**

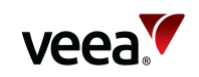

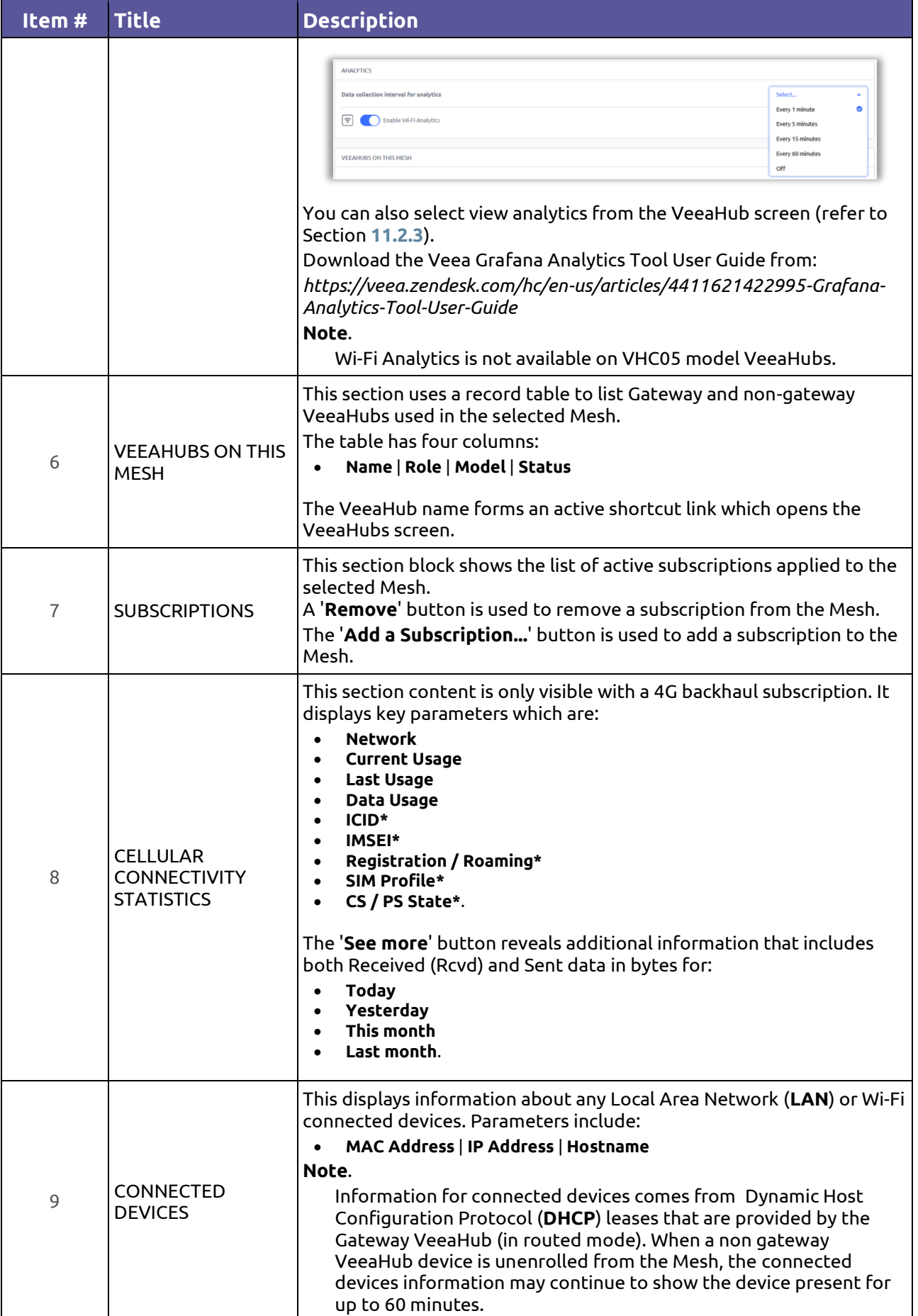

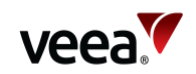

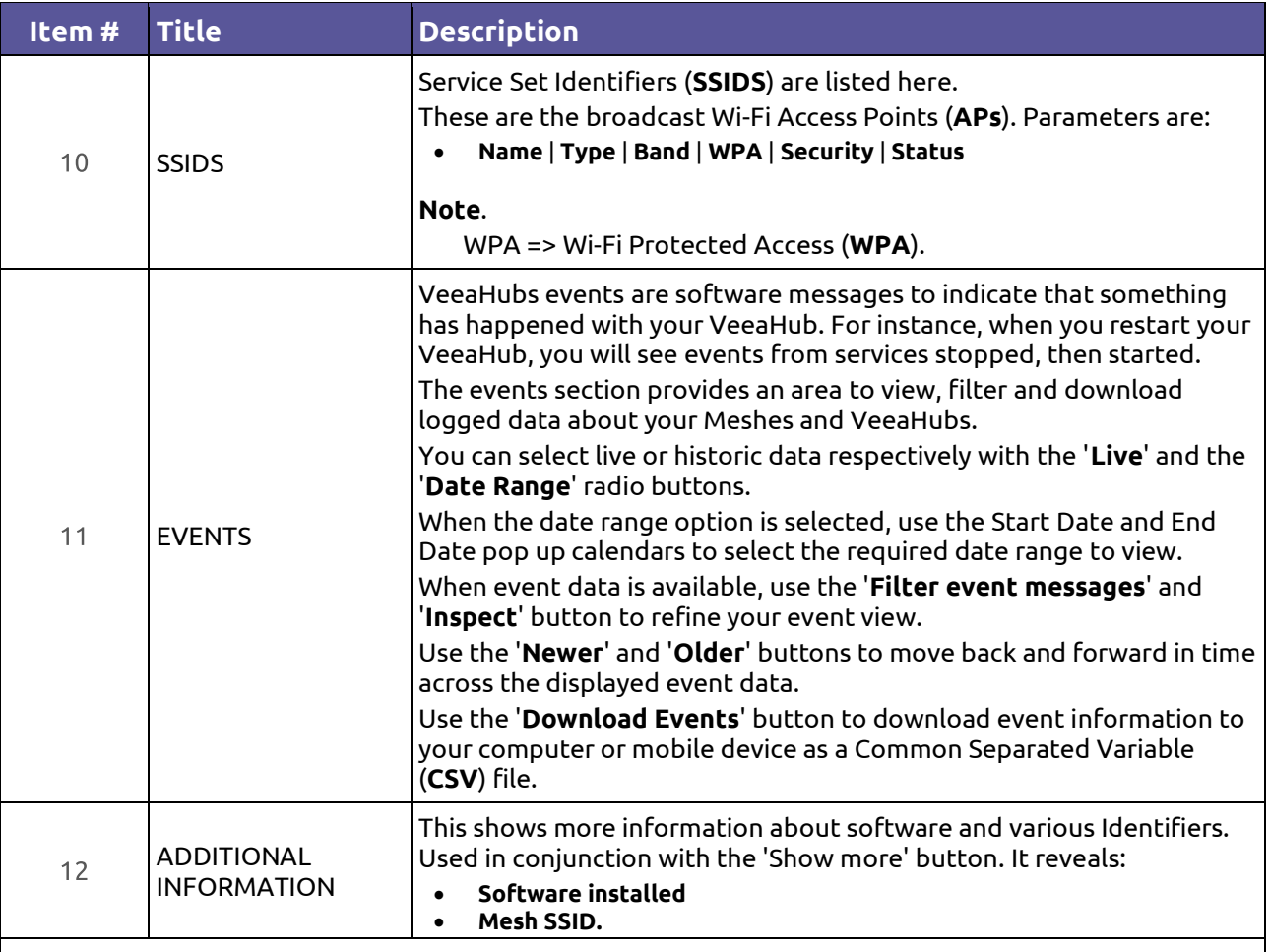

**Notes**.

To expand or collapse a single section row, click on the row. Repeated use causes the operation to toggle the expand and collapse function.

**Next** and **Previous** page buttons are active when the record table exceeds its maximum length of ten rows.

Selection of any column title changes the table sort order.

**\***Property only available on VeeaHub C25 models.

## **11.4.2. Software Updates**

When software updates are available, select the '**View Updates**' button from the SOFTWARE UPDATES section, which reveals update options. A dialog is presented [\(Figure 19\)](#page-61-0) which enables you to update all available software for the selected mesh. By default you can select the '**Install selected software**' button to start the update process immediately. Alternatively the update can be delayed by selection of the '**Scheduling options**' button [\(Figure 20\)](#page-61-1). Here you can select the '**Schedule changes for a later time**' radio button [\(Figure 21\)](#page-61-2). Now click in the date box to invoke the pop-up calendar [\(Figure 22\)](#page-62-0). Select the date and time then select the '**Install selected software**' button. The update begins on the date and time selected.

A confirmation message is presented after either a scheduled [\(Figure 23\)](#page-62-1), or immediate [\(Figure 24\)](#page-62-2) selection is made.

A new task is also created in the Active Tasks page (refer to Section **[11.7](#page-84-0)** ) and the progress of the update can be tracked on the Mesh or Tasks page.

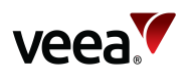

<span id="page-61-0"></span>When updates are available for multiple Meshes, the '**Bulk update**' feature can be used to selectively choose which Meshes it will apply to (refer to Section **[11.5.3](#page-68-0)**).

**Figure 19: Software Updates (Example)**

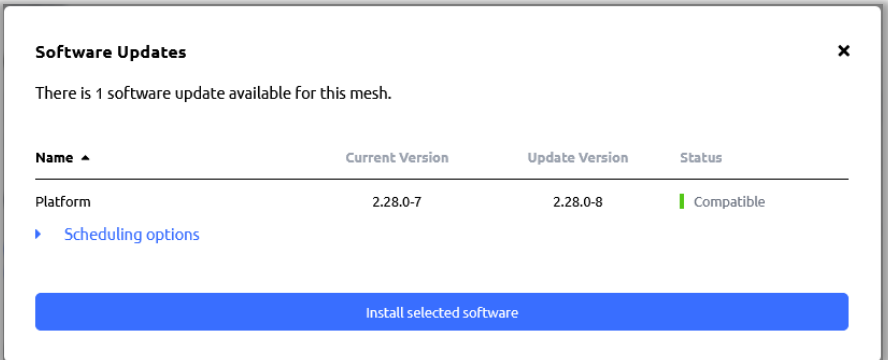

**Figure 20: Scheduling Options - Apply Changes Immediately**

<span id="page-61-1"></span>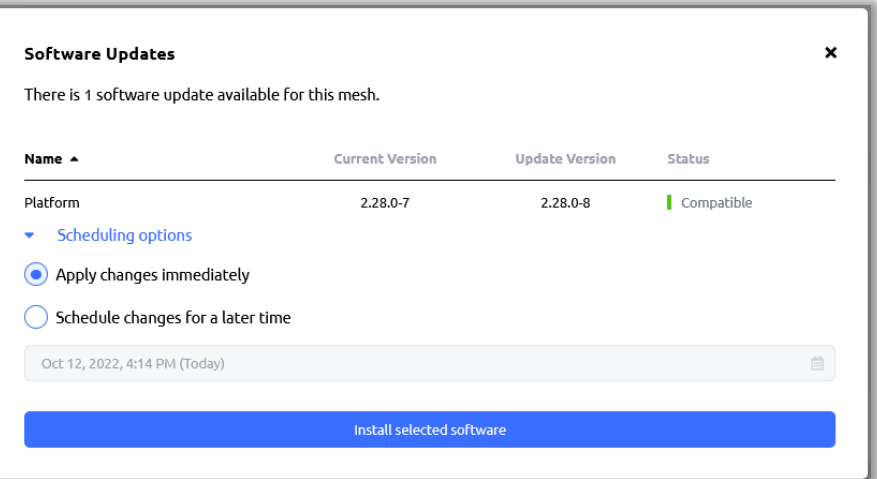

#### <span id="page-61-2"></span>**Figure 21: Scheduling Options - Schedule Changes for a Later Time**

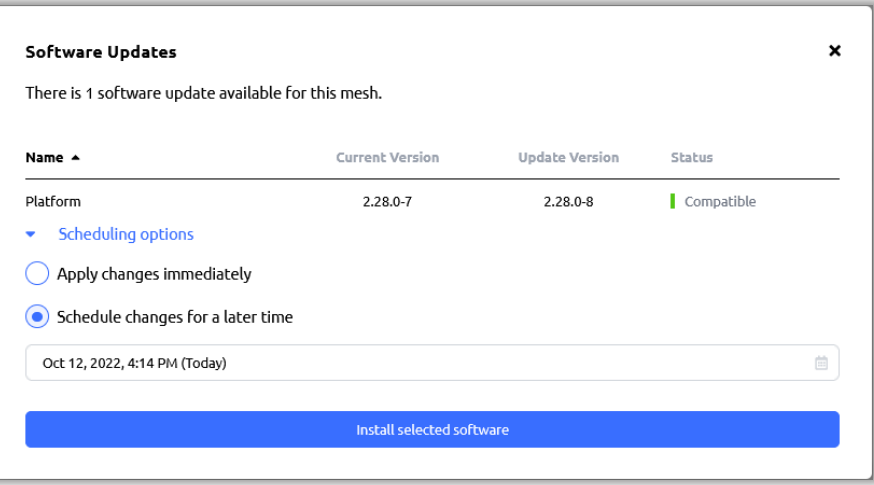

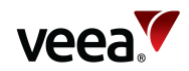

## **Figure 22: Schedule a Date and Time**

<span id="page-62-0"></span>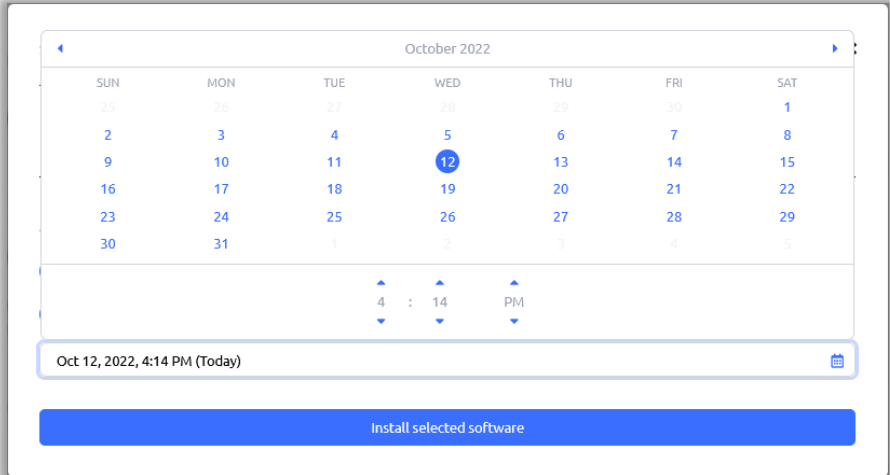

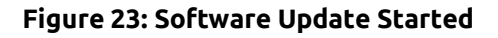

<span id="page-62-1"></span>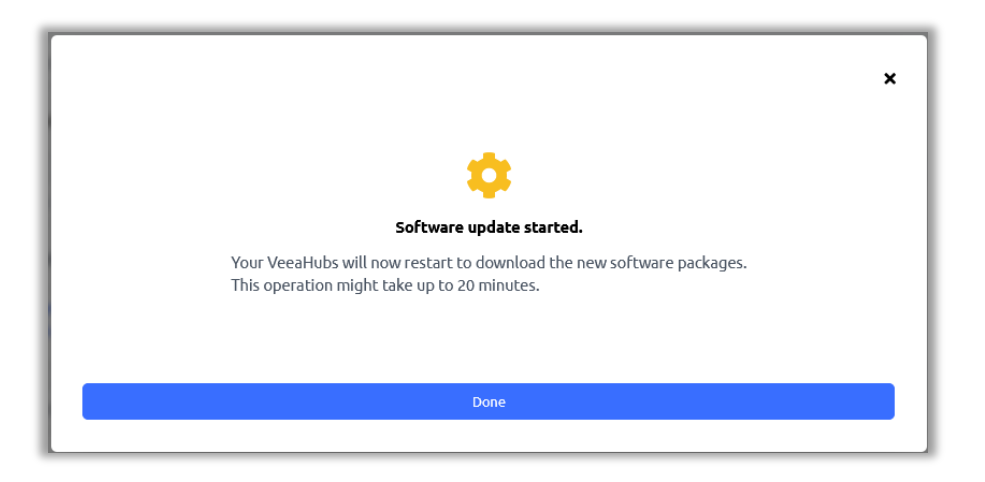

**Figure 24: Software Update is Scheduled**

<span id="page-62-2"></span>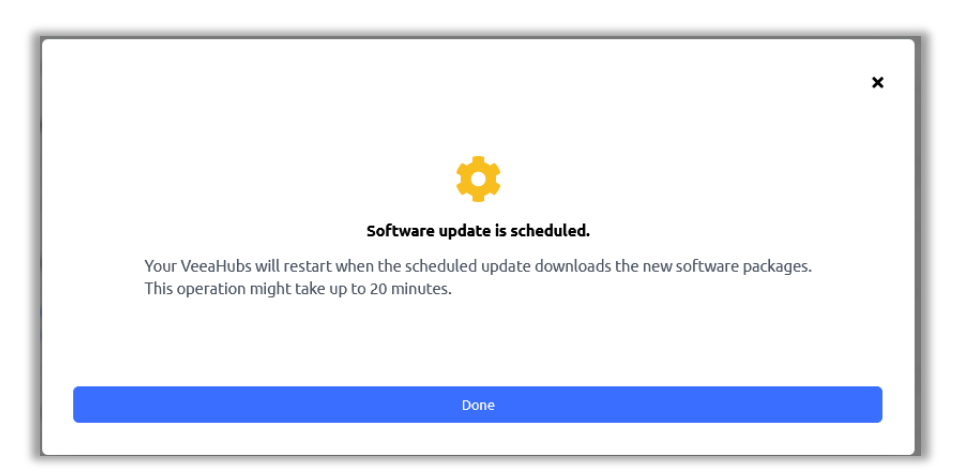

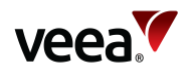

### **Figure 25: Update Thank You**

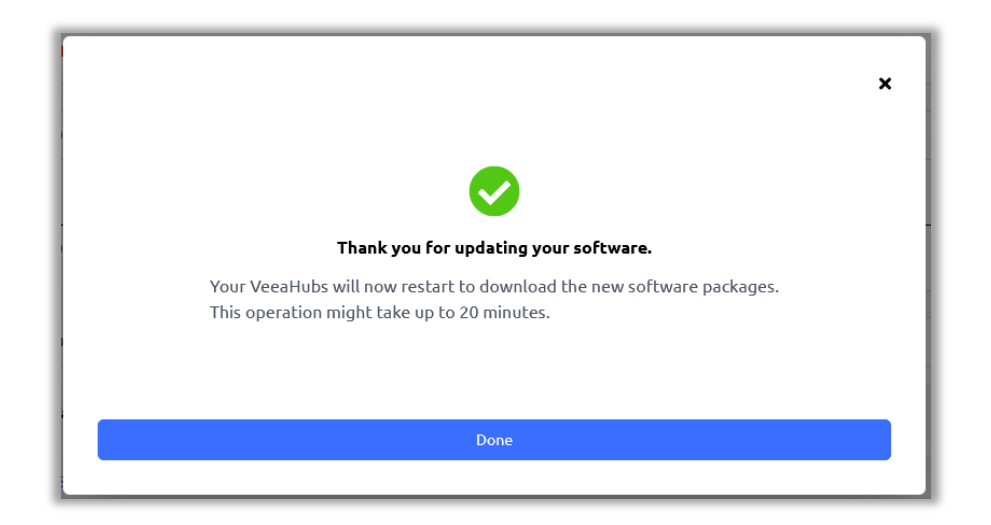

## **11.4.2.1. Software Progress**

Software updates are visually reported [\(Figure 26\)](#page-64-0). When a software update is implemented, the progress is displayed graphically in the form of a horizontal bar with 16 milestone stages (circles) numbered one to sixteen. Each milestone circle has a radial line to show the progress of the current stage.

The 16 stages are:

- Stage 1/16: Waiting for peers
- Stage 2/16: Checking peers
- Stage 3/16: Downloading configuration
- Stage 4/16: Inspecting configuration
- Stage 5/16: Downloading files
- Stage 6/16: Preparing platform for upgrade
- Stage 7/16: Programming bootloaders and recovery
- Stage 8/16: Programming system
- Stage 9/16: Preparing applications for upgrade
- Stage 10/16: Saving configuration
- Stage 11/16: Rebooting
- Stage 12/16: Rebooted
- Stage 13/16: Waiting for peers
- Stage 14/16: Checking peers
- Stage 15/16: Upgrading applications
- Stage 16/16: Completed.

The elapsed time is shown in sequence for each of the 16 milestones below the bar.

#### **Note**.

Do not unplug your VeeaHubs while a software update is in progress.

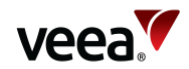

#### **Figure 26: Software Updates Progress**

<span id="page-64-0"></span>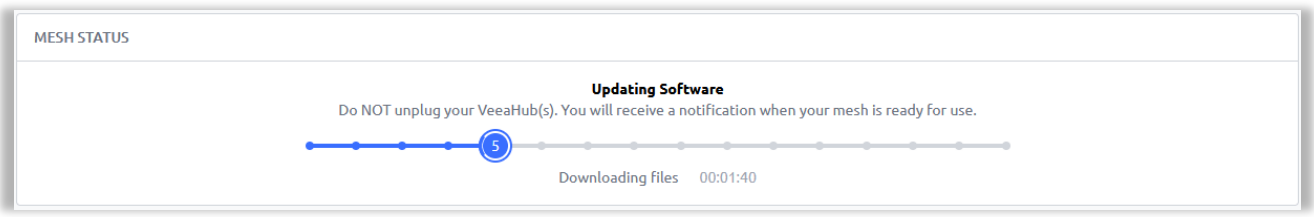

When the software update has completed, a confirmation message confirms this on the Mesh screen status page.

Software update events are saved as a new record on the tasks history page.

## **11.4.3. Subscriptions**

## **11.4.3.1. Add a Subscription**

From the SUBSCRIPTIONS section of the Meshes page, select the '**Add a Subscription...**' button, to choose and download the subscription software to your selected Mesh [\(Figure 27\)](#page-64-1). Select the '**Continue**' button to start the subscription software download.

If you subscribe to a service, you are prompted to enter any necessary details and then taken to the payment page. These steps are specific to the particular service.

<span id="page-64-1"></span>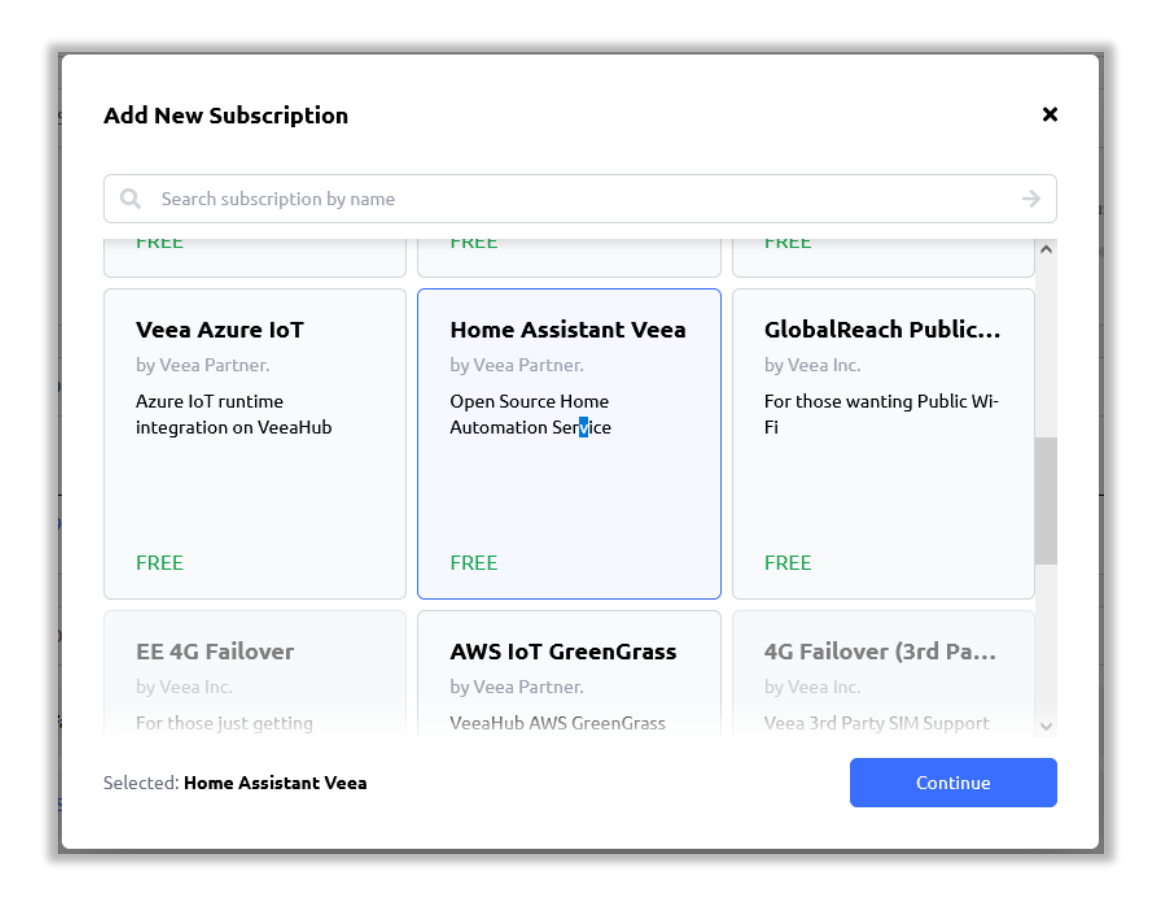

## **Figure 27: Select a Subscription (Example)**

## **11.4.3.2. Remove a Subscription**

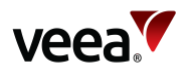

In the subscription section of the Meshes detail page, locate the required subscription to be removed. Select the '**Remove**' button located at the end of the row (refer t[o Figure 28\)](#page-65-0).

**Figure 28: Subscription Removal (Example)**

<span id="page-65-0"></span>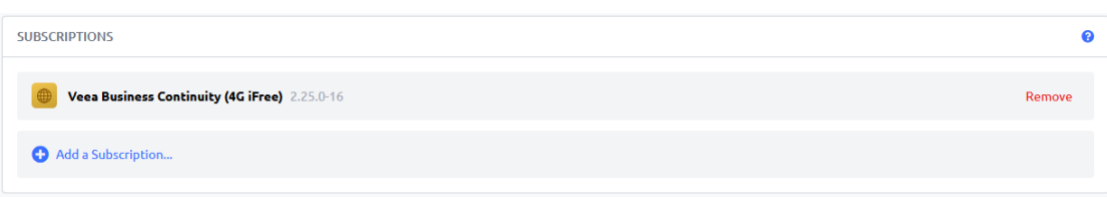

Select the '**Unsubscribe**' button [\(Figure 29\)](#page-65-1). The subscription is removed. This can take up to 30 min to complete.

#### **Figure 29: Unsubscribe from a Subscription (Example)**

<span id="page-65-1"></span>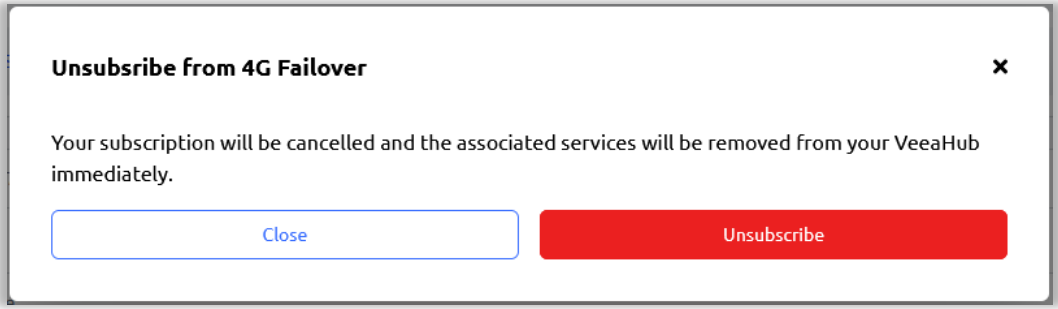

# **11.5. Managing Subscriptions**

In addition to common features shared across some other screens, the subscriptions screen provides management controls to search and view active subscriptions on a Mesh, filter Meshes by status and link to the Mesh subscriptions page where you can add and remove subscriptions.

The subscriptions screen is split into three parts:

- ACTIVE SUBSCRIPTIONS (default) Refer to Section **[11.5.1](#page-65-2)**
- PAYMENT METHODS Refer to Section **[11.5.2](#page-66-0)**
- SOFTWARE UPDATES Refer to Section **[11.5.3](#page-68-0)**.

## <span id="page-65-2"></span>**11.5.1. Active Subscriptions**

The ACTIVE SUBSCRIPTIONS screen [\(Figure 30\)](#page-66-1) is divided into two sections as described i[n Table 14.](#page-66-2)

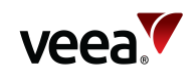

## **Figure 30: Subscriptions – Active Subscriptions**

<span id="page-66-1"></span>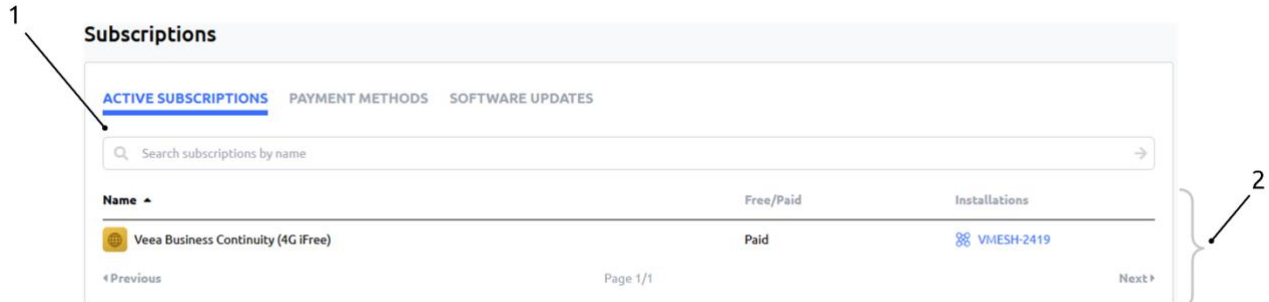

## **Table 14: Active Subscriptions – Details**

<span id="page-66-2"></span>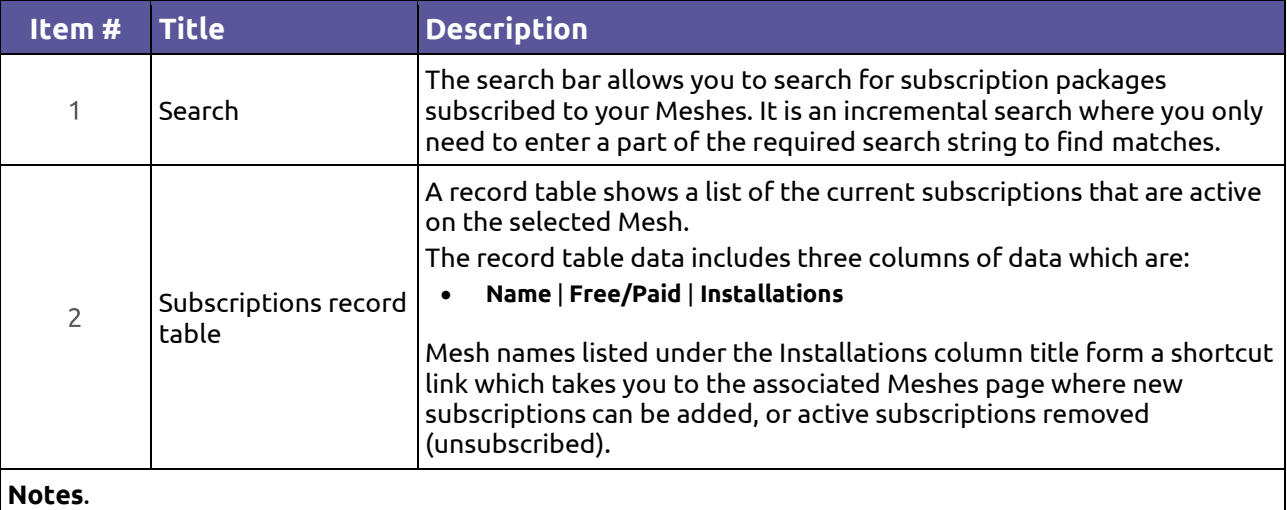

Next and Previous page buttons are active when the record table exceeds its maximum length of ten rows.

Selection of any column title changes the table sort order.

## <span id="page-66-0"></span>**11.5.2. Payment Methods**

The PAYMENT METHODS screen [\(Figure 31\)](#page-66-3) is divided into two sections which are described i[n Table 15.](#page-67-0)

## **Figure 31: Subscriptions – Payment Methods**

<span id="page-66-3"></span>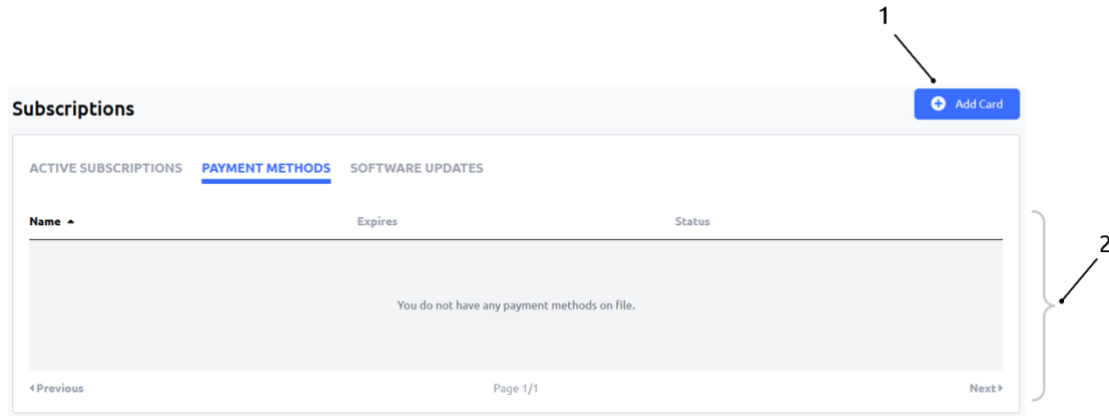

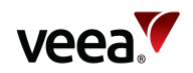

#### **Table 15: Payment Methods Description**

<span id="page-67-0"></span>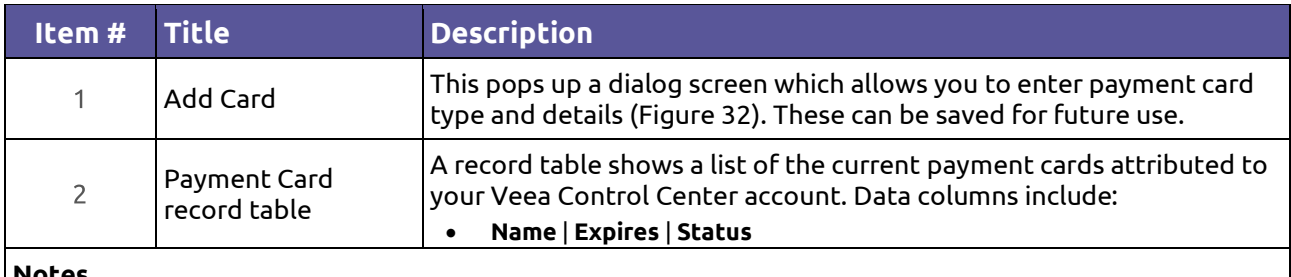

**Notes**.

Next and Previous page buttons are active when the record table exceeds its maximum length of ten rows.

Selection of any column title changes the table sort order.

## <span id="page-67-1"></span>**11.5.2.1. Add Card**

When the '**Add Card**' button is selected [\(Figure 31,](#page-66-3) Item 1), the add card dialog form pops up [\(Figure 32\)](#page-67-1). Enter the details as described i[n Table 16.](#page-67-2)

## **Figure 32: Subscriptions – Payment Card Details**

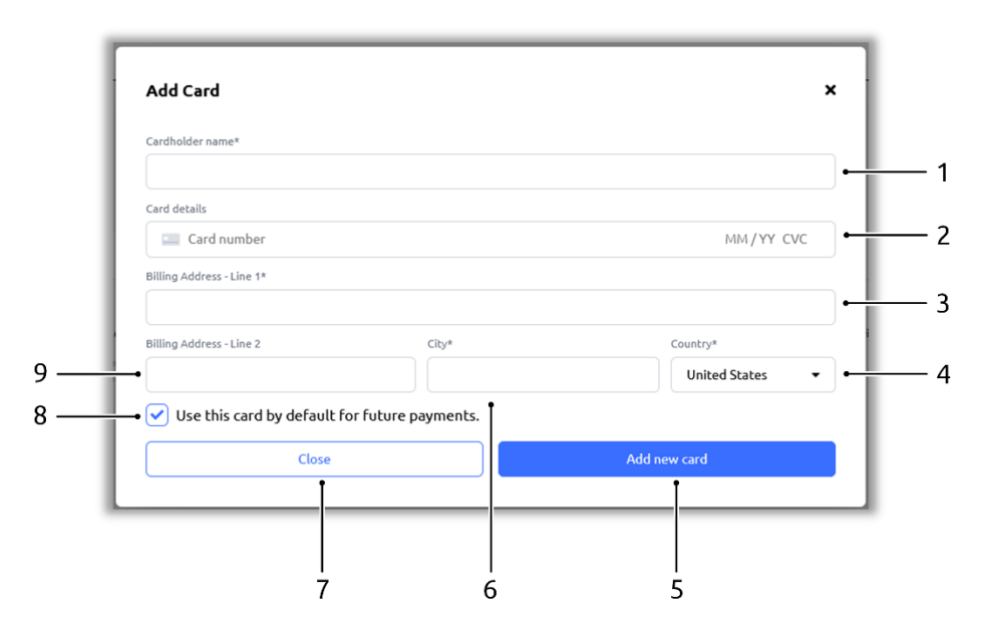

#### **Table 16: Add Card Details**

<span id="page-67-2"></span>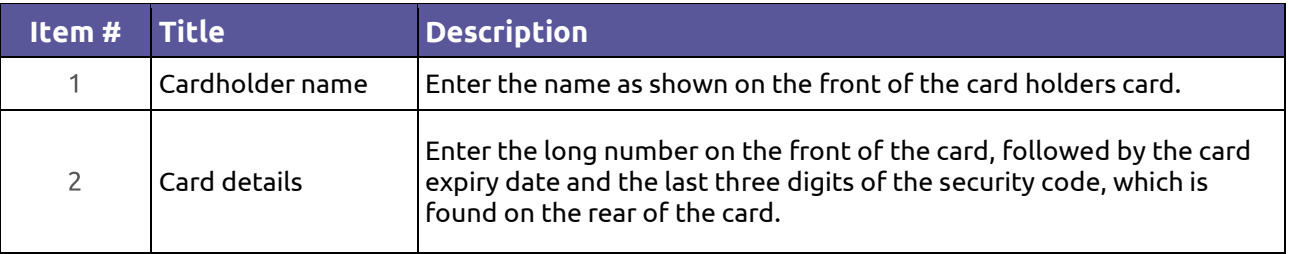

**Version: 1.2 Issue Date: 20 June 2023 Page 68 / 213**

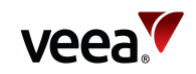

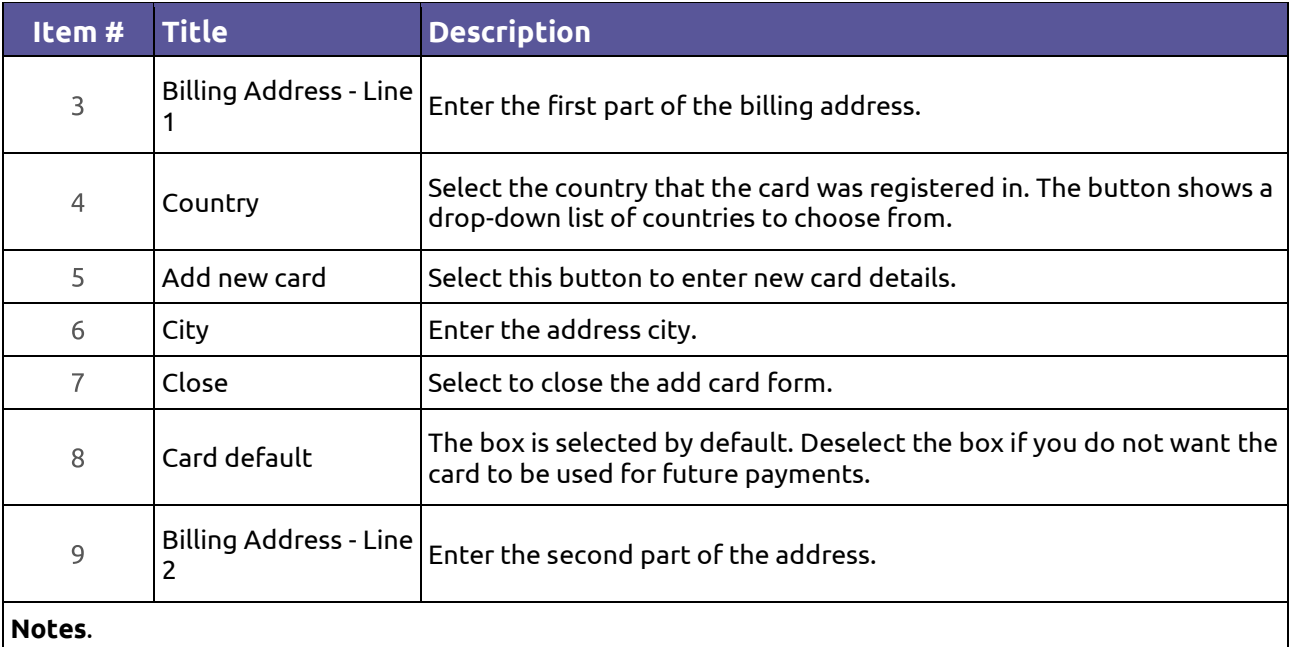

Parameters followed by an asterisk (\*) indicate that the value is required. If the card details are not valid, you are prompted with an error message as follows:

Failed to add card: Failed to register new payment method

## <span id="page-68-0"></span>**11.5.3. Software Updates**

The SOFTWARE UPDATES screen [\(Figure 33\)](#page-68-1) is divided into four sections which are described i[n Table 17.](#page-68-2)

## **Figure 33: Subscriptions – Software Updates**

<span id="page-68-1"></span>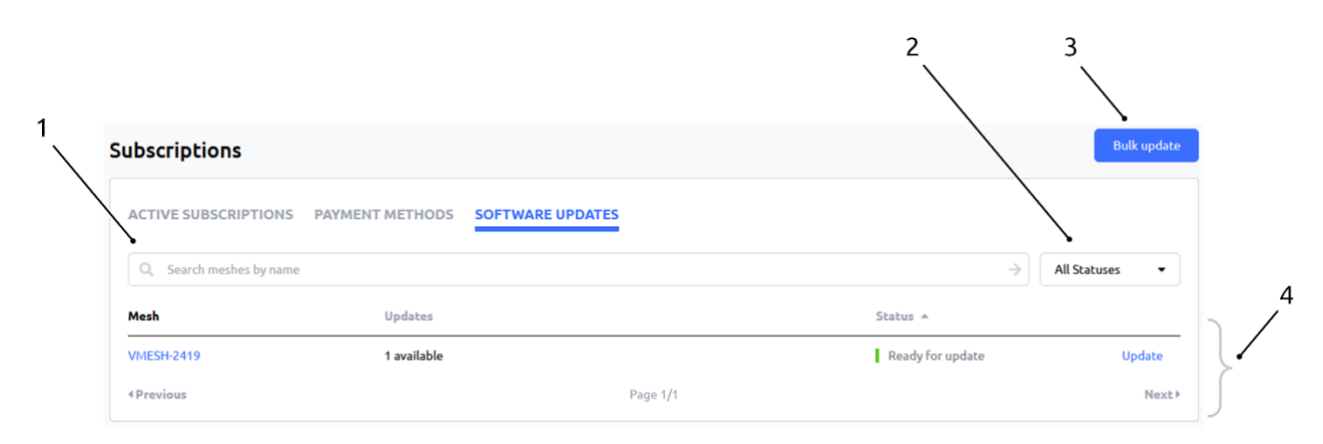

#### **Table 17: Subscriptions – Software Updates Details**

<span id="page-68-2"></span>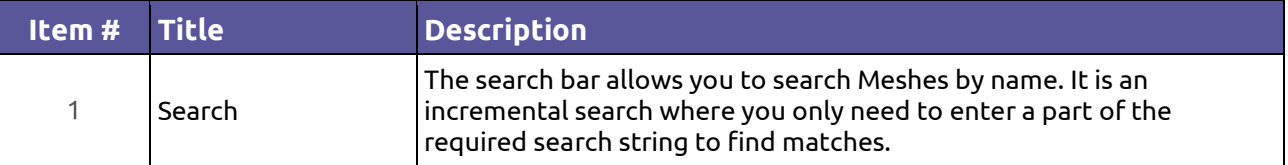

**Version: 1.2 Issue Date: 20 June 2023 Page 69 / 213**

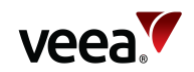

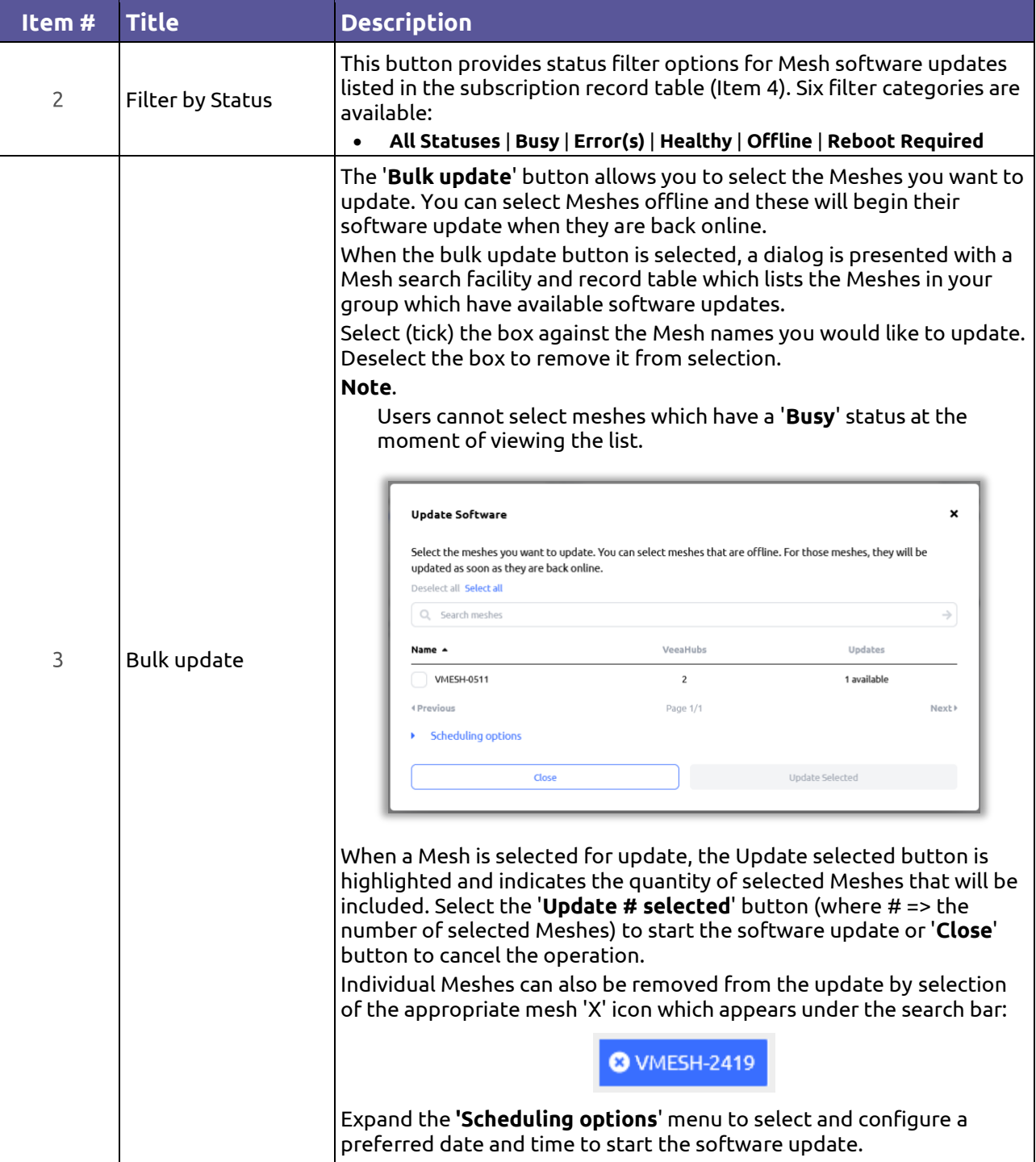

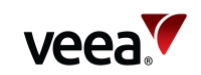

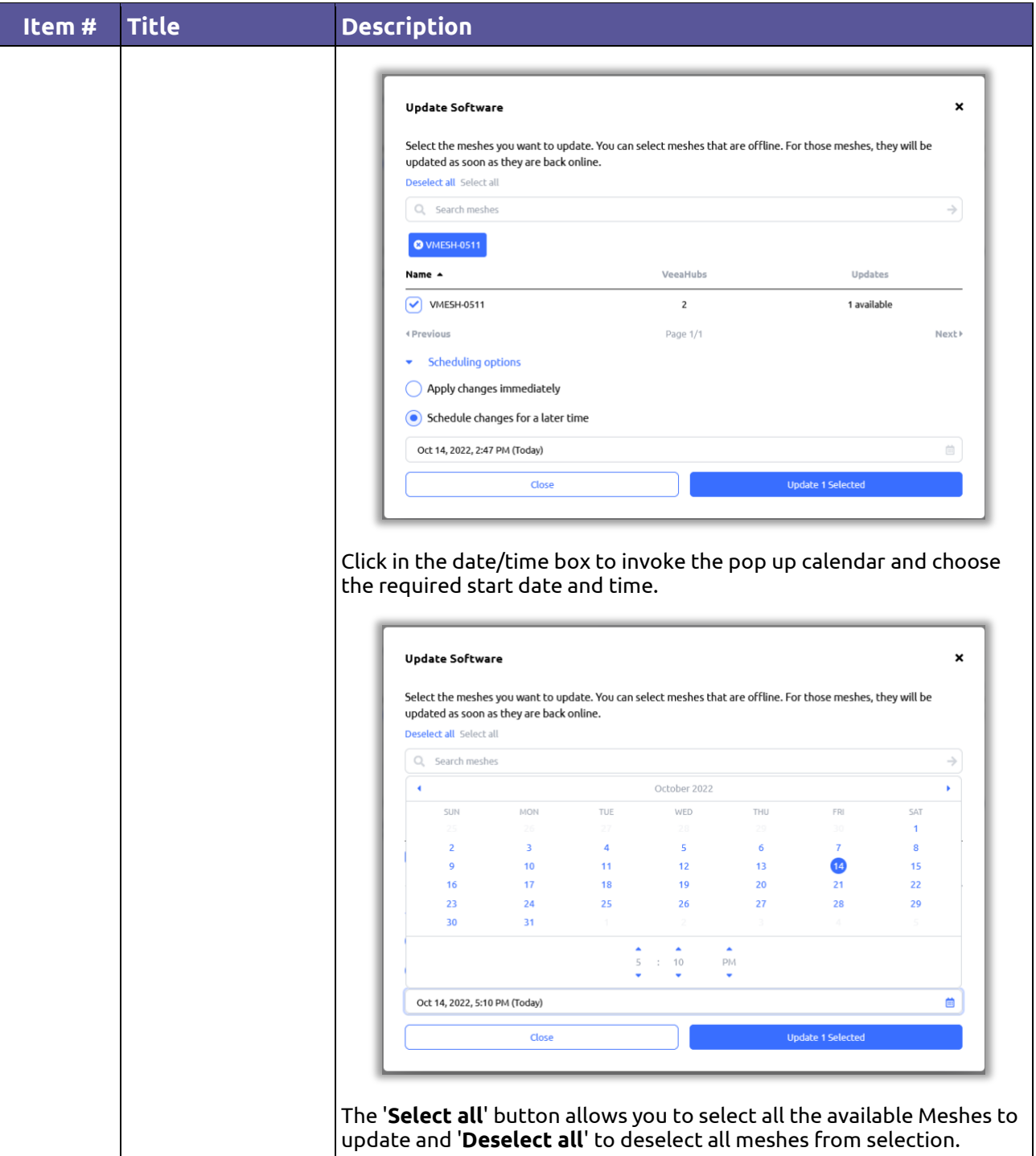

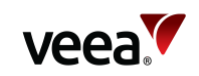

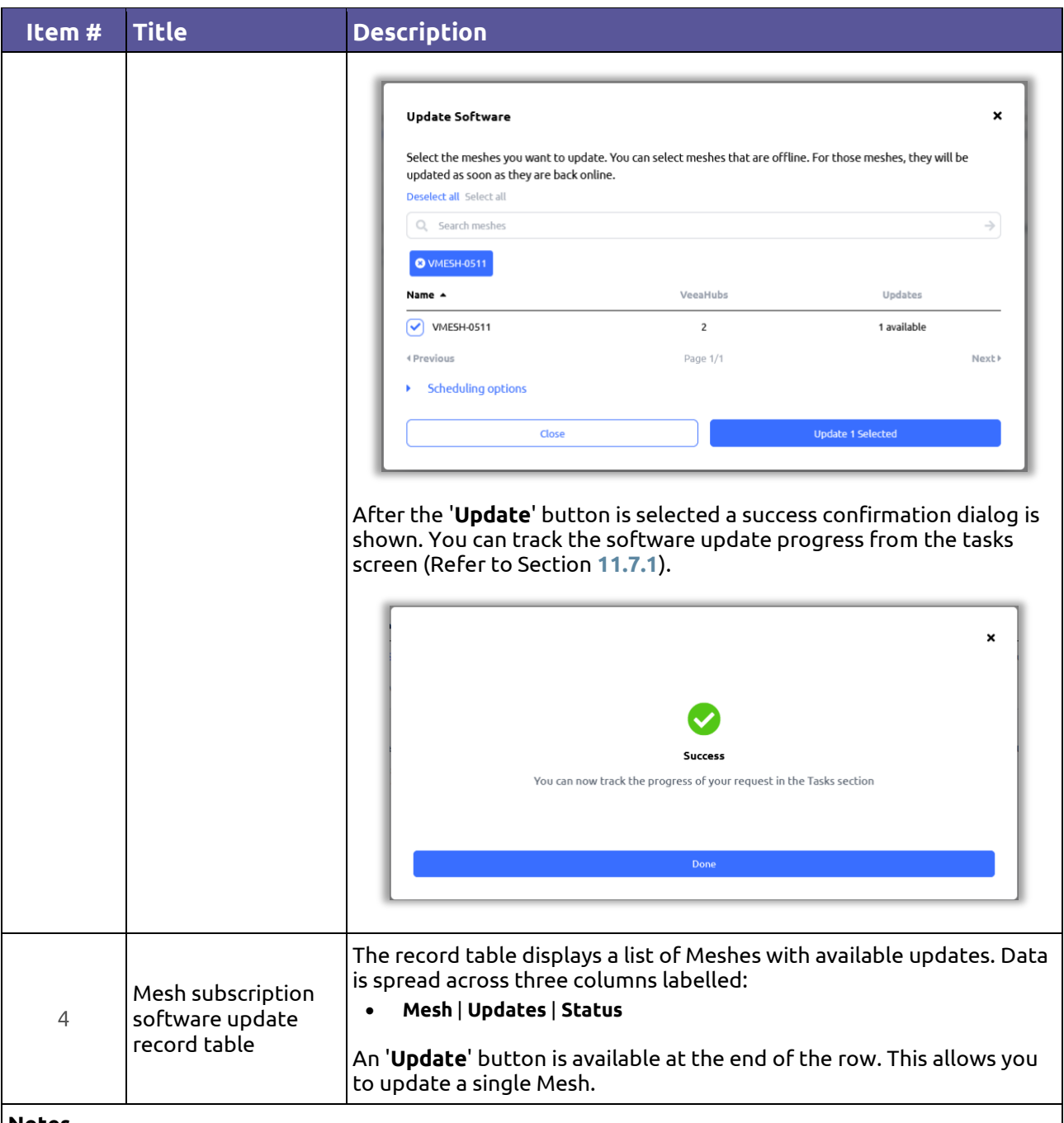

**Notes**.

Next and Previous page buttons are active when the record table exceeds its maximum of ten rows. Selection of any column title changes the table sort order.

## **11.6. Managing Locations**

The locations screen [\(Figure 34\)](#page-72-0) leverages Open Street Maps (**OSM**) to provide a facility to allow you to accurately enter global locations for your VeeaHubs and display these on a detailed map [\(Figure 35\)](#page-74-0).

In addition to some features shared across other screens, the LOCATIONS screen has three sections as described in [Table 18.](#page-72-1)
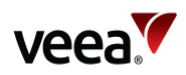

#### **Figure 34: Locations Screen**

<span id="page-72-0"></span>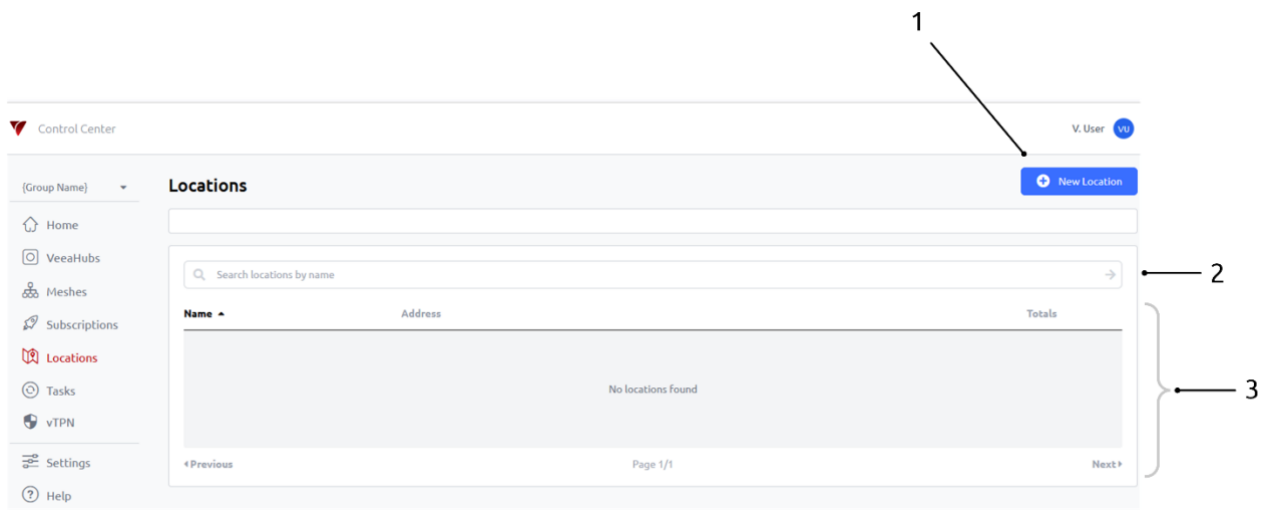

#### **Table 18: Locations Screen Description**

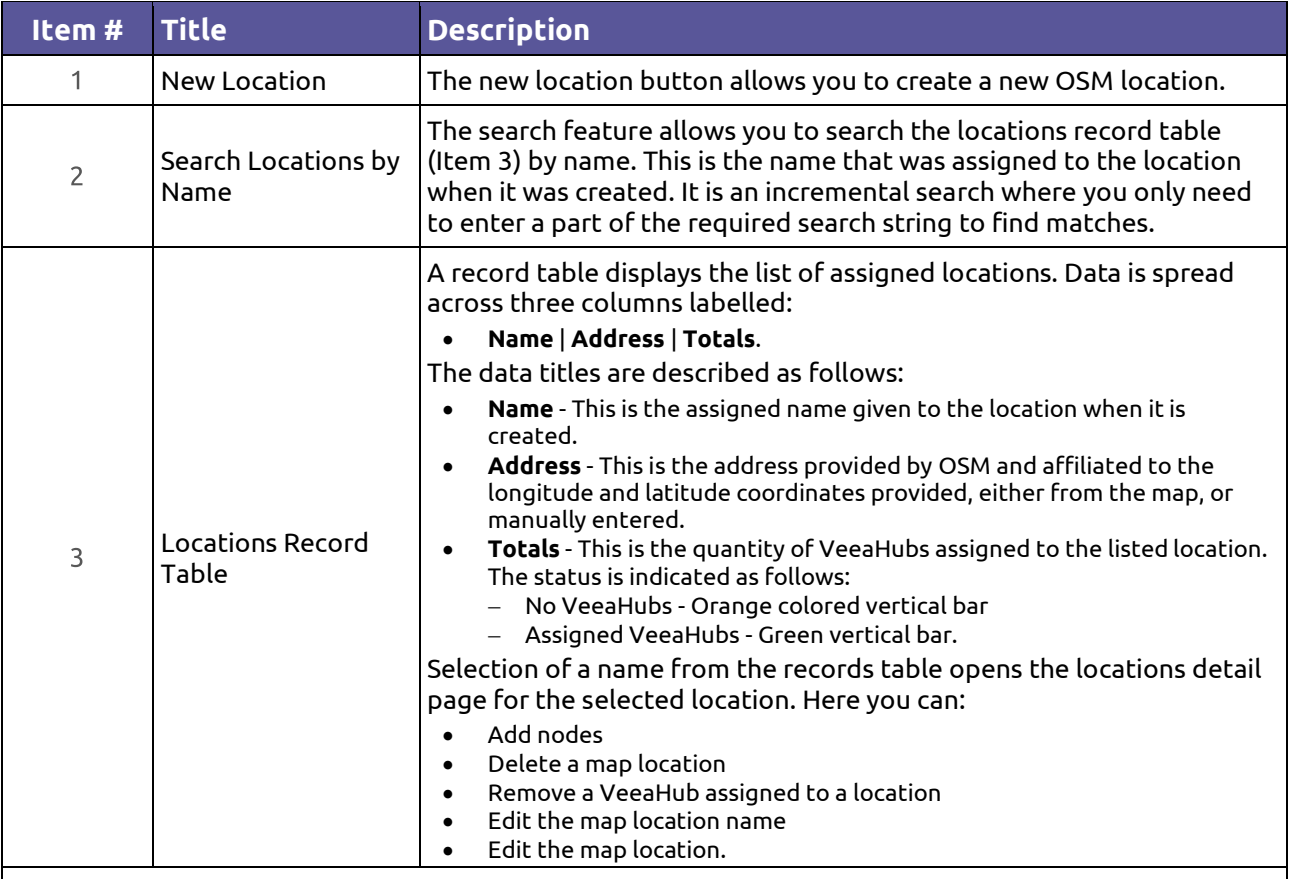

#### **Notes**.

Next and Previous page buttons are active when the record table exceeds its maximum length of ten rows.

Selection of any column title changes the table sort order

Location names must be unique.

## **11.6.1. Add a Location**

**Version: 1.2 Issue Date: 20 June 2023 Page 73 / 213**

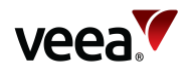

Map locations can be added in three ways as follows:

- **Add a Location (Automatically from Map Coordinates)** Refer to Section **[11.6.1.1](#page-73-0)**
- **Add a Location (from Longitude/Latitude Coordinates)** Refer to Section **[11.6.1.2](#page-75-0)**
- **Add a Location (from Address)** Refer to Section **[11.6.1.3](#page-75-1)**.

#### <span id="page-73-0"></span>**11.6.1.1. Add a Location (Automatically From Map Coordinates)**

To add a new location automatically from map coordinates, select the **'New Location**' button [\(Figure 34,](#page-72-0) Item 1) which opens the new location screen [\(Figure 35\)](#page-74-0):

- 1. Enter a unique location name in the '**Location Name**' text box (this can be any alpha-numeric string).
- 2. Click anywhere on the map, hold the left click and drag the map in any direction to move to the required location. Use the '**+**/**-**' buttons to zoom in and out of the map.
- 3. At the required map location insertion point, left click on the map and select the '**Set pin**' button. The longitude and latitude coordinates are automatically entered into the 'Address / Coordinates' field.
- 4. Select the '**Create**' button (**Note**. The 'Create' button will stay disabled until a valid map location has been found and the location name has been entered).
- 5. A message dialog is presented which confirms that the operation was a success. Select '**Done**' to close the message.
- 6. The locations screen is now displayed which shows the list of configured locations in the location record table [\(Figure 36\)](#page-74-1) and a pinned icon at each location on the map (Item 1 and Item 2). Each pin icon also forms a link to the details page for the selected location.

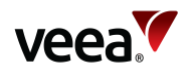

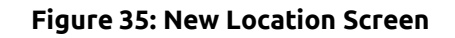

<span id="page-74-0"></span>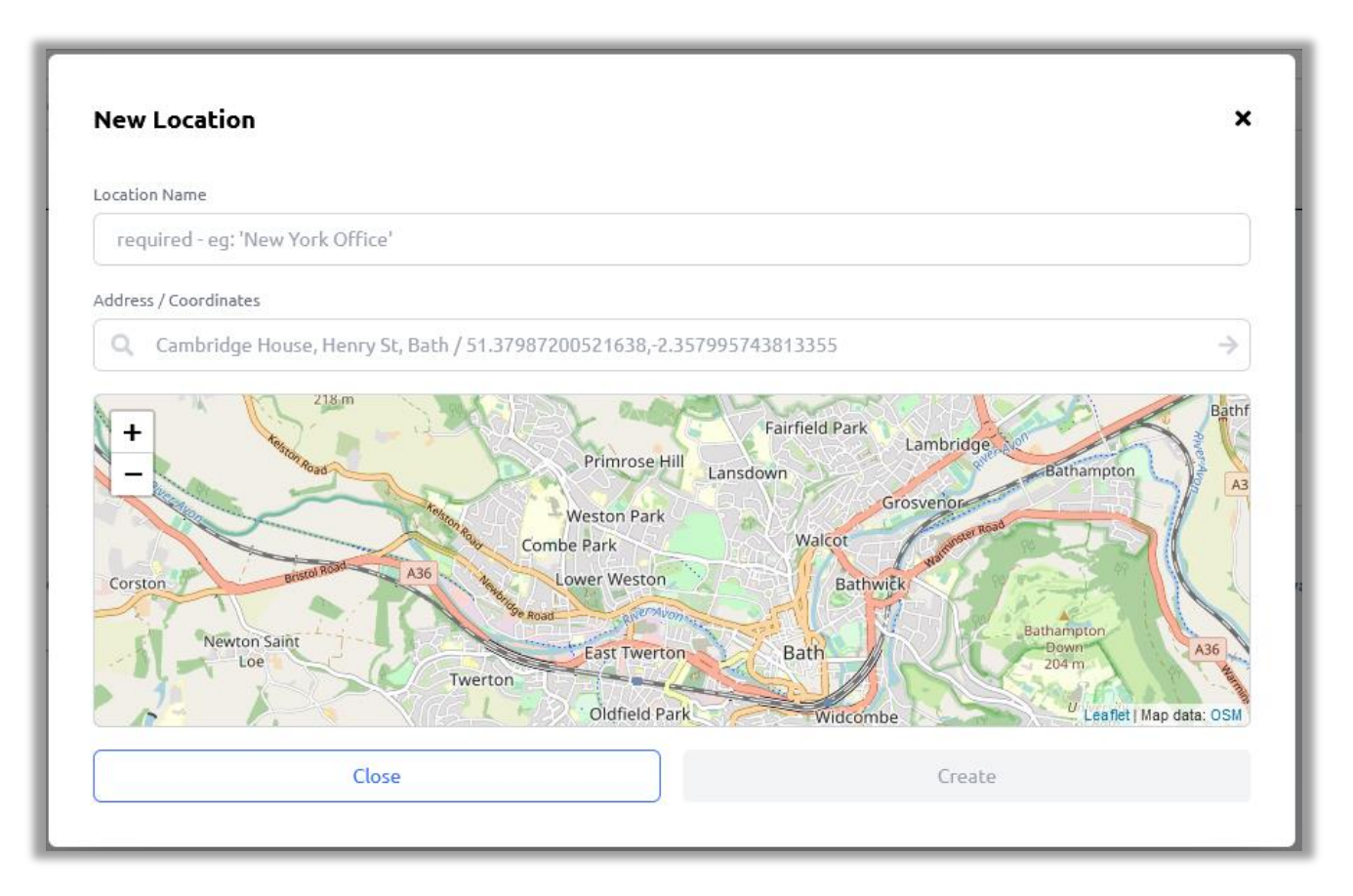

**Figure 36: Location Record (Example)**

<span id="page-74-1"></span>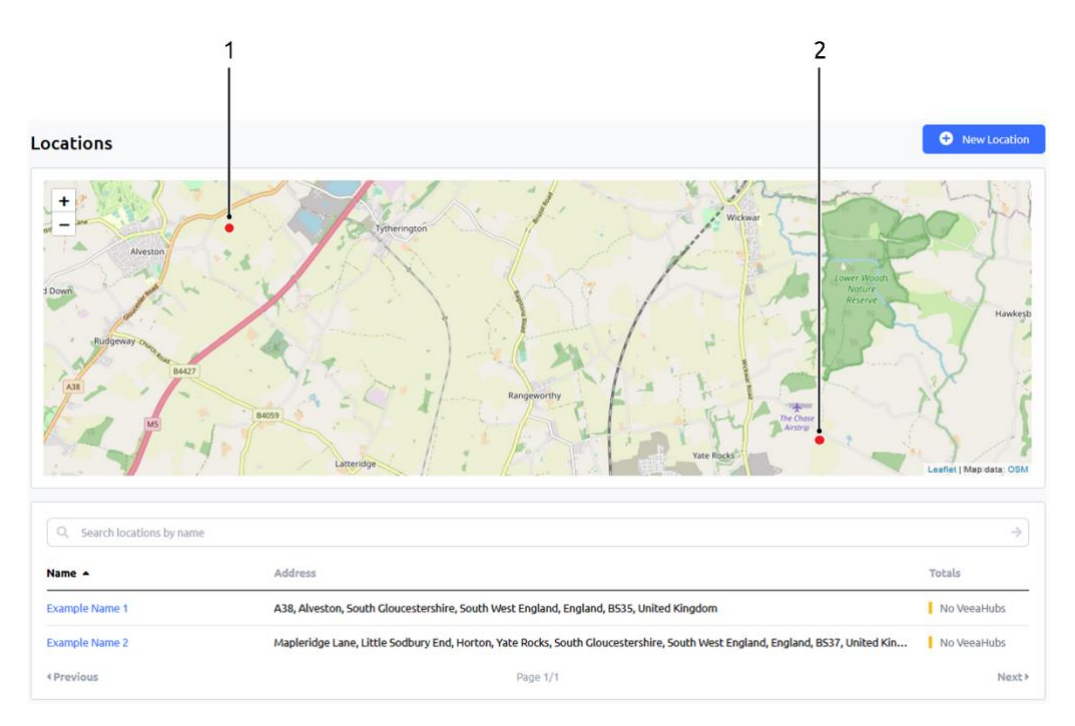

**Version: 1.2 Issue Date: 20 June 2023 Page 75 / 213**

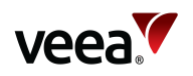

#### **Notes**.

Dependent on the map zoom level, pinned locations display on the map in different ways. When you zoom into the map, individual locations are identified with a red-colored circle pinned icon [\(Figure 37\)](#page-75-2). As you zoom out of the map, each location in an area will coalesce with adjacent locations and these then show as a set of green-colored shaded rings [\(Figure](#page-75-3)  [38\)](#page-75-3). The center of the circle indicates the quantity of sub locations within the selected area.

<span id="page-75-2"></span>When you click on a pin location, it takes you to the locations detail page [\(Figure 41\)](#page-78-0).

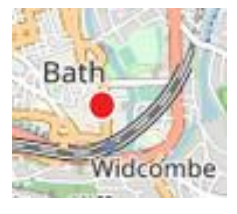

#### **Figure 37: Single Location Zoomed In – Red Dot Pinned Icon**

#### <span id="page-75-3"></span>**Figure 38: Multiple Locations Zoomed Out - Group Icon**

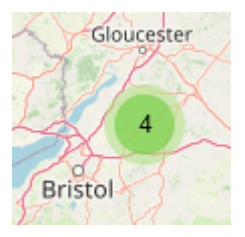

### <span id="page-75-0"></span>**11.6.1.2. Add a Location (From Longitude/Latitude Coordinates)**

To create a new location from manually entered longitude and latitude coordinates, select the '**New Location**' button [\(Figure 34,](#page-72-0) Item 1) which opens the new location screen [\(Figure 35\)](#page-74-0):

- 1. Enter a unique location name in the '**Location Name**' text box (this can be any alpha-numeric string).
- 2. Source the longitude and latitude coordinates for the required location (for example, from Google maps) and type or paste these (16-digit format comma delimited) into the '**Address / Coordinates**' entry box.
- 3. Select the arrow '→' button located to the left side of the 'Address / Coordinates' text line.
- 4. Select the '**Create**' button (**Note**. The 'Create' button will stay disabled until a valid map location has been found and the location name has been entered).
- 5. A message dialog is presented which confirms that the operation was a success. Select '**Done**' to close the message.
- 6. The locations screen is displayed which shows the list of configured locations in the location record table [\(Figure 36\)](#page-74-1) and a pinned icon on the map at each location (Item 1 and Item 2).

### <span id="page-75-1"></span>**11.6.1.3. Add a Location (From Address)**

To add a new location from an address, select the '**New Location**' button [\(Figure 34\)](#page-72-0) which opens the new location screen [\(Figure 35\)](#page-74-0):

1. Enter a unique location name in the '**Location Name**' text box (this can be any alpha-numeric string).

**Version: 1.2 Issue Date: 20 June 2023 Page 76 / 213**

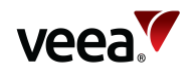

- 2. Type in the required address with comma delimited properties into the '**Address / Coordinates**' entry box.
- 3. Select the arrow '→' button located to the left side of the 'Address / Coordinates' text line. A place marker is automatically created and placed at the required location on the map.
- 4. Select the '**Create**' button (**Note**. The 'Create' button will stay disabled until a valid map location has been found and the location name has been entered).
- 5. A message dialog is presented which confirms that the operation was a success. Select '**Done**' to close the message.
- 6. The locations screen is displayed which shows the list of configured locations in the location record table [\(Figure 36\)](#page-74-1) and a pinned icon at each map location (Item 1 and Item 2).

## **11.6.2. Add a Mesh to a Location**

To add a Mesh to a location, select the 'Locations' screen [\(Figure 34\)](#page-72-0):

- 1. Select the location name from the record table of locations [\(Figure 36\)](#page-74-1). This opens the location details screen [\(Figure 39\)](#page-77-0). Select the '**Add Meshes**' button.
- 2. The Add Meshes selection dialog appears. Select (tick) the '**Action**' box for the required Mesh row [\(Figure 40\)](#page-77-1). **Note**:
	- − In the list of Meshes, users can have 10 meshes per page
	- − Meshes can be sorted by name, status and action
	- − Meshes with installing status during initial bootstrap to the user group will not be available in the list of meshes.
	- − Meshes with all statuses are allowed to be assigned: healthy, offline, errors, reboots required and installing during recovery.
	- Users can add more than one mesh at a time.
- 3. Select the '**Add # Mesh(es)**' button [\(Figure 40\)](#page-77-1). A message dialog is presented which confirms that the operation was a success. Select '**Done**' to close the message.
- 4. The associated Meshes are now assigned to the location and listed in the record table of VeeaHubs and Meshes at the defined location.

#### **Notes**.

A Mesh can only be added to one location.

The record table of VeeaHubs and Meshes can be selectively filtered with the 'VeeaHubs' and 'Meshes' buttons.

For each selected Mesh (action box ticked), a button is automatically added above the record table [\(Figure 40\)](#page-77-1). Use the button as an alternative way to remove the Mesh from the list of selected Meshes.

**Version: 1.2 Issue Date: 20 June 2023 Page 77 / 213**

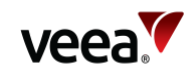

#### **Figure 39: Locations Detail Add Nodes Button**

<span id="page-77-0"></span>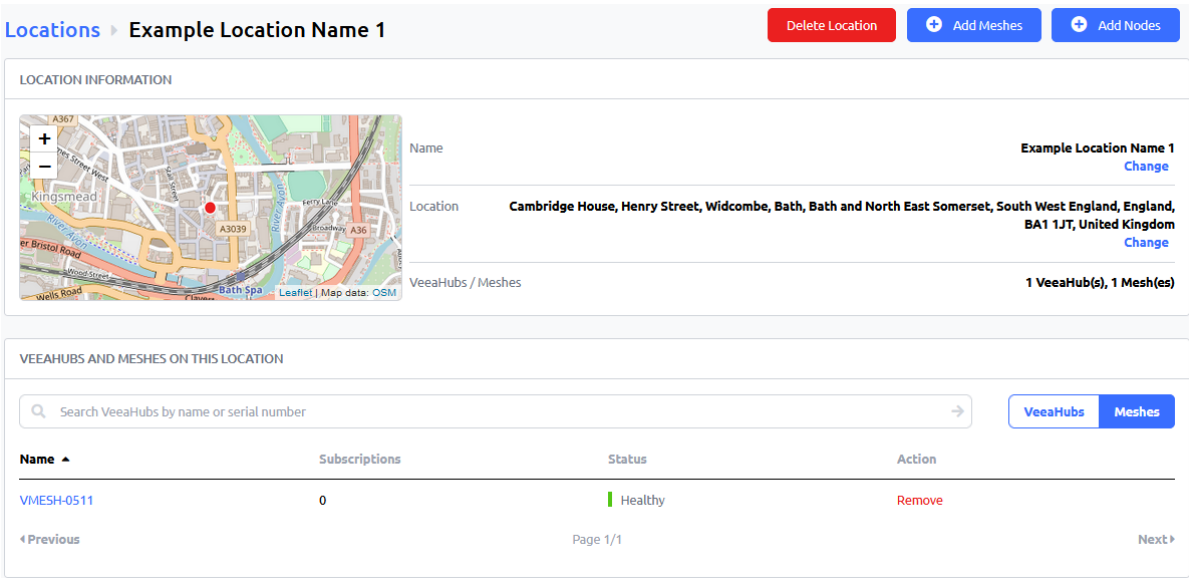

#### **Figure 40: Add Meshes Selection (Example)**

<span id="page-77-1"></span>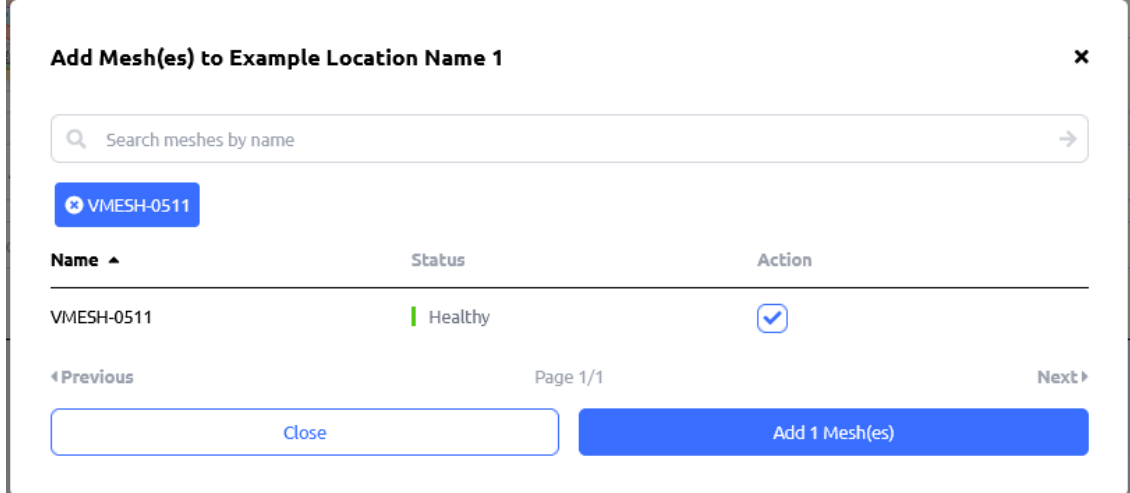

## **11.6.3. Add a VeeaHub to a Location**

To add a VeeaHub node to a location, select the '**Locations**' screen [\(Figure 34\)](#page-72-0):

- 1. Select the location name from the record table of locations. This opens the location details screen [\(Figure 41\)](#page-78-0). Select the '**Add Nodes**' button.
- 2. The Add Node selection dialog appears. Select (tick) the '**Action**' box for the required VeeaHub row [\(Figure 42\)](#page-78-1). **Note**:
	- − In the list of VeeaHubs, users can have 10 nodes per page
	- − Nodes can be sorted by name, role and status
	- − VeeaHubs with installing status during initial bootstrap to the user group will not be available in the list of nodes.
	- − VeeaHubs with all statuses are allowed to be assigned: healthy, offline, errors, reboots required, installing during recovery.
	- − Users can add more than one node at a time.

**Version: 1.2 Issue Date: 20 June 2023 Page 78 / 213**

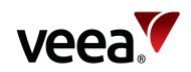

- 3. Select the '**Add Nodes**' button [\(Figure 42\)](#page-78-1). A message dialog is presented which confirms that the operation was a success. Select '**Done**' to close the message.
- 4. VeeaHubs are now assigned to their location and listed in the record table of VeeaHubs and Meshes at the defined location.

#### **Notes**.

A VeeaHub can only be added to one location.

The record table of VeeaHubs and Meshes can be selectively filtered with the '**VeeaHubs**' and '**Meshes**' buttons.

<span id="page-78-0"></span>For each selected VeeaHub (action box ticked), a button is automatically added above the record table [\(Figure 40\)](#page-77-1). Use the button as an alternative way to remove the VeeaHub from the list of selected VeeaHubs.

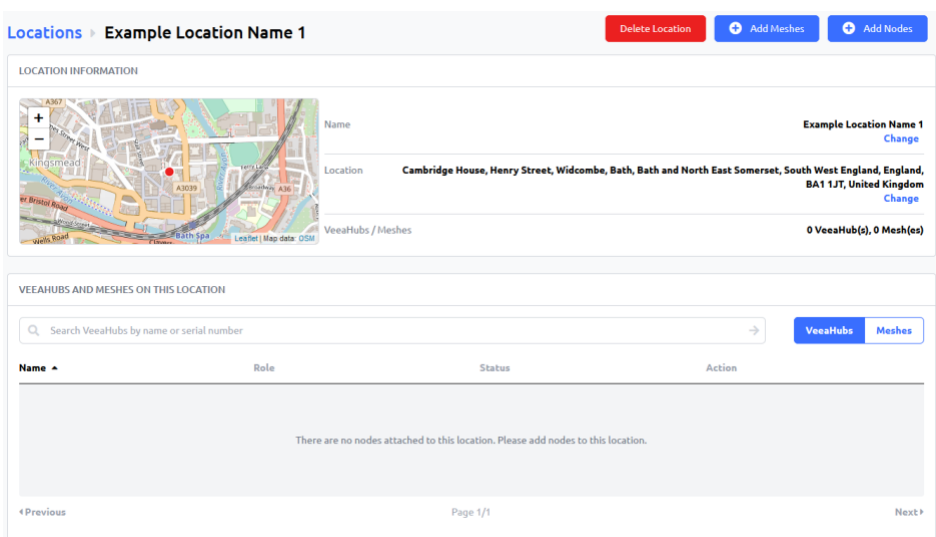

#### **Figure 41: Locations Details - Add Nodes Button**

#### **Figure 42: Add Nodes VeeaHub Selection (Example)**

<span id="page-78-1"></span>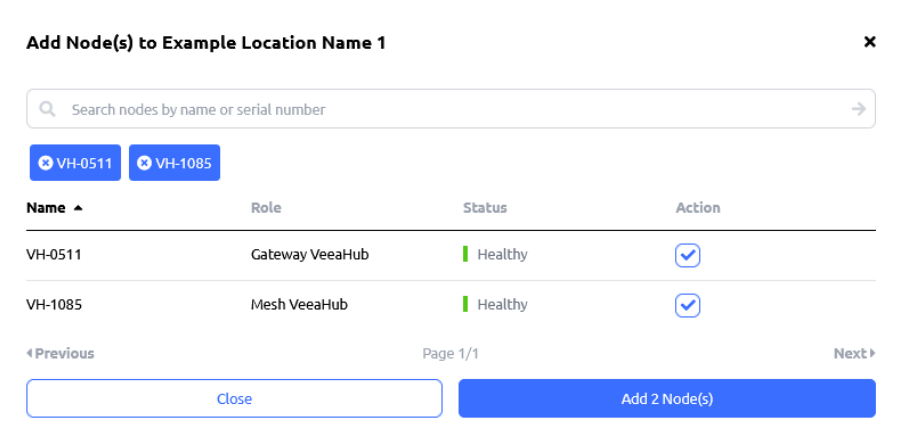

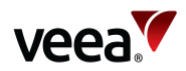

## **11.6.4. Delete a Map Location**

To delete a map location, select the '**Locations**' screen [\(Figure 34\)](#page-72-0):

- 1. Identify and select the required location name from the record table of locations.
- 2. Select the '**Delete Location**' button [\(Figure 43\)](#page-79-0).
- 3. A Delete confirmation dialog is presented. Select the '**Delete**' button.
- 4. A message dialog is presented which confirms that the operation was a success. Select '**Done**' to close the message.
- <span id="page-79-0"></span>5. The screen reverts to the locations page.

#### **Figure 43: Delete Location Button**

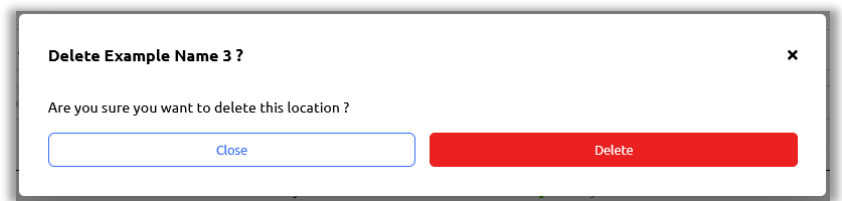

## **11.6.5. Remove a Mesh from a Location**

To remove a Mesh from a location select the '**Locations**' screen [\(Figure 34\)](#page-72-0):

- 1. From the record table of locations, identify and select the required location name which contains the Mesh to be removed.
- 2. In the record table of VeeaHubs and Meshes, identify and select the required Mesh to be removed. Use the '**Meshes**' filter button to view only meshes in the list. Under the 'Action' column, select the '**Remove**' button for the mesh which requires deletion [\(Figure 44\)](#page-79-1).
- 3. A remove confirmation dialog is presented. Select the '**Remove**' button.
- 4. A message dialog is presented which confirms that the operation was a success. Select '**Done**' to close the message.
- 5. The screen reverts to the locations detail page.

#### **Figure 44: Delete Location Button**

<span id="page-79-1"></span>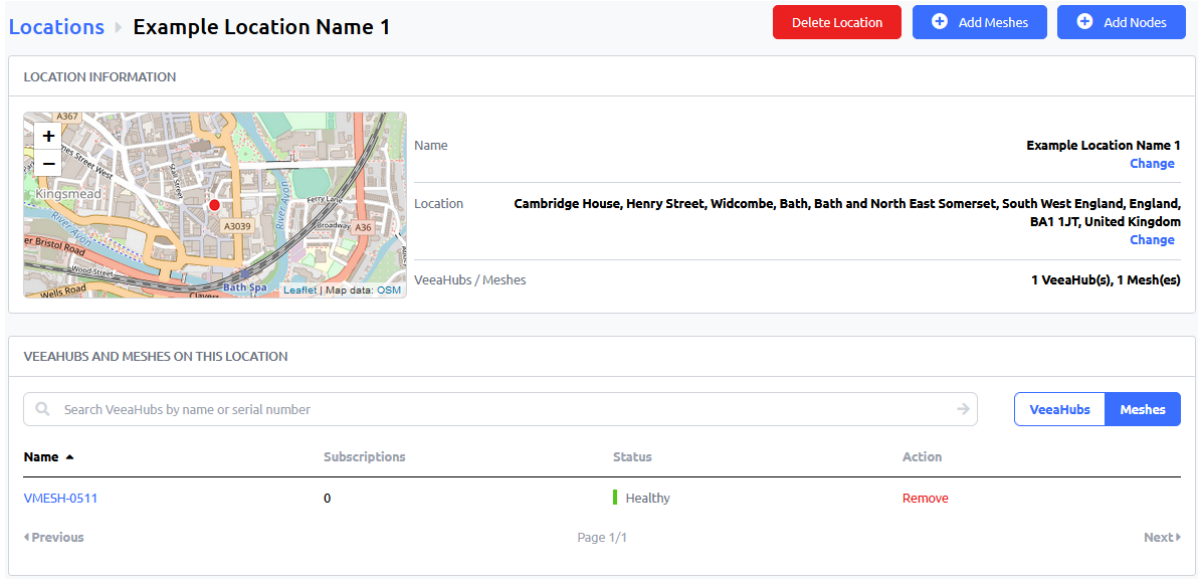

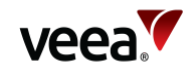

## **11.6.6. Remove a VeeaHub from a Location**

To remove a VeeaHub from a location select the '**Locations**' screen [\(Figure 34\)](#page-72-0):

- 1. From the record table of locations, identify and select the required location name which contains the VeeaHub to be deleted.
- 2. In the record table of VeeaHubs, identify and select the required VeeaHub to be removed. Select the '**Remove**' button located under the 'Action' column [\(Figure](#page-79-0)  [43\)](#page-79-0).
- 3. A remove confirmation dialog is presented. Select the '**Remove**' button.
- 4. A message dialog is presented which confirms that the operation was a success. Select '**Done**' to close the message.
- 5. The screen reverts to the locations detail page.

### **11.6.7. Edit a Map Name**

To edit a map location name, select the 'Locations' screen [\(Figure 34\)](#page-72-0):

- 1. From the record table of locations, identify and select the required location to edit. The locations detail page is now displayed [\(Figure 45\)](#page-80-0).
- 2. Select the name '**Change**' button (Item 1) which opens the rename dialog [\(Figure](#page-80-1)  [46\)](#page-80-1). Type the new name in the 'Location name' field followed by the 'Rename' button.
- 3. A message dialog is presented which confirms that the operation was a success. Select '**Done**' to close the message.
- 4. The screen reverts to the locations detail page and the location name is updated.

<span id="page-80-0"></span>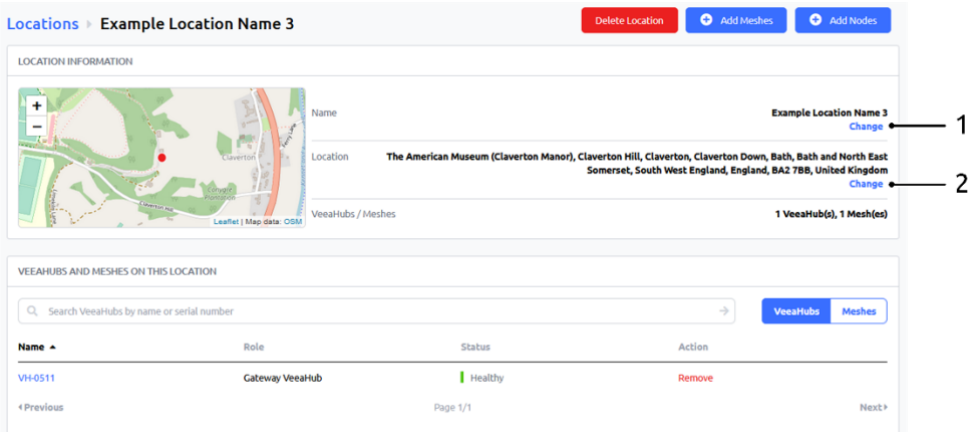

#### **Figure 45: Edit Location Details**

#### **Figure 46: Edit Map Location Name**

<span id="page-80-1"></span>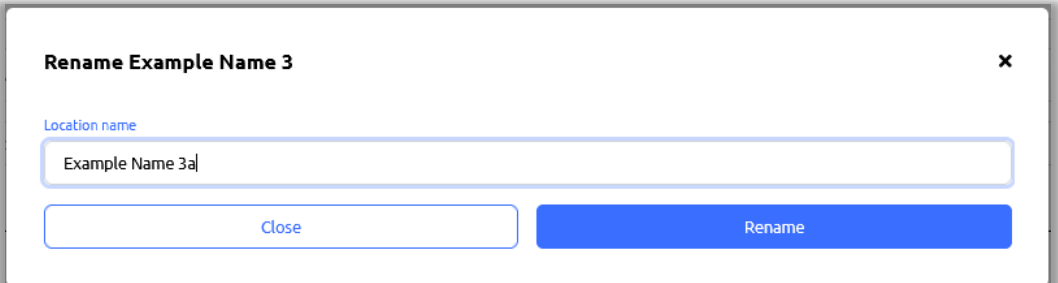

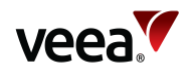

## **11.6.8. Edit a Map Location**

Changes to the map location can be made in three ways:

- **Edit a Map Location (By Address Change)** Refer to Section **[11.6.8.1](#page-81-0)**
- **Edit a Map Location (Automatically from Map Coordinates)** Refer to Section **[11.6.8.2](#page-81-1)**
- **Edit a Map Location (Manual Coordinate Entry)** Refer to Section **[11.6.8.3](#page-83-0)**

### <span id="page-81-0"></span>**11.6.8.1. Edit a Map Location (By Address Change)**

Select the '**Locations**' screen [\(Figure 34\)](#page-72-0):

- 1. From the locations record table, identify and select the required location to edit. The locations detail page is now displayed [\(Figure 45\)](#page-80-0).
- 2. Select the map location '**Change**' button [\(Figure 45,](#page-80-0) Item 2) which opens the rename dialog [\(Figure 46\)](#page-80-1). Enter the new address in the '**Address / Coordinates**' text field [\(Figure 47\)](#page-81-2). The address is comma delimited.
- 3. Select the arrow '→' button located to the left side of the 'Address / Coordinates' text line.
- 4. Select the '**Update**' button. **Note**. The 'Update' button will stay disabled until a valid map location has been found.
- 5. A message dialog is presented which confirms that the operation was a success. Select '**Done**' to close the message.
- 6. The screen reverts to the locations detail page and the location is updated.

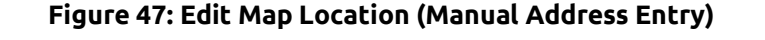

<span id="page-81-2"></span>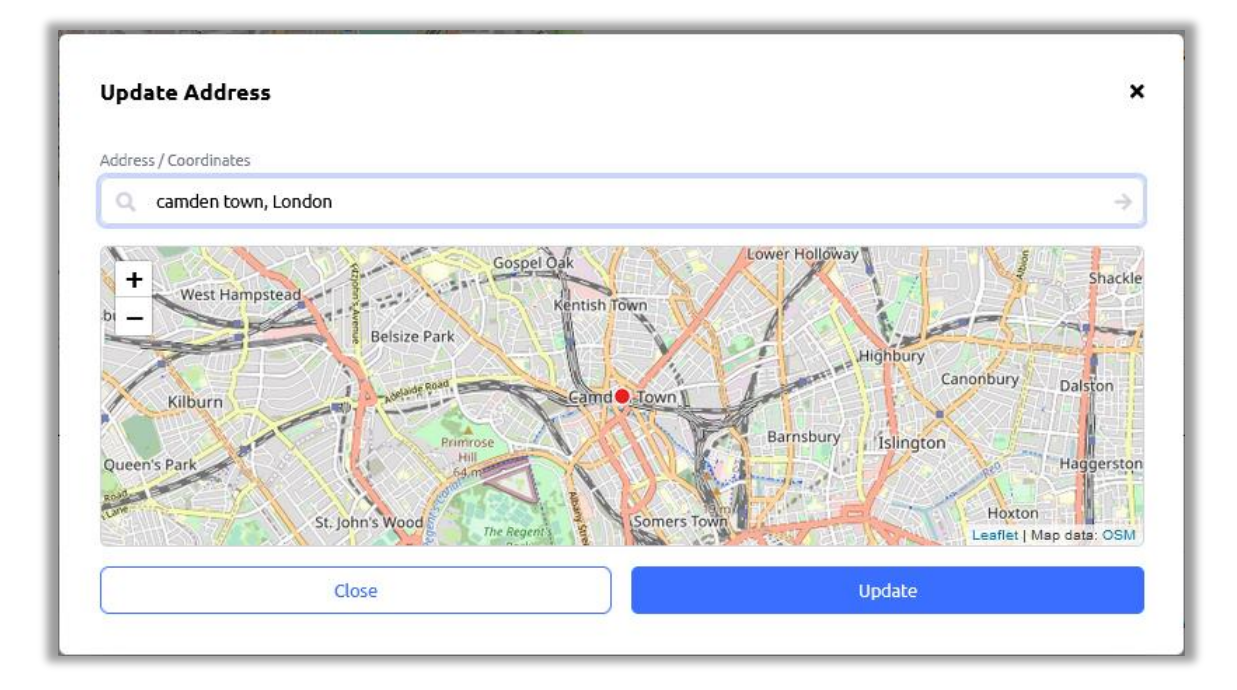

#### <span id="page-81-1"></span>**11.6.8.2. Edit a Map Location (Automatically From Map Coordinates)**

Select the '**Locations**' screen [\(Figure 34\)](#page-72-0):

- 1. From the record table of locations, identify and select the required location to edit. The locations detail page is now displayed [\(Figure 45\)](#page-80-0).
- 2. Select the map location '**Change**' button [\(Figure 45,](#page-80-0) Item 2) which opens the update name dialog [\(Figure 47\)](#page-81-2).

**Version: 1.2 Issue Date: 20 June 2023 Page 82 / 213**

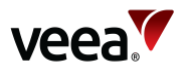

- 3. Click anywhere on the map, hold the left click and drag the map in any direction to move to the required location. Use the '+/-' buttons to zoom in and out of the map.
- 4. At the required map location insertion point, left click on the map and select the '**Set pin**' button [\(Figure 48\)](#page-82-0).
- 5. The new longitude and latitude coordinates are automatically entered into the 'Address / Coordinates' field [\(Figure 49\)](#page-82-1).
- 6. Select the '**Update**' button [\(Figure 49\)](#page-82-1). **Note**. The 'Update' button will stay disabled until a valid map location has been found.
- 7. A message dialog is presented which confirms that the operation was a success. Select 'Done' to close the message.
- 8. The screen reverts to the locations detail page and the location is updated.

#### **Figure 48: Edit Map Location (Set Pin Button)**

<span id="page-82-0"></span>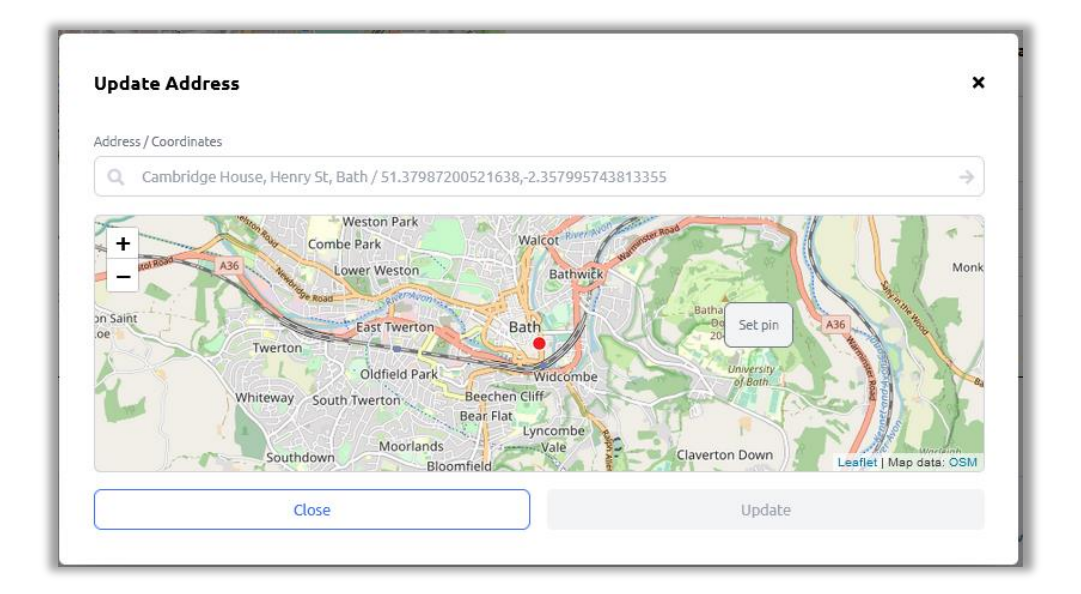

#### **Figure 49: Edit Map Location (Automatic Coordinate Entry)**

<span id="page-82-1"></span>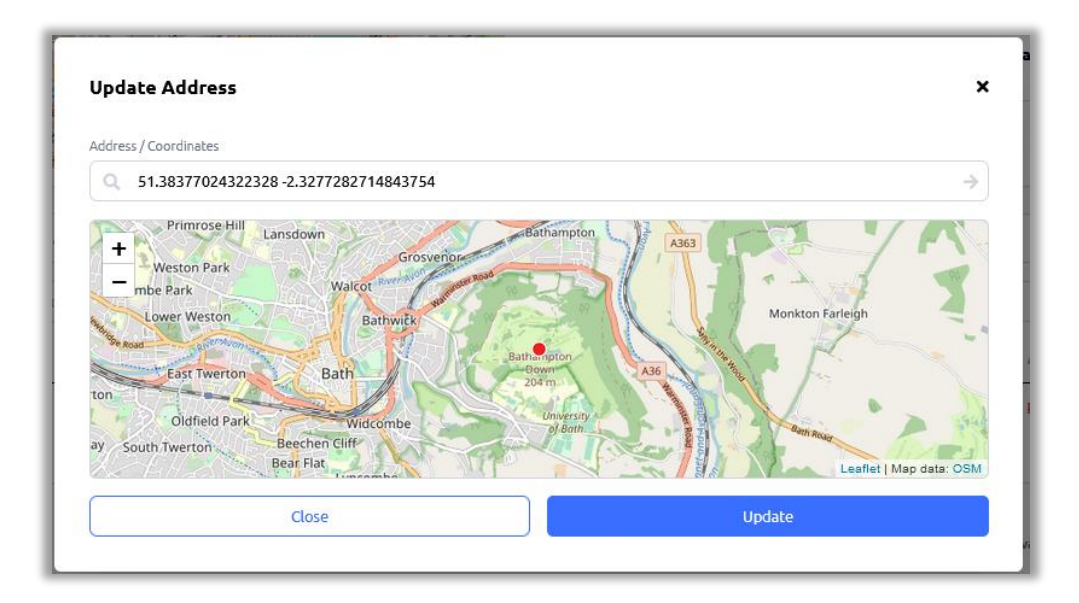

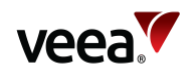

### <span id="page-83-0"></span>**11.6.8.3. Edit a Map Location (Manual Coordinate Entry)**

Select the 'Locations' screen [\(Figure 34\)](#page-72-0):

- 1. From the record table of locations, identify and select the required location to edit. The locations detail page is now displayed [\(Figure 45\)](#page-80-0).
- 2. Select the map location '**Change**' button [\(Figure 45,](#page-80-0) Item 2) which opens the 'Update Address' dialog [\(Figure 50\)](#page-83-1).
- 3. Source the new longitude and latitude coordinates for the required location (for example, from Google maps) and type or paste these (16-digit format comma delimited) into the '**Address / Coordinates**' entry box [\(Figure 51\)](#page-83-2).
- 4. Select the arrow '→' button located to the left side of the 'Address / Coordinates' text line.
- 5. Select the '**Update**' button. **Note**. The 'Update' button will stay disabled until a valid map location has been found.
- 6. A message dialog is presented which confirms that the operation was a success. Select '**Done**' to close the message.
- 7. The screen reverts to the locations detail page and the location is updated.

<span id="page-83-1"></span>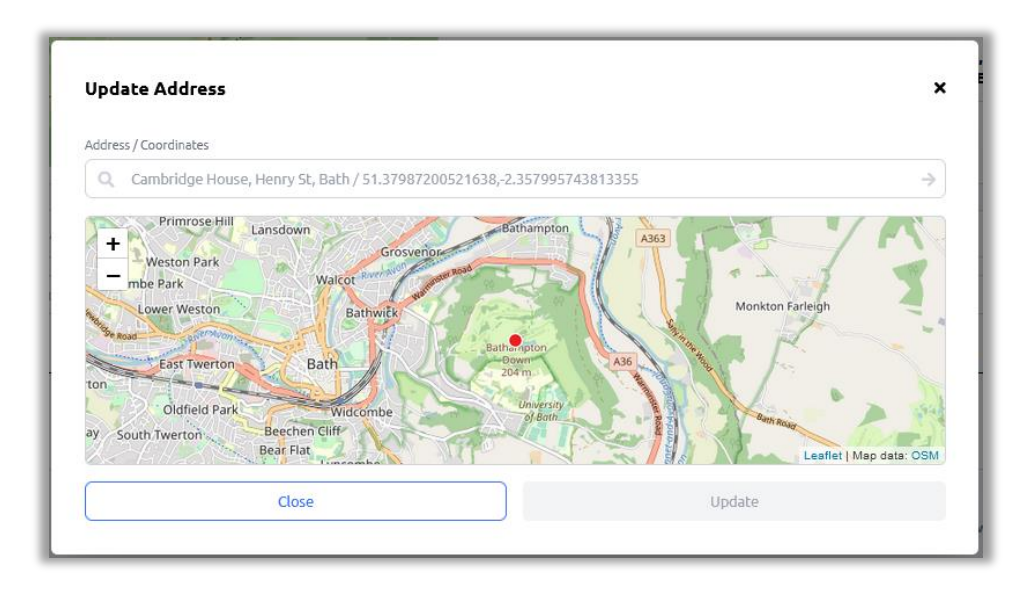

#### **Figure 50: Edit Map Location (Update Address Dialog)**

**Figure 51: Edit Map Location (Manual Coordinate Entry)**

<span id="page-83-2"></span>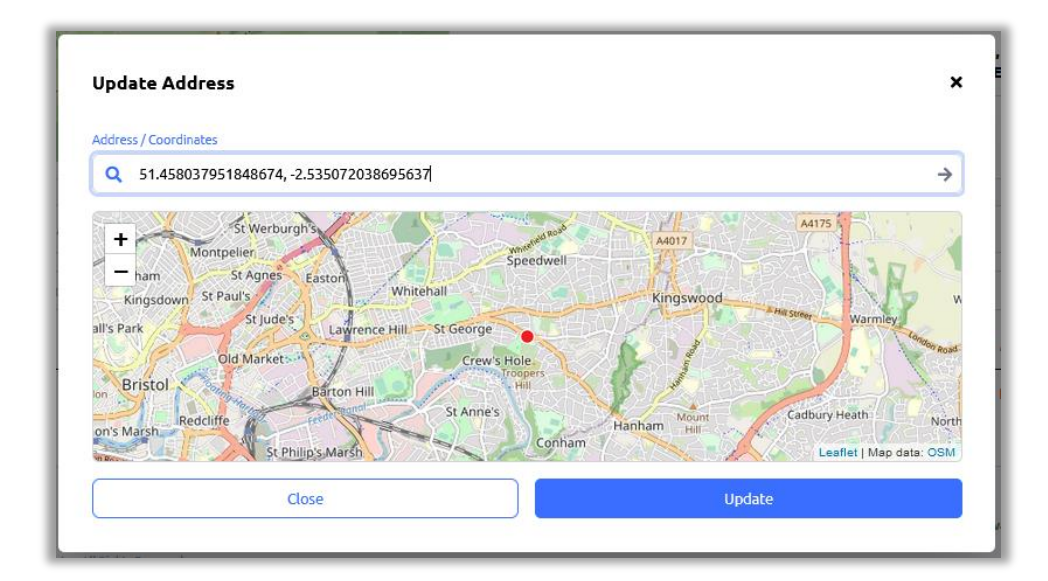

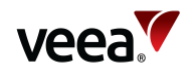

## **11.7. Managing Tasks**

The tasks screen [\(Figure 52\)](#page-84-0) provides information about current and completed software update tasks. Task types include:

- Update of the packages installed
- Software update
- Cancellation and rescheduling of pending software updates.

The tasks screen is split into two parts:

- ACTIVE TASKS screen (default) Refer to Section **[11.7.1](#page-84-1)**.
- TASKS HISTORY screen Refer to Section **[11.7.2](#page-86-0)**.

#### **Figure 52: Active Tasks Screen**

<span id="page-84-0"></span>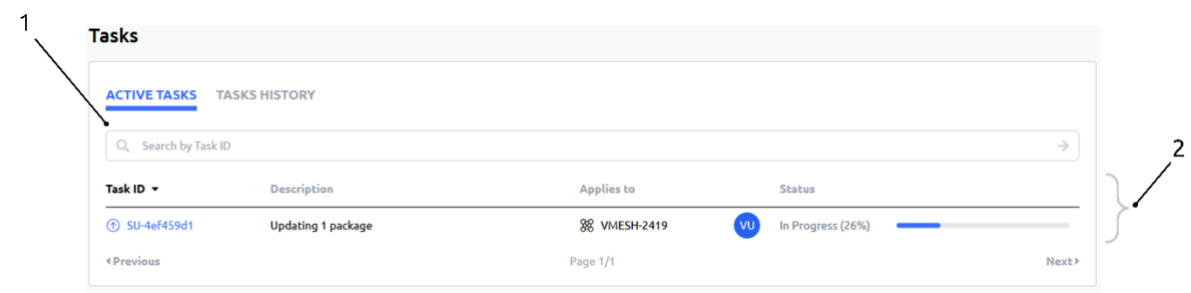

## <span id="page-84-1"></span>**11.7.1. Active Tasks**

In addition to common features shared across some other screens, the active tasks screen [\(Figure 52\)](#page-84-0) has two features which are described in [Table 19.](#page-84-2)

#### **Table 19: Tasks Details**

<span id="page-84-2"></span>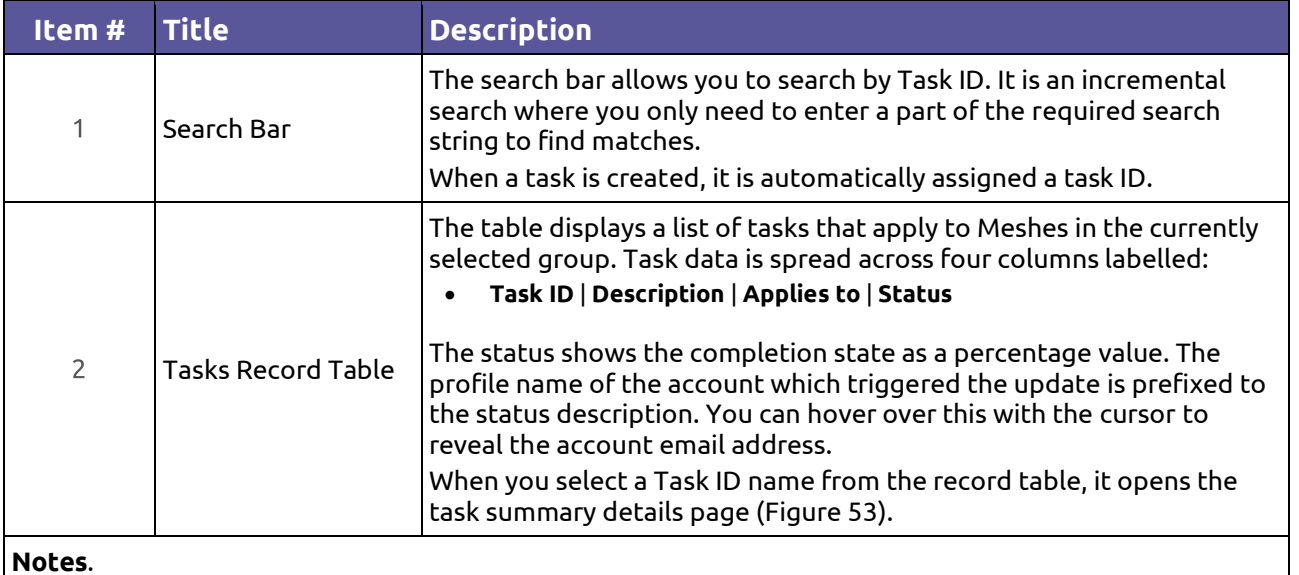

Next and Previous page buttons are active when the record table exceeds its maximum of ten rows. Selection of any column title changes the table sort order.

The active tasks summary details page [\(Figure 53\)](#page-85-0) includes parameters for:

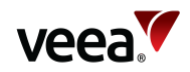

- Task Summary
- Initiated
- Started
- **Status**
- Changed Schedule Date.

Status is represented by a bar and the percentage completed value. When the update has finished the status shows a full-length bar and a 'completed successfully' message date and time.

On the 'Change Scheduled Date' row, click in the date box to invoke the popup calendar [\(Figure 54\)](#page-86-1). Here users can alter the date and time of a planned software update.

Select the '**All affected Meshes**' button to show the list of Meshes that have a software update in progress.

A record table displays the list of Meshes which are currently in a software update cycle. Table data is spread across three columns labelled as:

• **Name** | **Task Details** | **Status**

Click on any Mesh name to link back to the Meshes screen.

Select the '**Start Now**' button to override a scheduled update and immediately commence the software update.

Select the '**Cancel Task**' button to cancel and clear the scheduled update. A cancellation confirmation dialog [\(Figure 55\)](#page-86-2) is displayed to confirm the action has been successful.

<span id="page-85-0"></span>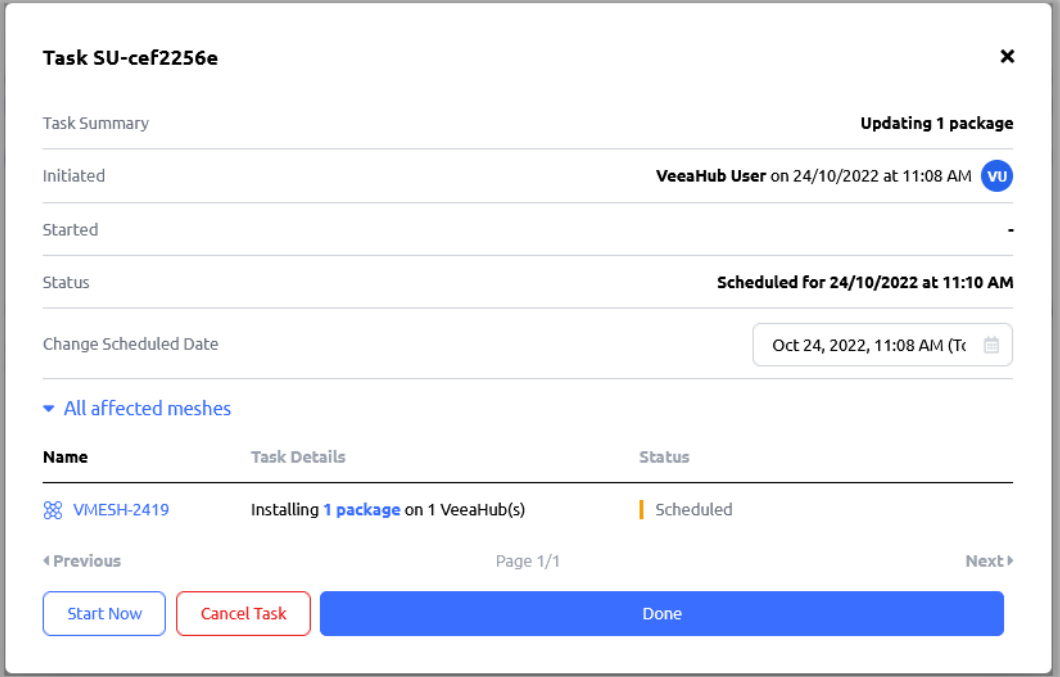

#### **Figure 53: Active Tasks Details Screen**

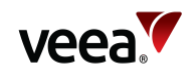

<span id="page-86-1"></span>**Figure 54: Active Tasks Schedule Calendar**

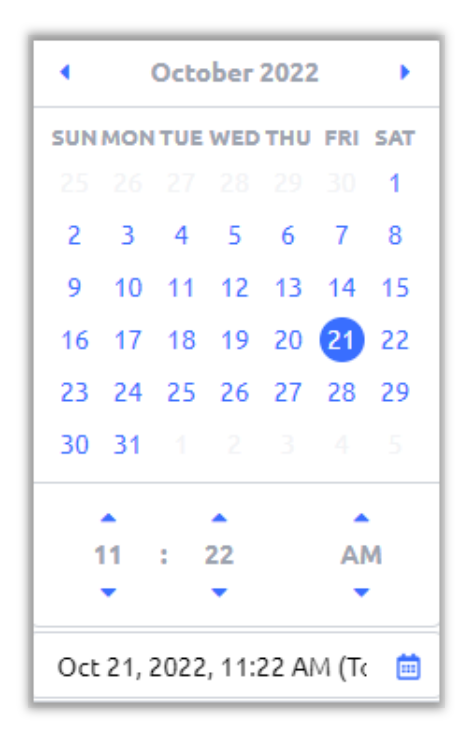

**Figure 55: Scheduled Task Cancelled Confirmation Dialog**

<span id="page-86-2"></span>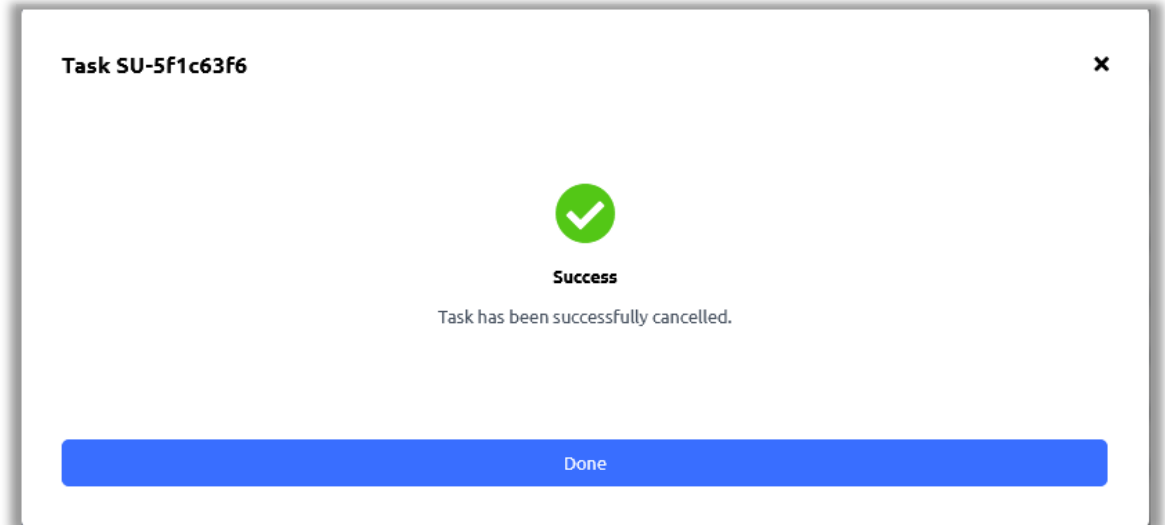

## <span id="page-86-0"></span>**11.7.2. Tasks History**

The tasks history screen [\(Figure 56\)](#page-87-0) shares common features and contains a record table of historic tasks. Details are shown i[n Table 20.](#page-87-1)

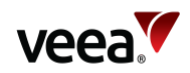

#### **Figure 56: Tasks History Screen**

<span id="page-87-0"></span>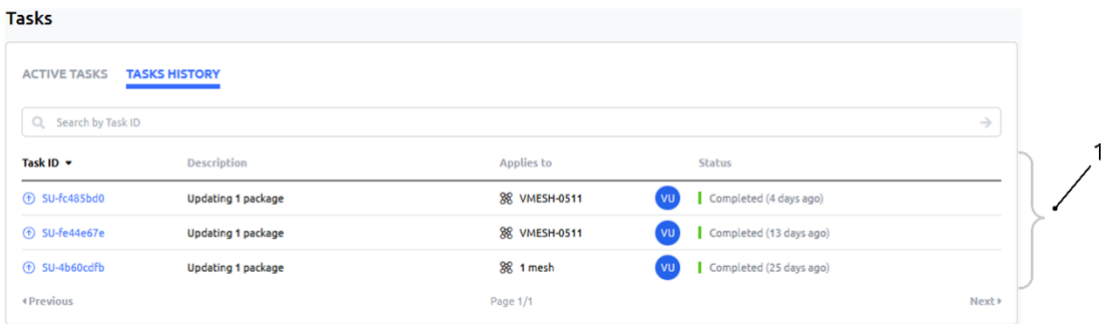

#### **Table 20: Tasks History Screen Details**

<span id="page-87-1"></span>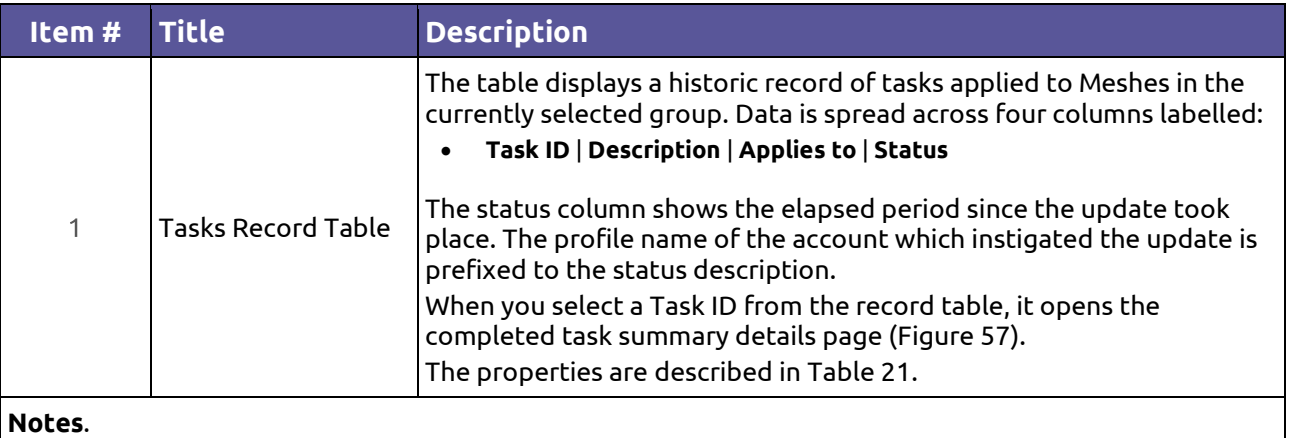

<span id="page-87-2"></span>Next and Previous page buttons are active when the record table exceeds its maximum of ten rows. Selection of any column title changes the table sort order.

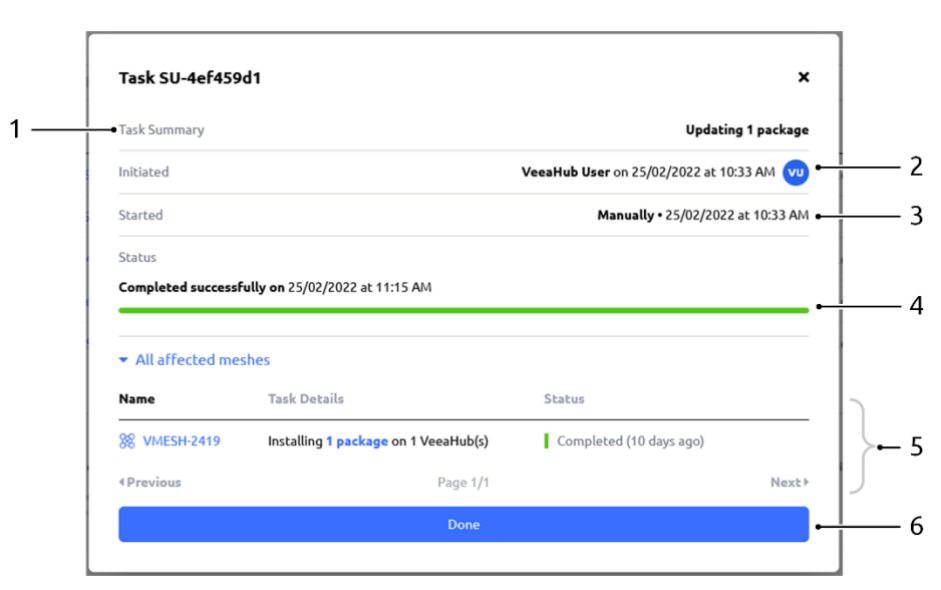

#### **Figure 57: Completed Task Summary Details**

**Version: 1.2 Issue Date: 20 June 2023 Page 88 / 213**

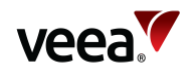

<span id="page-88-0"></span>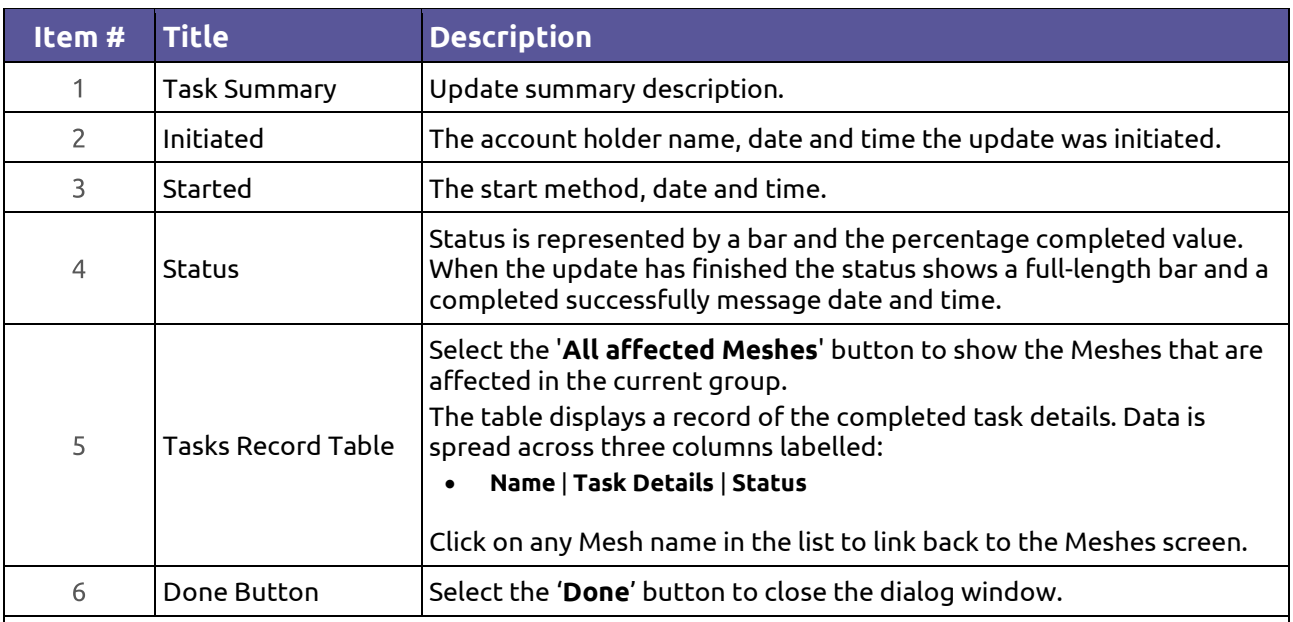

#### **Table 21: Completed Tasks Summary Detail Descriptions**

**Notes**.

Next and Previous page buttons are active when the record table exceeds its maximum of ten rows. Selection of any column title changes the table sort order.

## **11.8. vTPN**

This screen opens up an interface into the vTPN Control Center. This is available when you have Veea Trusted Private Network (vTPN) subscription installed on the selected mesh. For further information, consult the documentation supplied with vTPN.

## **11.9. Settings Screen**

The settings screen [\(Figure 58\)](#page-89-0) allows account holders to view and administer account profile credentials, accept or reject group invites, view and manage group membership.

It is divided into three screens labelled:

#### • **My Account** | **Invites** | **Groups | Notifications**

The account profile name (first and last) and email address are displayed at the top of the pane (Item 1).

The account password can be changed with the '**Change Password**' button (Item 2).

Session record data can be viewed with the '**View Sessions**' button (Item 2).

You can logout of Control Center account with the '**Logout**' button (Item 2).

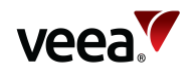

**Figure 58: Settings Screen**

<span id="page-89-0"></span>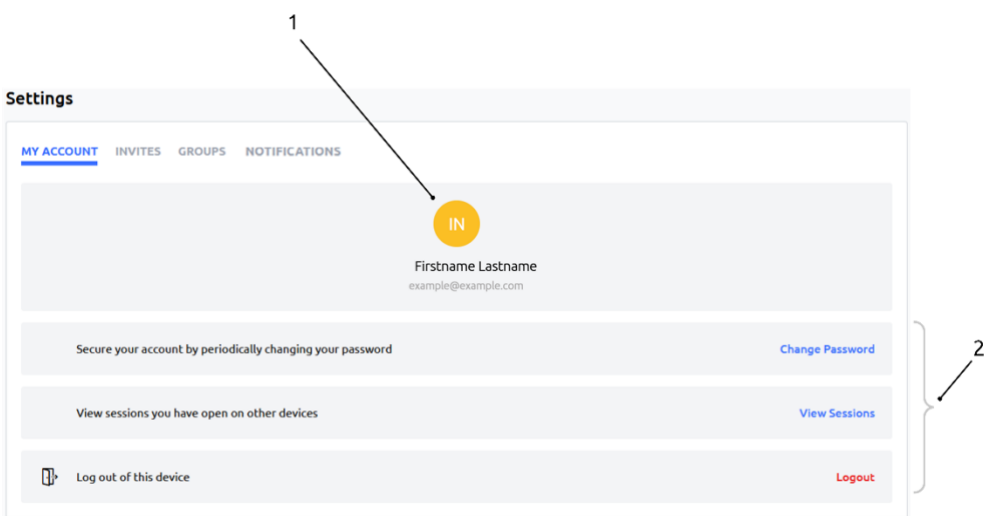

## **11.9.1. Change Password**

Select the '**Change Password**' button to bring up the change password dialog [\(Figure 59\)](#page-89-1). Enter the three required information fields and select '**Save**' to finish.

#### **Figure 59: Settings Screen – Change Password**

<span id="page-89-1"></span>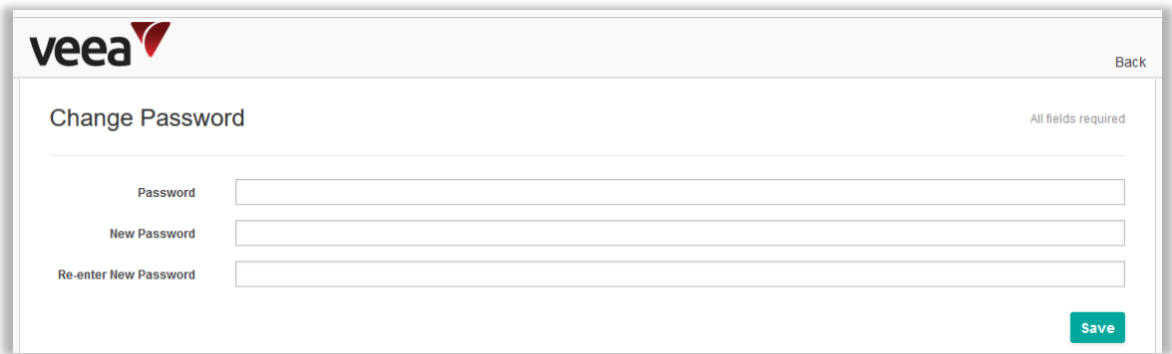

### **11.9.2. View Sessions**

The '**View Sessions**' button presents a record table of your account Control Center login sessions [\(Figure 60\)](#page-90-0). Data in the table includes:

• **IP** | **Started** | **Last Access** | **Expires** | **Clients**

Use the '**Log out all sessions**' button to exit the sessions dialog.

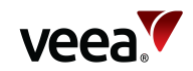

#### **Figure 60: Settings Screen – View Sessions**

<span id="page-90-0"></span>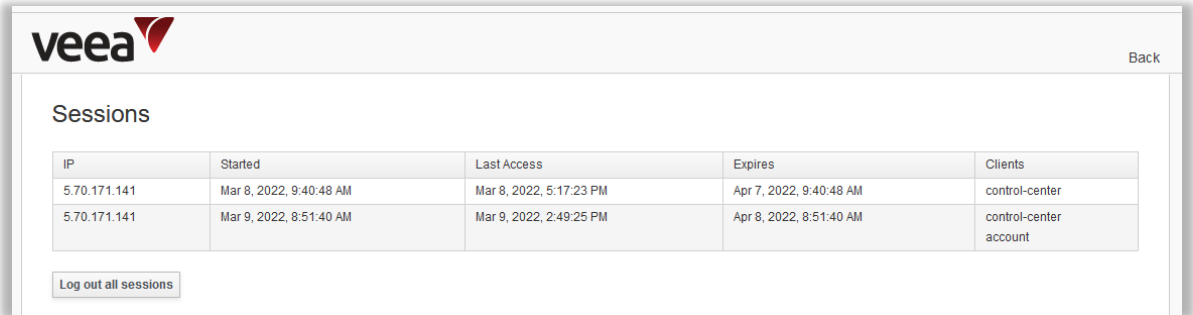

## <span id="page-90-2"></span>**11.9.3. Received Invites Management**

The Settings INVITES screen [\(Figure 61\)](#page-90-1) is where received group invites are managed. The presence of received invites is indicated to the account holder by a blue circled number, suffixed to the INVITES title (Item 1). In this example, the account holder has one invite. The invite requestor email address and message text are located beneath the invite button.

Invites can be rejected or accepted respectively with the '**Reject**' (Item 2) and '**Accept**' (Item 3) buttons. An '**Accept all**' button (Item 4) is available for bulk acceptance.

When an invite is accepted, the invitee's group becomes a member of the requestor's group, and a record is added to the record list of members (Fig 28).

<span id="page-90-1"></span>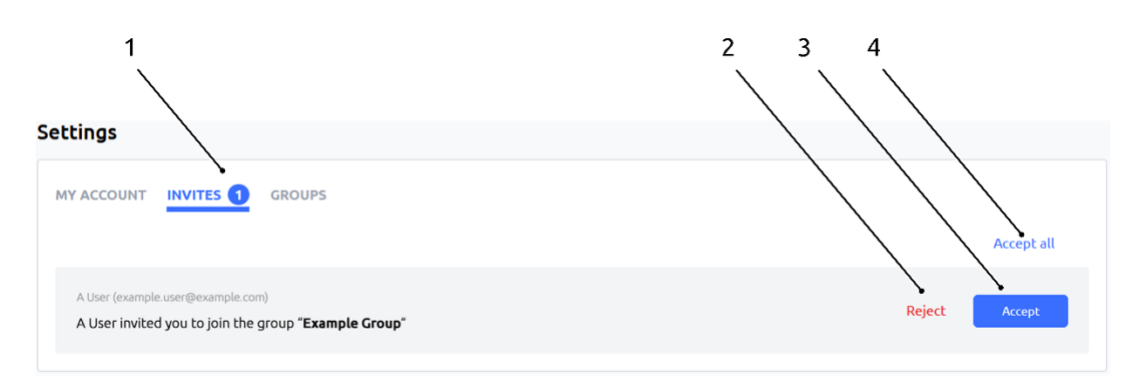

#### **Figure 61: Screen Settings – Invites**

### **11.9.4. Group Management**

Group management is carried out from the Settings GROUPS tab [\(Figure 62\)](#page-91-0), where you can search for a group name in the list of groups which you are a member. You also have the option to leave a selected group.

Changes to group selections (both Invites and Leave) impact data seen on the Home, Meshes, VeeaHubs, Subscriptions, Tasks, and vTPN screens. Group changes have no impact to data on Applications, Settings and Help pages.

The groups screen has three functions described i[n Table 22.](#page-91-1)

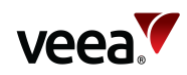

#### **Figure 62: Settings Screen – Groups**

<span id="page-91-0"></span>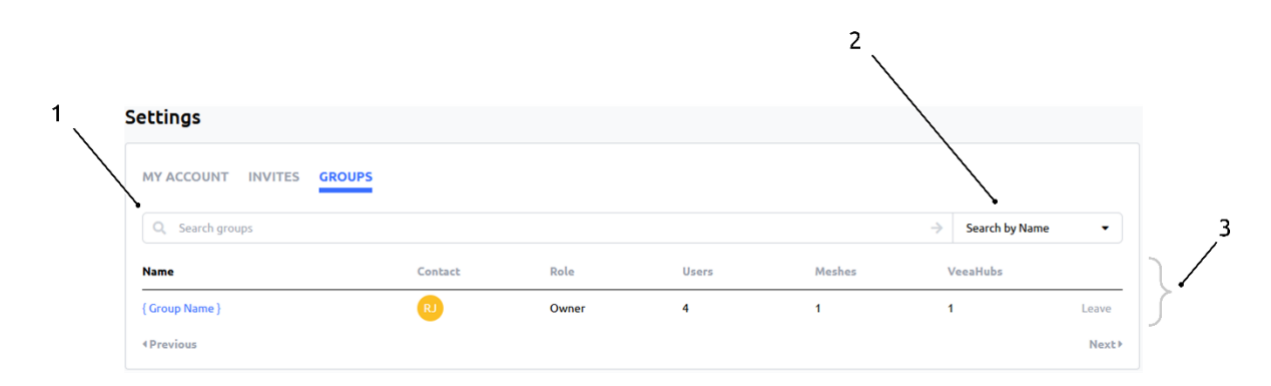

#### **Table 22: Groups Screen – Details**

<span id="page-91-1"></span>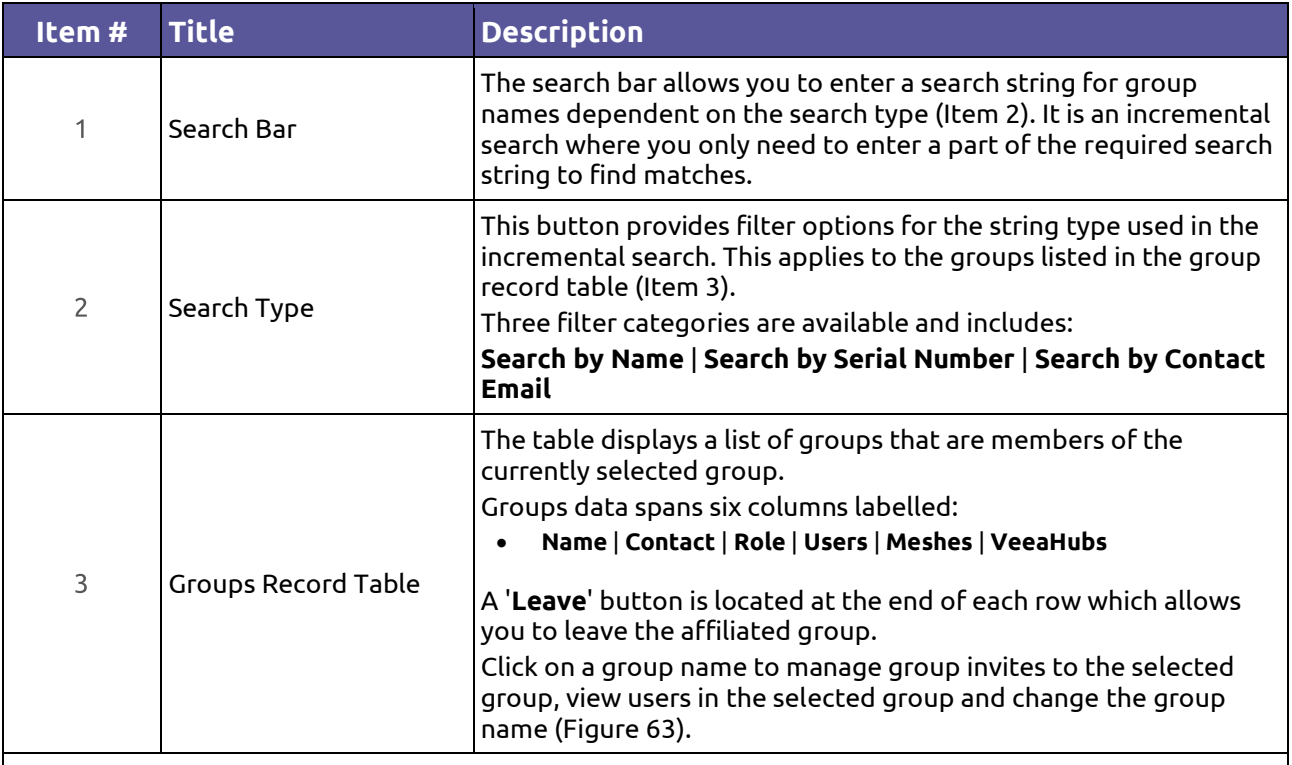

#### **Notes**.

Next and Previous page buttons are active when the record table exceeds its maximum of ten rows. Selection of any column title changes the table sort order.

#### **11.9.4.1. Send a Group Invite**

The group info screen [\(Figure 63\)](#page-92-0) provides functions to manage group invites. These include:

- Join a group
- Leave a group you are a member of
- Change the name of a group
- View the list of users in a selected group.

The groups info screen has eight controls which are described in [Table 23.](#page-92-1)

**Version: 1.2 Issue Date: 20 June 2023 Page 92 / 213**

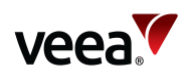

### **Figure 63: Settings Screen – Group Info Page**

<span id="page-92-0"></span>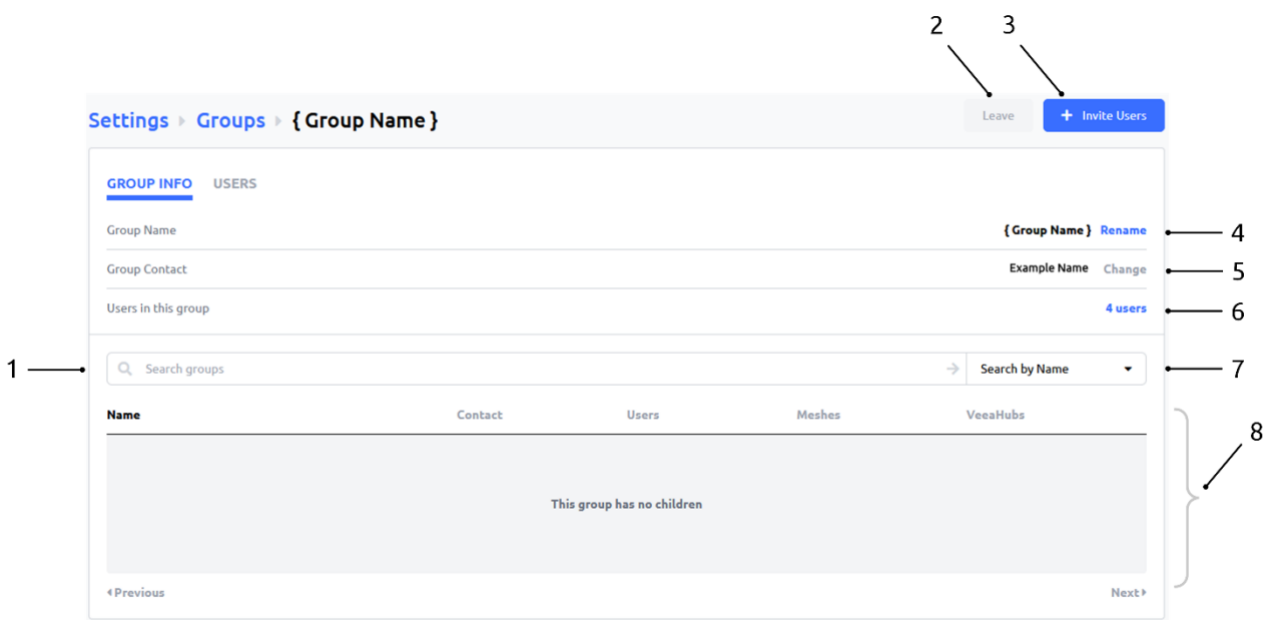

#### **Table 23: Settings Screen – Group Info Page Details**

<span id="page-92-1"></span>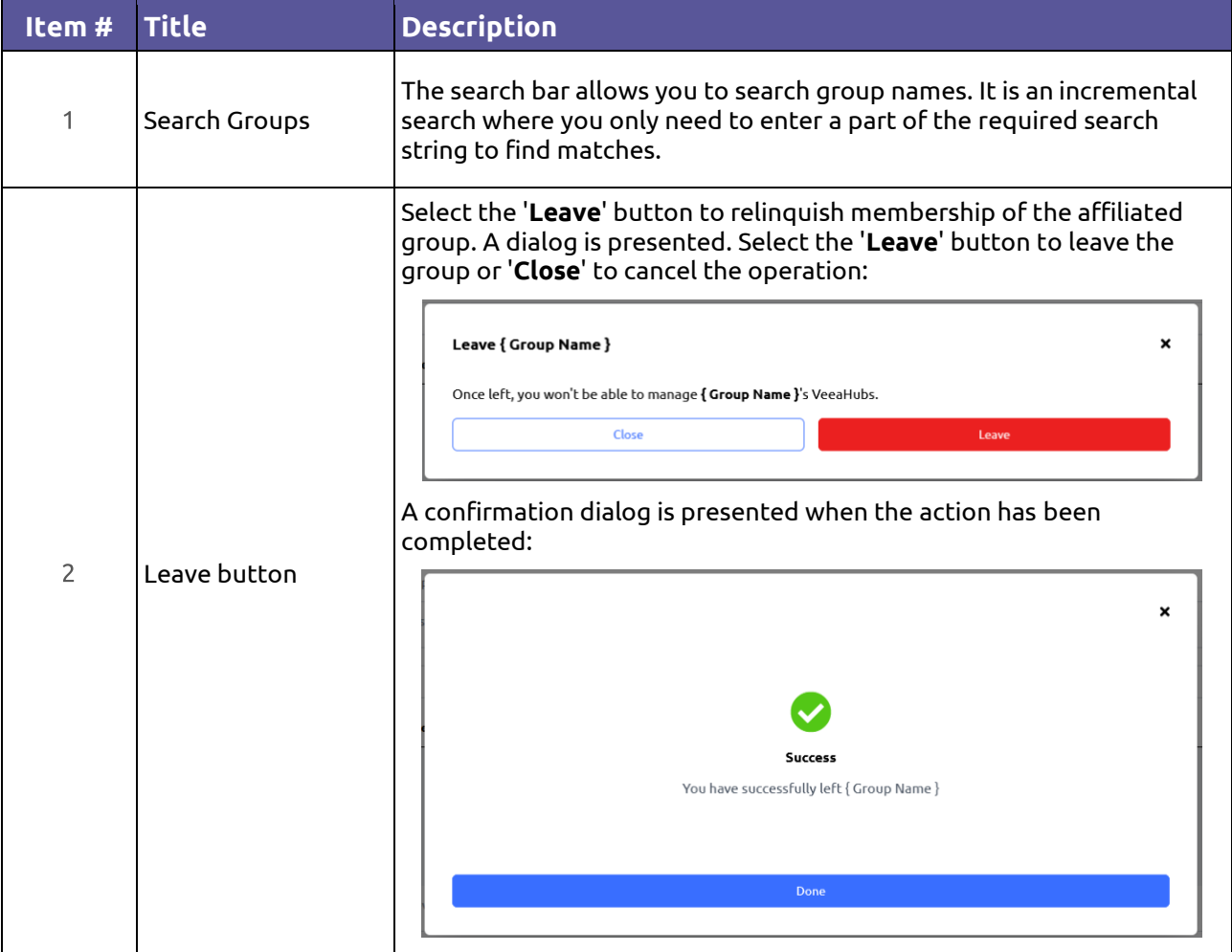

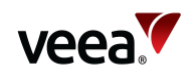

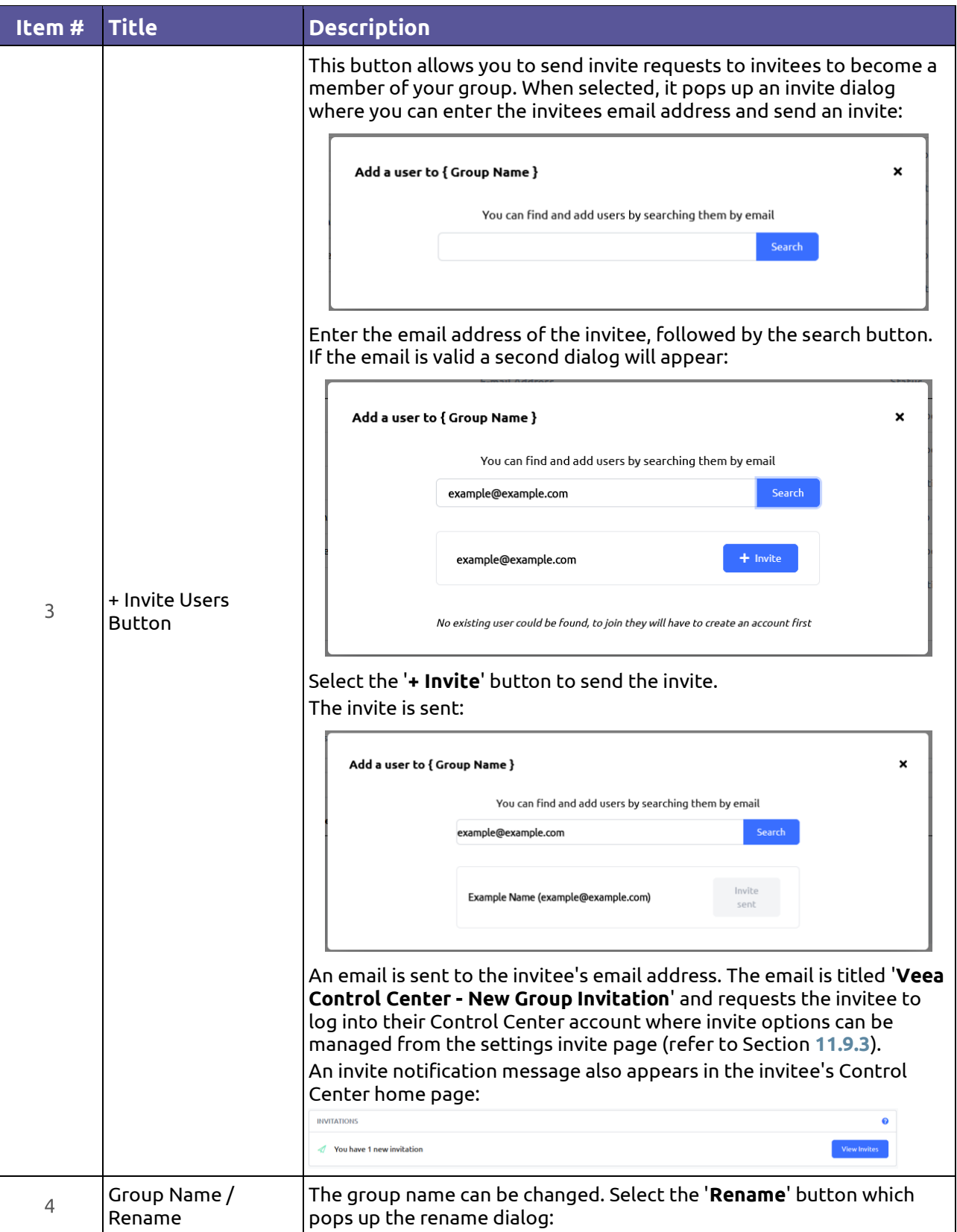

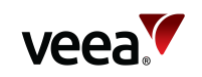

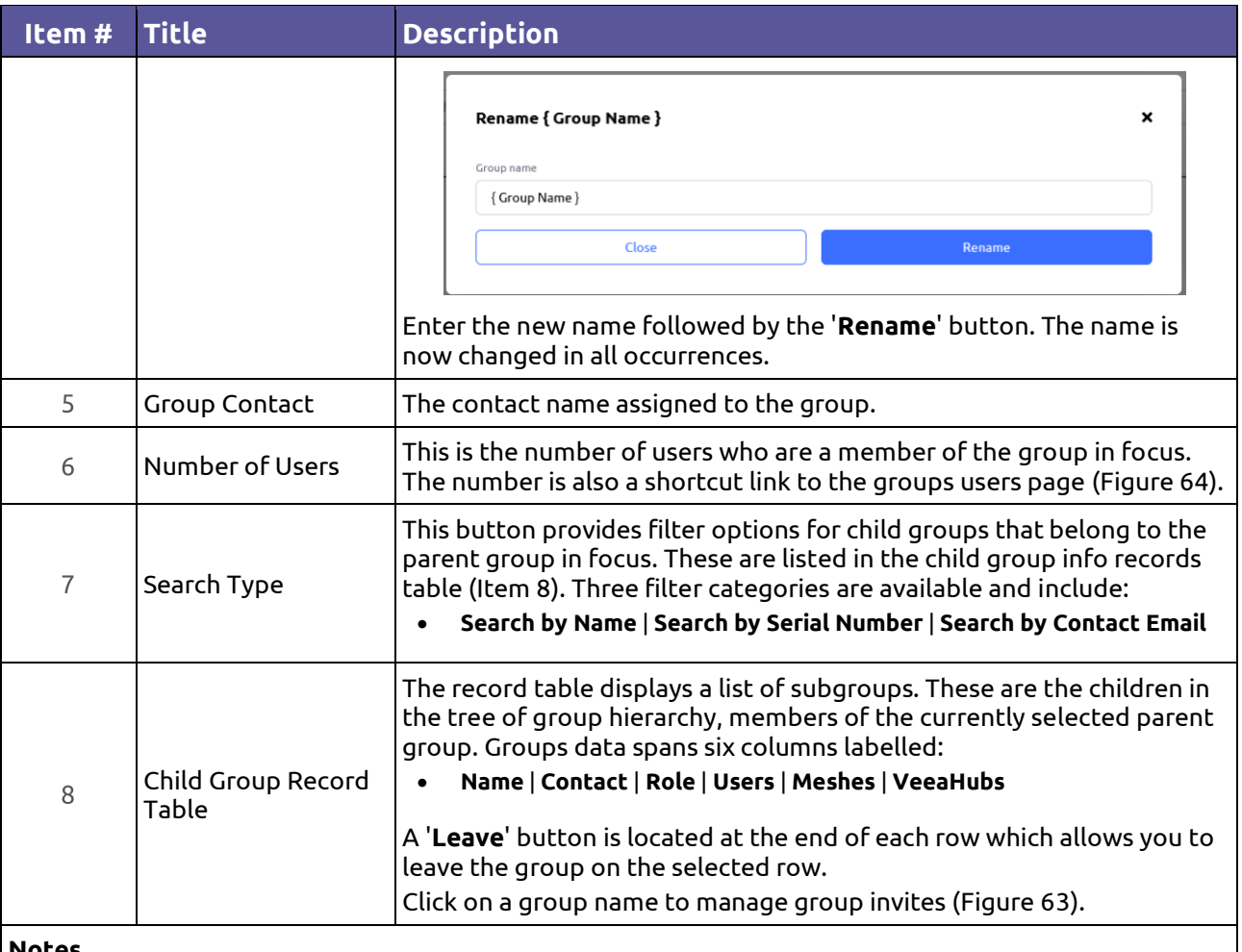

**Notes**.

Next and Previous page buttons are active when the record table exceeds its maximum of ten rows. Selection of any column title changes the table sort order.

#### **11.9.4.2. Group Users Management and User Removal**

The group users screen [\(Figure 64\)](#page-95-0) provides functions to invite and remove users from a selected group. The group owner cannot be removed.

The groups users screen has five functions as described in [Table 24](#page-95-1) below.

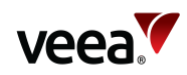

#### **Figure 64: Settings Screen – Group Users Page**

<span id="page-95-0"></span>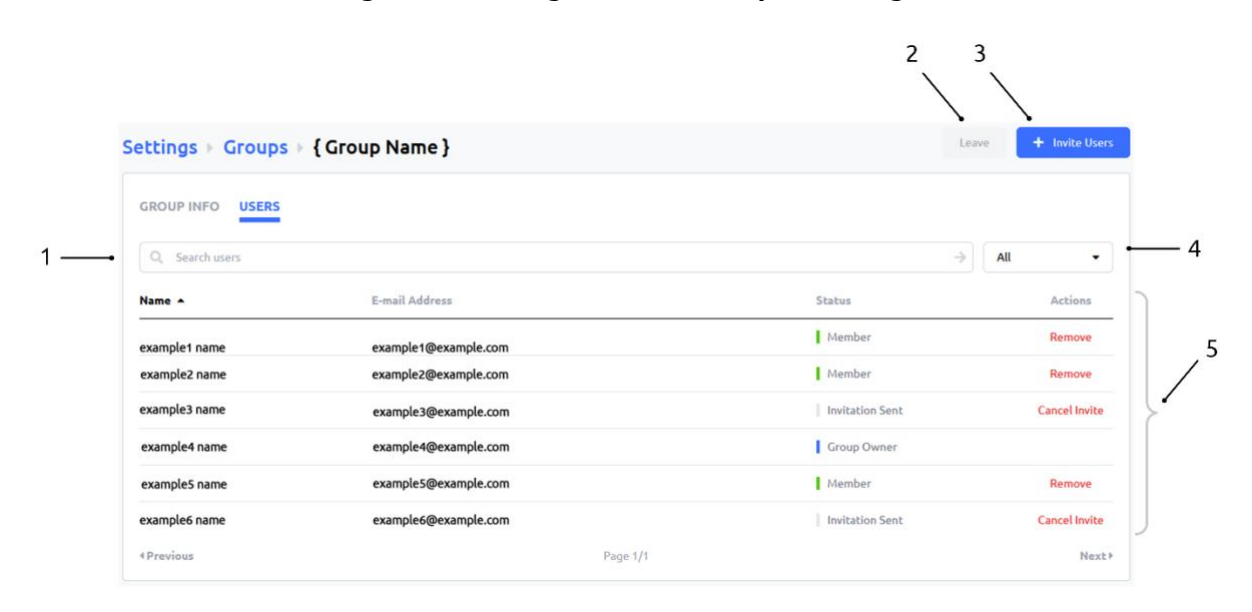

#### **Table 24: Group Users Page Details**

<span id="page-95-1"></span>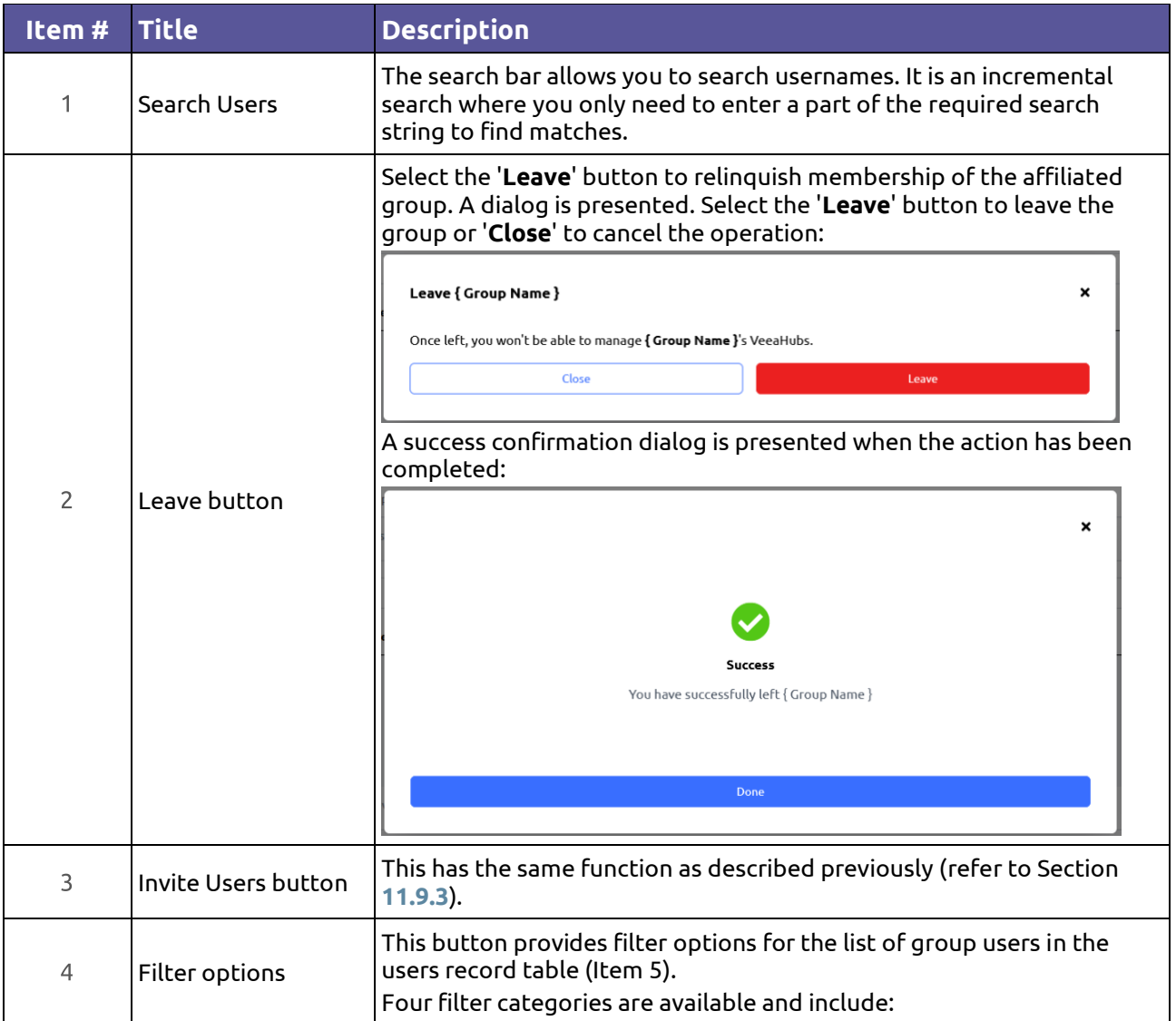

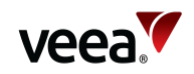

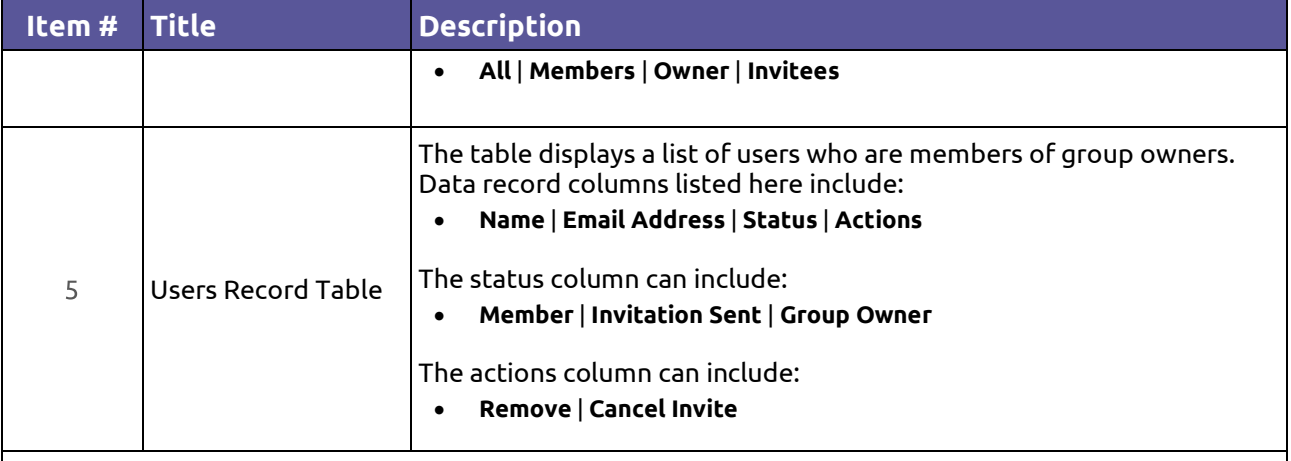

#### **Notes**.

Next and Previous page buttons are active when the record table exceeds its maximum of ten rows. Selection of any column title changes the table sort order.

## **11.9.5. Notifications Configuration Management**

Notifications management enables users to choose how some VeeaHub events are communicated. Configuration is carried out from the Settings NOTIFICATIONS tab [\(Figure 65\)](#page-97-0).

Options apply to Devices and Meshes (item 1), and Subscriptions (item 2).

Select (tick) the required check box which determines the notification type (item 3). Types include:

- **E-MAIL** An email is sent to the email address of the group owner
- **SMS** A text message is sent to the mobile phone number supplied when the enrollment account is created.
- **PUSH** Messages are sent to the VHM app which is displayed in the mobile phone notifications tray, and Control Center notifications area (refer to Home Screen).

When a paid subscription, device, or mesh event occurs, a message is sent by the chosen channel to inform the user.

Types of Notifications Include:

- 1. When a VeeaHub goes offline/reports errors.
- 2. When a VeeaHub completes enrollment.
- 3. When a VeeaHub has been removed from an account.
- 4. When a subscription is added.
- 5. When a subscription expires or is removed.

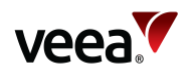

#### **Figure 65: Settings Screen - Notifications**

<span id="page-97-0"></span>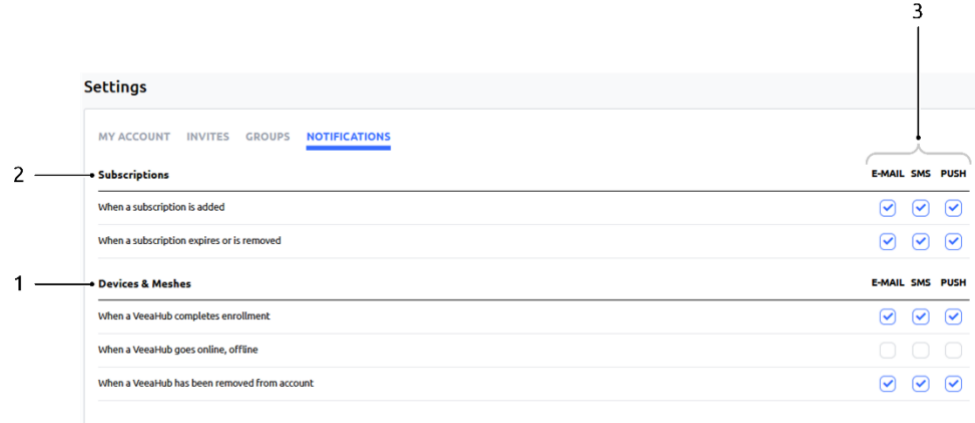

## **11.10. No VeeaHubs Registered**

If you have no VeeaHubs registered to your account, a notification [\(Figure 66\)](#page-97-1) is displayed on the home screen when you log in.

#### **Figure 66: Control Center Account – No Registered VeeaHubs**

<span id="page-97-1"></span>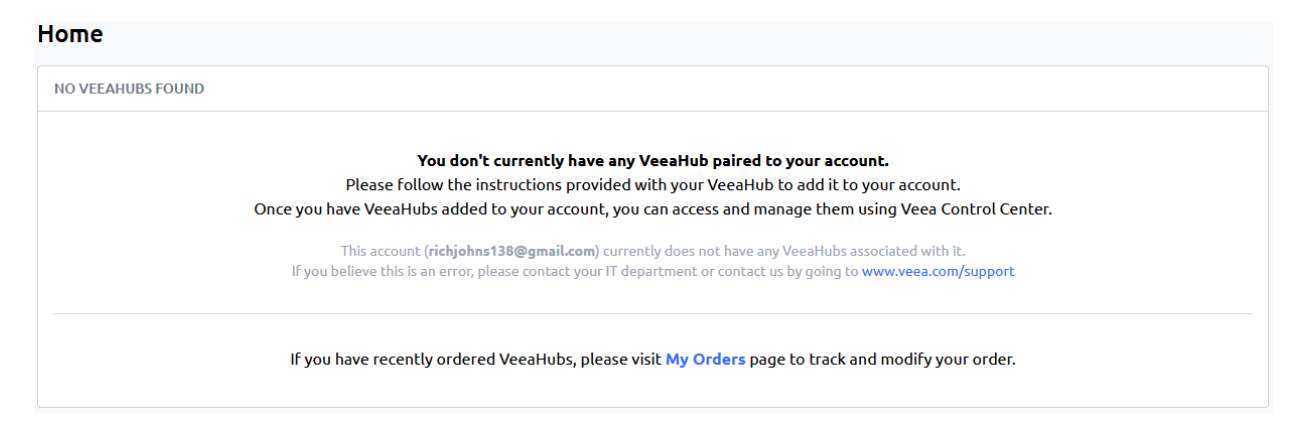

## **11.11. Help Center**

The '**Help**' button provides a link to resources on the Veea Support site [\(Figure 67\)](#page-98-0).

Information is categorized and structured under six titles as follows:

- User Information
- VeeaHub
- Cloud Management
- Veea Edge Services
- vTPN Security Service
- Downloads.

A text search bar is available to help you locate relevant articles.

The '**Contact Support**' button provides access to the support ticket process, handled by Veea's dedicated support team.

**Version: 1.2 Issue Date: 20 June 2023 Page 98 / 213**

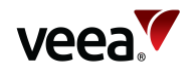

<span id="page-98-0"></span>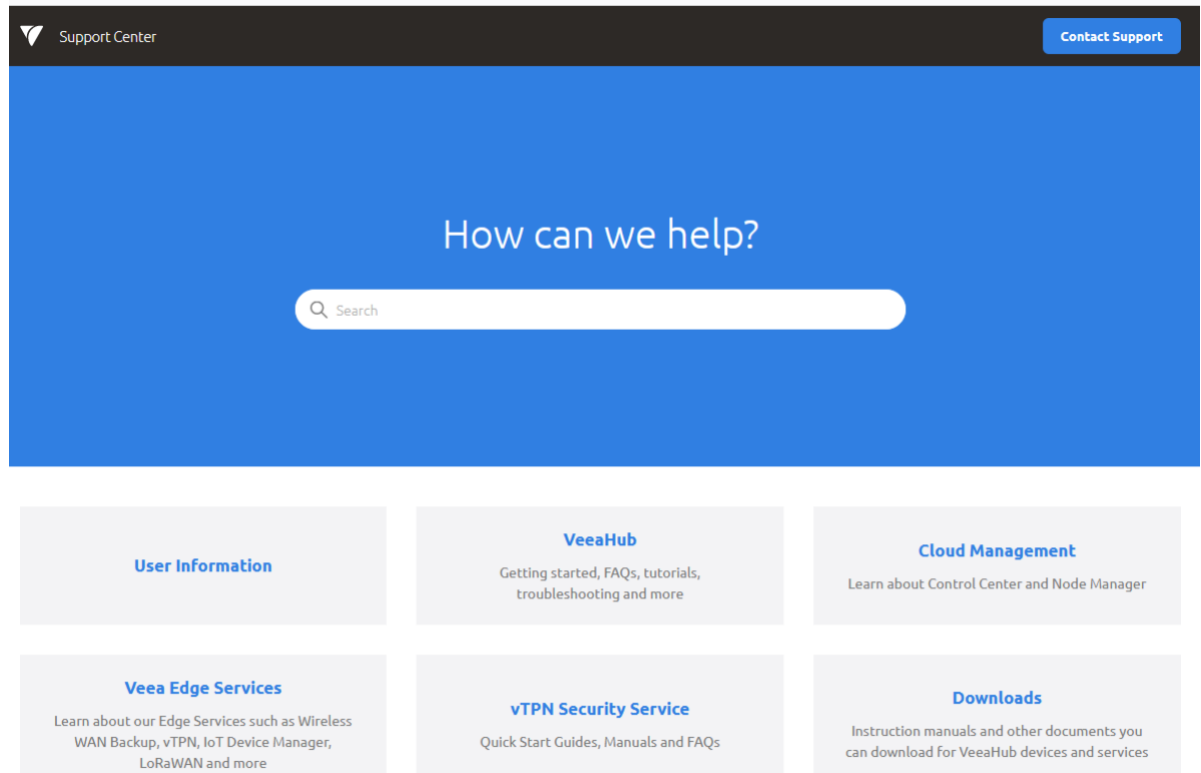

#### **Figure 67: Help – Veea Support Center**

# **12. VeeaHub Manager**

## **12.1. Introduction**

This section of the Veea Edge Platform Manual consists of a description and a screenby-screen reference to the VeeaHub Manager application.

VeeaHub Manager is a configuration and diagnostic tool for the VeeaHub and networks of VeeaHubs. It is used to:

- Add new VeeaHubs to a network (refer to Section **[12.5](#page-104-0)**)
- Configure the VeeaHub network for specific purposes (refer to Section **[12.11](#page-111-0)** onwards).

VeeaHub Manager is available as an app on both Apple and Android mobile devices. This guide covers both apps.

## **12.2. Please Note**

This guide includes information and instructions for both Android and Apple devices. In general, the screens are very similar, and throughout this document the Android screens are used to illustrate what you can expect to see.

In a few cases there are differences in display or behavior in the two types of devices, and in these cases the differences will be highlighted:

**Version: 1.2 Issue Date: 20 June 2023 Page 99 / 213**

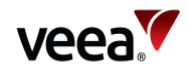

#### **Android** Highlight in yellow **Apple** Highlight in blue

The VeeaHub range comprises a number of models that are subject to continuing improvement. Not all information in this Guide is applicable to all models, and there are differences of functionality between models.

What you see on the screen may vary depending on:

- The version of VeeaHub Manager (Android or Apple)
- The model of VeeaHub, how it is configured for the network and what subscribed services it is running
- The type of your mobile device (phone or tablet) and its screen size
- The current release of the VeeaHub software
- The current release of the VeeaHub Manager app.

Screen images in this document can only be an approximate guide. In specific cases the layout may vary, and particular options may not be available.

#### **Note**.

If you have services installed on your mesh, such as vTPN, those may configure some of the options and they will not be configurable from VeeaHub Manager.

## **12.3. Getting Started**

For a Quick Start Guide to your VeeaHub, and other information that is useful if you are new to VeeaHub, see veea.com/support.

### <span id="page-99-0"></span>**12.3.1. Starting VeeaHub Manager**

To start VeeaHub Manager, tap the VeeaHub Manager app icon (**[Figure 68](#page-99-0)**).

**Figure 68: VeeaHub Manager App Icon – With and Without Notifications**

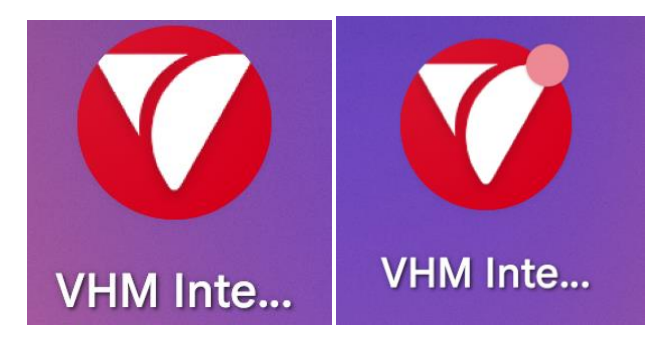

When you first open the VeeaHub Manager app, the License screen (**[Figure 69](#page-100-0)**) is displayed.

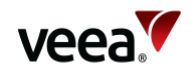

#### <span id="page-100-0"></span>**Figure 69: VeeaHub Manager License Screen**

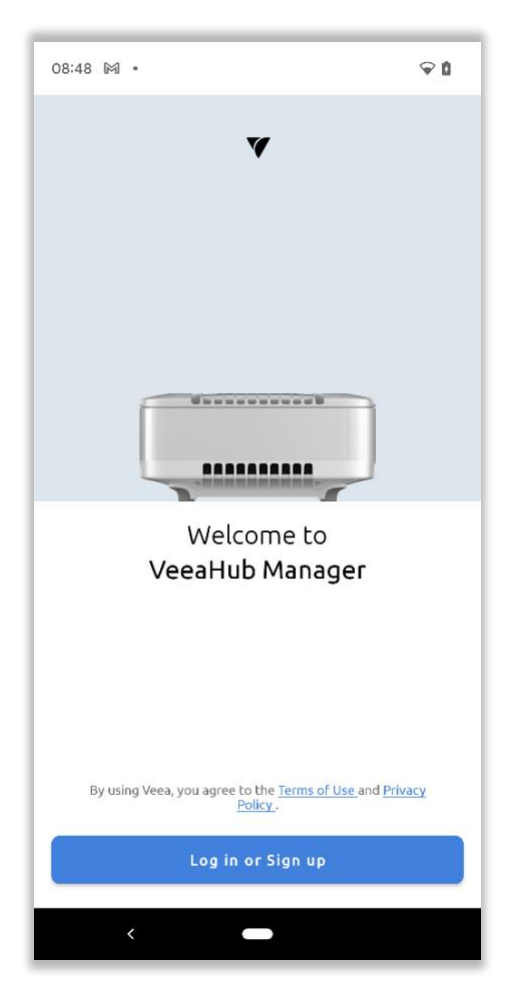

On passing this screen you accept the Veea Terms of Service and Privacy Policy. If you are not currently logged into your Veea account, you will be required to log in. If so, the next step is to choose the organization you belong to (**[Figure 70](#page-100-1)**).

<span id="page-100-1"></span>If you are using a VeeaHub in a business or other organization, you will be given the necessary information by your administrator, so select **Add a new Organization**. In other cases, choose the **Veea (default)** option.

### **Figure 70: Selecting your Organization**

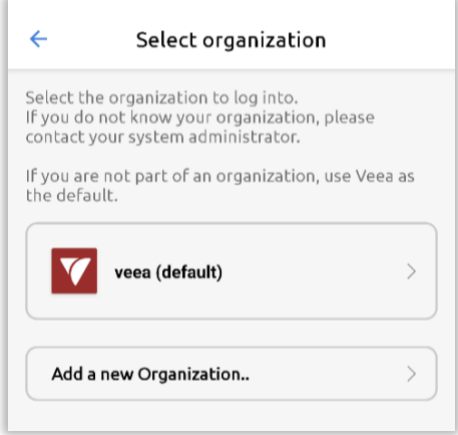

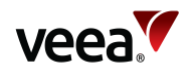

<span id="page-101-0"></span>If you are in an organization and have been given a login, add the organization name in the screen in **[Figure 71](#page-101-0)**.

# $\leftarrow$ **Add Organization** Please enter the name of your organization as it<br>was provided to you to add to your Organization<br>list. Enter Organization name (required) **Add Organization** If you do not know your Organization, please contact your system administrator.

#### **Figure 71: Adding Organization**

<span id="page-101-1"></span>Log in as shown in **[Figure 72](#page-101-1)**. If you do not have a Veea account, you can sign up for one at this point.

#### **Figure 72: Login**

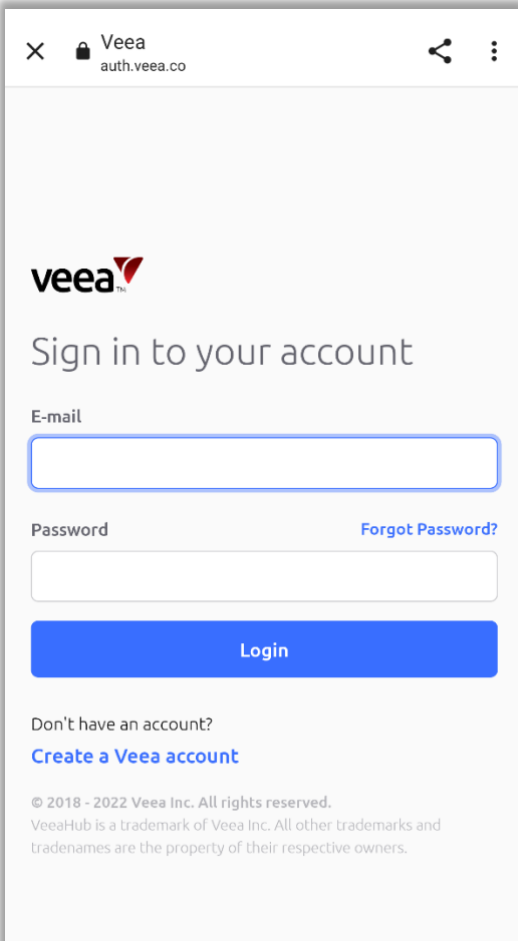

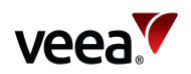

If you have a new VeeaHub, you should add it to your account at this stage. Follow the instructions on screen.

When you add a VeeaHub, you can create a new mesh network, or you can add the unit to an existing mesh. A mesh is a self-organizing network of VeeaHubs.

#### **Notes**.

If you are setting up a network consisting of different models of VeeaHubs, the first VeeaHub in the network should be a VHE or VHH model.

If your gateway VeeaHub is a VHC05, the mesh must be built only with VHC05 VeeaHubs.

This step also adds the unit to Veea Control Center, where you can monitor your VeeaHubs and mesh networks.

After you have logged in and added the VeeaHub to your account, you are taken to the Manage screen (refer to Section **[12.4](#page-102-0)**), where you can add further VeeaHubs and access your meshes to monitor and configure them.

## <span id="page-102-0"></span>**12.4. Manage Screen**

The VeeaHub Manager app is used to configure VeeaHubs and VeeaHub networks to meet your specific requirements. For enrollment account holders who are a member of a single group with no other members, the process starts from the Manage (Meshes) screen (**[Figure 74](#page-103-0)**). If you are part of a group with more than one member or multiple groups, then refer to Section **[12.10](#page-109-0)**.

From this screen, you can:

- Add new VeeaHubs to a network (refer to Section **[12.5](#page-104-0)**)
- Configure the VeeaHub network options.

<span id="page-102-1"></span>Log in to VeeaHub Manager and select the manage button [\(Figure 73\)](#page-102-1) to view the Manage screen (**[Figure 74](#page-103-0)**):

#### **Figure 73: Manage Button**

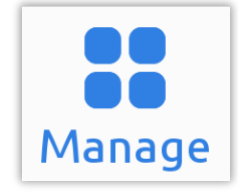

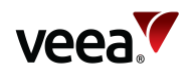

### **Figure 74: Manage (Meshes) Screen**

<span id="page-103-0"></span>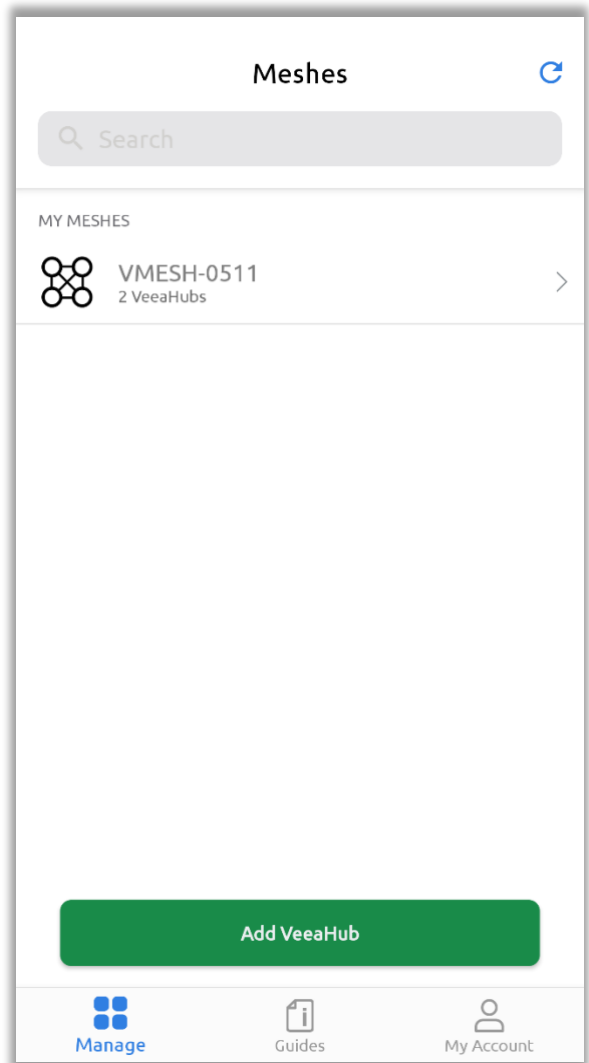

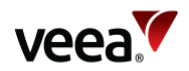

## <span id="page-104-0"></span>**12.5. Adding VeeaHubs to Your Account**

Always read the Quick Start Guide for the VeeaHub you are activating. You can find it on Veea Support Center (refer to Section **[1.2](#page-14-0)** for the link) under *Getting Started*. The Quick Start Guide gives you an overview of the features on your unit, how to mount it (if required) and other useful information.

When adding a VeeaHub, it must be connected to an Internet Service Provider's router or another network with Internet access and DHCP. Alternatively, if the VeeaHub is an LTE-enabled model (L suffix) and has been prepared by Veea, it can be activated over the cellular network.

## **12.5.1. Adding the First VeeaHub and Creating a Mesh**

Creating a new mesh happens automatically when you activate the first VeeaHub in the mesh. Tap the '**Add VeeaHub**' button on the Manage screen (**[Figure 74](#page-103-0)**). Follow the instructions on the screen, including scanning the QR code on the unit.

If you enter a name of a mesh that does not exist on your account, the VeeaHub will become the gateway node in a new mesh network. When asked for the mesh name, you can accept either the default name that is offered, or you can change it to something more informative for your network.

Once you have started the activation, the VeeaHub contacts the Veea Cloud and downloads and installs and runs its first software. This typically takes 20-40 minutes dependent on your internet connection. After this is done, the mesh is established, and the unit is ready for use. Using a Wi-Fi device such as a phone, you should be able to see the Mesh SSID and to see and connect to the default wireless AP. You can change the details for this AP in VeeaHub Manager (refer to Section **[12.15.1](#page-116-0)**).

## **12.5.2. Adding More VeeaHubs**

#### **12.5.2.1. Adding VeeaHubs to an Existing Mesh**

To add additional VeeaHubs to an existing mesh, tap the '**Add VeeaHub**' button on the Manage screen [\(Figure 74\)](#page-103-0). Follow the instructions on the screen, including scanning the QR code on the unit. When the 'Select Mesh' screen appears, choose the required vMesh from the available list.

#### **12.5.2.2. Adding a VeeaHub as a New Mesh**

To add a VeeaHub to form a new mesh, tap the '**Add VeeaHub**' button on the Manage screen [\(Figure 74\)](#page-103-0). Follow the instructions on the screen, including scanning the QR code on the unit. When the 'Select Mesh' screen appears, select the '**+ Create a new mesh**' button. Accept the default mesh name or tap on the name to change it. Configure the Access Point (AP) Wi-Fi details or skip to complete later. Select Continue to complete the setup process.

### **12.5.3. Wired Mesh**

VeeaHubs can be connected into a mesh using Ethernet cable as easily as they can be connected using the default wireless mesh. The wired mesh is automatically configured to provide full connectivity and redundancy. The mesh can include both wired and wireless connections between VeeaHubs, or it can be entirely wired or wireless. Once you have activated the hubs you can connect them together with cables as required and the mesh will do the necessary configuration. For more

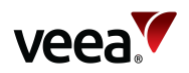

information about different topologies, see Veea Support Center (refer to Section **[1.2](#page-14-0)** for the link).

If the mesh is intended to be entirely wired, the wireless mesh can be turned off (refer to Section **[12.18.1](#page-138-0)**), but this is not essential.

## **12.5.4. Adding a VeeaHub to an Account Over 4G Cellular Connection**

The VeeaHub can be bootstrapped over a cellular connection. This might be required, for example, where the hub is installed in a remote location, and is intended to use only 4G service as the WAN. To enable this, the unit must come preconfigured for 4G. Alternatively, you should contact Veea Support for configuration of the device using software on a USB memory stick or SD card.

When configured, the VeeaHub holds a database of available Access Point Names (APNs), which are the data required to connect to a designated cellular network compatible with the VeeaHub service. If this is not possible because the database is not up to date, contact Veea Support.

## **12.6. Selecting a VeeaHub to Configure**

Select the network from My Meshes on the Manage screen (**[Figure 74](#page-103-0)**).

<span id="page-105-0"></span>All the VeeaHubs in the network are listed on the next screen. (If you have a standalone VeeaHub, just the one is listed here.) Tap the VeeaHub you wish to monitor or configure (**[Figure 75](#page-105-0)**).

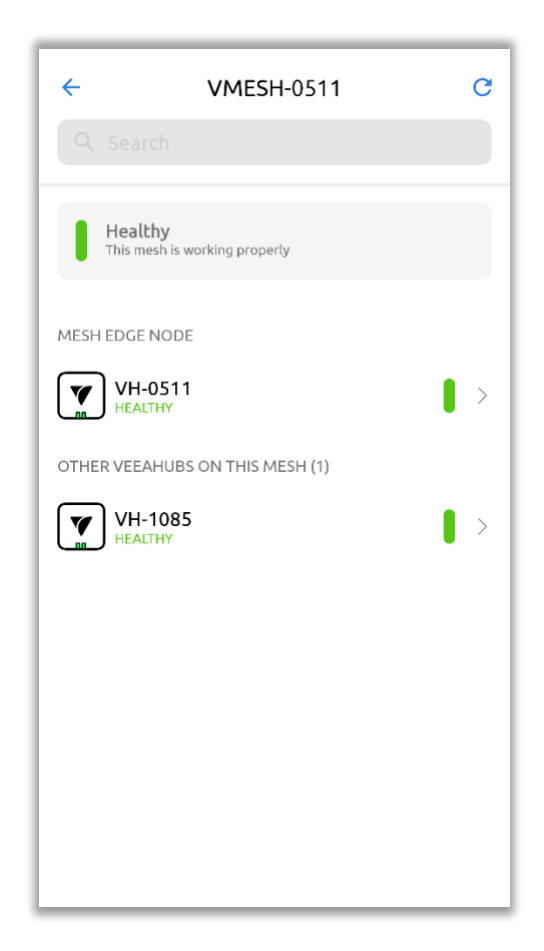

#### **Figure 75: Selecting a VeeaHub**

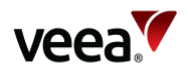

<span id="page-106-0"></span>Once you select the VeeaHub**,** VeeaHub Manager connects to it (**[Figure 76](#page-106-0)**).

#### **Figure 76: Connecting to VeeaHub**

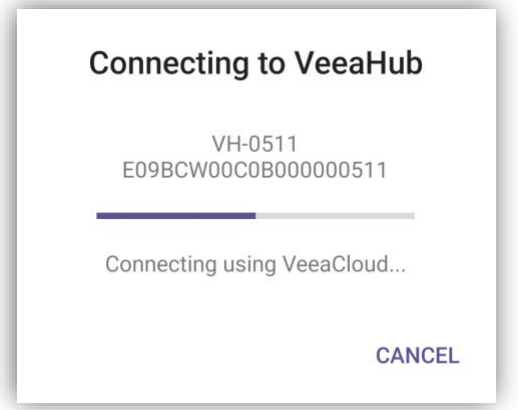

After the selected VeeaHub is connected, the Dashboard screen appears as in the example shown in **[Figure 86](#page-113-0)**. For details of the functions accessible through the Dashboard, refer to Section **[12.11](#page-111-0)**.

## <span id="page-106-1"></span>**12.7. Guides Screen**

The Guides screen (**[Figure 77](#page-106-1)**) links to information about your VeeaHub, VeeaHub Manager, and Control Center.

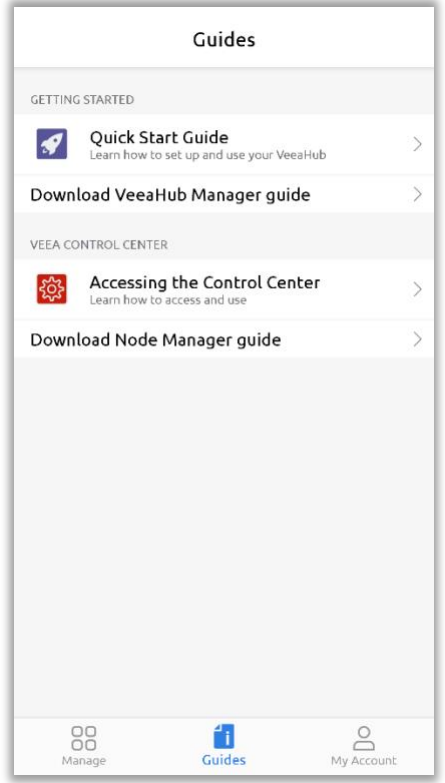

#### **Figure 77: Guides Screen**

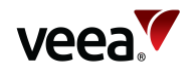

## **12.8. My Account Screen**

This screen provides links to:

- **ACCOUNT SETTINGS**:
	- − Change your account password: this changes access to Control Center as well as VeeaHub Manager
	- − Log out of your account: you will no longer be able to access your VeeaHubs with this mobile device until you log in again.
- **SUPPORT**:
	- − Access troubleshooting and other help information
	- − Access a link to contact Support.
- **LEAGAL**:
	- − Access the Terms if Use
	- − Access the Privacy Policy.
- **Delete Account:**
	- − Refer to Section **[12.8.1](#page-108-0)**.

#### **Figure 78: My Account Screen**

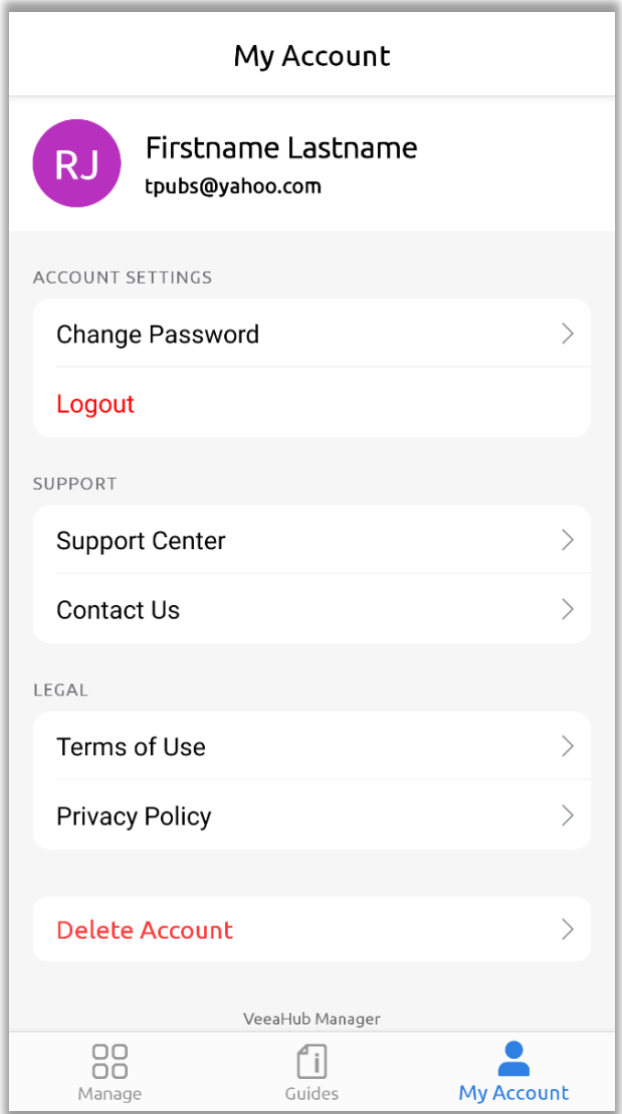
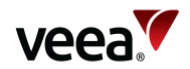

## **12.8.1. Delete Account**

To delete a VeeaHub enrollment account, follow the procedure as follows:

- 1. Logon into the VHM app with the enrollment account credentials. This should be the account that is required to be deleted. Select the '**My Account**' screen [\(Figure](#page-107-0)  [78\)](#page-107-0).
- 2. Select the '**Delete Account**' button. The Delete Account screen is displayed [\(Figure 79\)](#page-108-0).
- 3. Read the confirmation dialogue and when ready, select the '**Delete my account**' button. A confirmation message is displayed [\(Figure 80\)](#page-108-1).
- <span id="page-108-0"></span>4. Select the '**DELETE ACCOUNT**' button to complete the process.

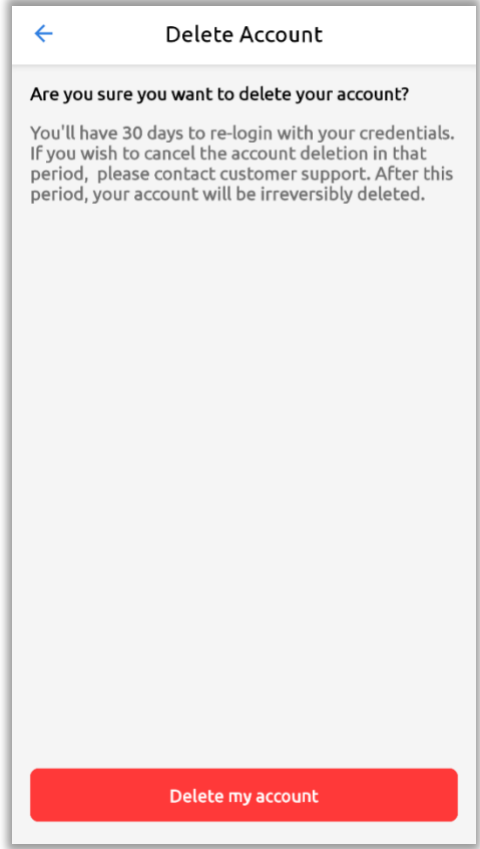

#### **Figure 79: Delete Account Screen**

#### **Figure 80: Delete Account Confirmation Message**

<span id="page-108-1"></span>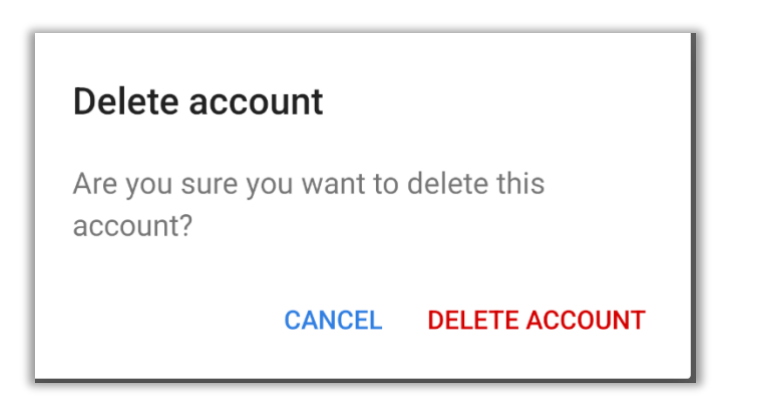

**Version: 1.2 Issue Date: 20 June 2023 Page 109 / 213**

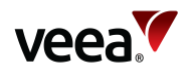

## **12.9. Groups**

Groups provide a centralized administrator feature for networks and VeeaHubs from Control Center dashboard. This allows enterprise, company, or individual administrators to have control over, and monitor account portfolio(s), from a single location.

Creation and management of groups is implemented from Control Center. Account holders are invited to join a group and must accept the invite before any group features become available in Control Center and VHM.

For more information on how to set up groups and invite users, refer to Section **[11](#page-45-0)**.

When your account has been successfully added to a group, the group then becomes visible on the VHM. In this case the screens and navigation to a VeeaHub or vMesh change slightly from those described previously in Section **[12.4](#page-102-0)** and these changes are described as follows in Section **[12.10](#page-109-0)**.

## <span id="page-109-0"></span>**12.10. Manage Groups Screen**

The procedure to login and manage VeeaHubs with accepted groups is described as follows:

1. Log in to VeeaHub Manager. Ensure you are on the Manage screen:

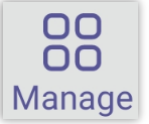

<span id="page-109-1"></span>2. As shown in the next screen [\(Figure 81\)](#page-109-1), all the groups you have been invited to (and accepted), are listed along with the number of networks in each group. Choose the required group name from the available groups.

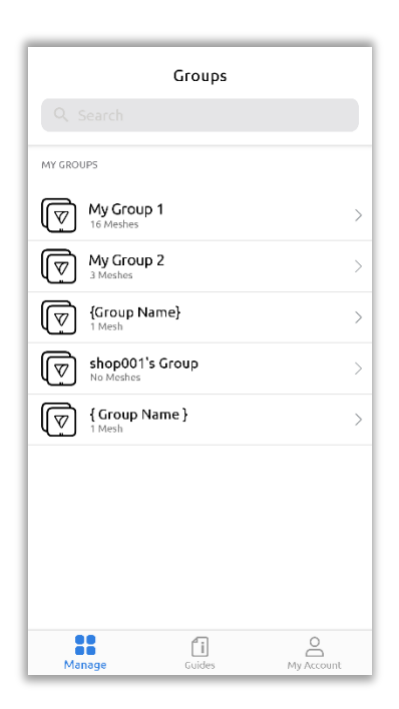

### **Figure 81: Manage Groups Screen (Example)**

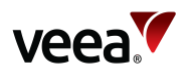

<span id="page-110-0"></span>3. Select the network from the Groups screen. In this example the generic group name '**{Group Name}**' was selected [\(Figure 82\)](#page-110-0).

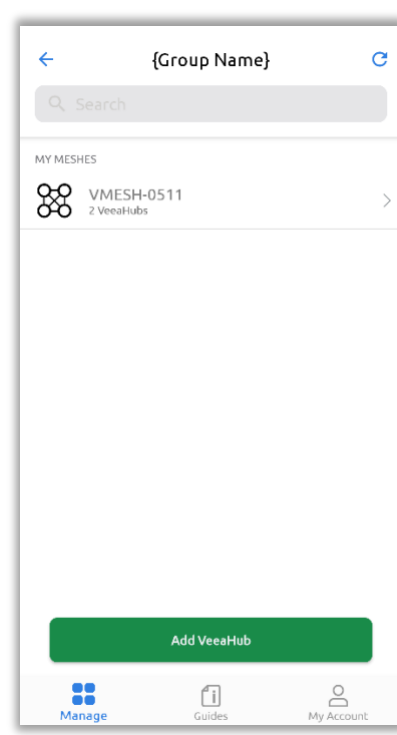

### **Figure 82: Selecting a Mesh (Example)**

<span id="page-110-1"></span>4. All the VeeaHubs in the network are listed on the next screen (if you have a standalone VeeaHub, just the one is listed here). Tap the VeeaHub you wish to monitor or configure [\(Figure 83\)](#page-110-1).

#### **Figure 83: Connecting to VeeaHub**

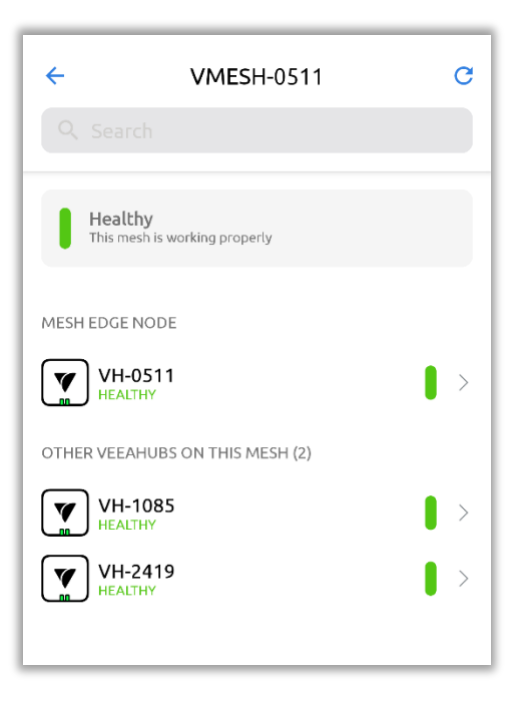

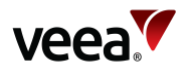

<span id="page-111-0"></span>After you select the VeeaHub, VeeaHub Manager connects to it [\(Figure 84\)](#page-111-0).

#### **Figure 84: Connecting to VeeaHub**

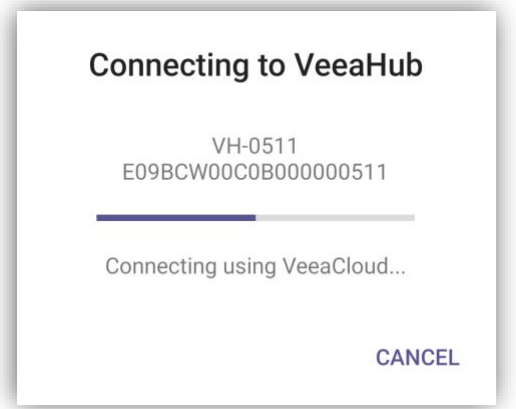

After the selected VeeaHub is connected, the Dashboard screen appears as in the example shown in [Figure 86.](#page-113-0) refer to Section **[12.11](#page-111-1)**, for details of the functions accessible through the Dashboard.

# <span id="page-111-1"></span>**12.11. Software Update Visibility**

When a VeeaHub software update has been activated from the Control Center (refer to Section **[11.4.2](#page-60-0)**), the progress status is also reflected on the VHM screen for the group and Mesh it applies to.

Two graphical horizontal blue lines are shown [\(Figure 85\)](#page-112-0). The upper line shows the total progress with sixteen stages and the lower line shows the status of the current stage. The 16 stages are:

- Stage 1/16: Waiting for peers
- Stage 2/16: Checking peers
- Stage 3/16: Downloading configuration
- Stage 4/16: Inspecting configuration
- Stage 5/16: Downloading files
- Stage 6/16: Preparing platform for upgrade
- Stage 7/16: Programming bootloaders and recovery
- Stage 8/16: Programming system
- Stage 9/16: Preparing applications for upgrade
- Stage 10/16: Saving configuration
- Stage 11/16: Rebooting
- Stage 12/16: Rebooted
- Stage 13/16: Waiting for peers
- Stage 14/16: Checking peers
- Stage 15/16: Upgrading applications
- Stage 16/16: Completed.

To view the software update status from the VHM, log into the VHM with your enrollment credentials and select the group and Mesh to view.

If the software update has commenced an indication will be shown on the VHM [\(Figure 85\)](#page-112-0).

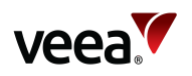

#### **Note**.

<span id="page-112-0"></span>At stage 11/16 of a software update, the VeeaHub will reboot and go offline until the updated is completed.

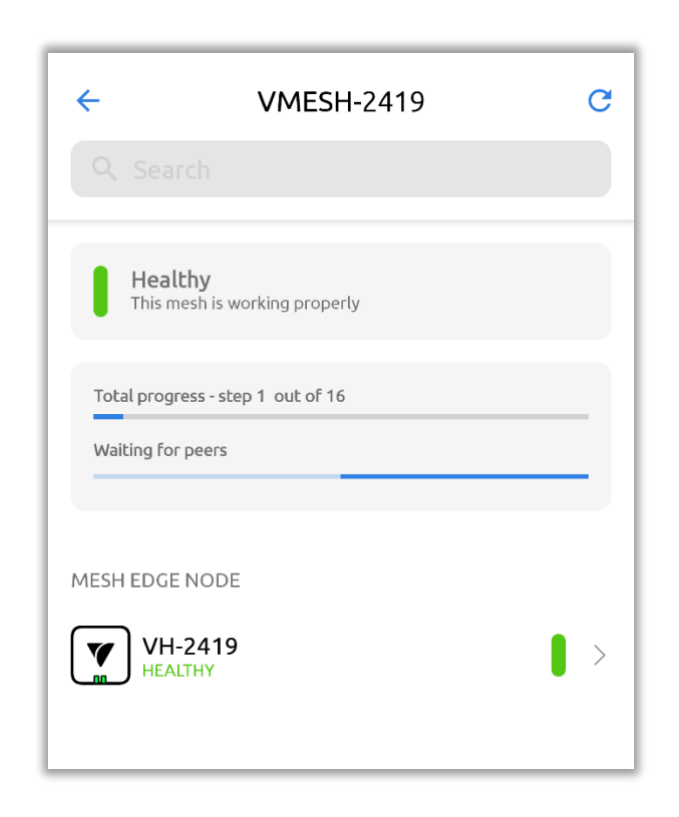

**Figure 85: VHM VeeaHub Software Update Visibility**

# **12.12. Dashboard – VeeaHub Settings**

The VeeaHub Settings screen displays when you first connect to a VeeaHub and forms the Dashboard (VeeaHub Settings, **[Figure 86](#page-113-0)**). It shows links to the other screens that you can use to configure the VeeaHub.

#### **Note**.

The options you see on the screen depend on the VeeaHub model and its current configuration.

Dashboard content can also show additional information and may also display warning symbols. refer to **[Table 25](#page-113-1)** for a description of the color symbols used.

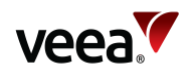

#### **Figure 86: Dashboard (Example with 4G Backhaul)**

<span id="page-113-0"></span>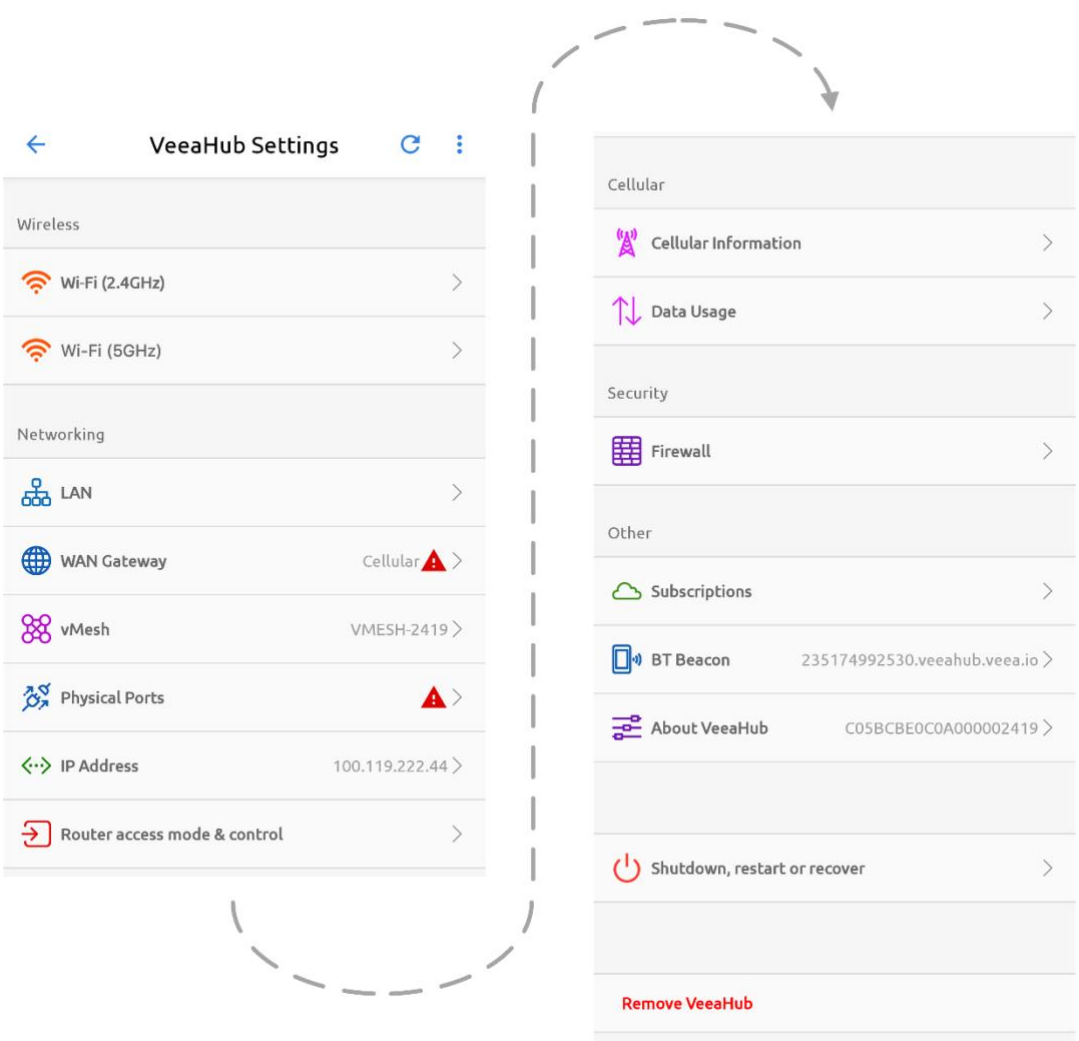

<span id="page-113-1"></span>Colored icons indicate the status as described in **[Table 25](#page-113-1)**.

#### **Table 25: Icon Colors**

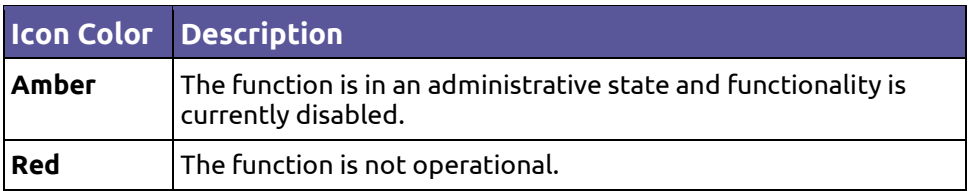

# **12.13. Icons and Links**

Tap on a Dashboard line to view status information and to choose configuration options related to that function.

Refer to **[Figure 86](#page-113-0)** and **[Table 26](#page-114-0)** for a description of icon and link functions. Further details are available in the sections which follow.

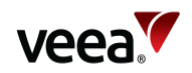

### **Table 26: Dashboard Links**

<span id="page-114-0"></span>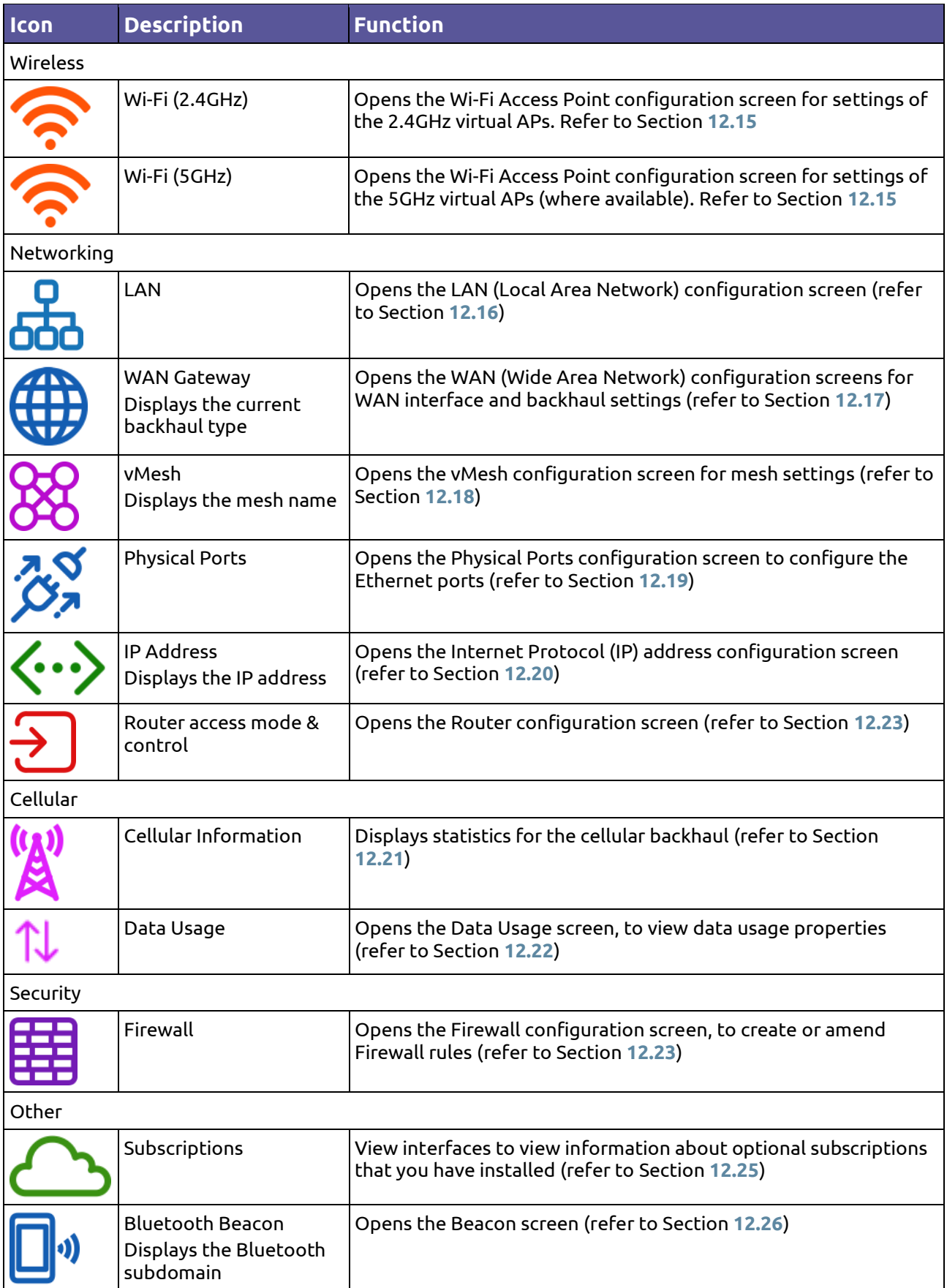

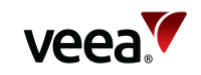

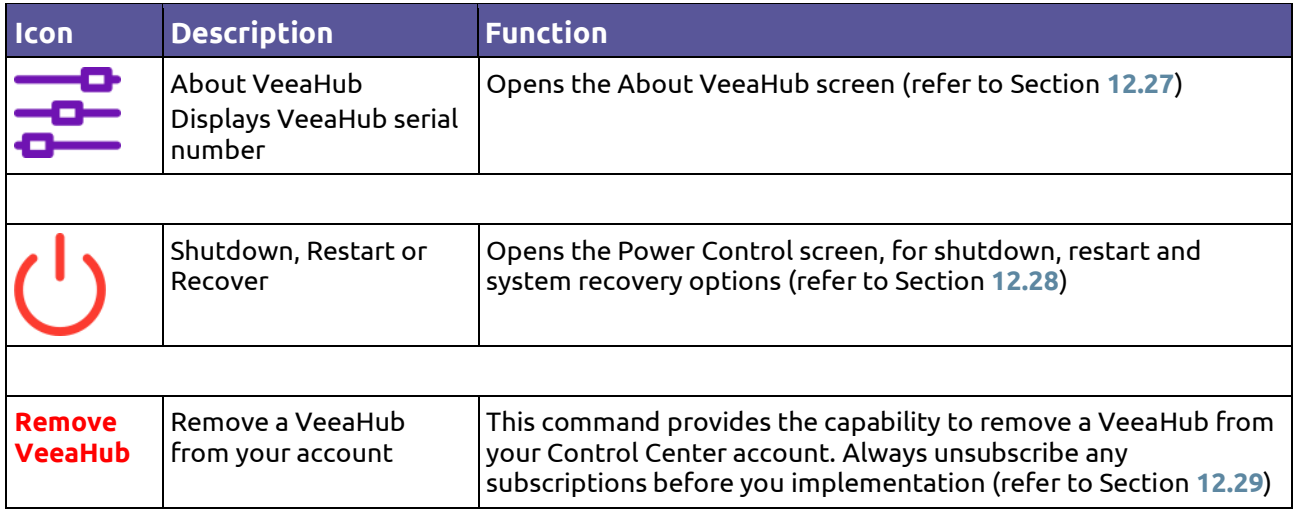

 $\ddot{\cdot}$ 

The three-dot icon at top right displays the full VeeaHub Manager version number, for reference purposes.

# **12.14. Common Controls**

Some common controls, as seen in the following screens, and their actions are listed in **[Table 27](#page-115-0)**.

<span id="page-115-0"></span>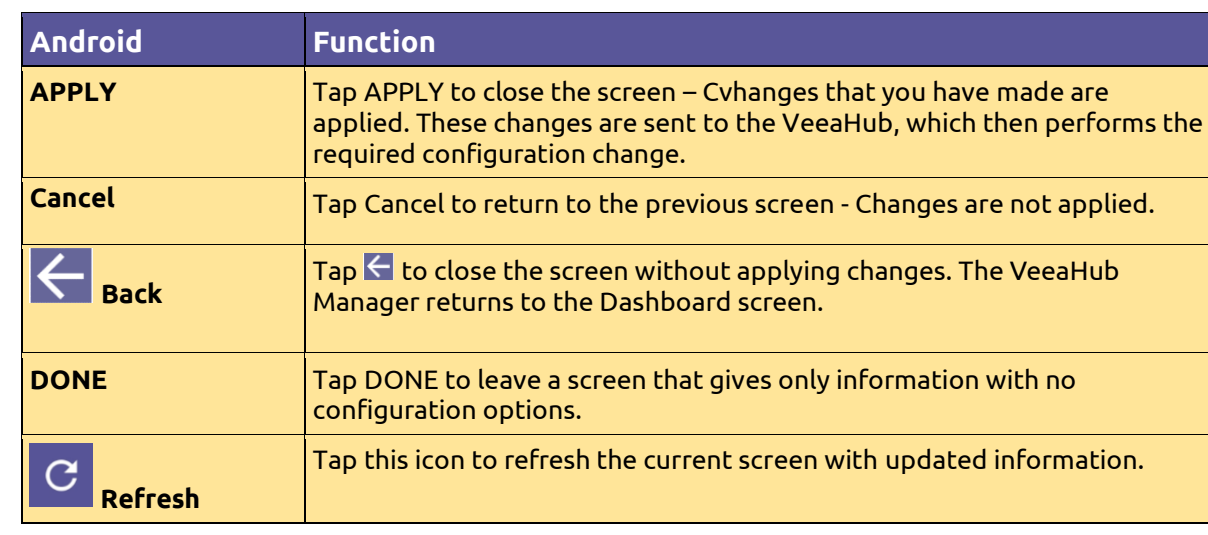

### **Table 27: Common Controls**

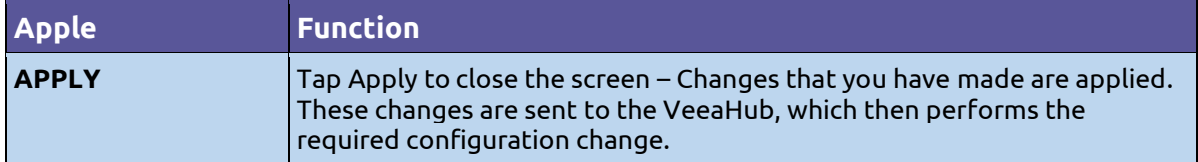

**Version: 1.2 Issue Date: 20 June 2023 Page 116 / 213**

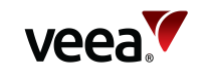

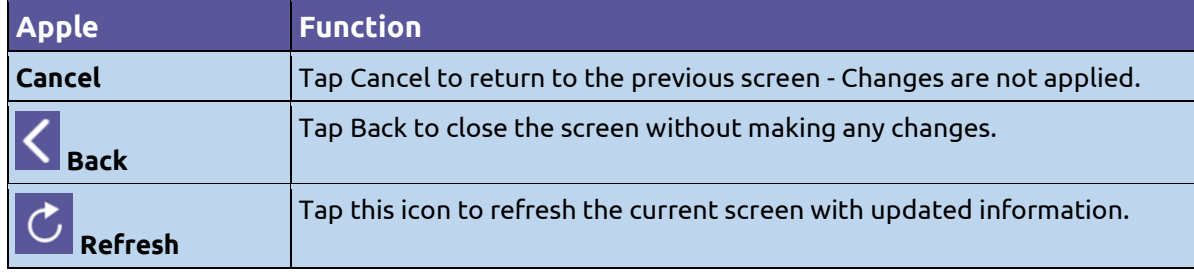

# <span id="page-116-0"></span>**12.15. Wi-Fi Access Point Configuration (2.4GHz and 5GHz)**

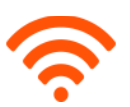

Tap the Wi-Fi 2.4GHz or Wi-Fi 5GHz option on the Dashboard to configure the wireless Access Points (**APs**). The Wi-Fi 5GHz option is not enabled on the VCH05 VeeaHub unless the wireless mesh is disabled (refer to Section **[12.18](#page-138-0)**).

Wi-Fi 2.4GHz is used for configuring channels in the 2.4GHz band and Wi-Fi 5GHz is for channels in the 5GHz band. The actual channels available for use depend on your location and national regulations.

The VeeaHub supports up to four virtual APs on each band (three on the VHC05). These APs are multiplexed on a single Wi-Fi device across a single Wi-Fi channel, which is configured for all of the four virtual APs.

The configuration is split into two tabs **Wi-Fi** (refer to Section **[12.15.1](#page-116-1)**) and **Radio** (refer to Section **[12.15.2](#page-119-0)**).

You may wish to hide one or more SSIDs so that they are not broadcast to Wi-Fi devices. In this case, users will need to know an SSID in order to connect to it.

## <span id="page-116-1"></span>**12.15.1. Wi-Fi Tab (2.4GHz and 5GHz)**

The Wi-Fi tab is shown in [Figure 87](#page-117-0) (gateway VeeaHub) with its associated parameters described in **[Table 28](#page-117-1)**.

These settings allow configuration of Wi-Fi parameters. The tab for 2.4GHz is described here. The tab for 5GHz is similar.

#### **Note**.

The **Security Type** option does not appear on the VHC05 but is replaced by a simple **Password** option.

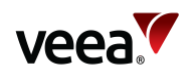

## **Figure 87: Wi-Fi Configuration (Example)**

<span id="page-117-0"></span>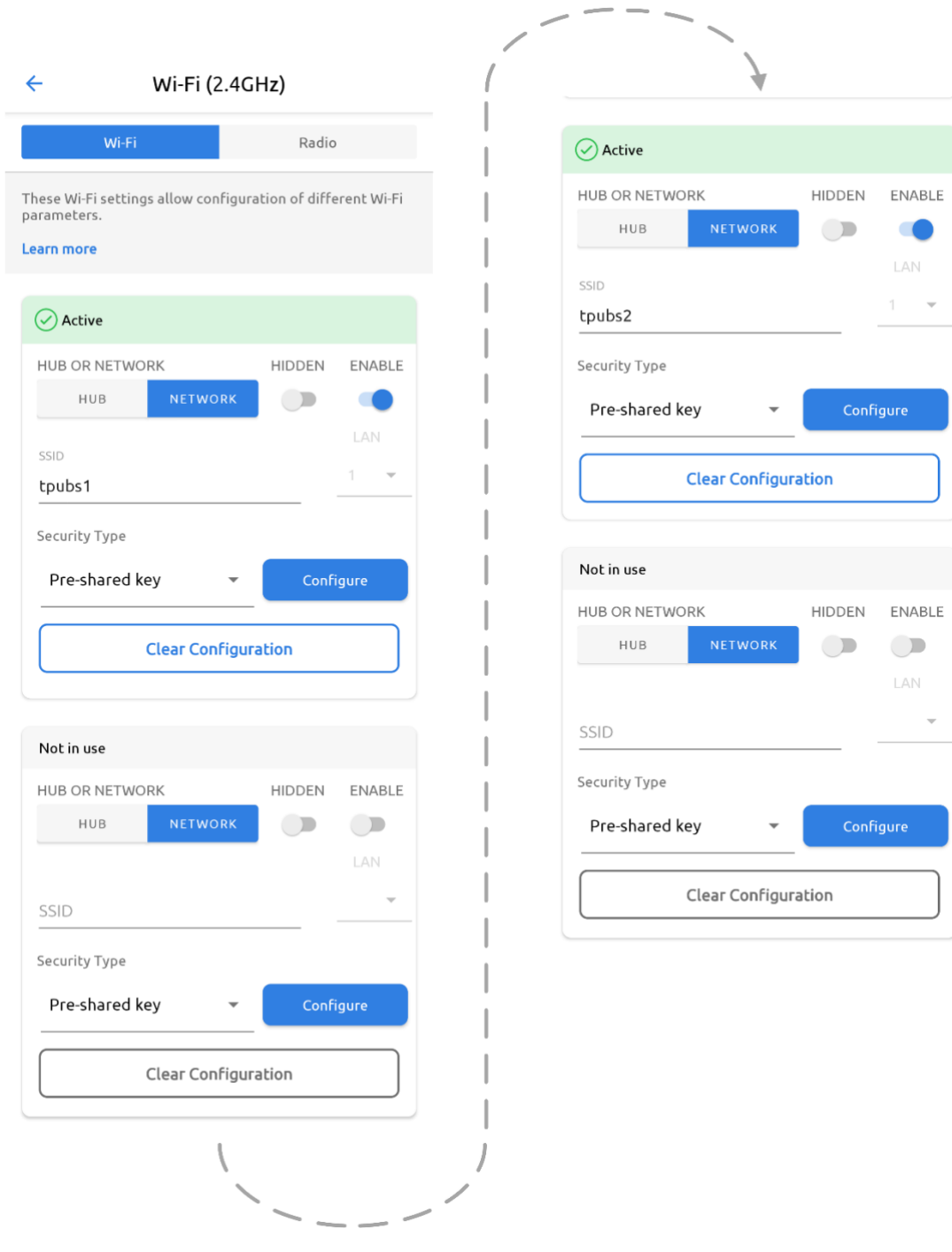

## **Table 28: Wi-Fi Configuration (2.4GHz, and 5GHz)**

<span id="page-117-1"></span>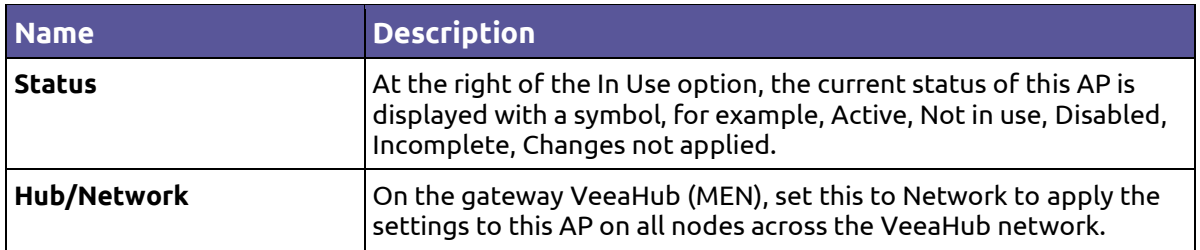

**Version: 1.2 Issue Date: 20 June 2023 Page 118 / 213**

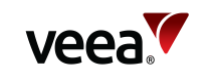

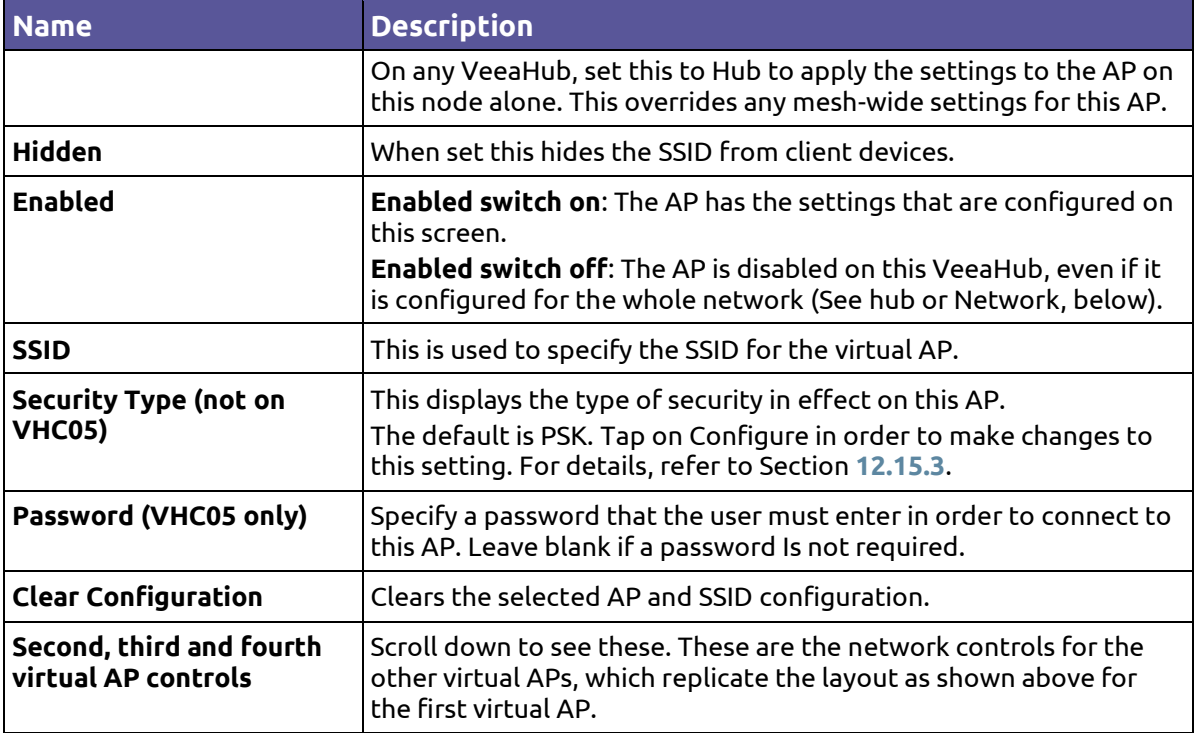

The icon and background color of an SSID entry gives information about the state of the AP as described in [Table 29.](#page-118-0)

## **Table 29: Access Point Status Information**

<span id="page-118-0"></span>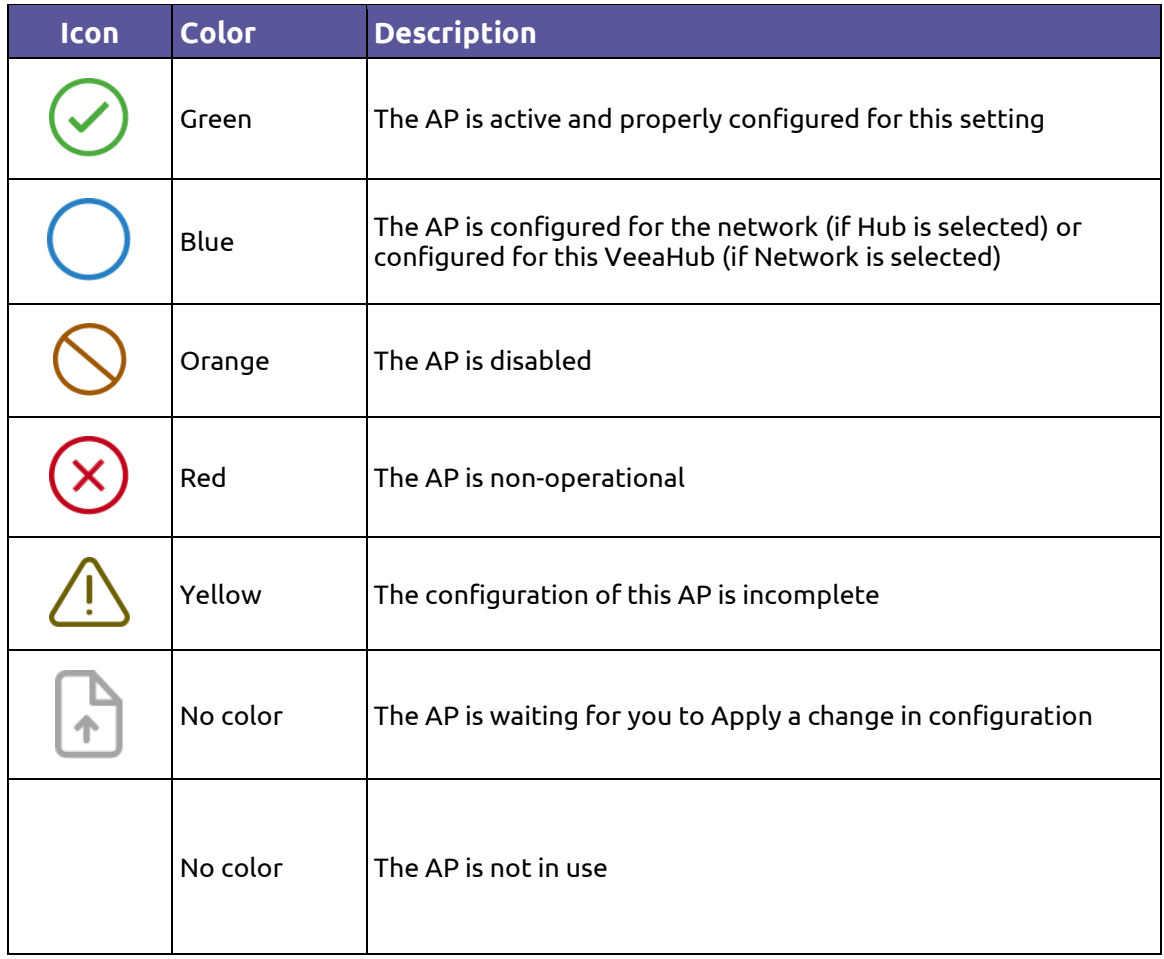

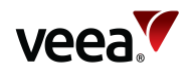

## <span id="page-119-0"></span>**12.15.2. Radio Tab (2.4GHz, and 5GHz)**

The Radio tabs for both 2.4GHz and 5GHz Wi-Fi are shown in **[Figure 88](#page-120-0)** with their associated parameters described in **[Table 30](#page-120-1)**.

Use the associated tab to set radio configuration options for 2.4GHz and 5GHz APs.

The available channels depend on the country where the VeeaHub has been registered, because local regulations vary. They also depend on the capabilities of the VeeaHub model, for example, the VHE10 has upper and lower 5GHz bands.

When Auto Selection is on, the AP channel is automatically chosen for you, based on various measurements of the quality of the signal. These measurements can be seen using the **Wi-Fi Network Scan** option. You can override this selection by choosing a single channel from those available, and you can also restrict the selection of channels that Auto Select uses.

Auto Select is not dynamic: once the channel has been selected, this applies until the VeeaHub is restarted, or until you choose another option.

Auto Select is not available in certain circumstances, for example, on the VHC09 the 5 GHz radio is shared by the APs and the wireless mesh, and the frequency channel is selected by the option on the Mesh screen (refer to Section **[12.18](#page-138-0)**).

#### **Note**.

**For VeeaHubs registered in the UK**: UK regulations were changed in August 2017 to allow Wi-Fi usage on channels 144, 149, 153, 157, 161 and 165. Older mobile devices supplied in the UK may not be able to connect to those channels. If there are problems connecting to the VeeaHub network on the 5GHz band, we recommend excluding those channels from the Auto Channel whitelist.

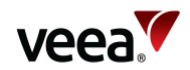

<span id="page-120-0"></span>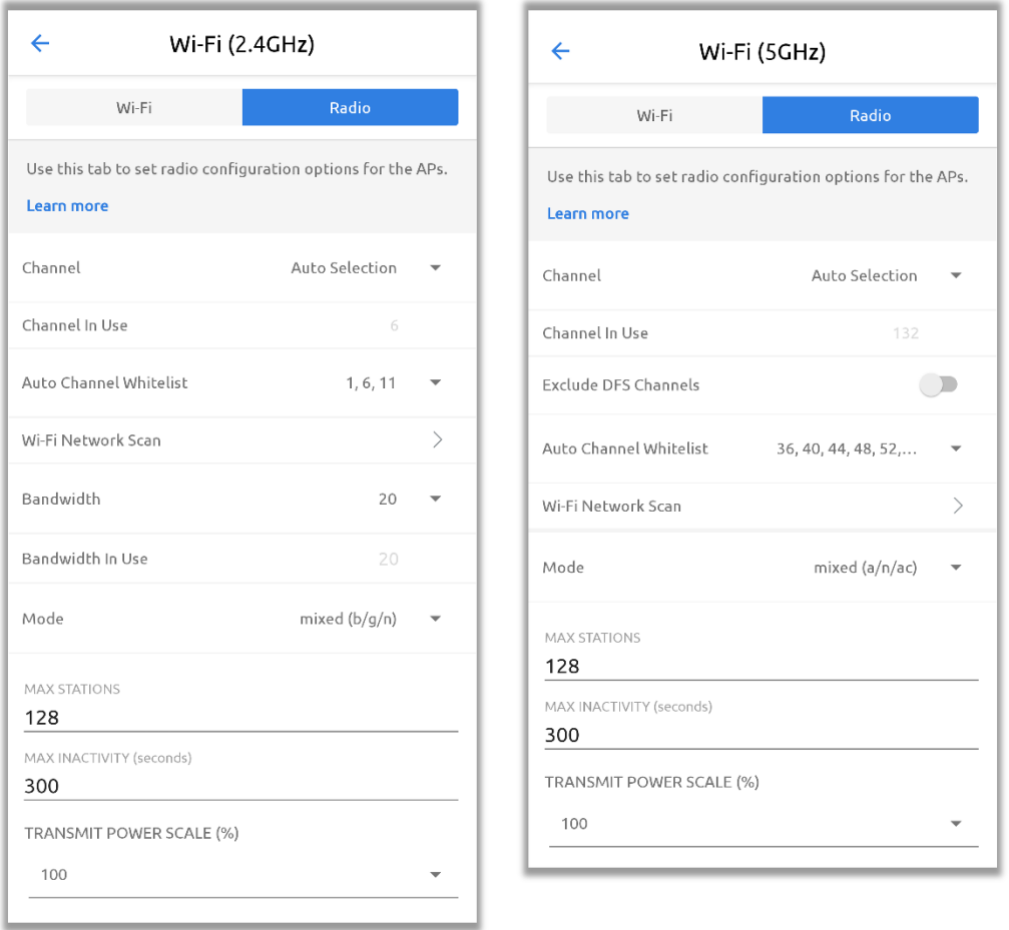

## **Figure 88: Wi-Fi Access Point: Radio (2.4GHz and 5GHz)**

#### **Table 30: Wi-Fi Radio Configuration (2.4GHz, and 5GHz)**

<span id="page-120-1"></span>For more information about Automatic Channel Selection (**ACS**) and Dynamic Frequency Selection (**DFS**), see the article *Automatic Channel Selection and Dynamic Frequency Selection* in Veea Support Center (link in Section **[1.2](#page-14-0)**).

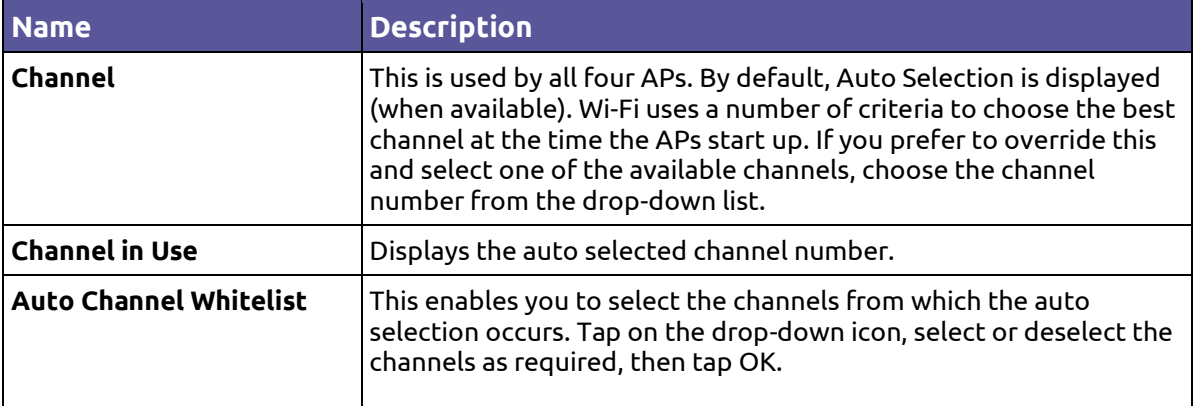

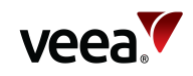

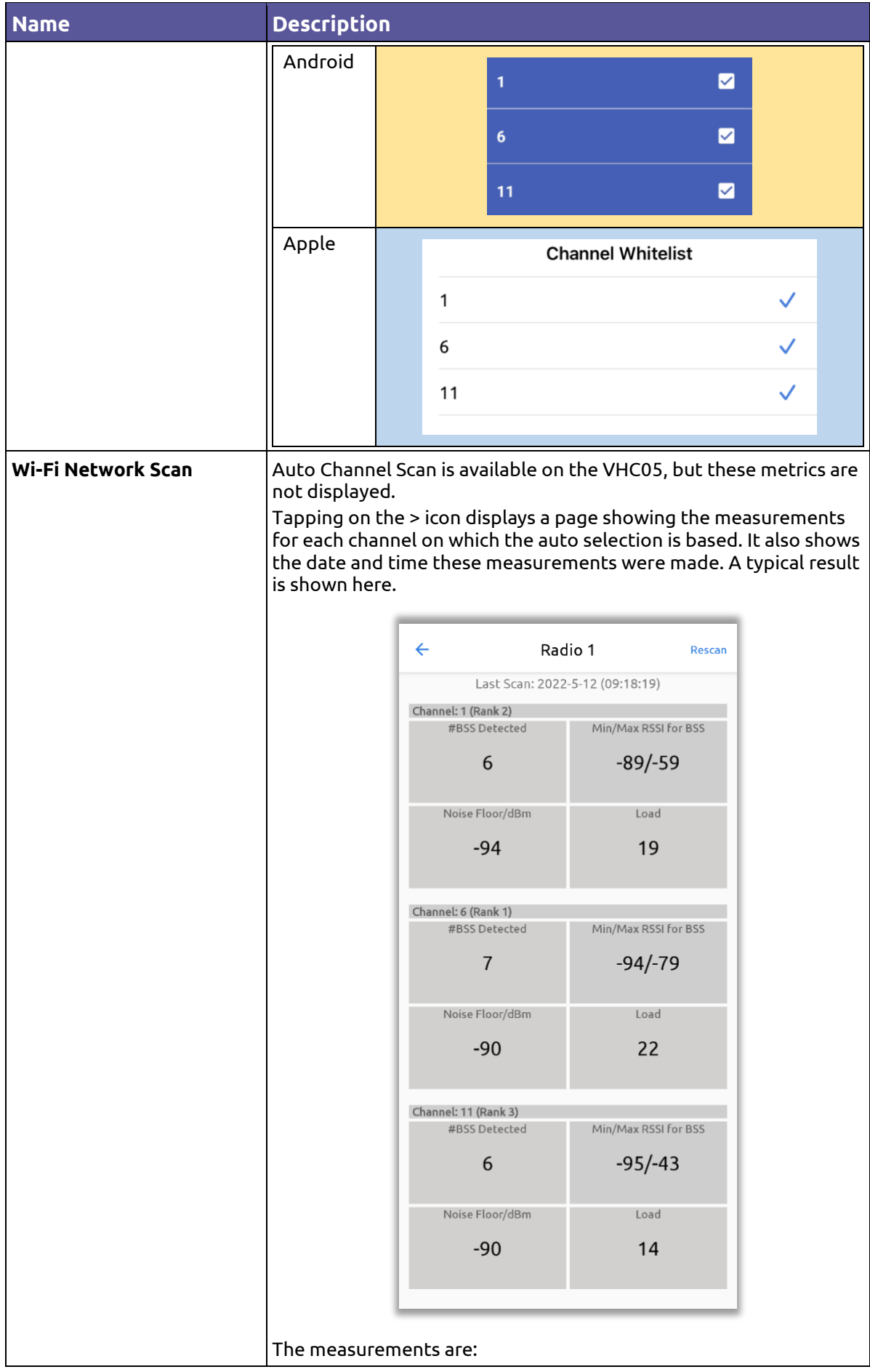

**Version: 1.2 Issue Date: 20 June 2023 Page 122 / 213**

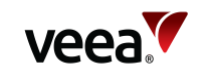

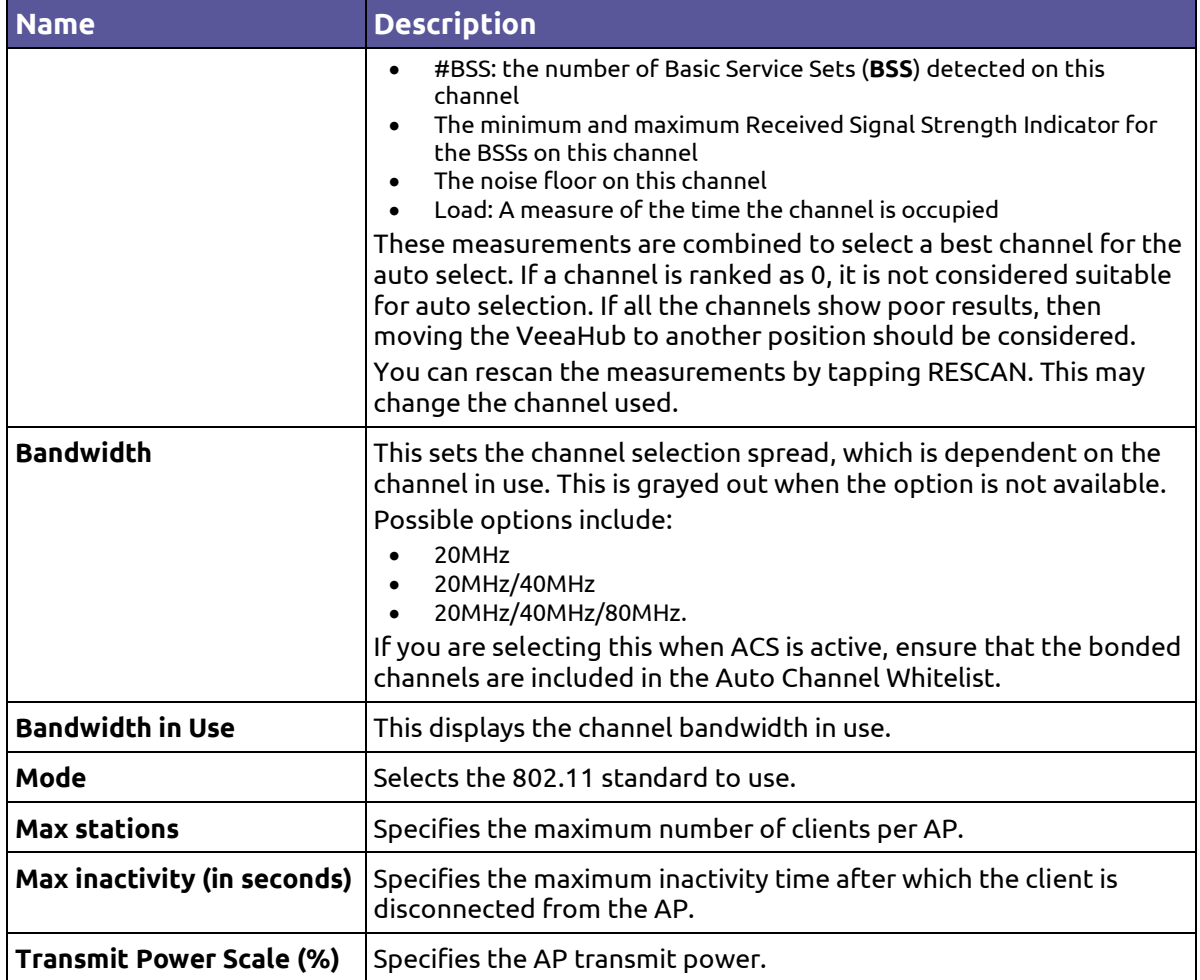

## <span id="page-122-0"></span>**12.15.3. Wi-Fi Security (2.4GHz, and 5GHz)**

The VeeaHub offers three security types:

- **Open**
- **Pre-Shared Key (PSK)**
- **Enterprise**.

The default is PSK. Different APs on one VeeaHub can be configured with different security types.

#### **Note.**

This does not apply to the VHC05 model, which has only PSK, which can be configured with or without a password.

> Use Open if you do not require the user to enter a password in order to connect to an AP. There are no further configuration options.

PSK is the default and is used if you want the user to know a password in order to connect to the AP.

Enterprise security requires authentication on a separate server called a Remote Authentication Dial-In User Service (**RADIUS**) server. This option will typically be

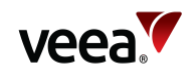

used if the VeeaHub is installed in a business network where this security type is used.

In the Wi-Fi tab [\(Figure 87\)](#page-117-0), tap on the Security Type drop-down to select a different option.

The following subsections describe the different options.

## **Open security**

No password is required for anyone to connect to an AP with Open security. There are no further options to set.

#### **PSK security**

A password must be set up on the VeeaHub. This password must be known by a user in order to connect their mobile device to this AP.

<span id="page-123-0"></span>The PSK options are shown in **[Figure 89](#page-123-0)** and **[Table 31](#page-124-0)**.

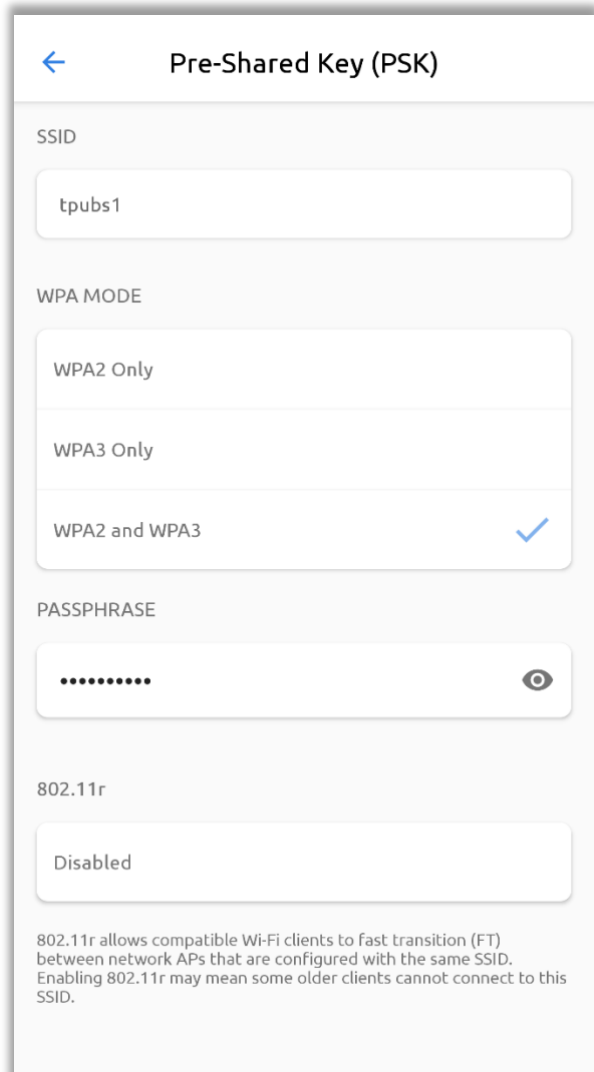

## **Figure 89: PSK Configuration**

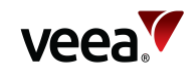

#### **Table 31: PSK Configuration Options**

<span id="page-124-0"></span>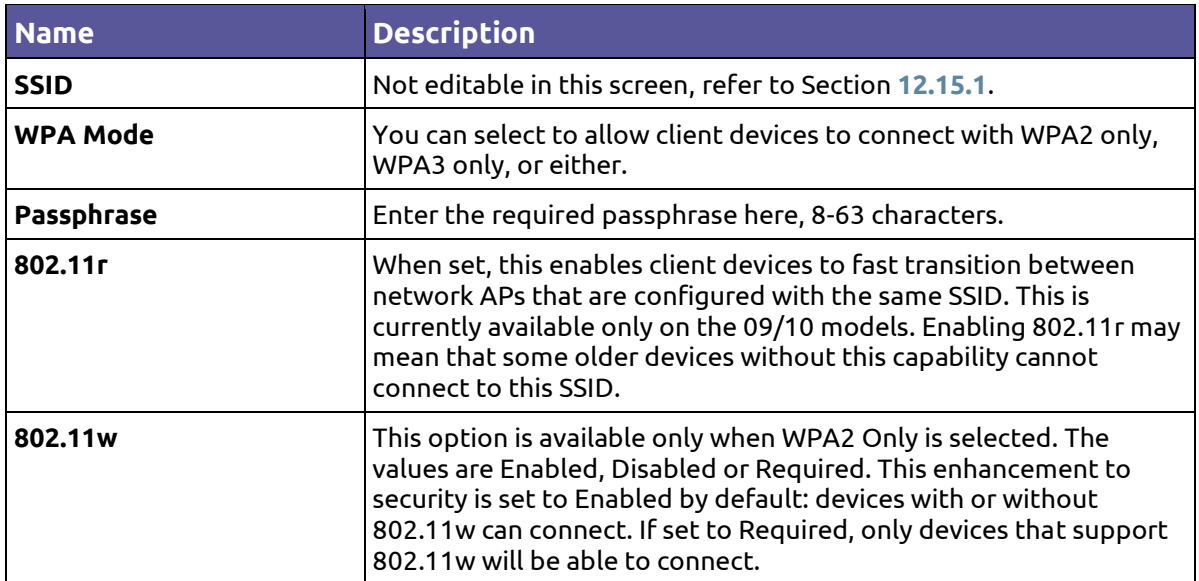

#### **Enterprise Security**

This option is for VeeaHubs in enterprise networks. Your system administrator will provide necessary information.

Authentication is performed by contacting a specialized server, called a RADIUS Authentication server. RADIUS may also be used to collect data on usage for billing purposes on an Accounting server. These servers must already be configured before this security option can be used.

RADIUS server details must be set up on the gateway VeeaHub (MEN) before a selection can be made on other nodes in the mesh.

The Enterprise security options are shown in **[Figure 90](#page-125-0)** and **[Table 32](#page-125-1)**.

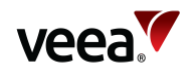

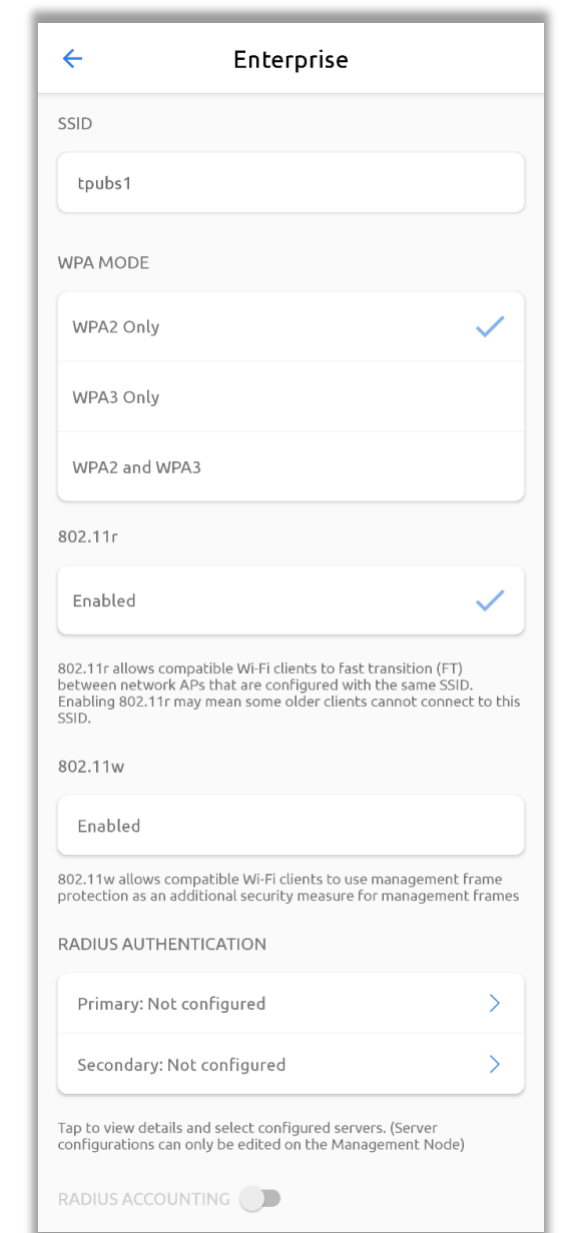

## <span id="page-125-0"></span>**Figure 90: Enterprise Security Configuration**

## **Table 32: Enterprise Security Configuration Options**

<span id="page-125-1"></span>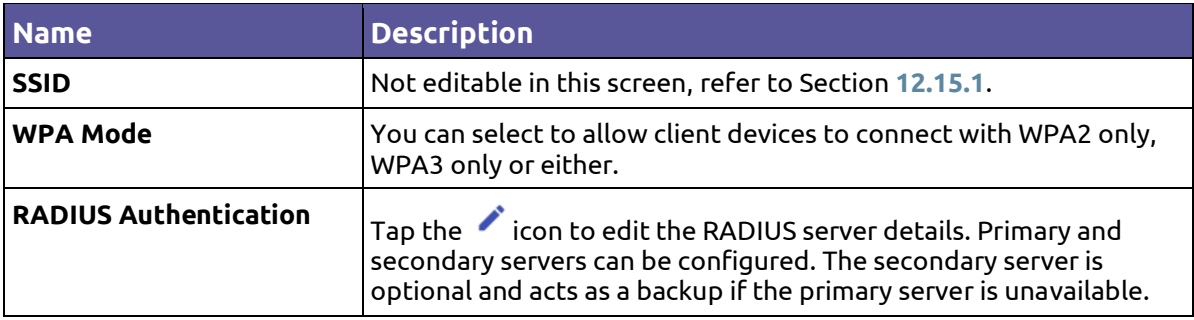

**Version: 1.2 Issue Date: 20 June 2023 Page 126 / 213**

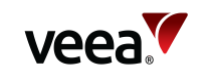

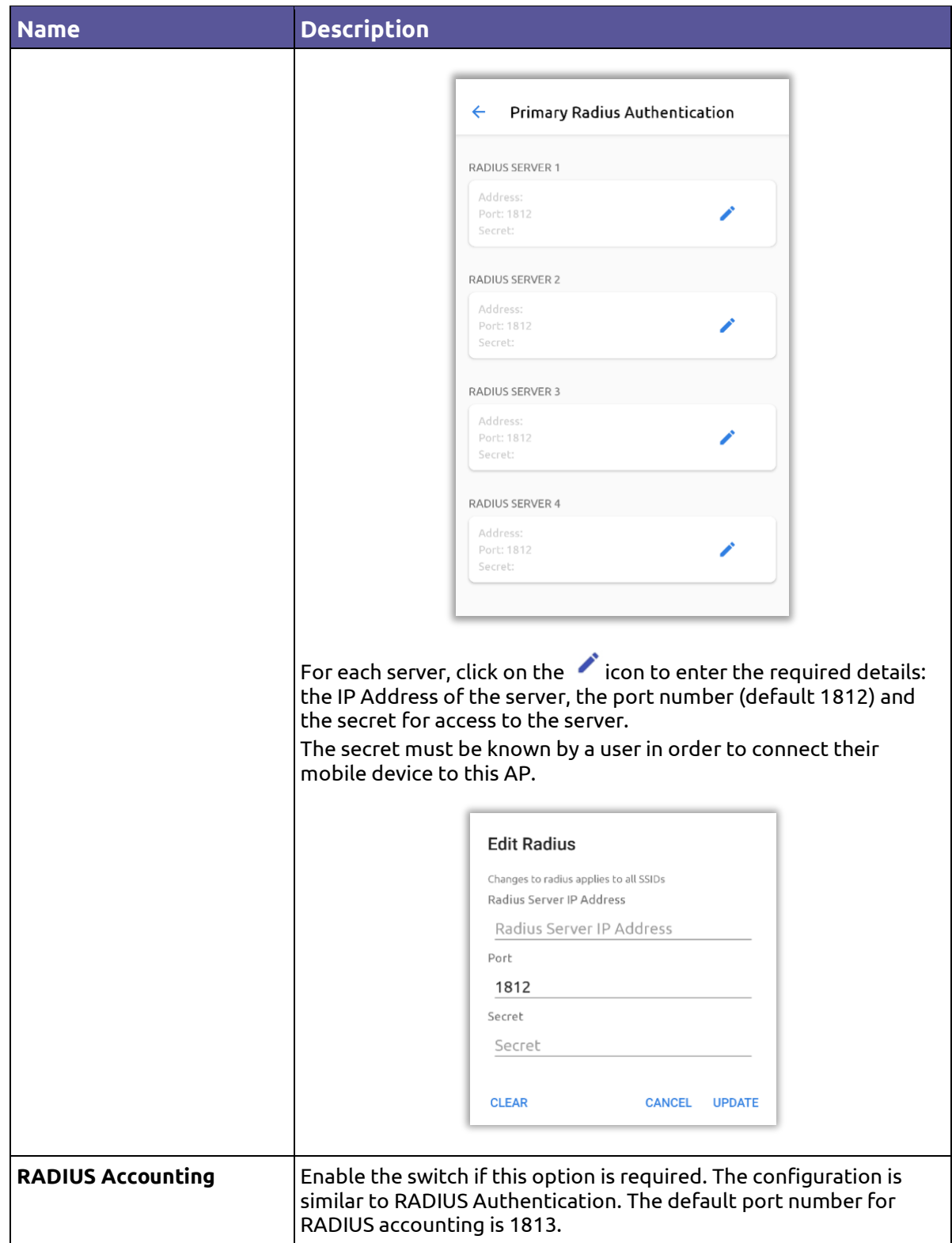

# <span id="page-126-0"></span>**12.16. LAN**

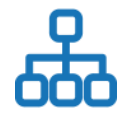

This screen is only configurable from the Gateway node (MEN).

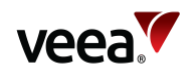

There are three tabs to choose from and these are described in the sections which follow:

- Configuration Refer to Section **[12.16.1](#page-127-0)**
- DHCP Settings Refer to Section **[12.16.2](#page-128-0)**
- Reserved IP Addresses Refer to Section **[12.16.3](#page-130-0)**.

## <span id="page-127-0"></span>**12.16.1. Configuration**

Tap the LAN option on the Dashboard to configure LANs on the VeeaHub network. The LAN screen (Configuration default) is shown in **[Figure 91](#page-127-1)** and its associated parameters are described in **[Table 33](#page-127-2)**.

This screen is used to configure up to four LANs (VeeaHub model dependent) on the VeeaHub network. You should use this screen to link your AP settings (refer to Section **[12.15](#page-116-0)**) with your WAN settings (refer to Section **[12.17](#page-133-0)**).

<span id="page-127-1"></span>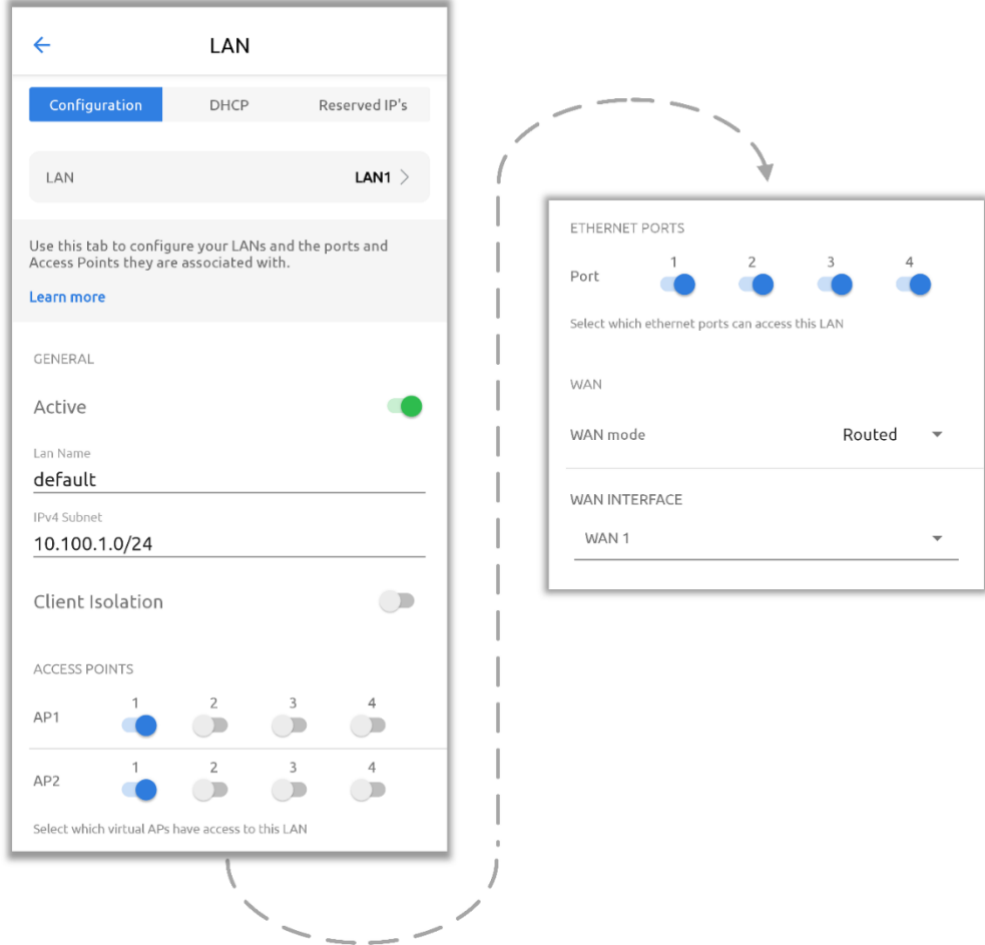

## **Figure 91: LAN configuration**

#### **Table 33: LAN Configuration**

<span id="page-127-2"></span>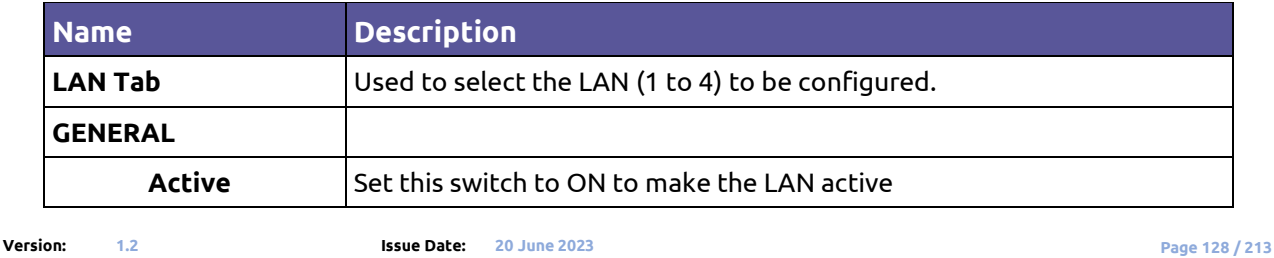

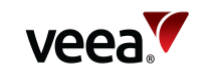

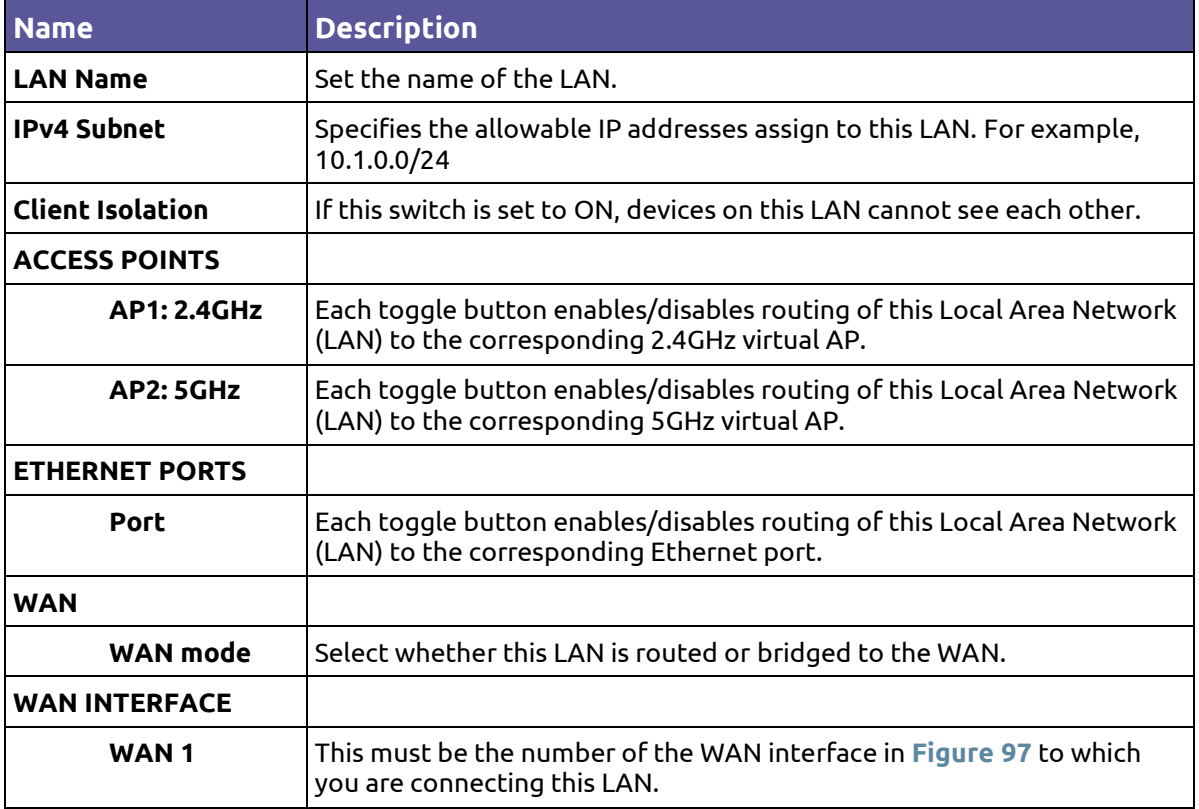

## <span id="page-128-0"></span>**12.16.2. DHCP Settings**

Tap the DHCP option on the Dashboard to configure DHCP. This screen is shown in **[Figure 92](#page-129-0)** with its associated parameters described in **[Table 34](#page-129-1)**. It is available only on the gateway node (MEN).

Use this screen to configure a DHCP server for each LAN that has been configured on the LAN configuration tab (refer to Section **[12.16](#page-126-0)**) where you have enabled DHCP. You can also configure DNS nameservers for each LAN here.

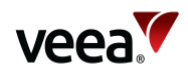

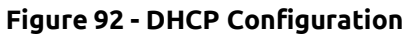

<span id="page-129-0"></span>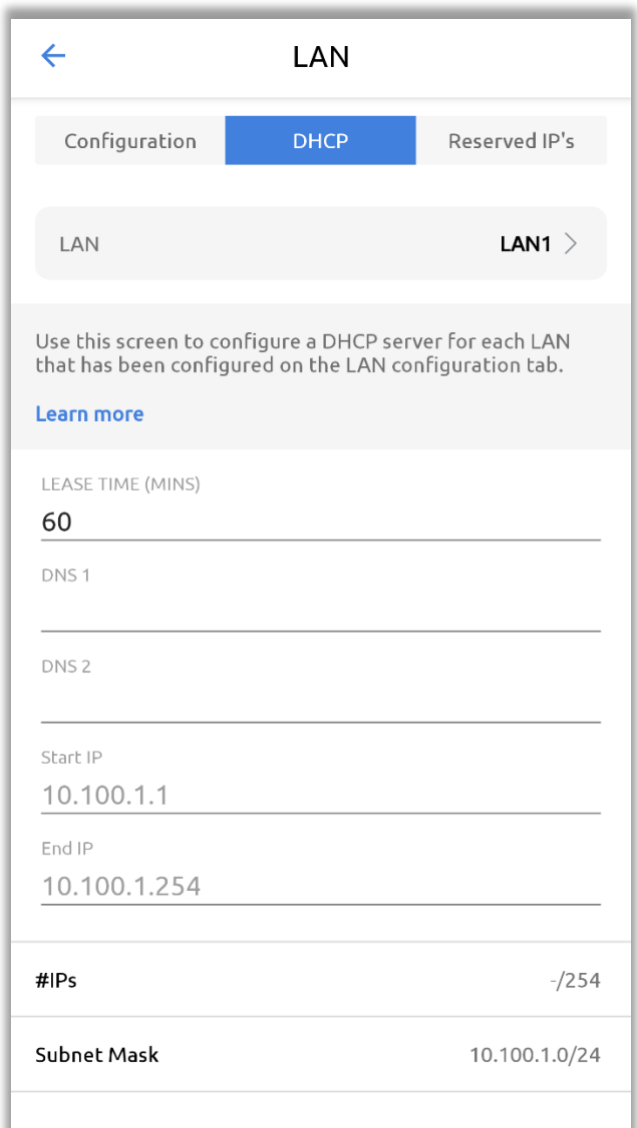

## **Table 34: DHCP Configuration**

<span id="page-129-1"></span>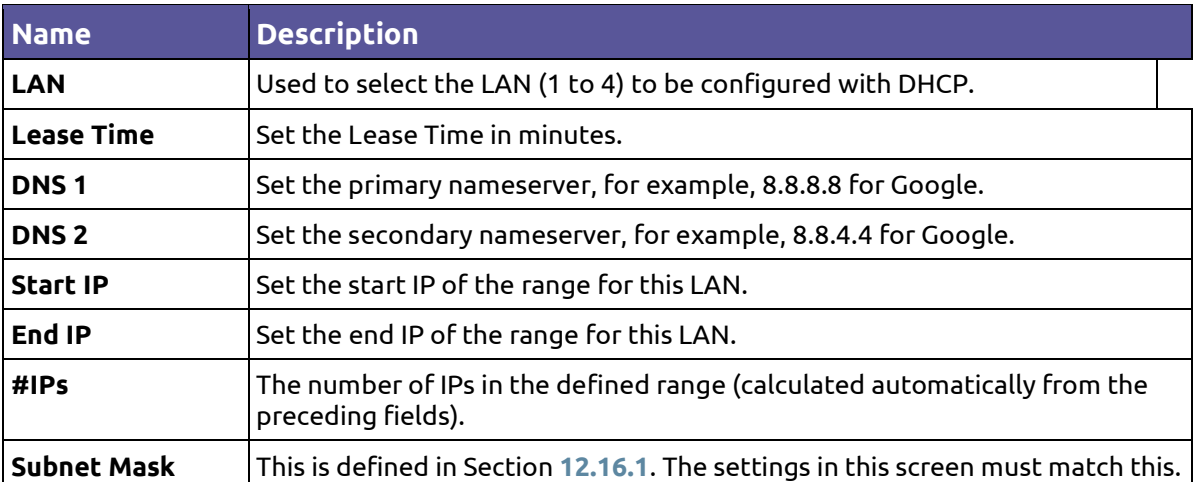

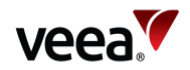

## <span id="page-130-0"></span>**12.16.3. Reserved IP Addresses**

Individual devices on wireless APs or LAN ports can be assigned reserved IP addresses [\(Figure 93\)](#page-130-1). You can add up to 10 reserved IP addresses on each LAN. Tap the Reserved IPs option on the Dashboard to display the Reserved IP Addresses screen. If there are no reserved IPs currently configured, this screen is as shown in **[Figure 95](#page-132-0)**.

<span id="page-130-1"></span>This screen is available only on the gateway VeeaHub. The setting is disabled if it is managed on the WAN, for example, if the LAN is bridged to the WAN, or if it is managed by an installed service such as vTPN.

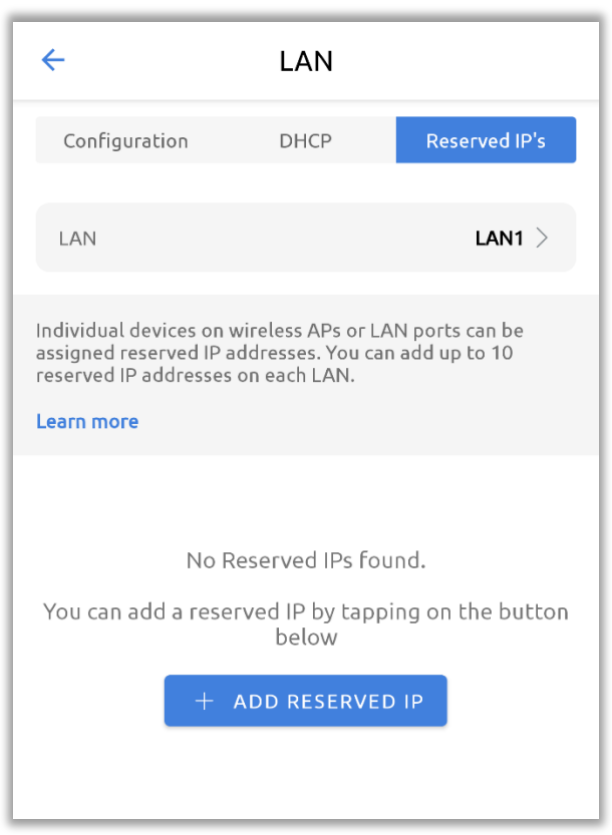

#### **Figure 93: Reserved IP Addresses**

To add a reserved IP, tap the **+ ADD RESERVED IP** button. The Add New Reserved IP dialog is displayed as shown in **[Figure 94](#page-131-0)** and its associated parameters are described in **[Table 35](#page-131-1)**.

After you have entered the details, tap '**Add**' to add the reserved IP address.

#### **Note**.

When you have added one or more reserved IP addresses, you must restart the unit for the changes to take effect.

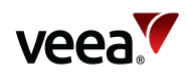

## **Figure 94: Add New Reserved IP Address**

<span id="page-131-0"></span>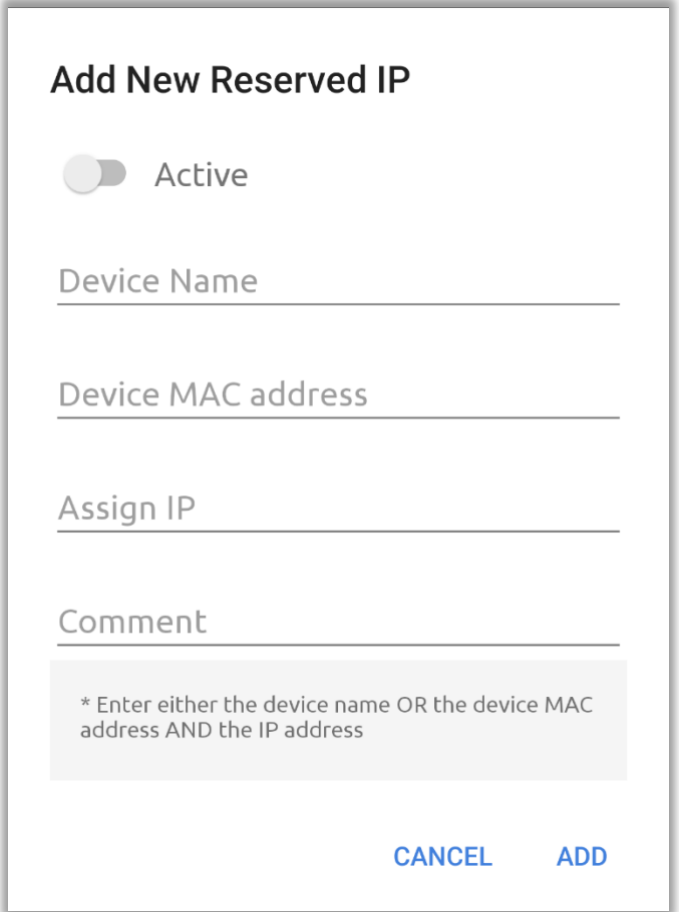

## **Table 35: Reserved IPs Configuration**

<span id="page-131-1"></span>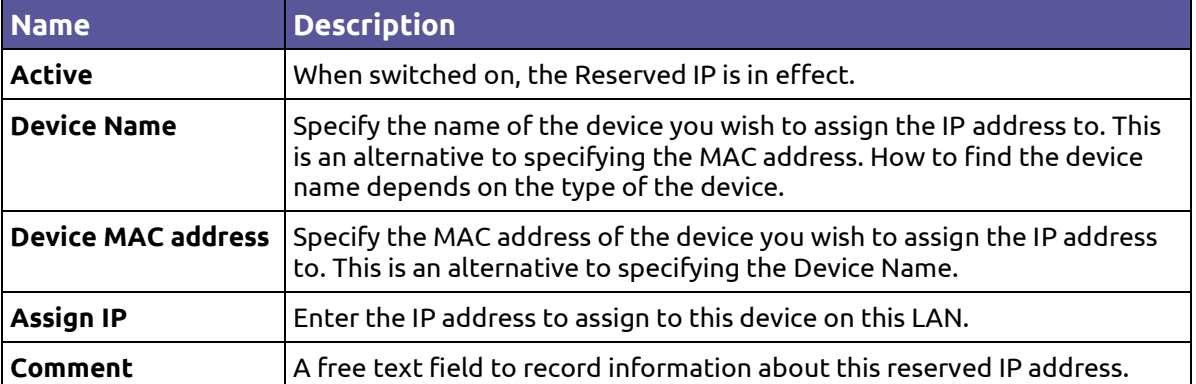

Once you have one or more reserved IP addresses configured, the screen appears as in **[Figure 95](#page-132-0)**.

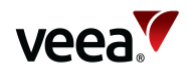

<span id="page-132-0"></span>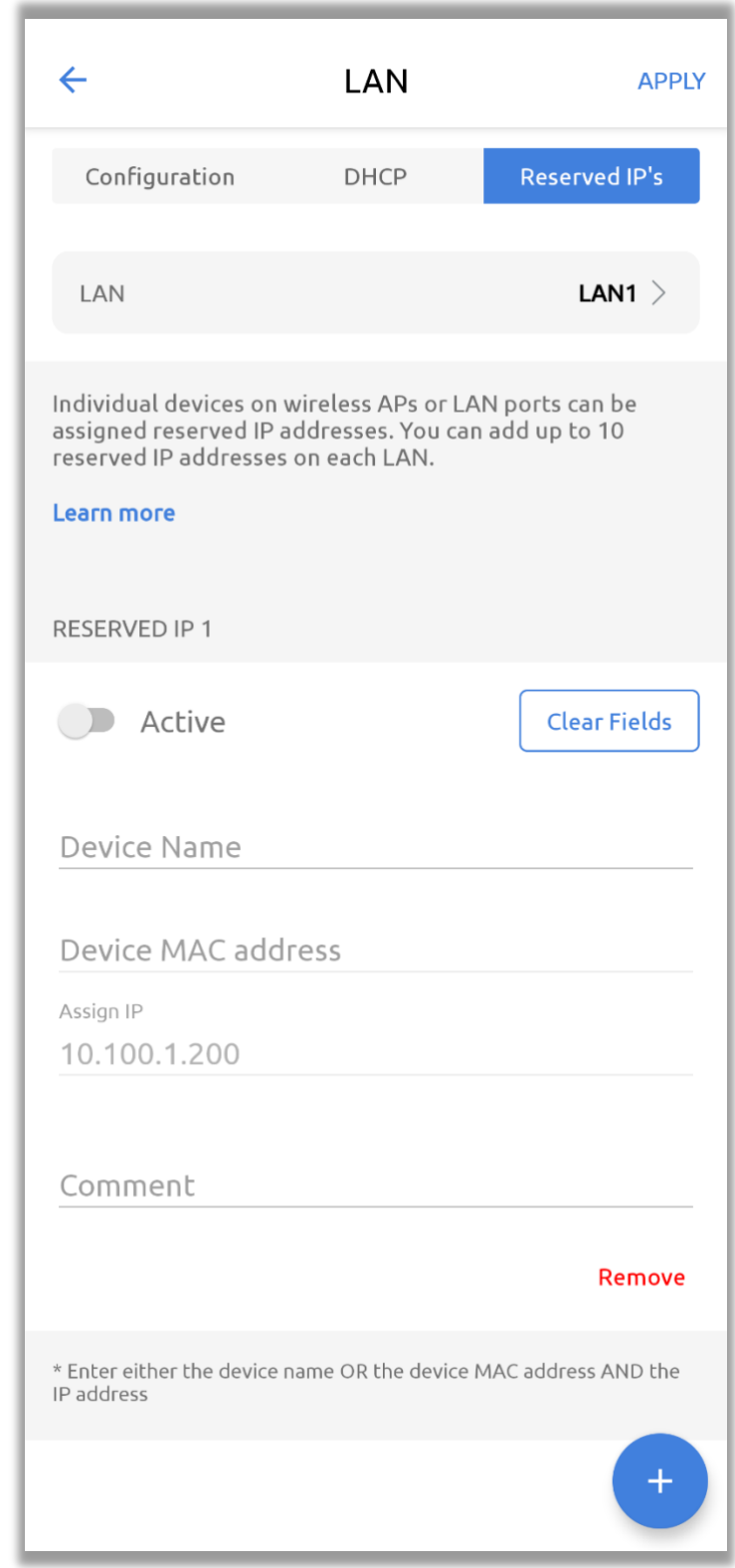

## **Figure 95: Reserved IP Address Configured**

To clear the details from a reserved IP address, tap **Clear Fields**.

To delete the reserved IP address, tap **Remove** and restart the unit to apply the changes.

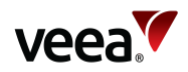

## <span id="page-133-0"></span>**12.17. WAN Gateway**

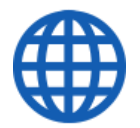

Tap the WAN Configuration option on the Dashboard to open the WAN configuration screen shown in **[Figure 96](#page-134-0)**. The details are in **[Table 36](#page-134-1)**.

Backhaul is the service that connects the VeeaHub network to the WAN. Typically, this is an Ethernet (wired) connection or a wireless connection. A cellular connection may be used as a back-up if the main connection fails. Veea offers a 4G Failover service as a premium option.

A VeeaHub network connects to the backhaul through a single node, designated the MEN. By default, this is the first VeeaHub that was used to create the mesh.

## <span id="page-133-1"></span>**12.17.1. WAN Configuration**

This screen is applicable only to the gateway VeeaHub (MEN).

Any or all of the backhaul types can be enabled or disabled, if installed on the network. On the WAN configuration screen, you can place the available connections in order, so that if one connection fails, the VeeaHub will fail over to a different connection. The operational status of each backhaul type is shown.

Hold and drag the backhaul icons up/down to configure the preferred order. The backhaul type that appears at the top of the list will be preferred. If this should fail, the connection that is next in the list will be used for failover.

An option is also provided to limit the use of any backhaul for system management traffic. This is useful if the backhaul is a costly resource. For example, if you wish to reduce the cost of a cellular backhaul, enable the Restricted Backhaul setting shown in **[Figure 96](#page-134-0)**. When this setting is enabled, the VeeaHub and other VeeaHub units in the same mesh communicate with the management and authentication server less frequently, typically once per-hour. This setting is for control traffic only and any application traffic is unaffected.

For the Wi-Fi backhaul, the SSID and passphrase can be entered on this screen. Check the instructions for your Wi-Fi service.

For the Cellular backhaul, the APN name, username and passphrase can be entered on this screen. Check the instructions for your cellular service.

#### **Notes**.

Failover is available only on a LAN configured as Routed (the default). Failover is not supported in Bridged mode (refer to Section **[12.16](#page-126-0)**).

When you make changes to the WAN configuration and interfaces, the VeeaHub Manager App may display messages warning you of potential cost implications of additional data traffic.

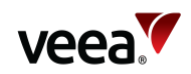

## **Figure 96: WAN Configuration**

<span id="page-134-0"></span>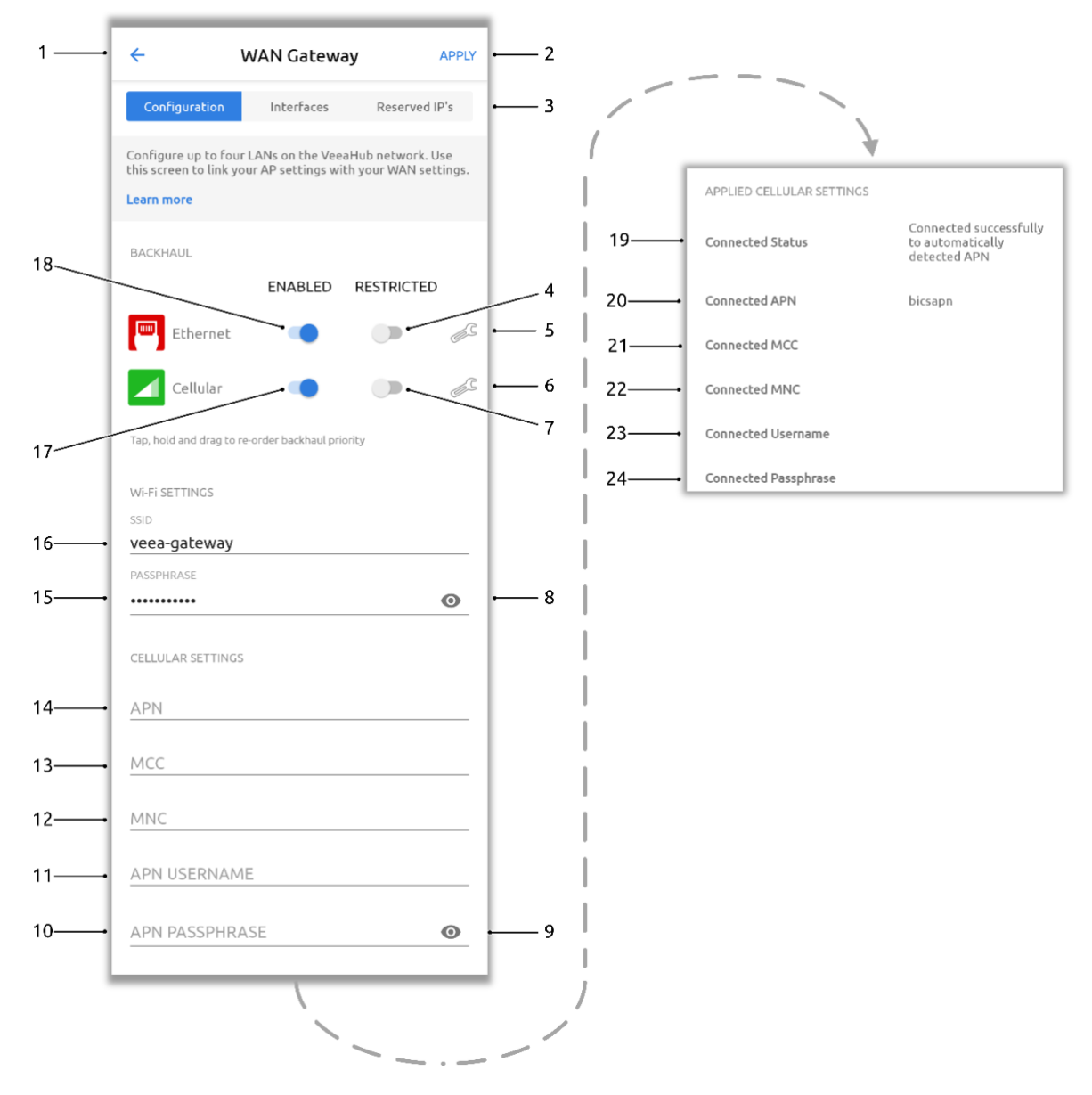

## **Table 36: WAN Configuration**

<span id="page-134-1"></span>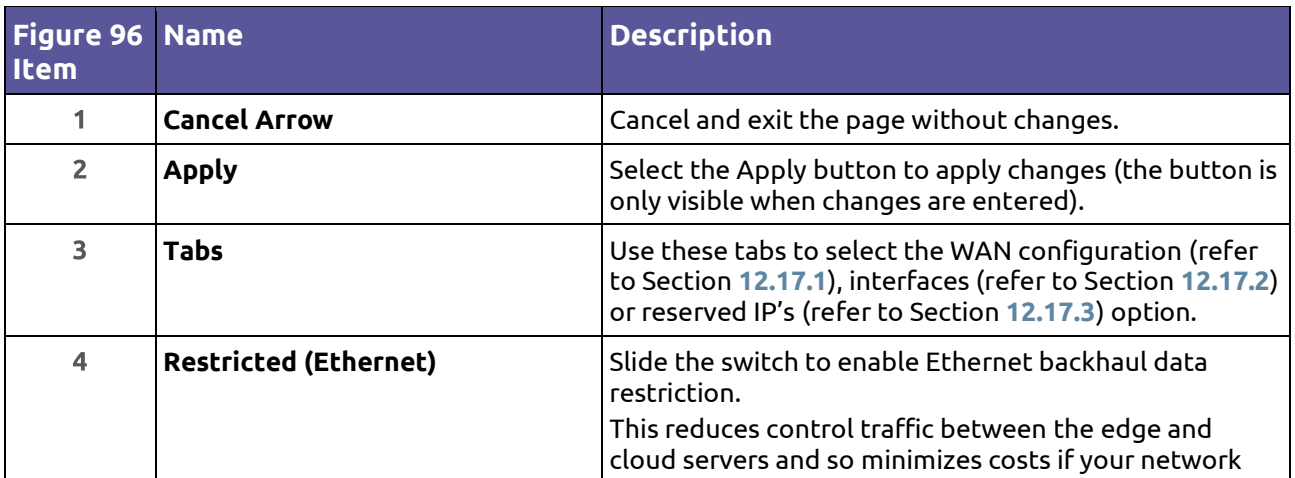

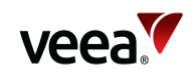

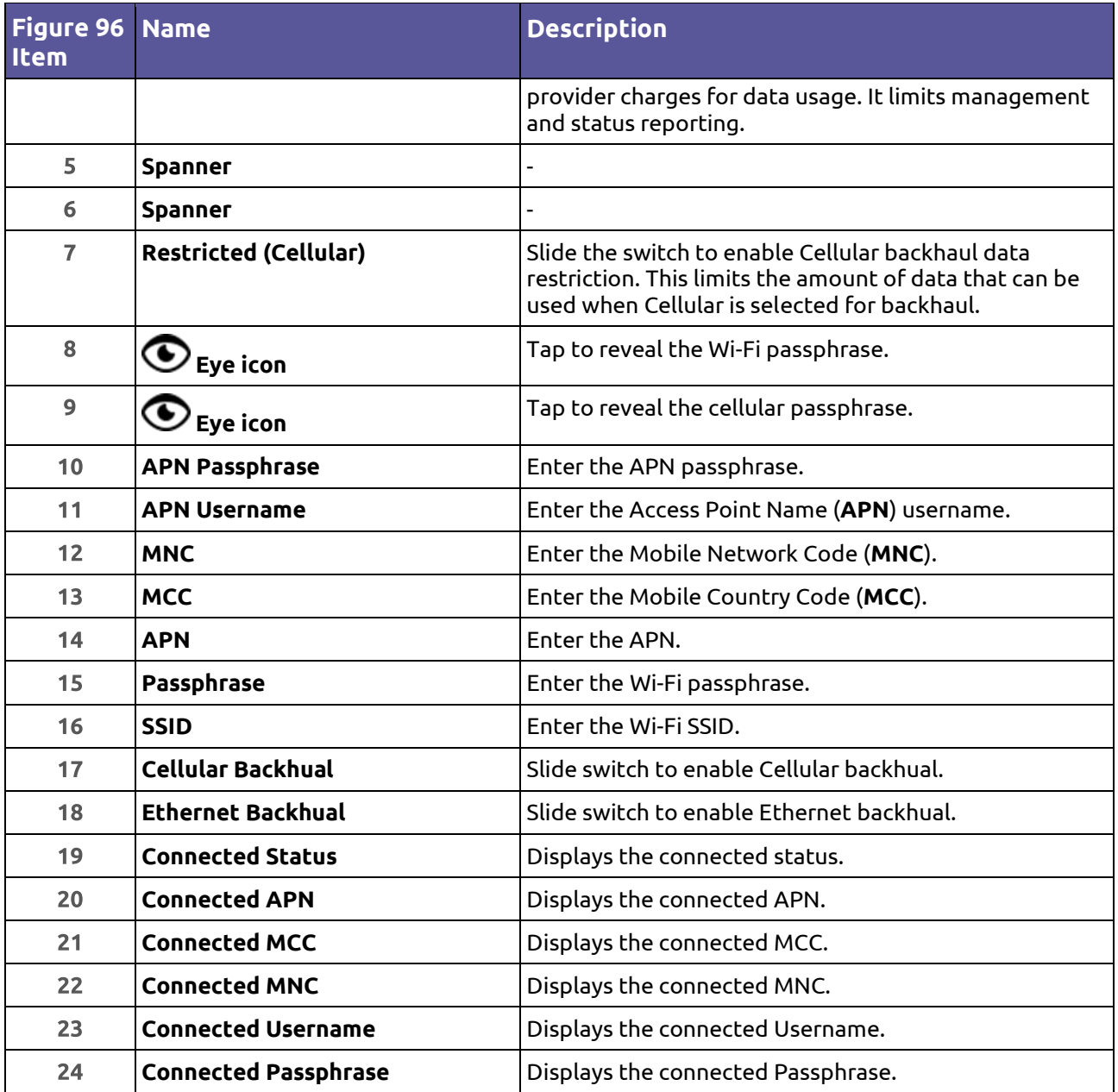

## <span id="page-135-0"></span>**12.17.2. WAN Interfaces**

This screen appears only on the gateway node (MEN).

Tap the WAN Interfaces tab to open the WAN Interfaces screen, as shown in **[Figure](#page-136-0)  [97](#page-136-0)**. The details are in **[Table 37](#page-136-1)**.

You should configure this screen to match the LAN settings (refer to Section **[12.16](#page-126-0)**). If your VeeaHub network is connected to an enterprise network, the necessary settings, including vLAN tags where relevant, should be obtained from your enterprise WAN administrator.

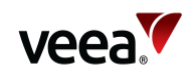

## **Figure 97: WAN Interfaces**

<span id="page-136-0"></span>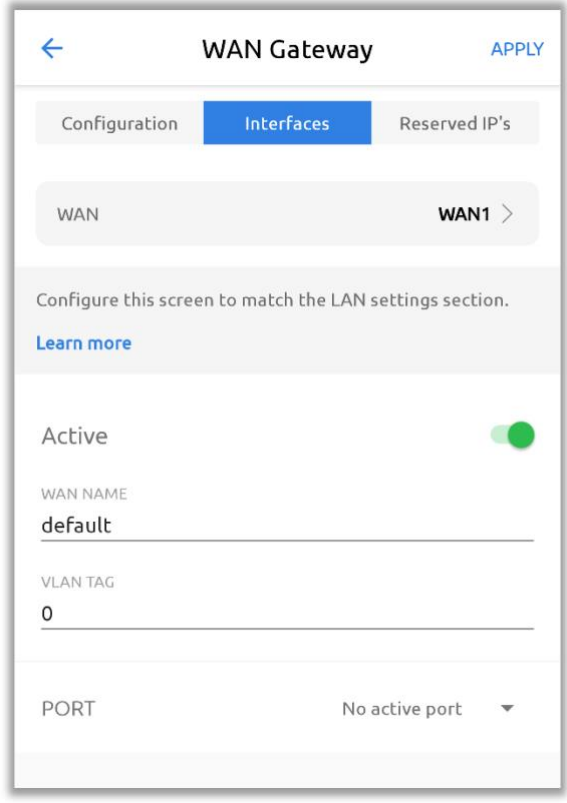

## **Table 37: WAN Interfaces Configuration**

<span id="page-136-1"></span>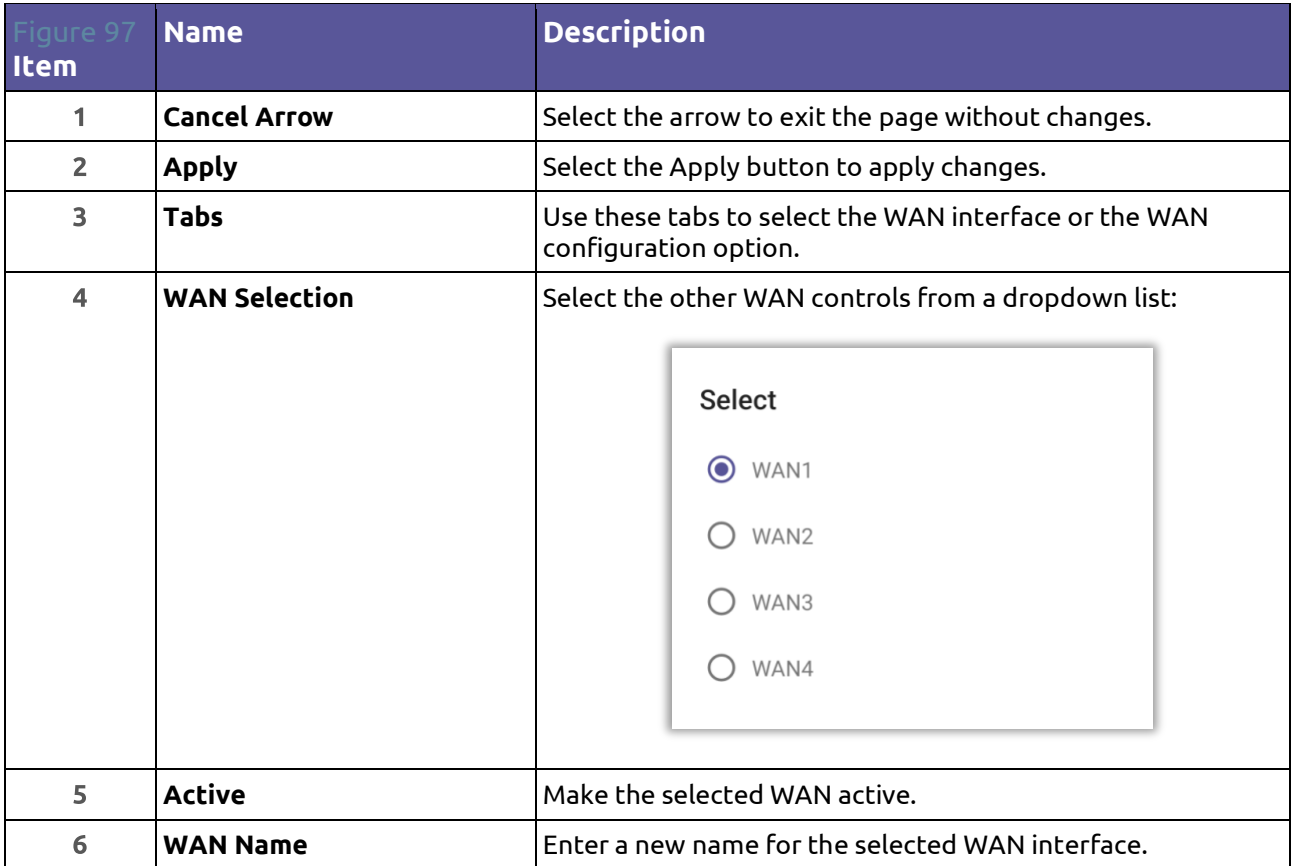

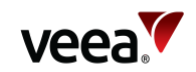

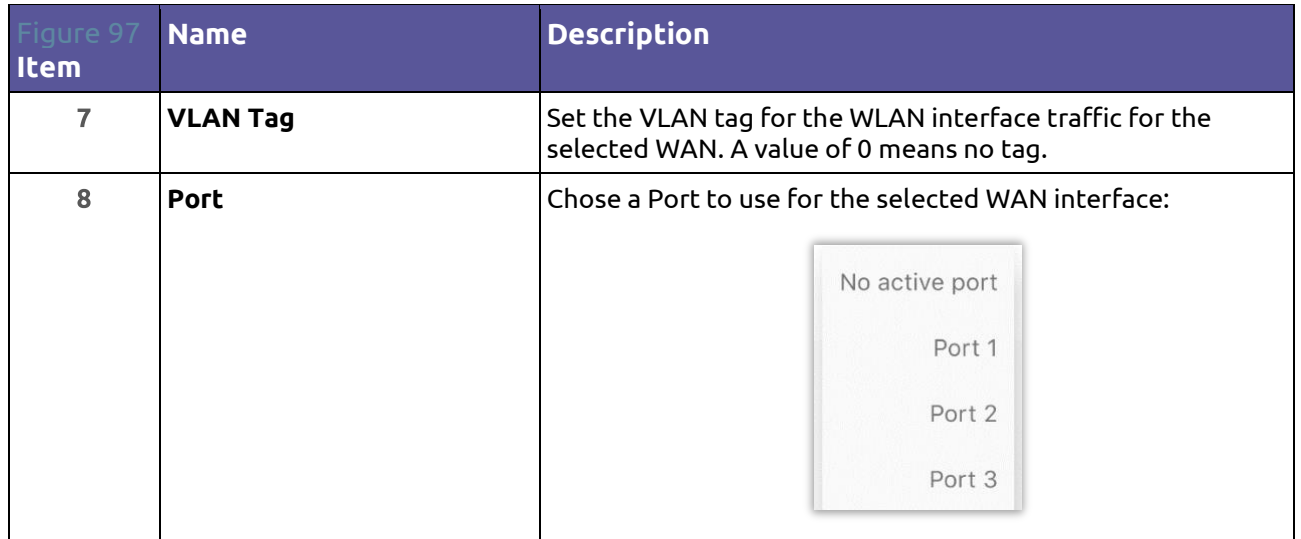

## <span id="page-137-0"></span>**12.17.3. WAN Reserved IPs Tab**

This tab (**[Figure 98](#page-137-1)**) is used to configure a reserved (fixed) IP address for the gateway VeeaHub on the WAN. This is usually necessary only when the WAN does not have a DHCP server.

<span id="page-137-1"></span>The configuration options are listed in **[Table 38](#page-138-1)**.

**Figure 98: WAN Reserved IPs** 

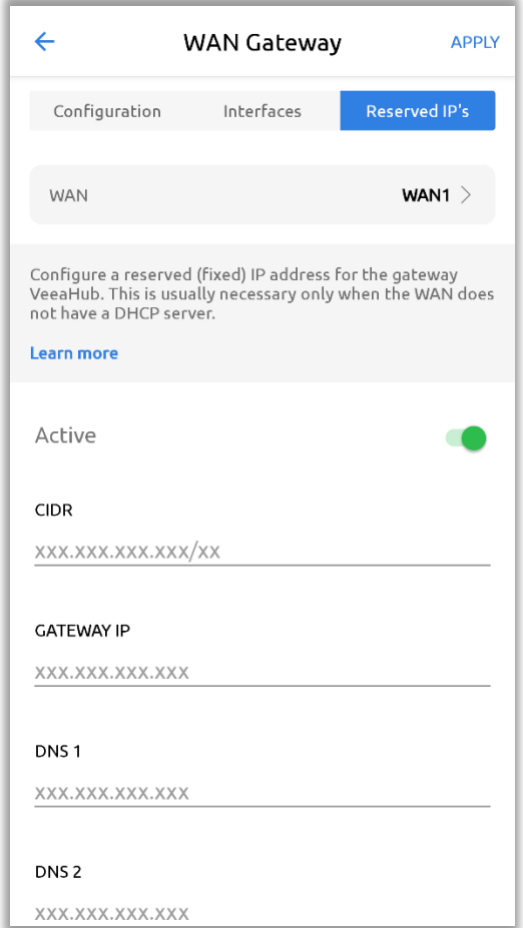

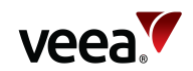

#### **Table 38: WAN Reserved IPs Configuration**

<span id="page-138-1"></span>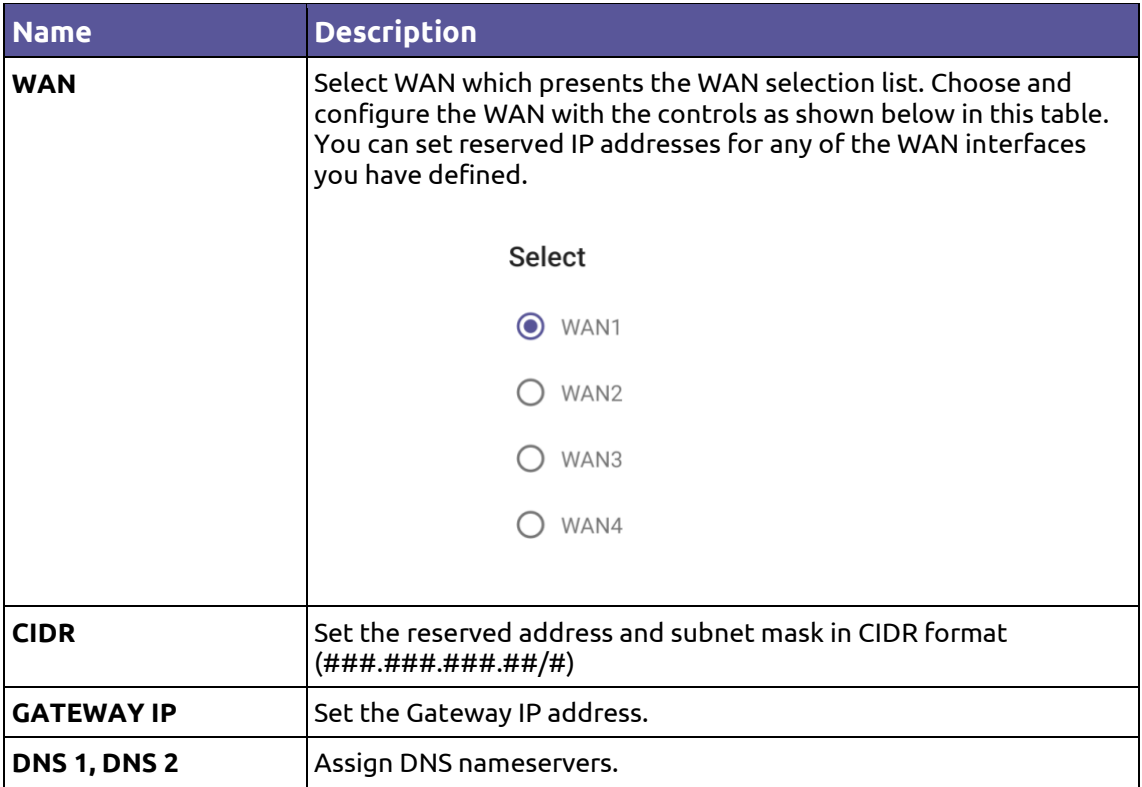

# <span id="page-138-0"></span>**12.18. vMesh Configuration**

## **12.18.1. vMesh Configuration Screen**

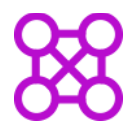

Tap the vMesh configuration option on the Dashboard to open the vMesh Configuration screen shown in **[Figure 99](#page-139-0)**. The details are in **[Table 39](#page-140-0)**.

vMesh is Veea's proprietary technology that enables the VeeaHubs in a network to work together. For further information, see the VeeaHub Support Center. This and other mesh parameters can be configured on this screen.

By default, the mesh is established over 5GHz Wi-Fi. It is possible to reconfigure VeeaHubs to connect over Ethernet. A VeeaHub mesh can consist of wireless links, wired links or a mixture of the two.

The mesh name and default parameters are set up when the VeeaHub is added to the account. You may wish to change the channel assignments and transmit power for improved operation in your particular circumstances (including location of units and usage of the mesh).

When Auto Selection is on, the Wi-Fi channel used for the mesh is automatically chosen for you, based on various measurements of the quality of the signal. You can override this selection by choosing a single channel from those available, and you can also restrict the selection of channels that Auto Select uses.

**Version: 1.2 Issue Date: 20 June 2023 Page 139 / 213**

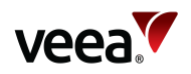

#### **Note**.

<span id="page-139-0"></span>Auto Selection is available only on the VHE09 and VHE10 models.

Auto Select is not dynamic: once the channel has been selected, this applies until the VeeaHub is restarted, or a channel rescan is done.

## **Figure 99: vMesh Configuration**

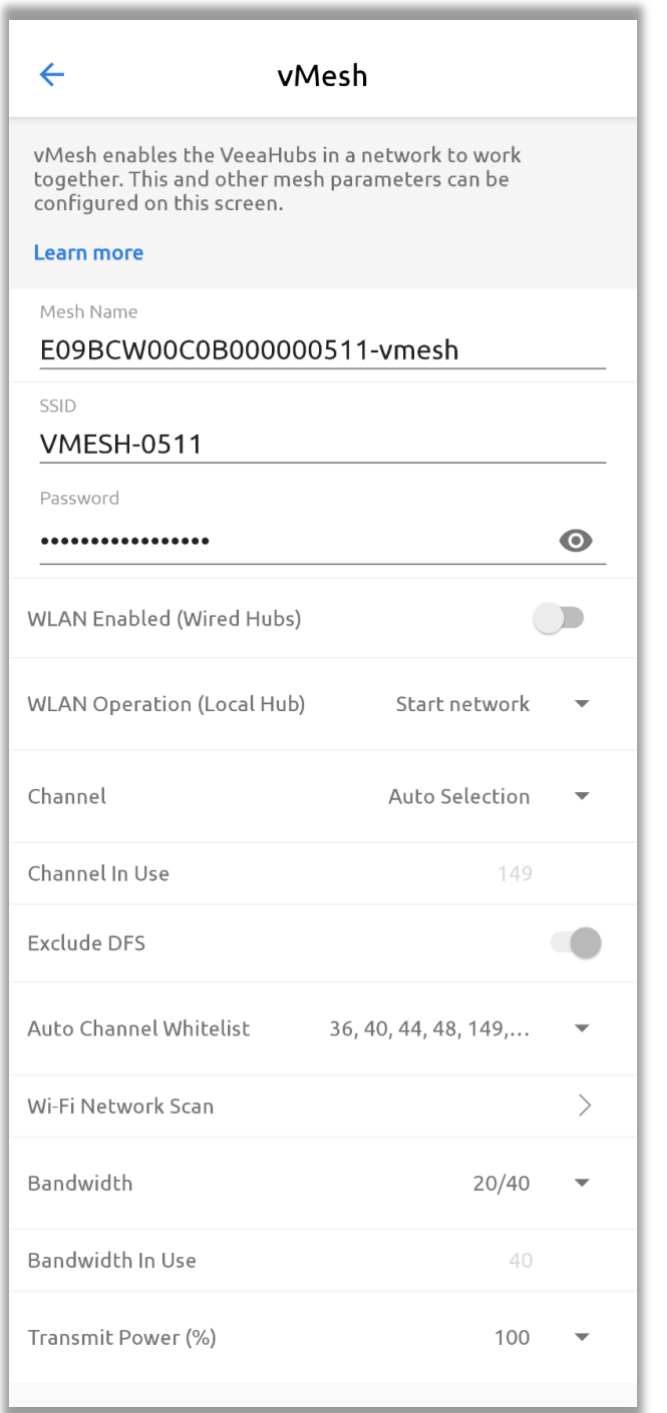

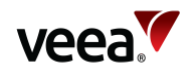

## **Table 39: vMesh Configuration**

<span id="page-140-0"></span>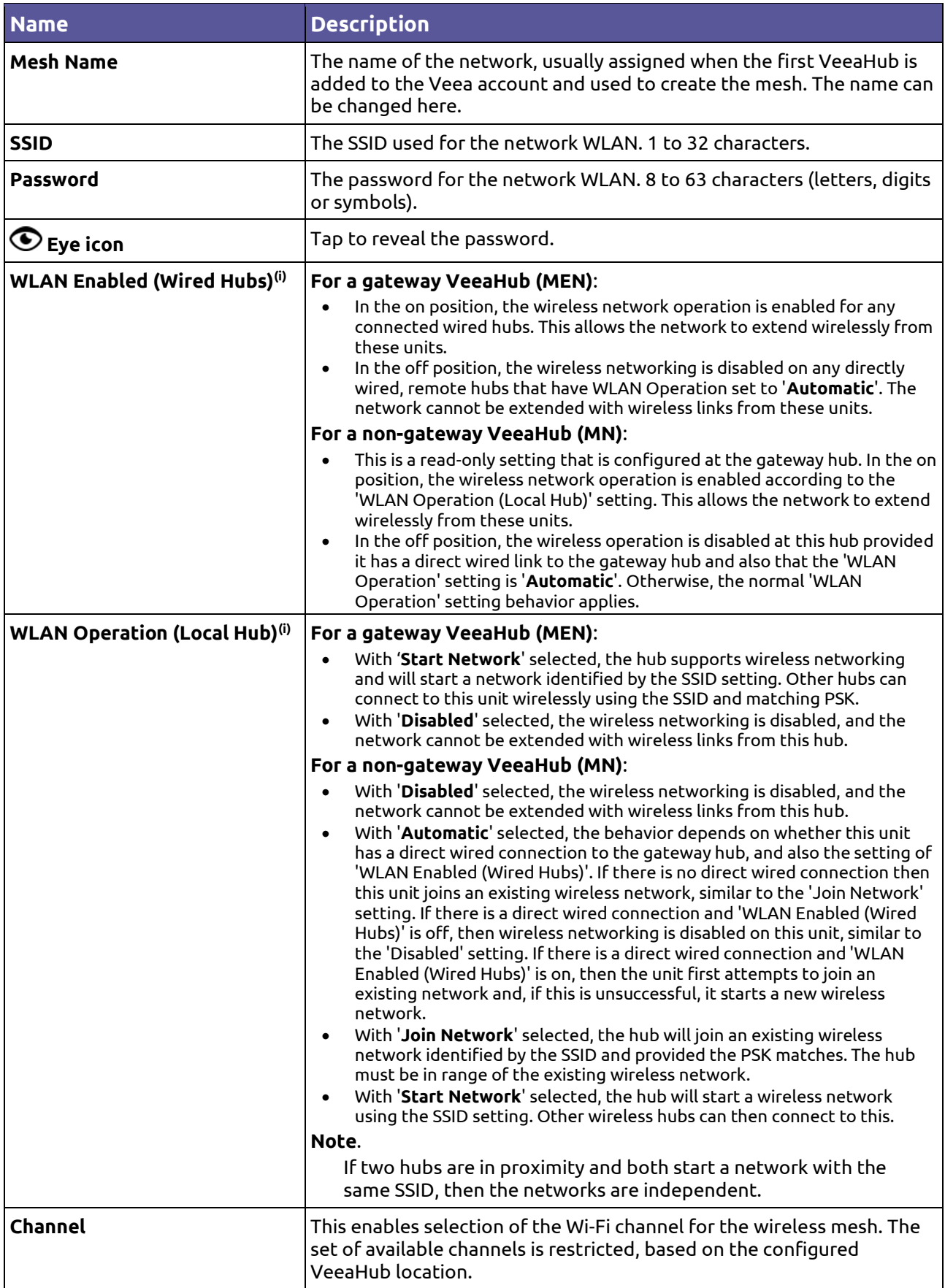

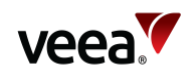

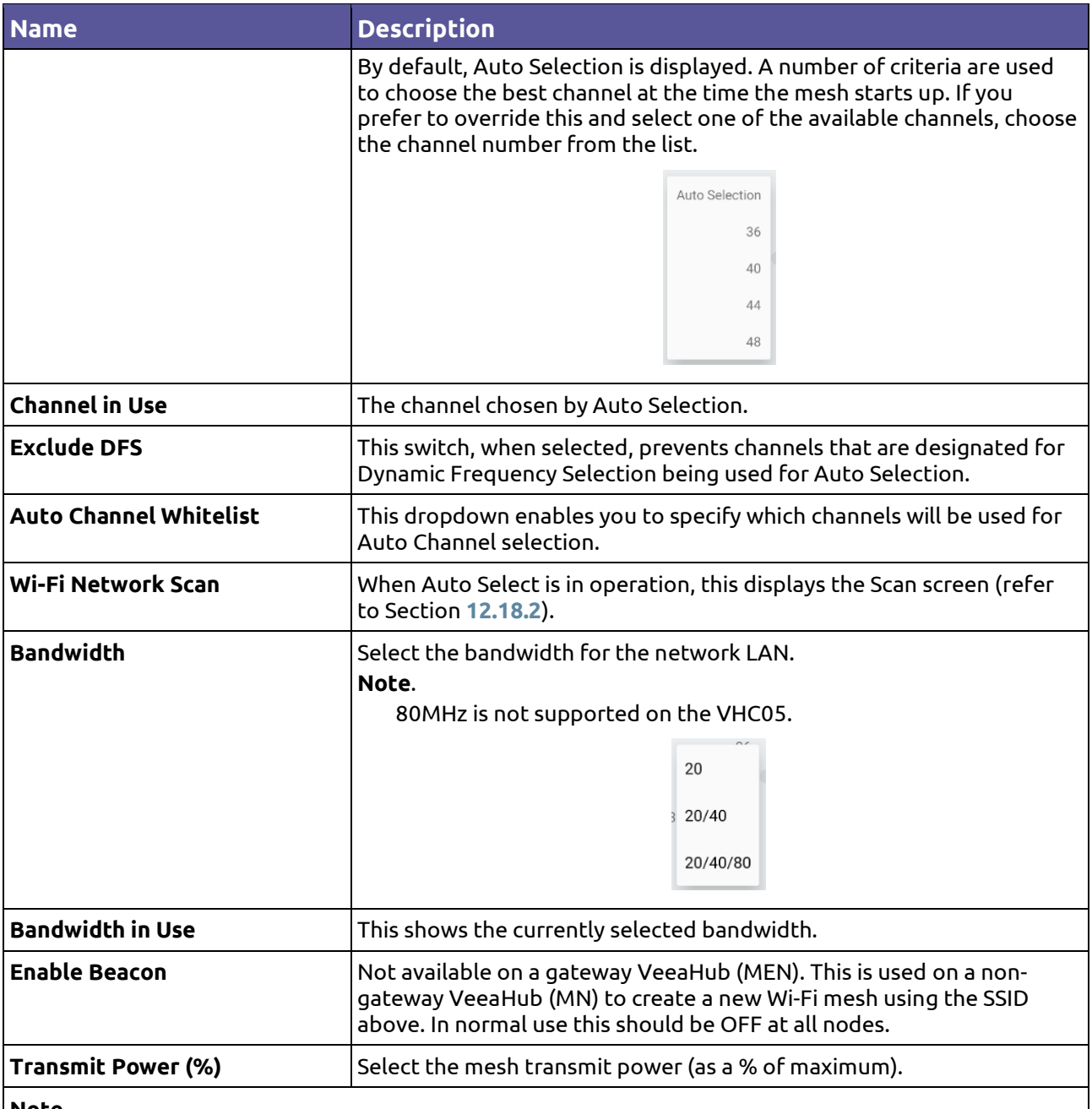

**Note**.

(i)These settings support deployment of a mixed wireless and wired network, for example adding a wireless extension to a wired network. The default settings cover most configurations when first deploying a network, and once deployed, the default settings can be updated to match the network topology more precisely. For more information and a case example, refer to **[Appendix D](#page-211-0)**.

## <span id="page-141-0"></span>**12.18.2. vMesh Configuration: Scan**

This tab (**[Figure 100](#page-142-0)**), when it appears, shows the measurements for each channel on which the Auto Channel selection is based. It also shows the date and time these measurements were made. A typical result is shown here.

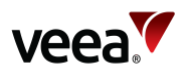

## **Figure 100: Network Configuration: Scan**

<span id="page-142-0"></span>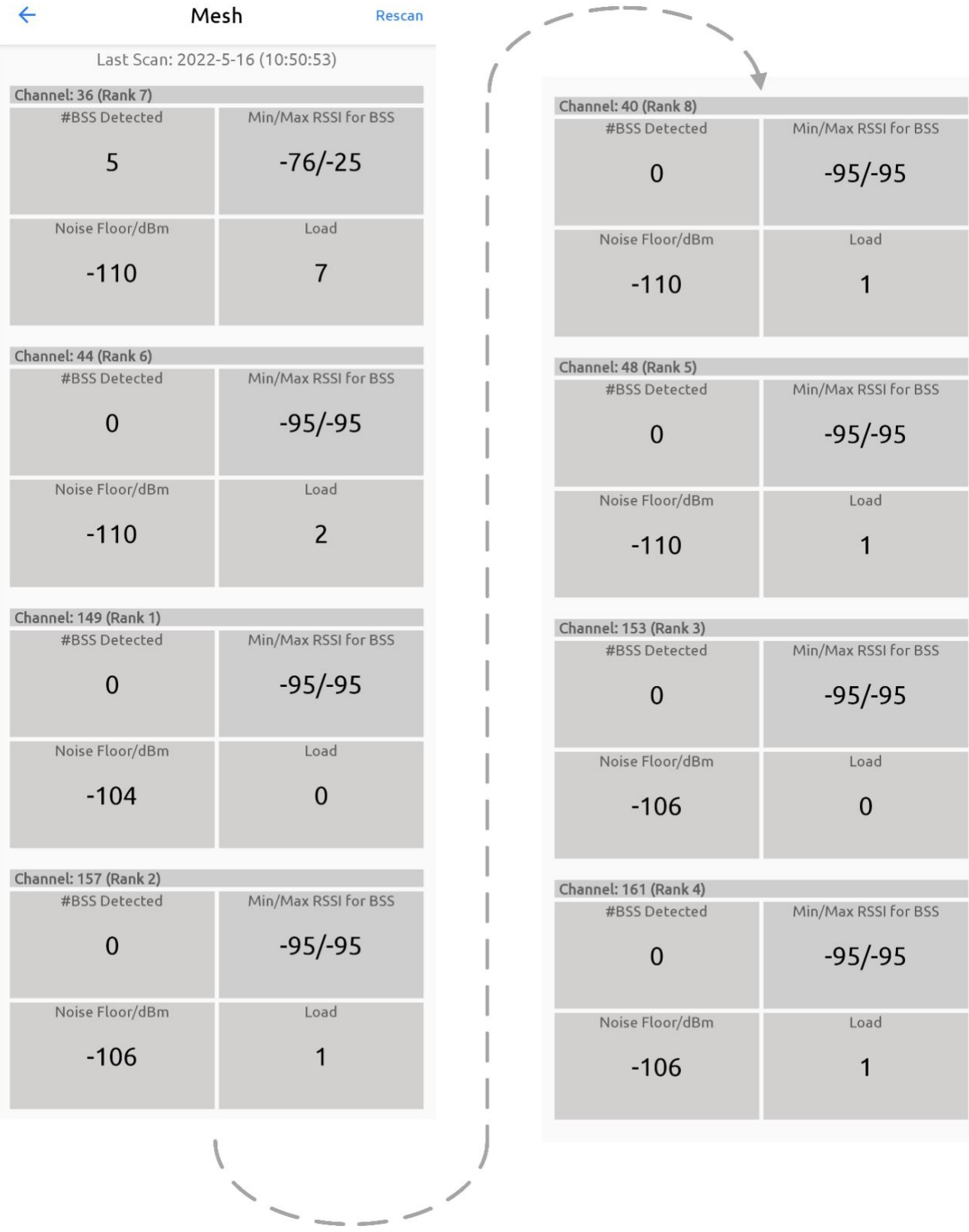

The measurements are listed in **[Table 40](#page-143-1)**.

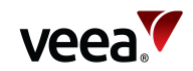

#### **Table 40: vMesh Configuration: Scan Tab**

<span id="page-143-1"></span>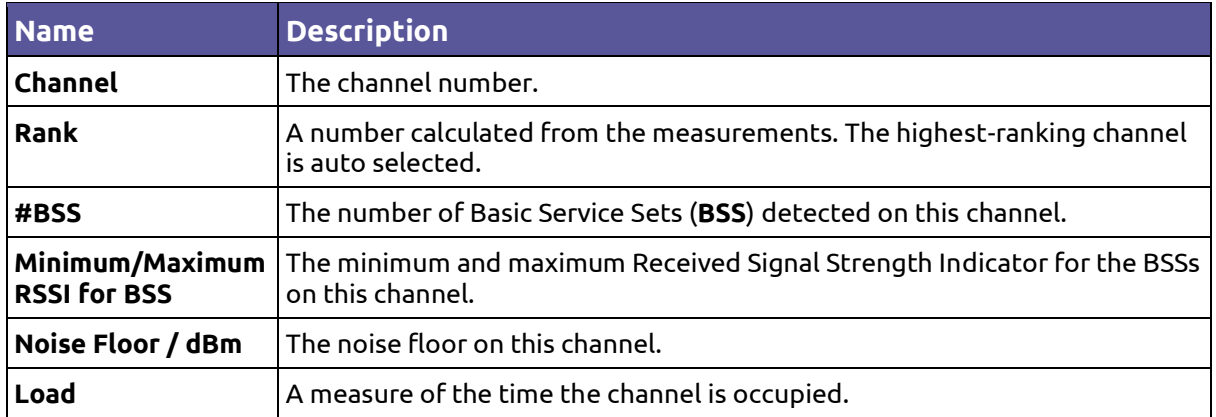

These measurements are combined to select a best channel for the Auto Channel selection. If a channel is ranked as 0, it is not considered suitable for auto selection. If all the channels show poor results, then moving the VeeaHub to another position should be considered.

You can rescan the measurements by clicking **Rescan**. This may change the channel used.

# <span id="page-143-0"></span>**12.19. Physical Port Configuration**

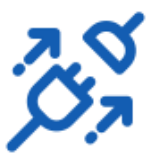

Tap the 'Learn more' button on the Dashboard to show more information about the Ethernet ports on the VeeaHub network. The screen is shown in **[Figure 101](#page-144-0)** and the details are described in **[Table 41](#page-145-0)**, [Table 42](#page-147-0) and [Table 43.](#page-148-1)

For detailed information about Ethernet ports on the VeeaHub, including example uses, refer to Section **[5.4](#page-38-0)**.
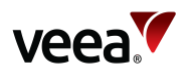

<span id="page-144-0"></span>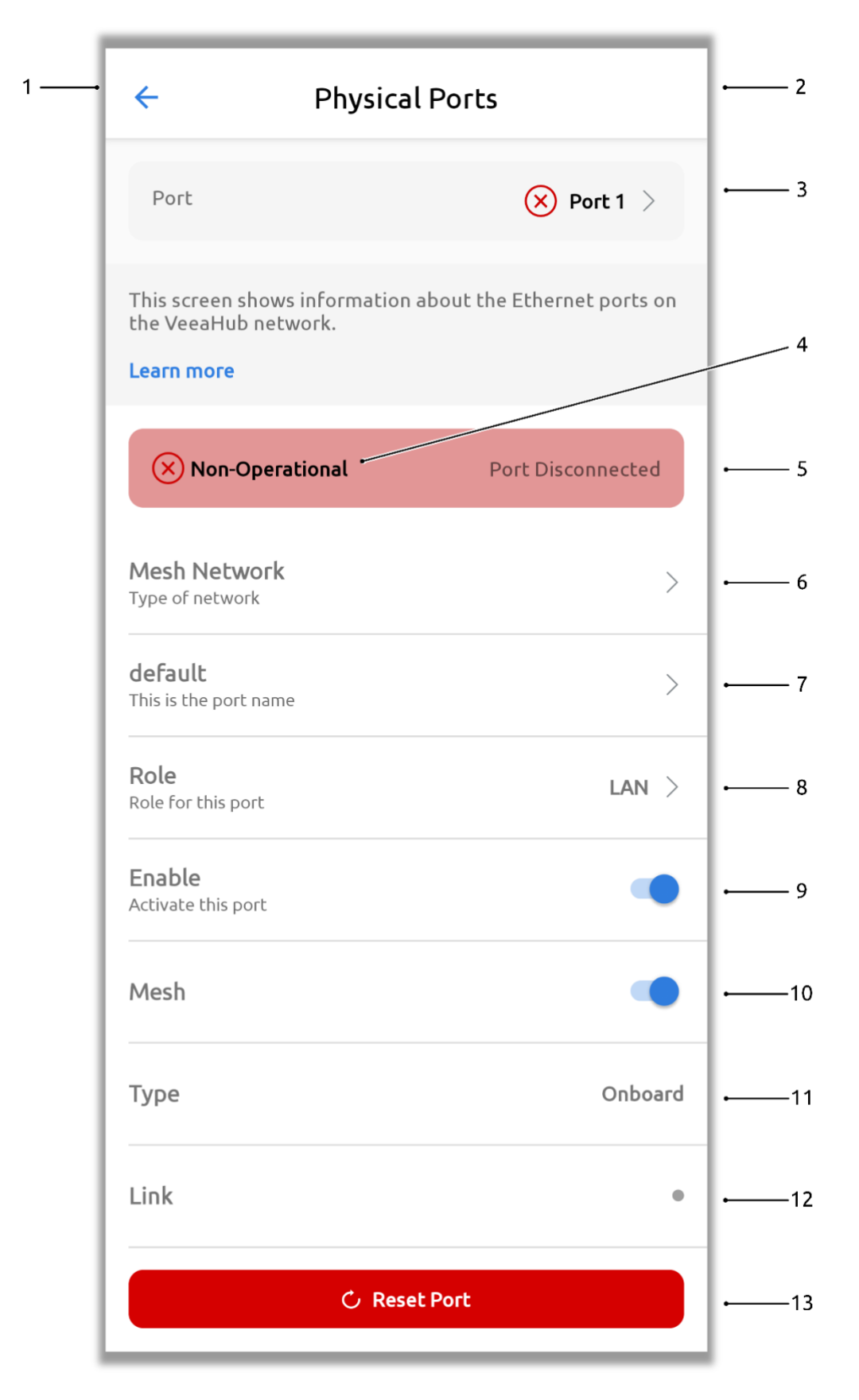

### **Figure 101: Physical Ports Configuration**

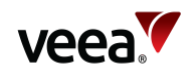

### **Table 41: Physical Ports Configuration (VHM)**

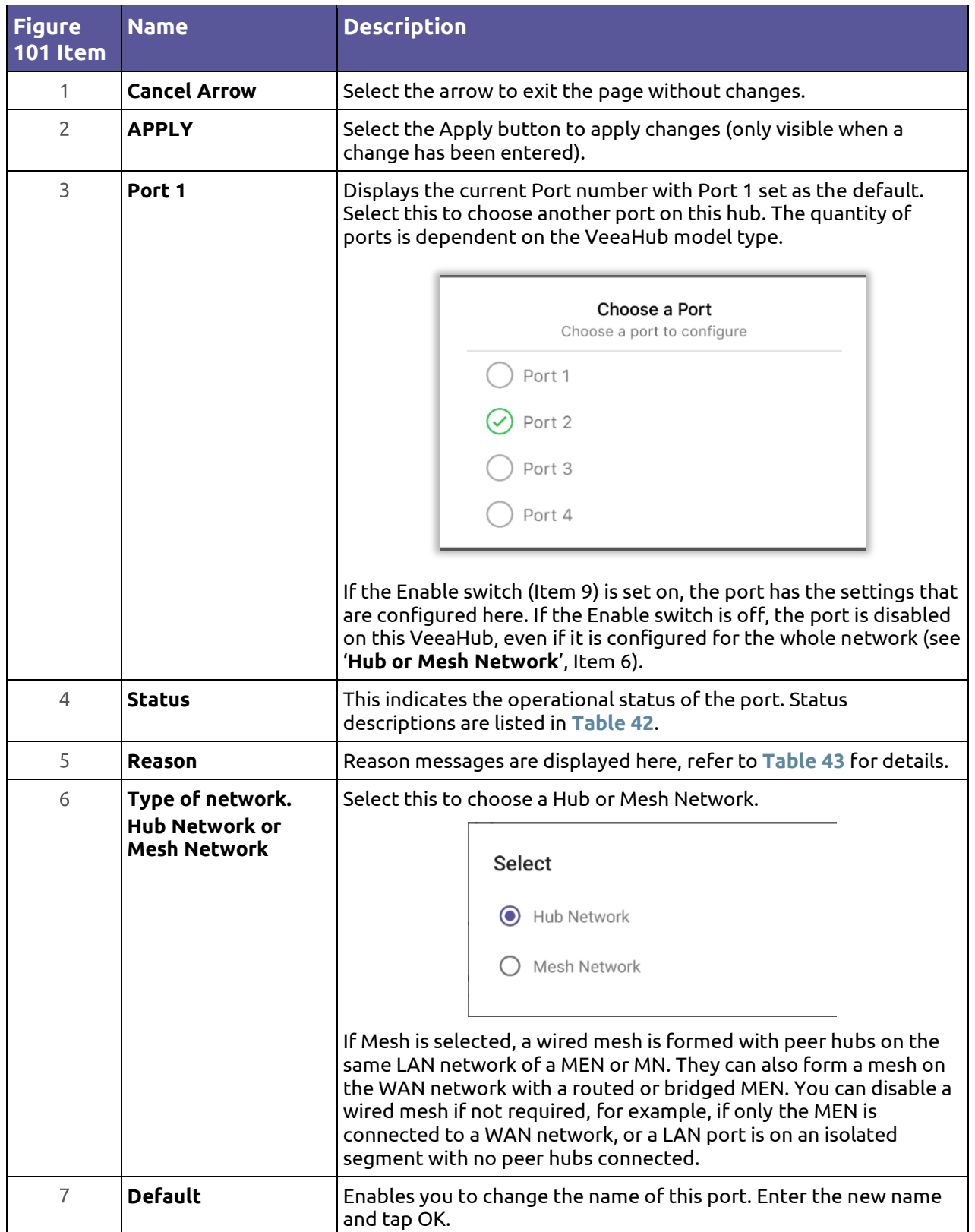

**Version: 1.2 Issue Date: 20 June 2023 Page 146 / 213**

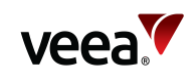

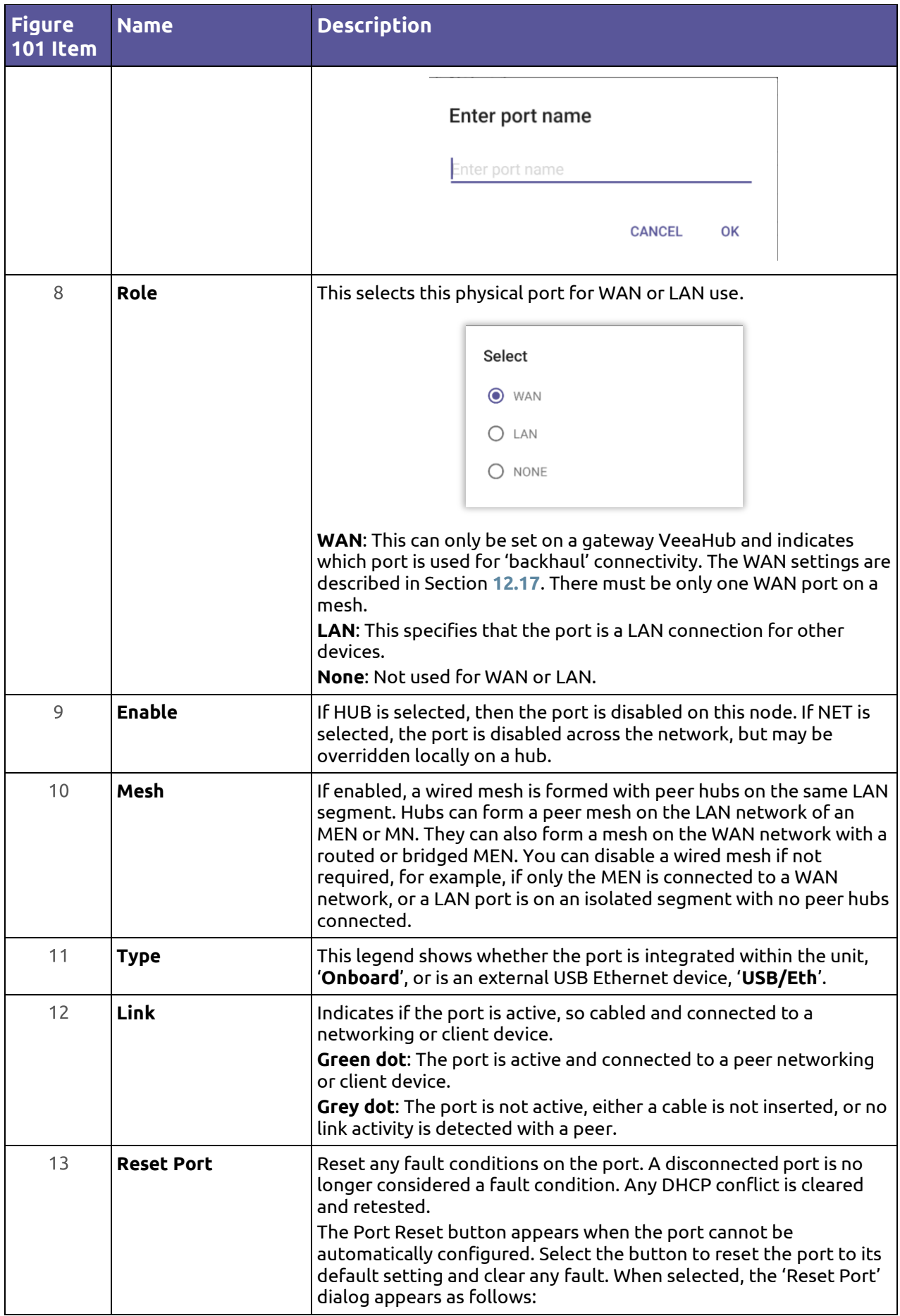

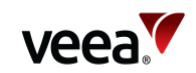

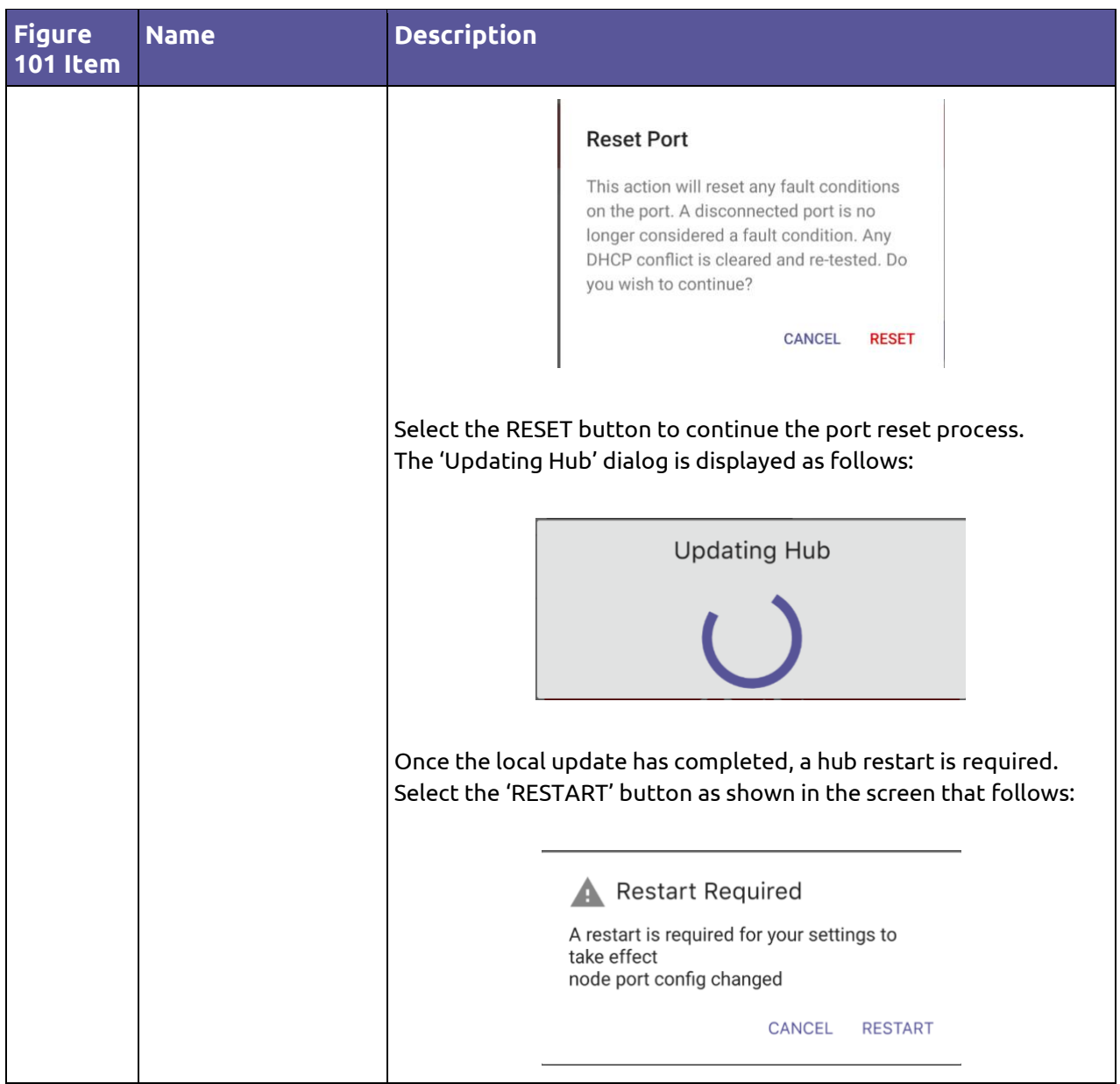

### **Icons and colors**

The icon and background color of a Port entry give information about the state of the Port. For full details, see the Status message displayed.

### **Table 42: Port Status Messages (VHM)**

<span id="page-147-0"></span>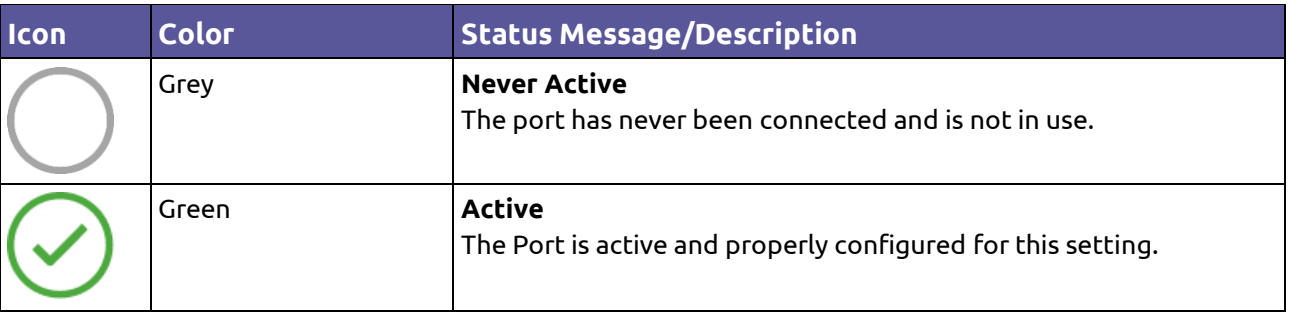

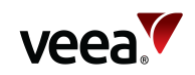

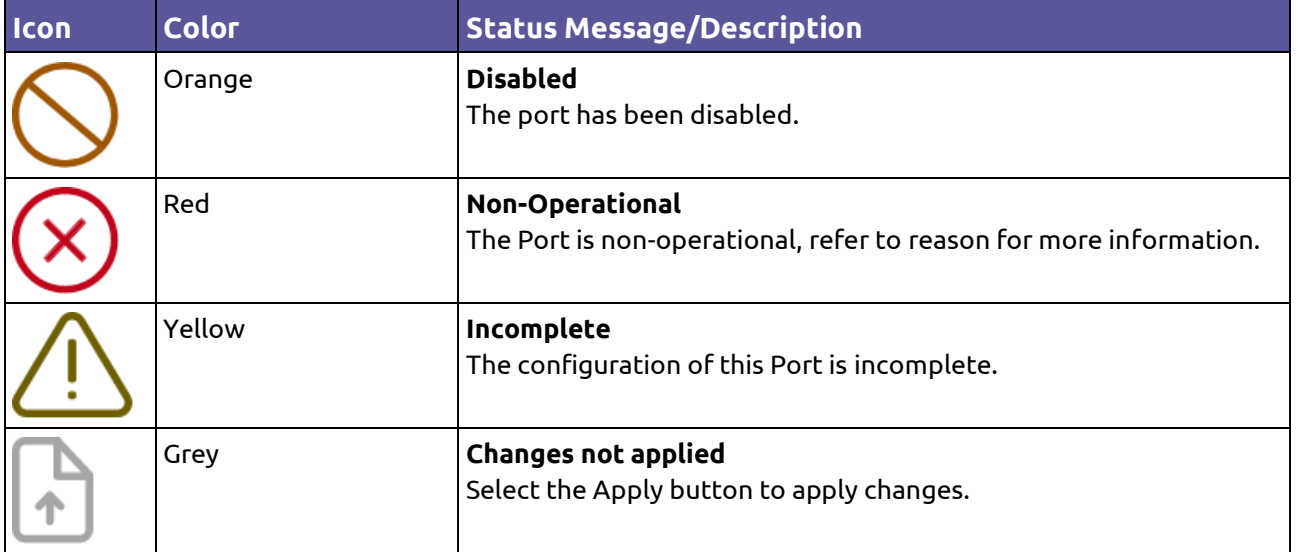

#### **Table 43: Port Reason Messages**

<span id="page-148-0"></span>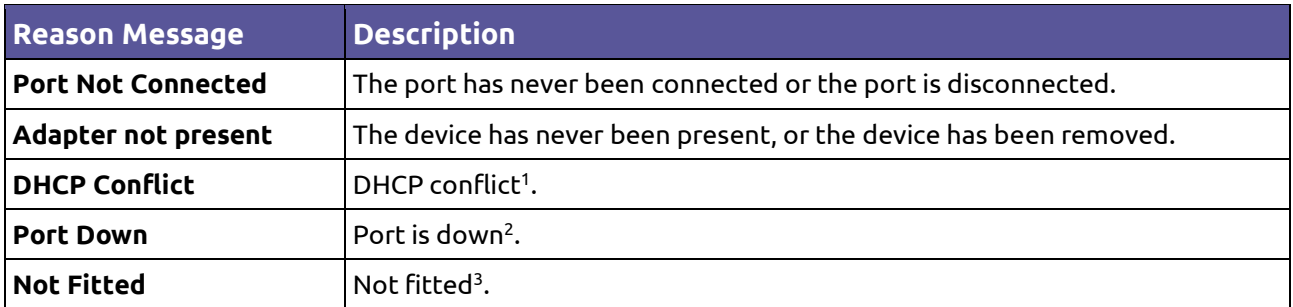

#### **Notes**.

1 If an Ethernet cable is connected to another network with a DHCP server and is plugged into a LAN port, this is an error situation. VHM will display the message 'DHCP conflict' (refer to Section **[15.3](#page-201-0)**). <sup>2</sup>lf an Ethernet port is In Use and Enabled but has no connected device, VHM will display the message 'Port Down'.

3 If a USB port has been configured as a LAN port, but no Ethernet adaptor is present, the message 'Not Fitted' is displayed.

The error messages listed above are displayed if the error condition applies when you connect VHM to the VeeaHub, or if you tap APPLY while on the Physical Port screen.

## **12.20. IP Address**

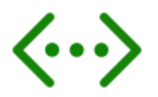

This screen is available only on a gateway VeeaHub (MEN). Tap the IP Configuration option on the Dashboard to open the IP Configuration screen as shown in **[Figure 102](#page-149-0)**. Each parameter is described in **[Table 44](#page-149-1)**.

The title section shows the IP address of the VeeaHub. If the VeeaHub is configured as a MEN, it also shows the backhaul type.

**Version: 1.2 Issue Date: 20 June 2023 Page 149 / 213**

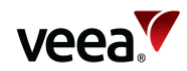

#### **Figure 102: IP Address**

### **IP Address** 192.168.0.35 (Ethernet gateway)

This page shows the IP address of the VeeaHub. If the VeeaHub is configured as a MEN, it also shows the backhaul type.

#### Learn more

<span id="page-149-0"></span> $\leftarrow$ 

**DELEGATED PREFIX** 

### 10.101.0.0/16

MEN MESH ADDRESS

### 10.101.0.1/24

INTERNAL PREFIX

10.102.0.0/16

PRIMARY DNS

SECONDARY DNS

### **Table 44: IP Configuration**

<span id="page-149-1"></span>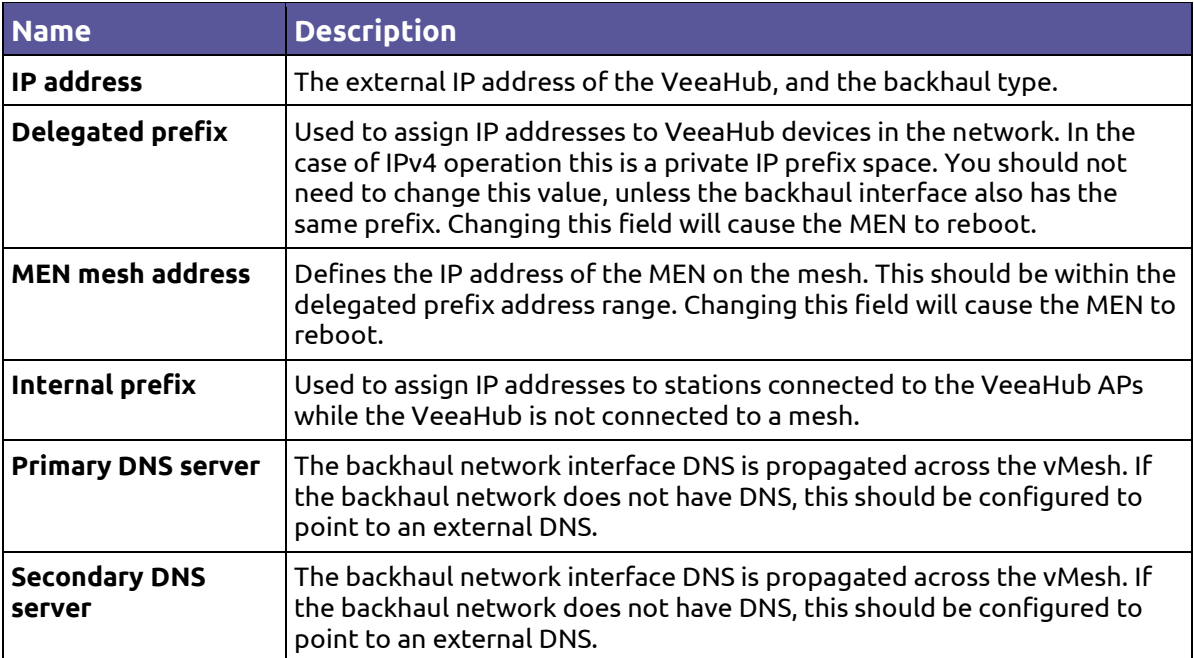

**Version: 1.2 Issue Date: 20 June 2023 Page 150 / 213**

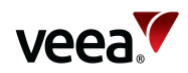

O2 - UK (O2 - UK IFREE)

40F1

 $.6.1$ 

1.01.001

Quectel EC25E

DONE

## **12.21. Cellular Information**

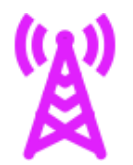

Cellular information statistics are available on gateway VeeaHubs enabled for 4G backhaul (refer to Section **[12.17](#page-133-0)**).

Tap the Cellular Stats option on the Dashboard. Refer to **[Figure 103](#page-150-0)** an[d Table 45](#page-151-0) for a description of the cellular stats screen.

<span id="page-150-0"></span>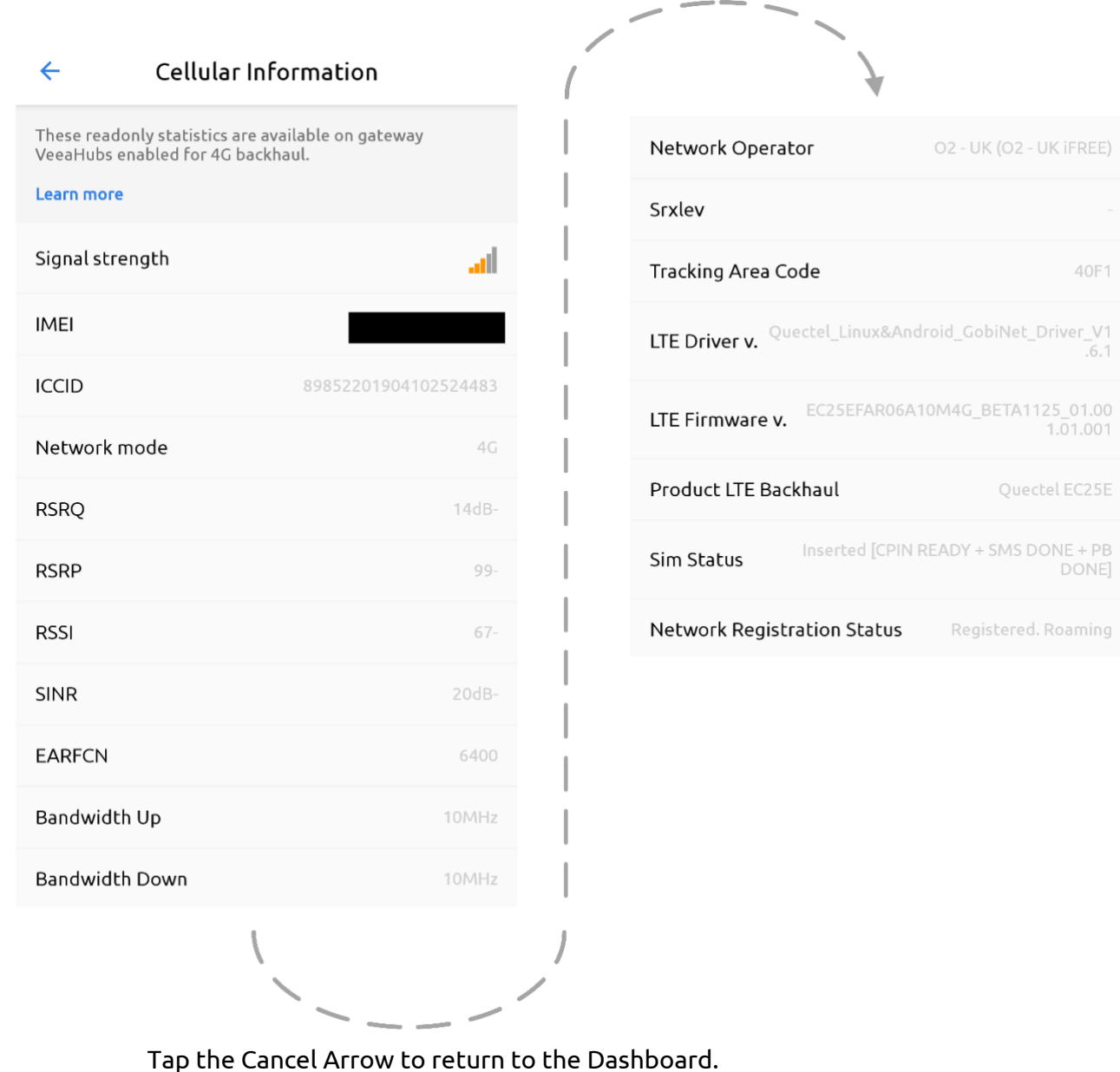

### **Figure 103: Cellular Information**

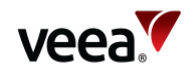

### **Table 45: Cellular Information**

<span id="page-151-0"></span>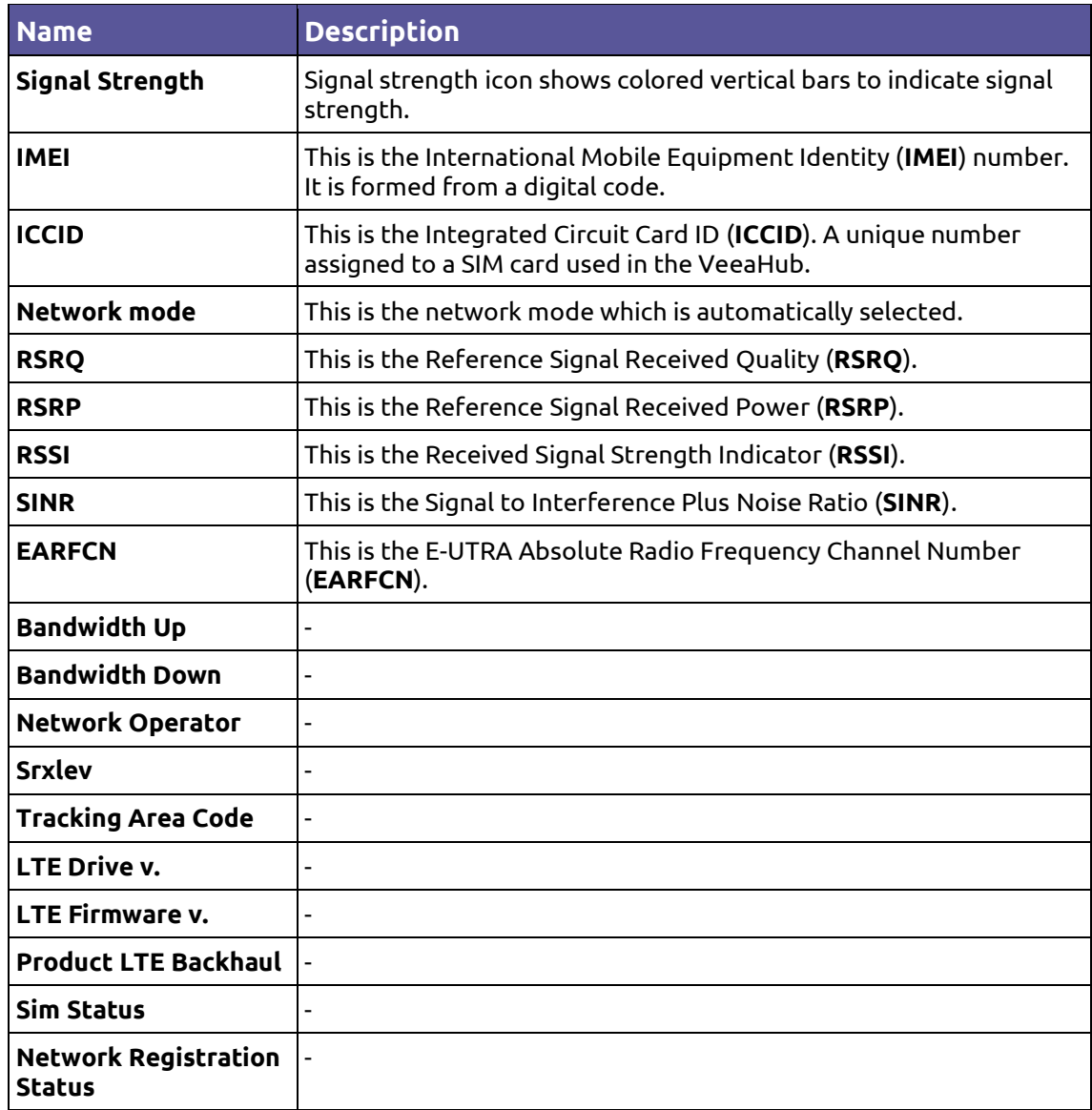

## **12.22. Data Usage**

The data usage screen displays both sent and received data in units or multiple units of bytes. It is available from VeeaHubs which are enabled for 4G backhaul (refer to Section **[12.17](#page-133-0)**).

1

Tap the '**Data Usage**' option on the Dashboard (refer to [Figure 86\)](#page-113-0), which opens the data usage screen as shown i[n Figure 104.](#page-152-0)

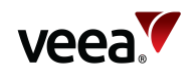

<span id="page-152-0"></span>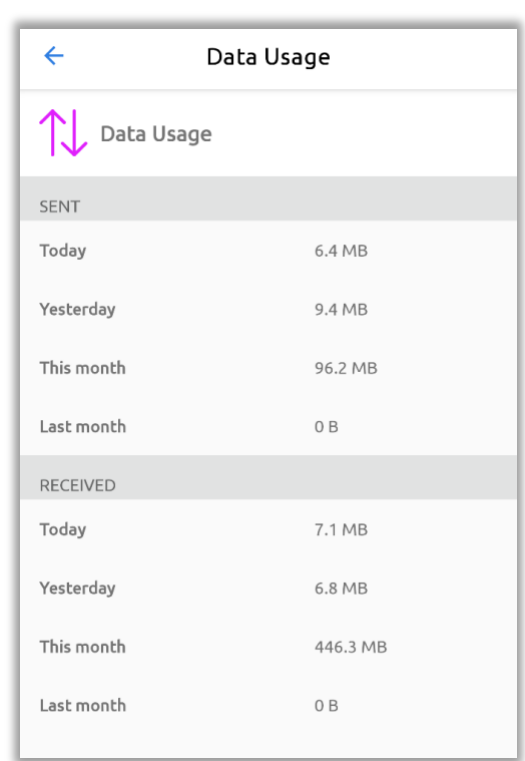

#### **Figure 104: Data Usage (Example)**

### **12.23. Router Access Mode and Control**

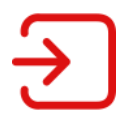

Tap the Router Access Mode and Control option on the Dashboard to show the Router configuration screen (**[Figure 105](#page-153-0)**). The details are in **[Table 46](#page-153-1)**. This screen is available only on the gateway VeeaHub.

This screen shows configurations relating to:

- Connecting to a router on the WAN
- Access control for devices on wireless Aps.

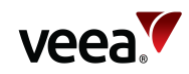

### **Figure 105: Router Configuration**

<span id="page-153-0"></span>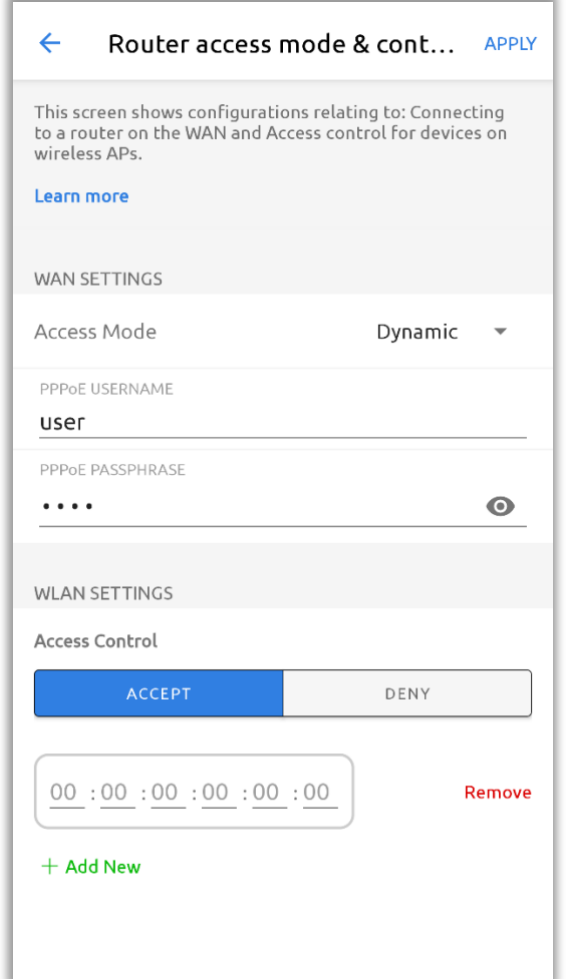

### **Table 46: Router Configuration**

<span id="page-153-1"></span>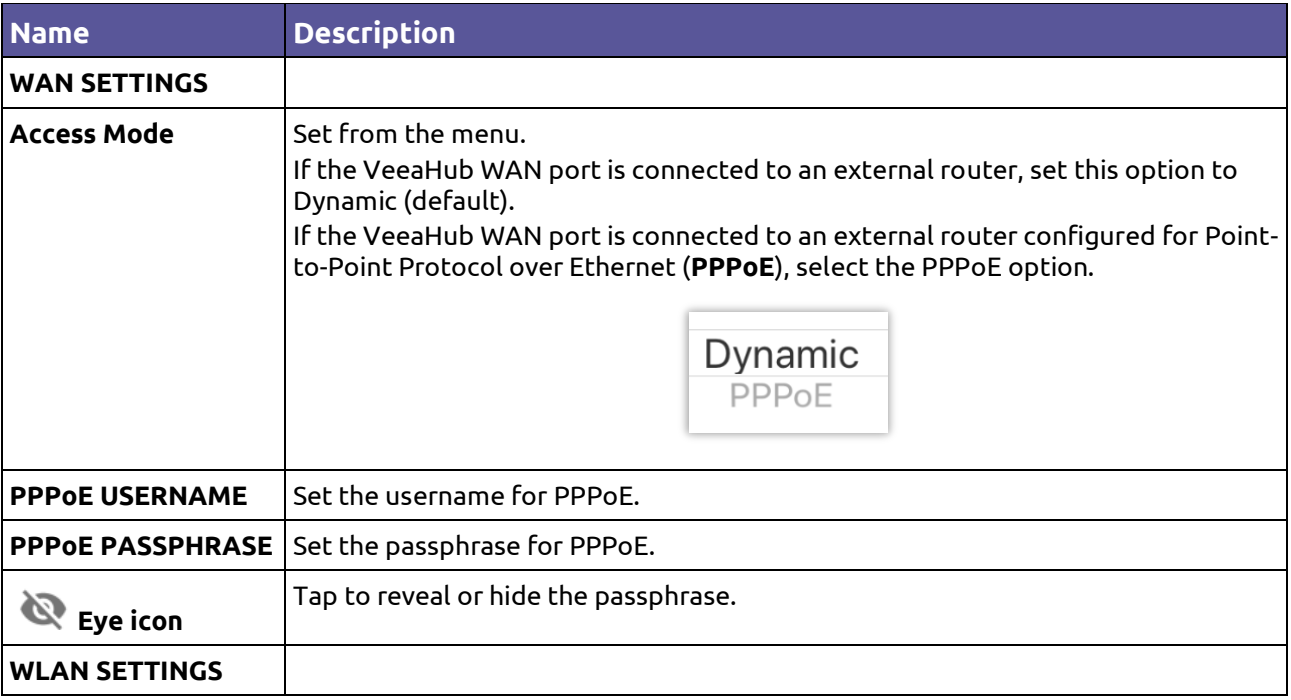

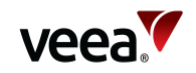

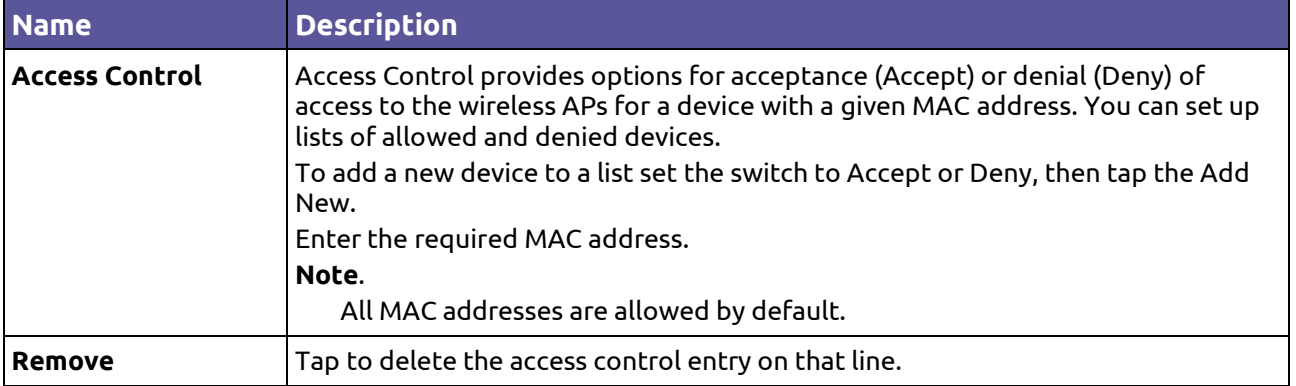

## **12.24. Firewall Configuration**

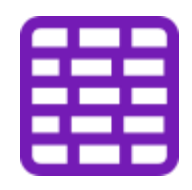

Tap the Firewall Configuration option on the Dashboard to configure Firewall rules. The screen (**[Figure 106](#page-154-0)**) allows configuration of firewall rules. Any rules already configured are displayed on this screen on two tabs, ACCEPT/DROP RULES and FORWARD RULES.

### **Figure 106: Firewall Configuration**

<span id="page-154-0"></span>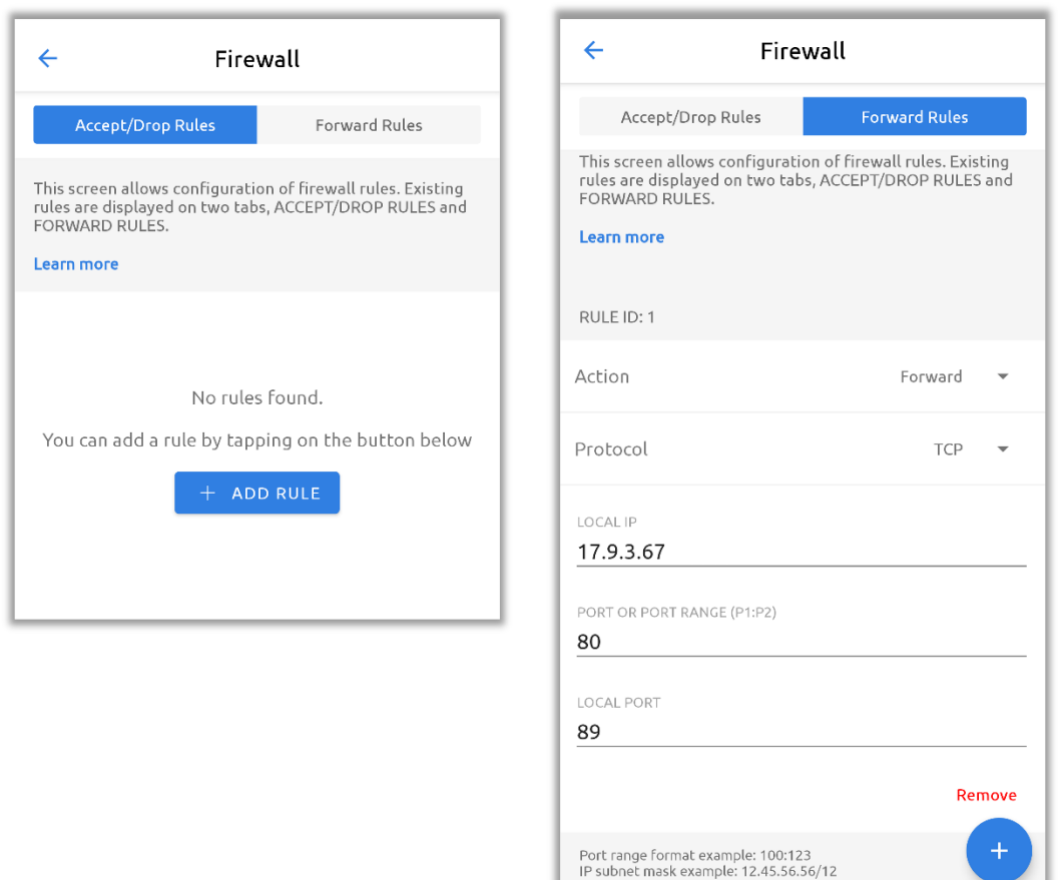

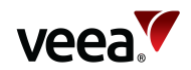

### **12.24.1. Creating a New Rule**

To set up a new rule (**[Figure 106](#page-154-0)**):

- 1. If no rules are displayed, tap the **+ ADD RULE** button, or if rules are already
	- displayed, tap the plus  $\overline{\mathbf{t}}$  icon to create a new rule.
- 2. Select the type of rule to create: **Accept**, **Drop** or **Forward**.
- 3. Select the protocol for the rule, Transmission Control Protocol (**TCP**) or User Datagram Protocol (**UDP**).
- 4. Enter the data specific for the rule.
- 5. Tap **Create**.

For specific details, refer to Section **[12.24.2](#page-155-0)** for Accept and Drop rules, and refer to Section **[12.24.3](#page-156-0)** for Forward rules.

For deleting rules, refer to Section **[12.24.4](#page-156-1)**.

### <span id="page-155-0"></span>**12.24.2. Creating a New Accept/Drop Rule**

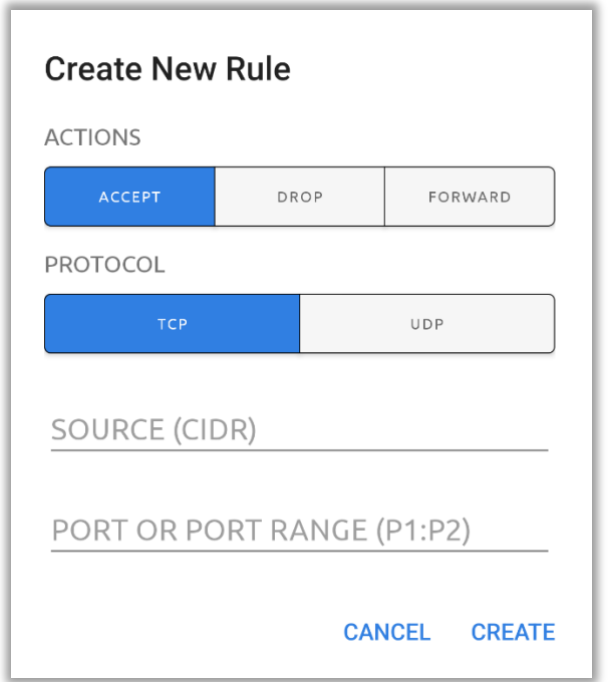

#### **Figure 107: New Accept or Drop Rule**

#### **Table 47: Accept and Drop Rules Configuration**

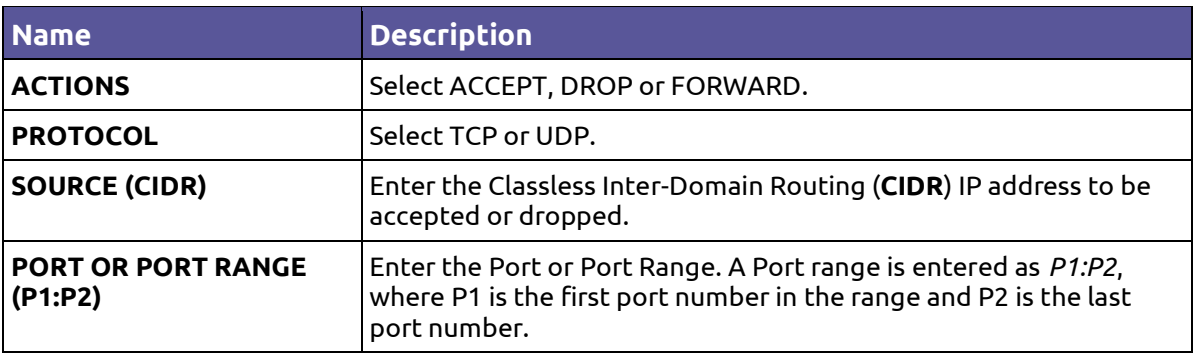

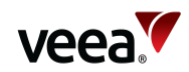

### <span id="page-156-0"></span>**12.24.3. Creating a New Firewall Forward Rule**

### **Figure 108: New Forward Rule**

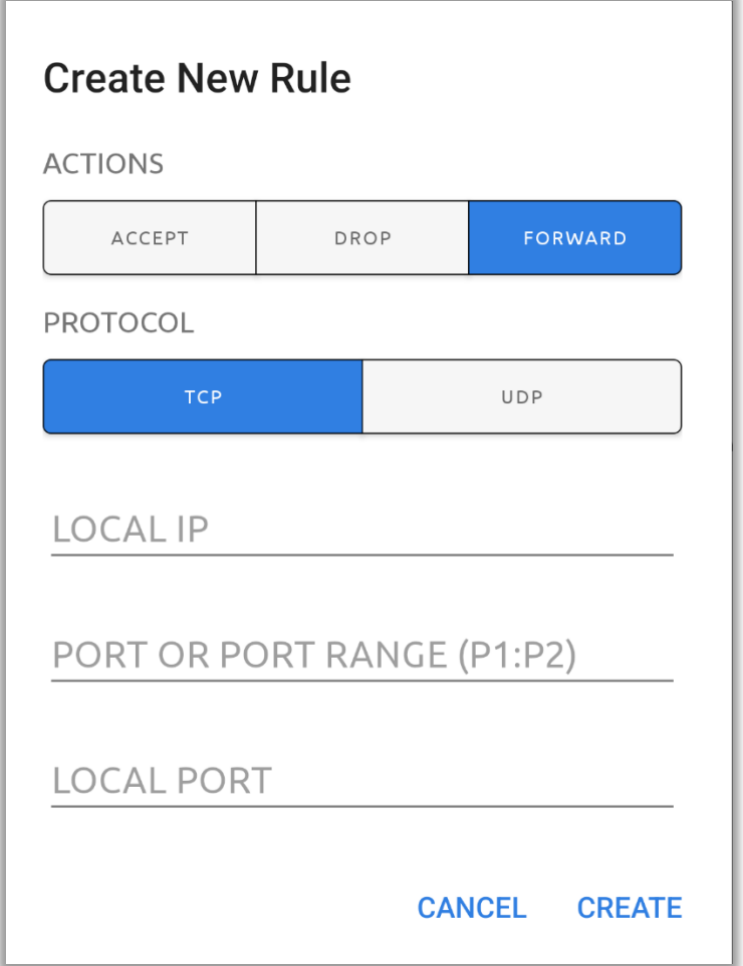

### **Table 48: Forward Rules Configuration**

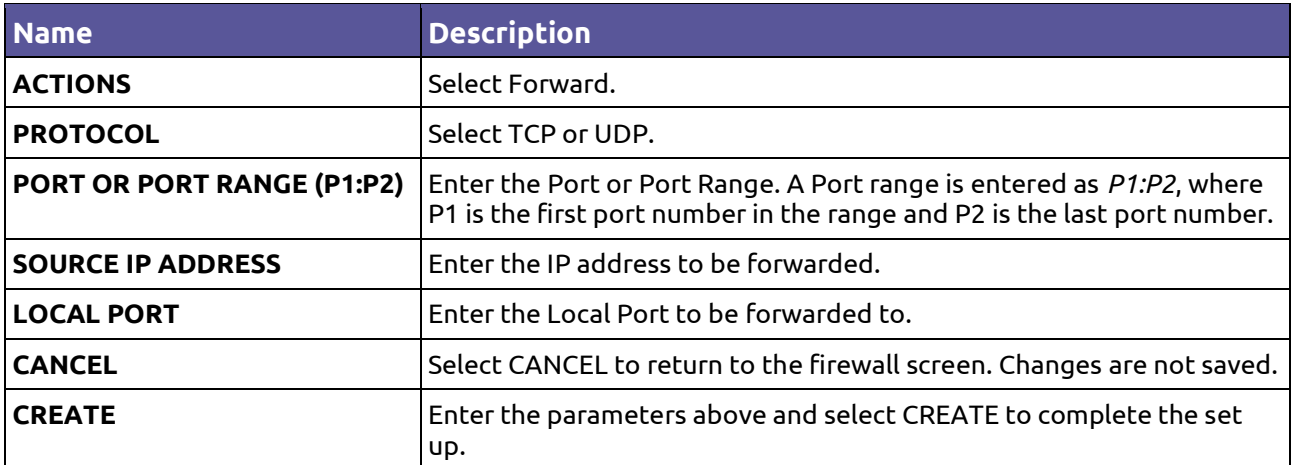

### <span id="page-156-1"></span>**12.24.4. Deleting a Firewall Rule**

To delete a firewall rule, tap '**Remove**' against the rule.

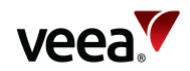

## **12.25. Subscriptions**

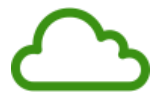

This option (**[Figure 109](#page-157-0)**) opens a list of optional subscriptions that you have installed.

<span id="page-157-0"></span>To view information and configuration options for one of these, tap on its name or icon in the list.

### **Figure 109: Subscriptions (Example)**

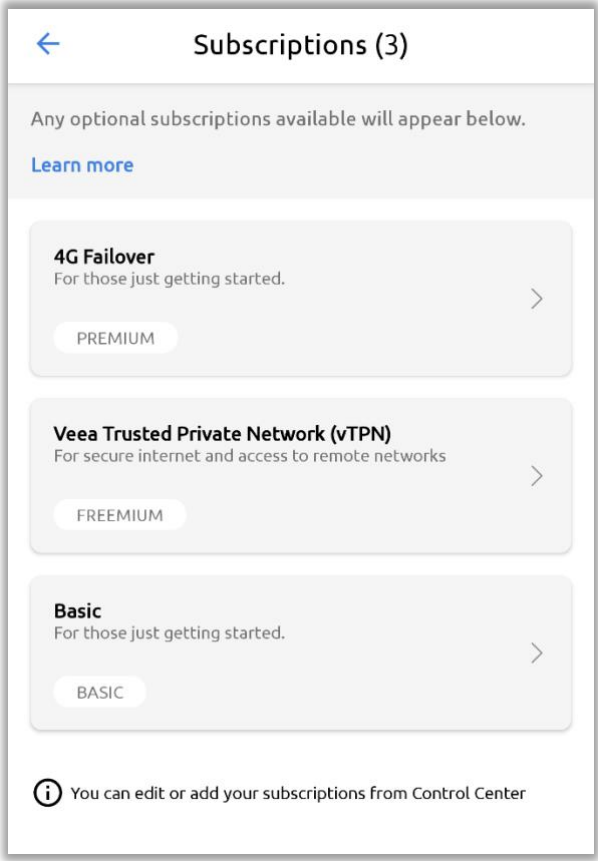

## **12.26. Bluetooth Beacon Configuration**

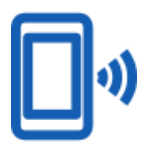

Tap the Beacon option on the Dashboard to open the Beacon Configuration screen shown in **[Figure 110](#page-158-0)**. The details are in **[Table 49](#page-158-1)**.

The Bluetooth beacon on a VeeaHub broadcasts an advertisement consisting of a sub-domain and Instance ID. These details are configured when the VeeaHub is added to your account. This screen is for information only.

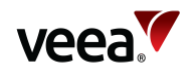

#### **Figure 110: Beacon Configuration**

<span id="page-158-0"></span>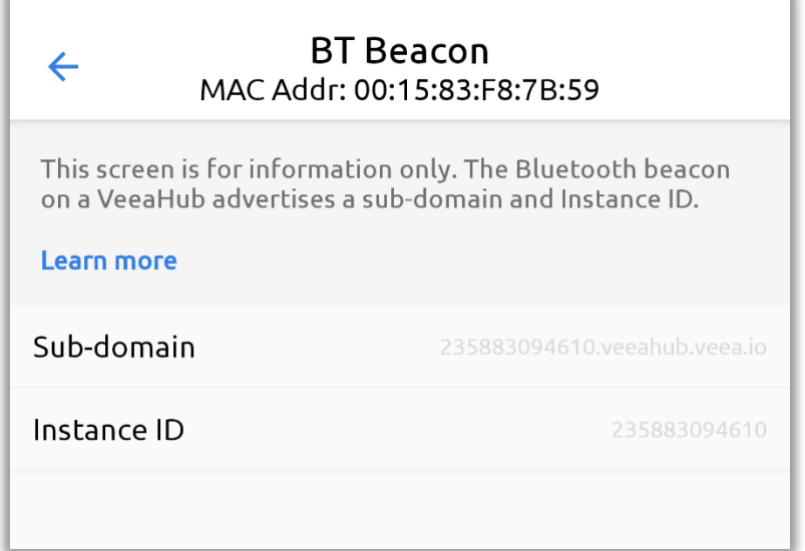

#### **Table 49: Beacon Configuration**

<span id="page-158-1"></span>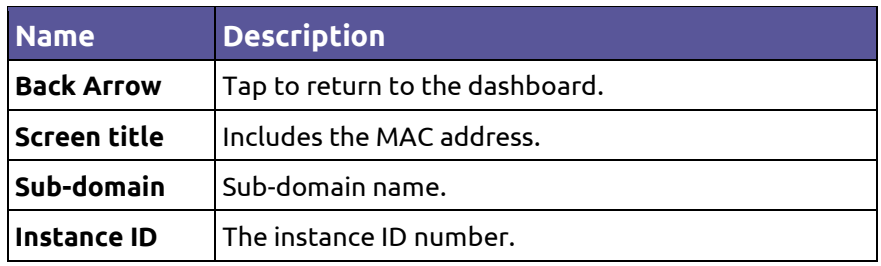

## **12.27. About VeeaHub**

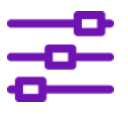

Tap the About VeeaHub option on the Dashboard to open the About VeeaHub configuration screen shown in **[Figure 111](#page-159-0)**. The details are in **[Table 50](#page-159-1)**.

The first VeeaHub in a network has the status of Gateway node (also called MEN) and connects the mesh to the Internet. Further VeeaHubs are non-gateway nodes (also called MN).

The Node Name is set when the VeeaHub is added to your account. You can change it on this screen.

Position is an optional text field. You can use it for any descriptive purpose, for example, to show where the VeeaHub is located on your premises.

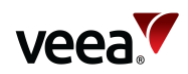

### **Figure 111: VeeaHub Configuration**

<span id="page-159-0"></span>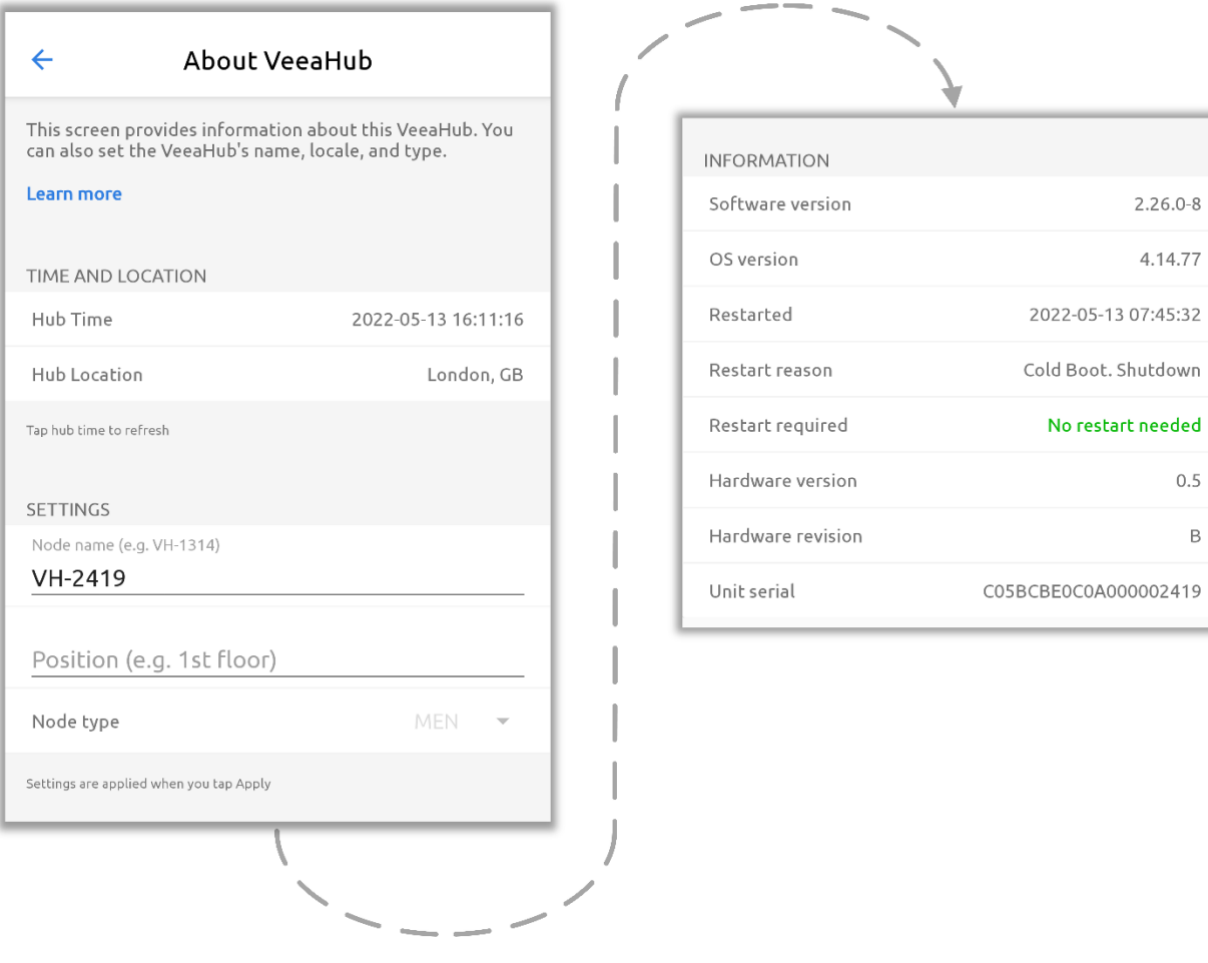

### **Table 50: VeeaHub Configuration**

<span id="page-159-1"></span>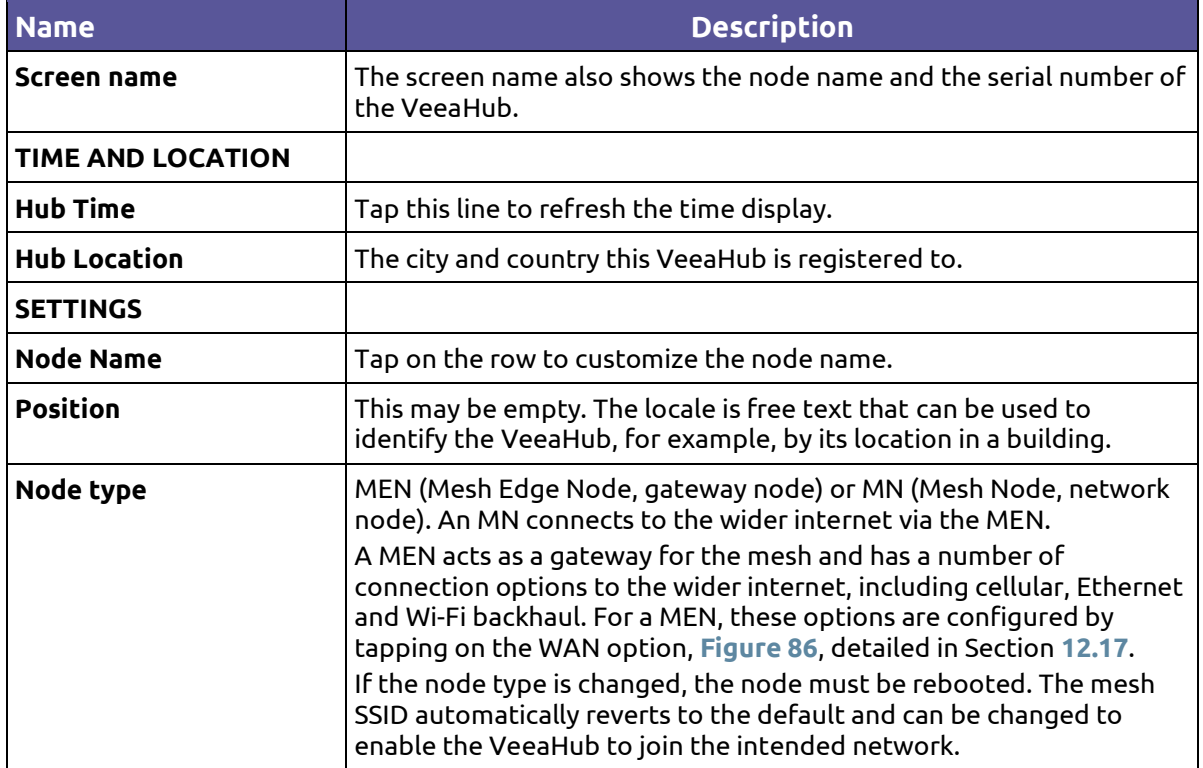

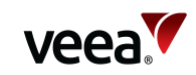

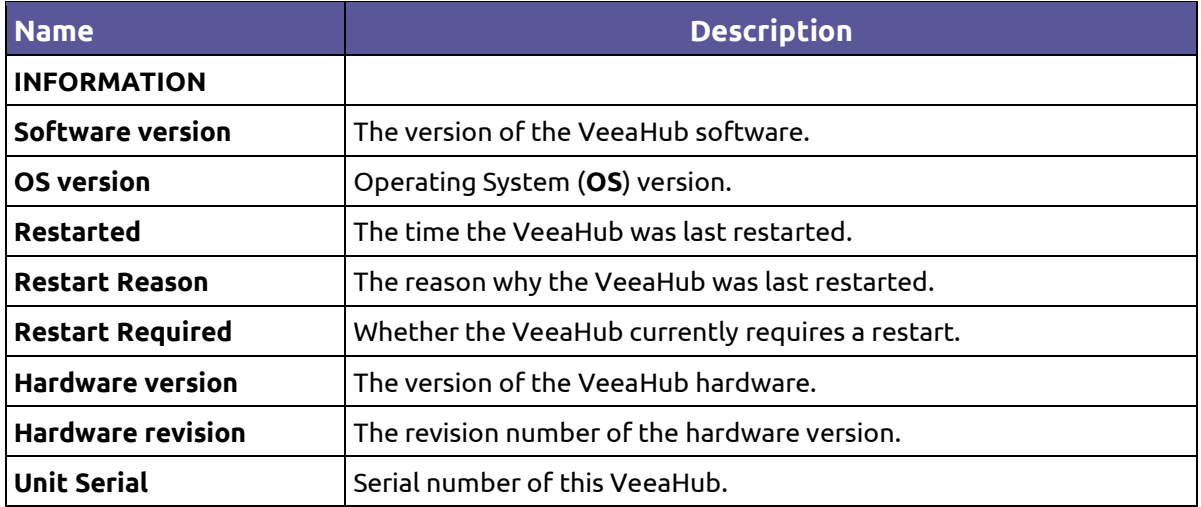

## **12.28. Shutdown, Restart or Recover**

Tap the Shutdown, Restart or Recover option on the Dashboard. This opens the Power Controls dialog as shown in **[Figure 112](#page-160-0)**.

**Figure 112: Power / Reboot**

 $\mathcal{L}^{\dagger}$ 

<span id="page-160-0"></span>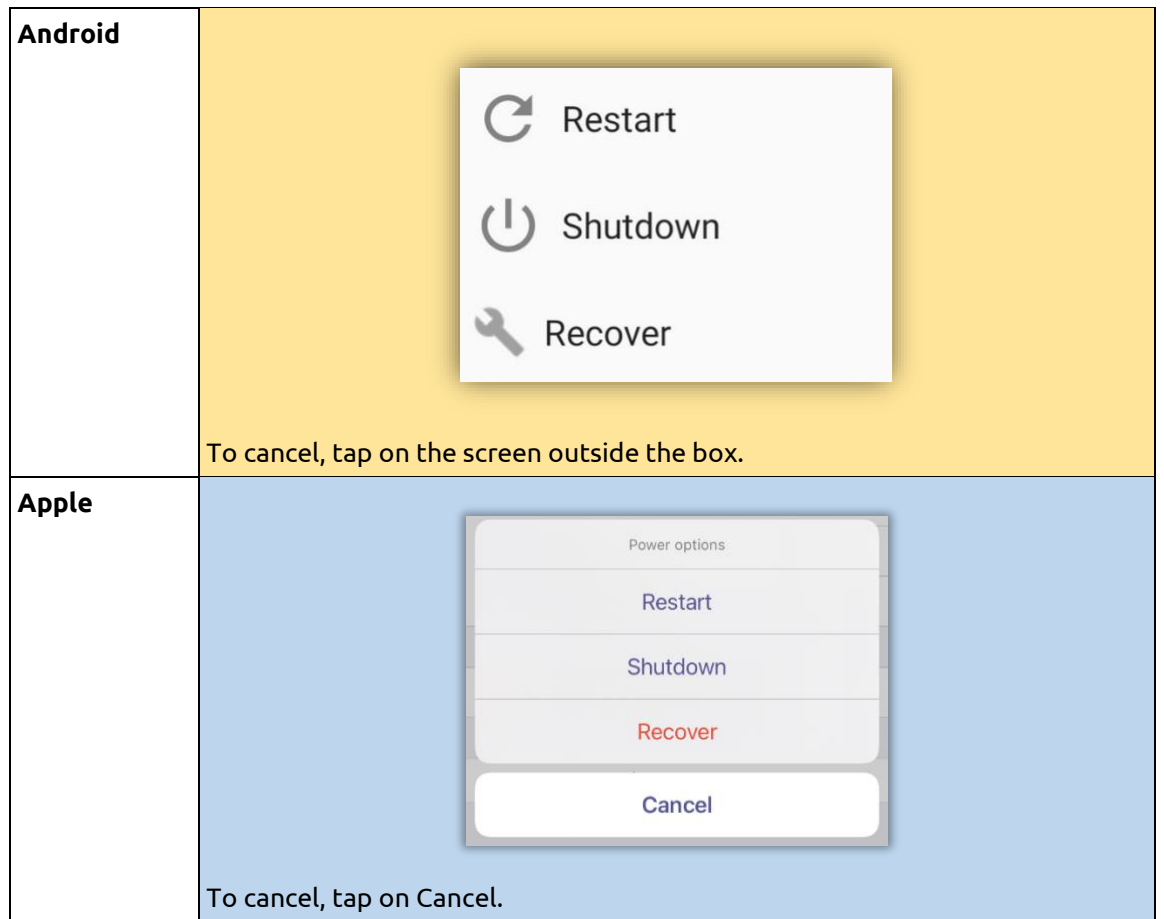

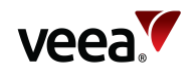

Available power control functions are:

- **Restart**:
	- − Restart the VeeaHub.
- **Shutdown**:
	- − Shut down the VeeaHub.
- **Recover**:
	- − The VeeaHub will do a recovery or reinstall of the software (**[Figure 113](#page-161-0)**). There are two recover options which are:
		- **Begin Network reinstall** The latest software and configuration will be downloaded from the cloud and reinstalled on the unit. Any configuration changes made since enrollment will be lost. Any subscriptions you have will not be lost.
		- **Begin Local reinstall** The current software and configuration maintained locally will be reinstalled on the unit. Any configuration changes made since enrollment will be lost. Any subscriptions you have will not be lost.

<span id="page-161-0"></span>Tap '**Begin Network reinstall**' or '**Begin Local reinstall**' to initiate the required Recovery procedure. A confirmation prompt presents options to either 'CANCEL' or 'BEGIN' the chosen recovery sequence.

#### **Figure 113: Recovery and Reinstall**

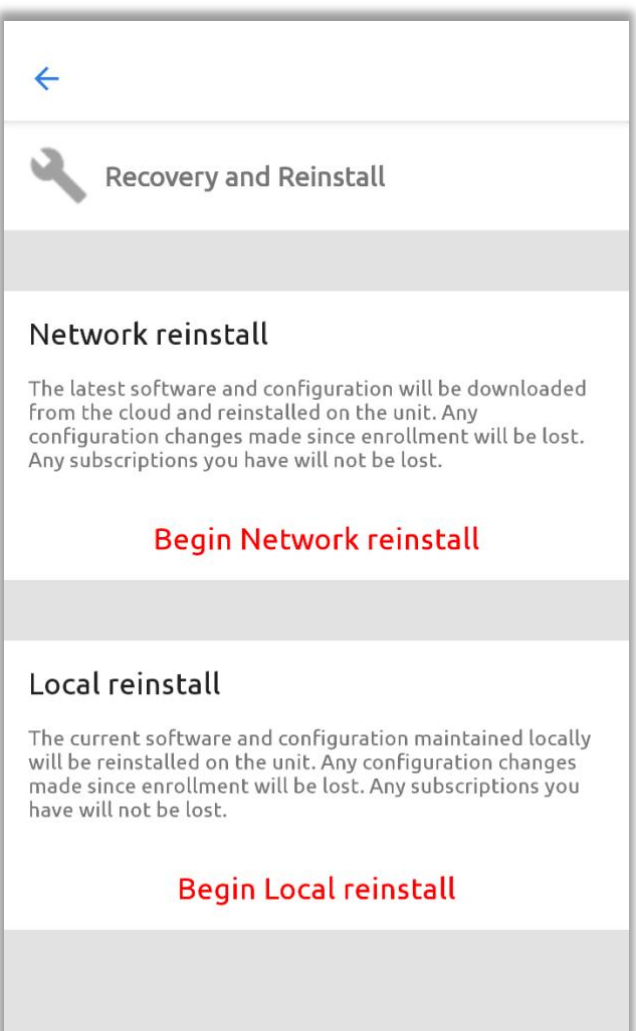

**Version: 1.2 Issue Date: 20 June 2023 Page 162 / 213**

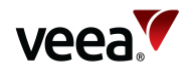

## <span id="page-162-0"></span>**12.29. Removing a VeeaHub from your Account**

You can remove a VeeaHub from your account using VeeaHub Manager.

This enables the VeeaHub to be added under a different account or for its role to be changed from gateway node (MEN) to edge node (MN).

- 1. Log in to VeeaHub Manager.
- 2. Tap the VeeaHubs icon on the Home screen (**[Figure 77](#page-106-0)**).

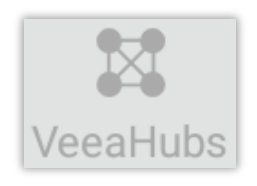

- 3. Select the network from My Meshes (**[Figure 74](#page-103-0)**).
- 4. From the listed VeeaHubs, select the node you wish to remove (**[Figure 75](#page-105-0)**).
- 5. On the Dashboard (**[Figure 86](#page-113-0)**), tap '**Remove VeeaHub**'. You are prompted to confirm this:

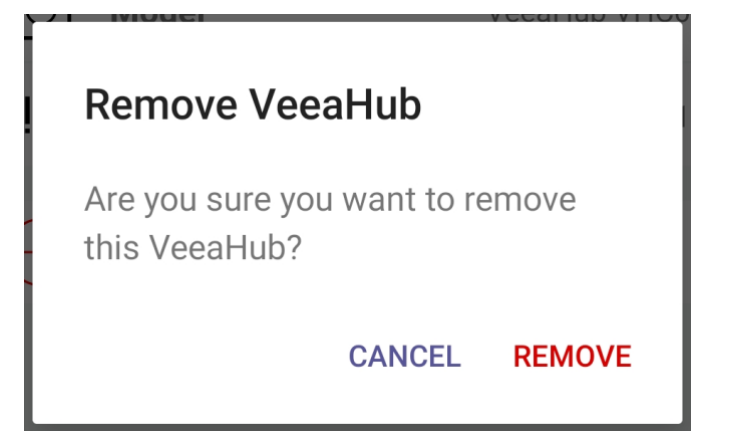

#### **Notes**.

1. In order to remove a Gateway VeeaHub (MEN) from a mesh, you must remove any nongateway VeeaHubs from the mesh (refer to Section **[12.29](#page-162-0)**). You must also unsubscribe from any subscription packages that have been installed on the VeeaHub.

2. On a VHE09/10, the 5GHz AP is enabled by default. On a VHC05, the 5GHz AP can only be enabled if the wireless mesh used to connect peer VeeaHubs is first disabled.

3. Failover is available only on a LAN configured as Routed (the default). Failover is not supported in Bridged mode.

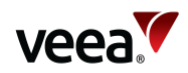

# **13. Guide to Node Manager**

## **13.1. Introduction**

This section describes the use of Node Manager to manage and monitor VeeaHub networks. It includes details of the screens and the controls on them.

Node Manager is a cloud-based management tool for managing VeeaHub networks and individual VeeaHubs available through Control Center.

Node Manager (with some differences) provides most of the monitoring and configuration options that are also available in the VeeaHub Manager (**VHM**) application which is available to download on Apple and Android mobile devices.

#### **Note**.

If you have services such as vTPN installed on your mesh, those may configure some of the options and they will not be configurable from Node Manager.

## **13.2. Opening Node Manager**

Node Manager (**NM**) is a set of tabs for configuring a selected VeeaHub. On the gateway VeeaHub (MEN), this can also be used to apply settings to the whole network.

Node Manager is opened from Control Center (refer to Section **[11.3.1](#page-52-0)**).

In Control Center, select the VeeaHubs screen and choose the VeeaHub you would like to configure from the VeeaHub record table. Select the '**Node Manager**' button [\(Figure 114\)](#page-163-0).

#### **Figure 114: Opening Node Manager from Control Center**

<span id="page-163-0"></span>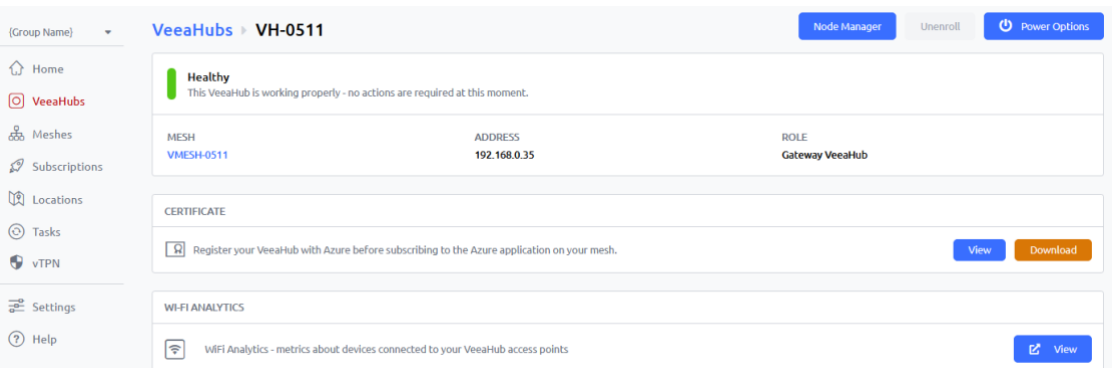

By default, the Hub Configuration tab (refer to Section **[13.4](#page-165-0)**) is opened when Node Manager is opened. The tabs are grouped into two sets:

- **Hub**:
	- − Functions that apply only to individual VeeaHubs.
- **Network**:
	- − Functions that apply to a network of VeeaHubs or can either apply network-wide or to a single hub.

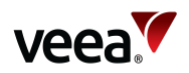

The available tabs and the controls on them vary, depending on which VeeaHub model you are configuring and whether it is configured as the Gateway hub or a nongateway hub in the network. The full set is shown in **[Figure 115](#page-164-0)** and **[Figure 116](#page-164-1)**.

**Figure 115: Node Manager Options (Hub)**

### <span id="page-164-0"></span>Manage Node: C05BCBE0C0A000002419

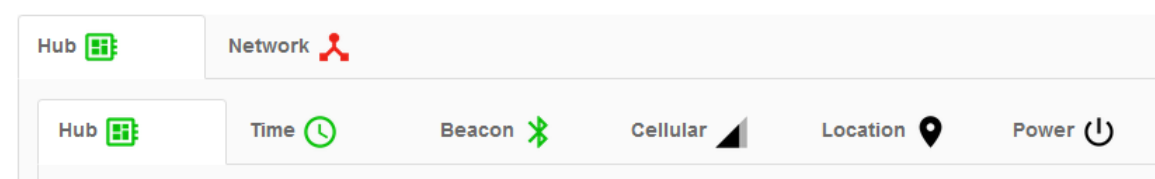

**Figure 116: Node Manager Options (Network)**

<span id="page-164-1"></span>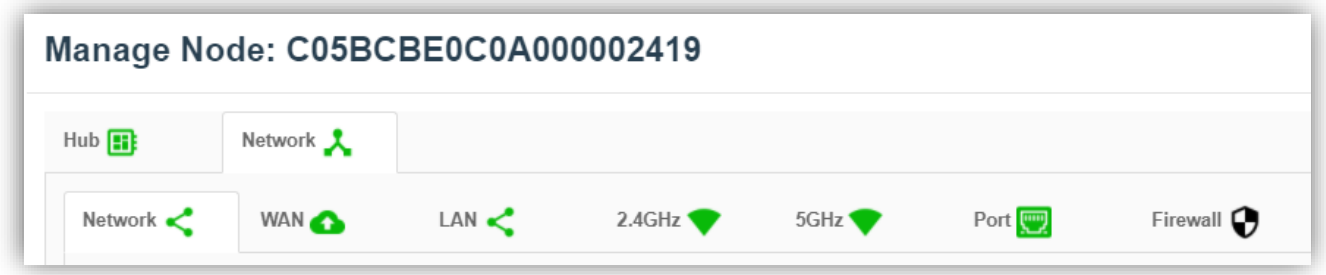

The colors of the icons on these tabs indicate the status of the function, Green for fully operational, Amber and Red. You can see the reason for the color by hovering the mouse pointer over the icon.

The color of the Hub or Network icon shows the 'worst' state of the icons on that tab.

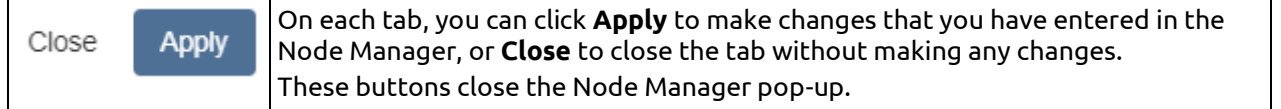

## <span id="page-164-3"></span>**13.3. Restricted Backhaul Mode**

The user may apply a restricted data policy on the Gateway node (MEN) to any or all supported backhaul interfaces (Ethernet, Wi-Fi or Cellular). When restricted backhaul is active, the MEN and Enterprise Center minimize the control data traffic on that interface. This is typically applied to a cellular backhaul to minimize the cellular data plan costs, but it may be applied to other backhaul types, for example, to the Ethernet backhaul if this traffic is subsequently routed through a cellular network.

<span id="page-164-2"></span>A visual indication is given of restricted backhaul in the form of a "speedometer" badge (**[Figure 117](#page-164-2)**), against affected networks and their associated nodes. This is described in later sections where applicable.

### **Figure 117: Restricted (Speedometer) badge**

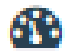

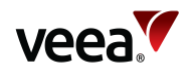

## <span id="page-165-0"></span>**13.4. Hub Configuration**

The information and configurations here apply only to the currently selected hub (**[Figure 118](#page-165-1)**).

### **Figure 118: Hub Configuration Tab**

<span id="page-165-1"></span>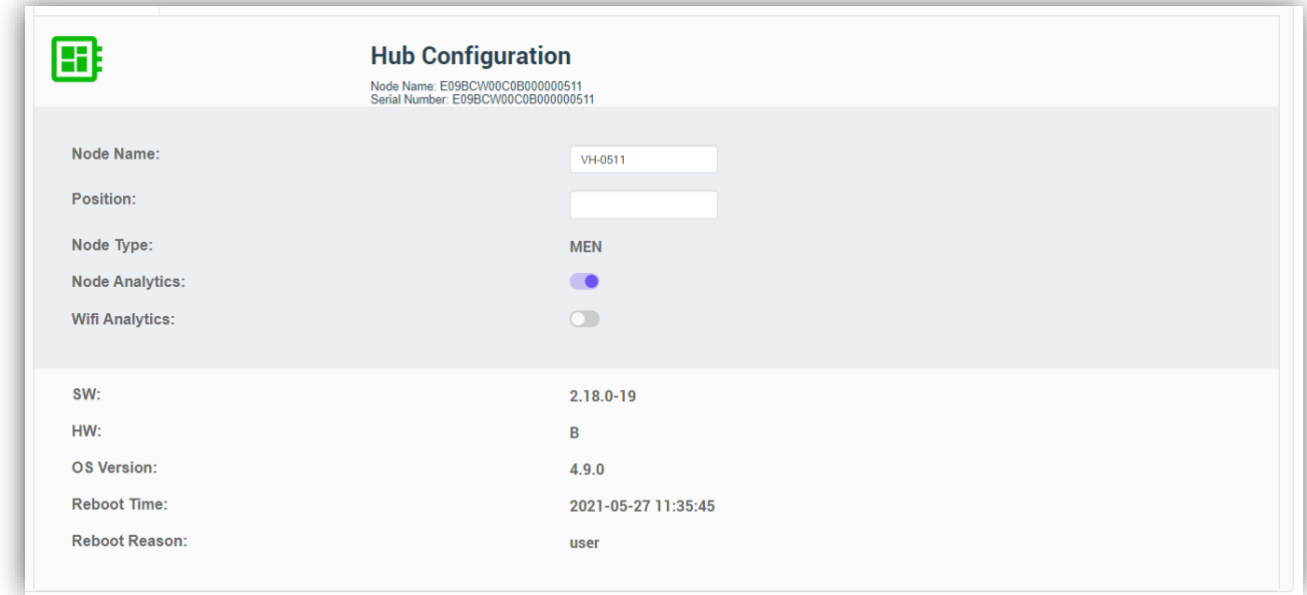

### **Note**.

If the Hub icon is shown in red, the unit requires restarting (refer to Section **[13.9](#page-167-0)**).

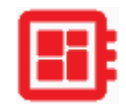

The configurations here are shown in **[Table 51](#page-165-2)**.

### **Table 51: Hub Configuration**

<span id="page-165-2"></span>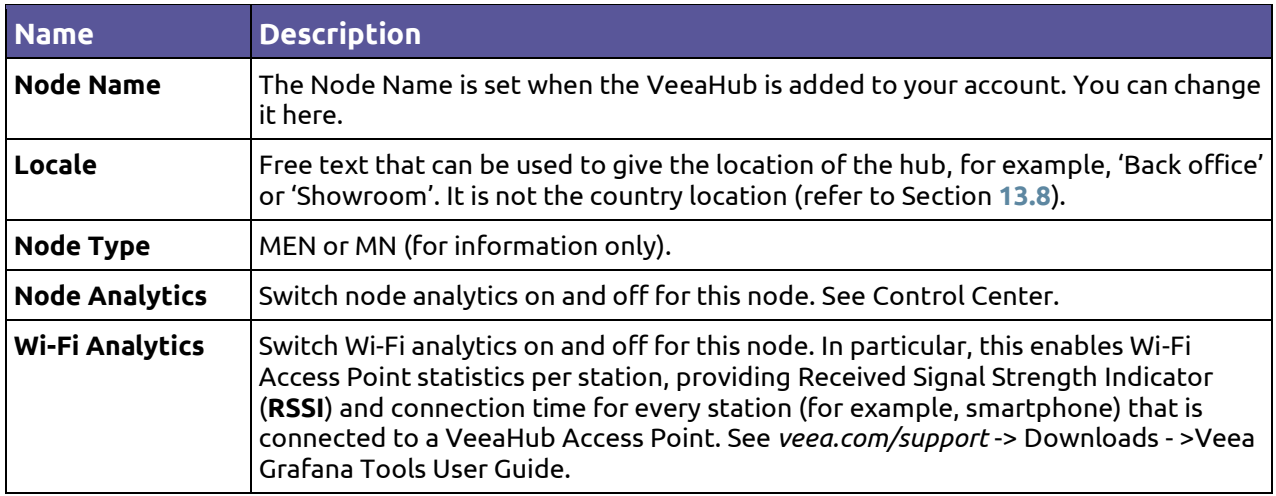

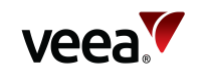

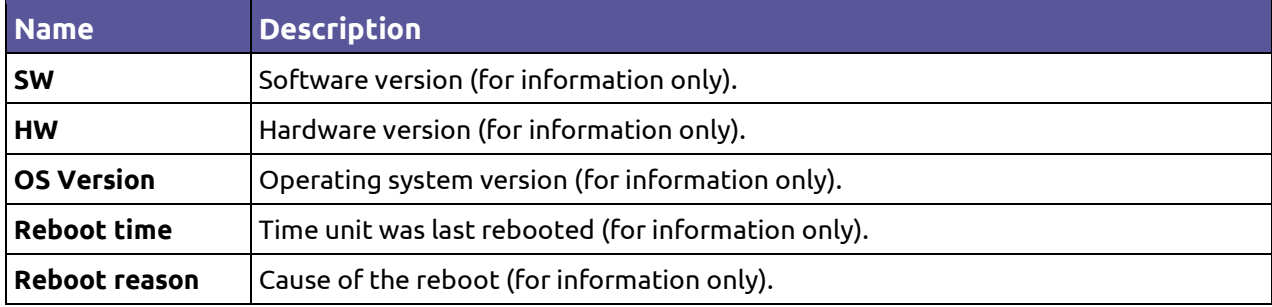

## **13.5. Time Configuration**

This screen shows the time on the VeeaHub and the last time it was rebooted (also shown on Node Configuration tab). This is for information only (**[Figure 119](#page-166-0)**).

### **Figure 119: Time Configuration Tab**

<span id="page-166-0"></span>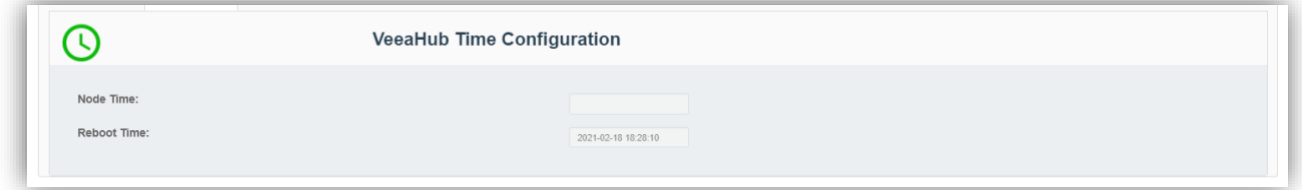

## **13.6. Beacon Configuration**

A VeeaHub advertises its presence through a Bluetooth beacon that broadcasts an advertisement consisting of a sub-domain and Instance ID. A client app uses the subdomain and instance ID values. This is configured when you first add the hub to the Veea account and is only for information here (**[Figure 120](#page-166-1)**).

**Figure 120: Beacon Configuration Tab**

<span id="page-166-1"></span>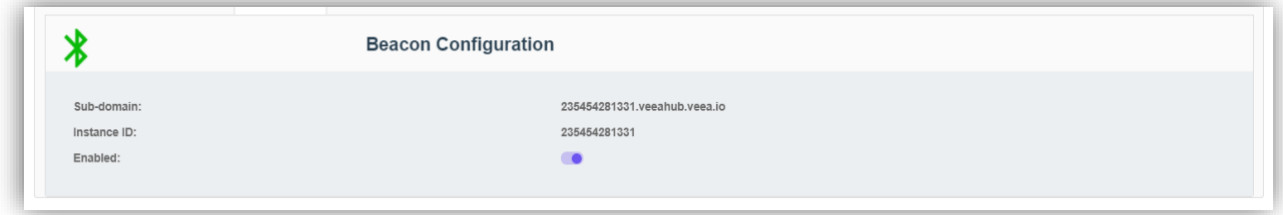

## **13.7. Cellular**

The Cellular tab (**[Figure 121](#page-167-2)**) is available only on a Gateway VeeaHub (MEN). It displays information about the current Cellular connection, where the 4G Failover package is installed. These fields are read-only.

The information shown is listed in **[Table 52](#page-167-3)**.

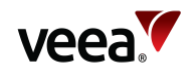

### **Figure 121: Cellular Tab**

<span id="page-167-2"></span>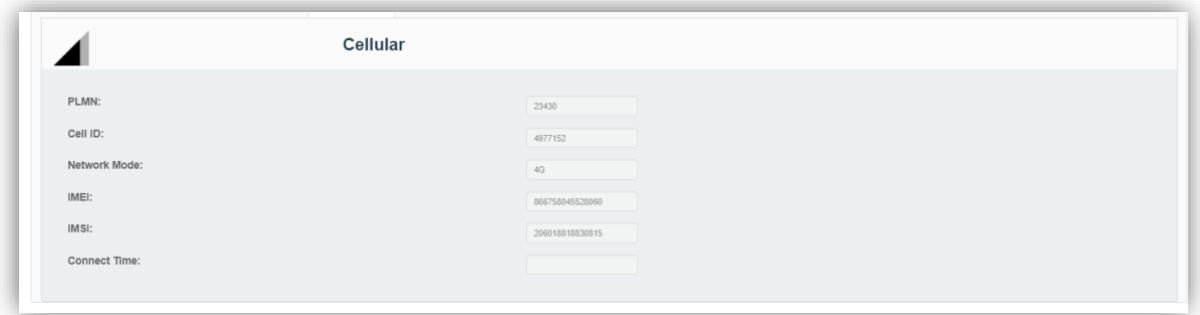

### **Table 52: Cellular Data**

<span id="page-167-3"></span>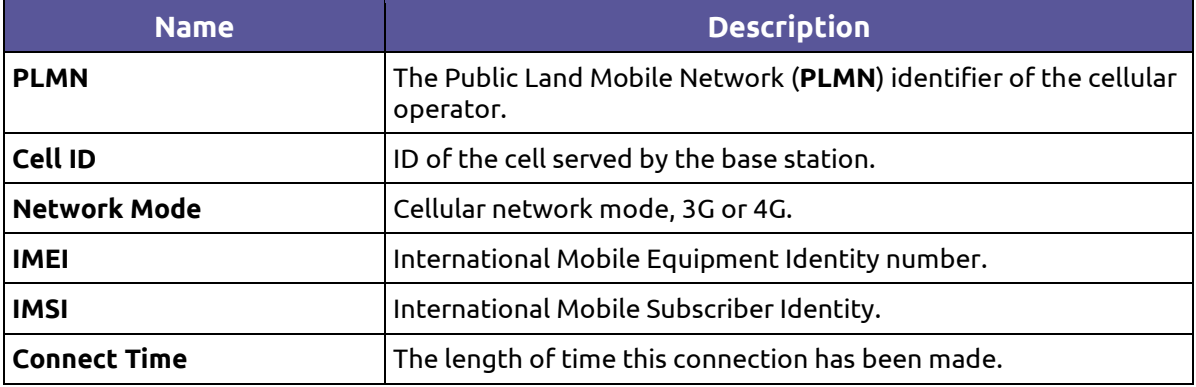

## <span id="page-167-1"></span>**13.8. Location**

This tab displays the location information, which is set during when the hub is added to the Veea account, and the software is installed. It cannot be changed. If you need to relocate the device to a different country, you must contact Veea Support to change it.

#### **Figure 122: Location Tab**

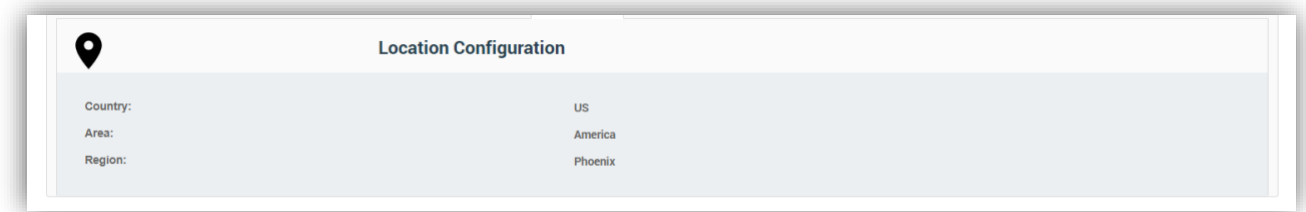

### <span id="page-167-0"></span>**13.9. Power**

This tab (**[Figure 123](#page-168-0)**) offers controls for restarting, recovering or powering off the node. The actions are listed in **[Table 53](#page-168-1)**.

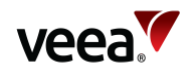

#### **Figure 123: Power Tab**

<span id="page-168-0"></span>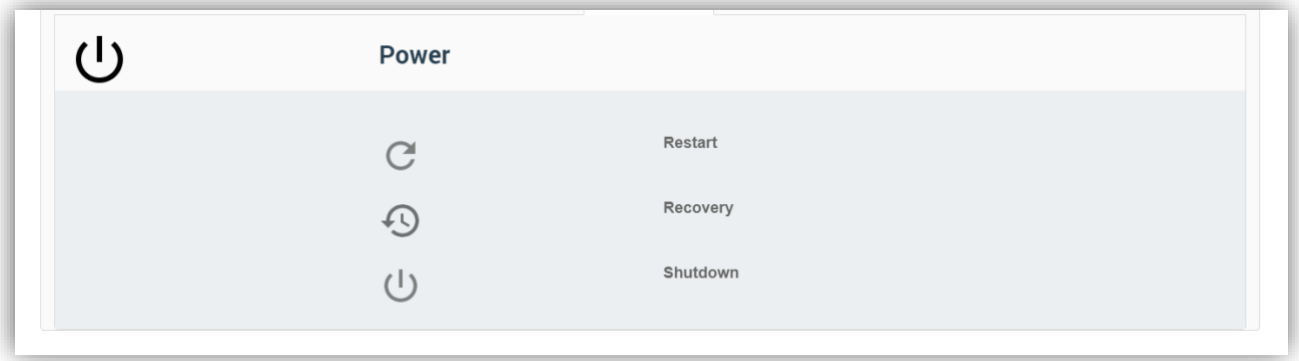

### **Table 53: Power Options**

<span id="page-168-1"></span>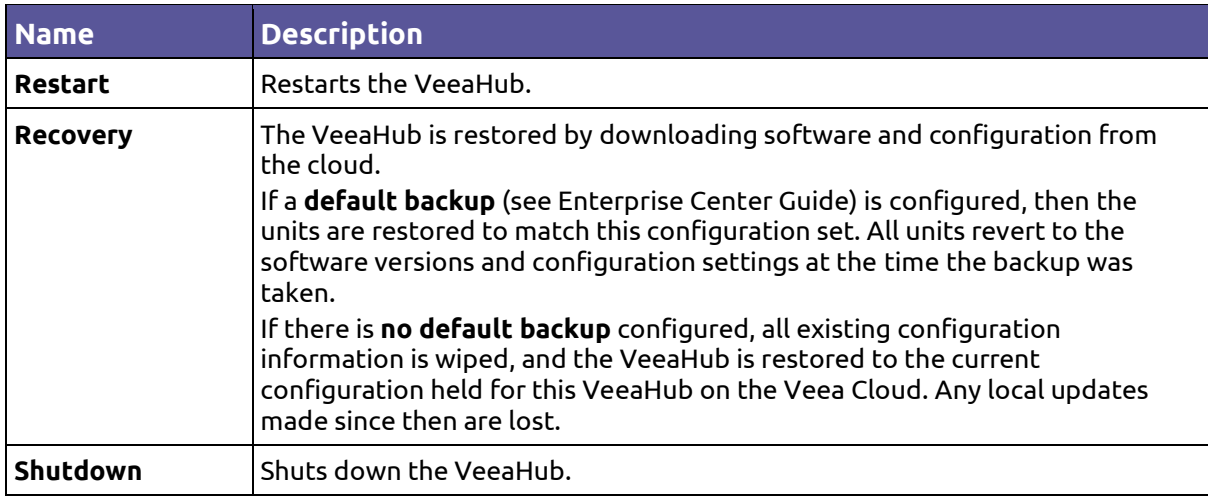

## **13.10. Network Configuration**

### **13.10.1. Network and Wireless LAN**

The information and configurations displayed in these tabs (**[Figure 124](#page-168-2)**) apply to the network (mesh) to which the currently selected VeeaHub belongs. The first tab is described in **[Table 54](#page-169-0)**.

### **Figure 124: Network Configuration Tab**

<span id="page-168-2"></span>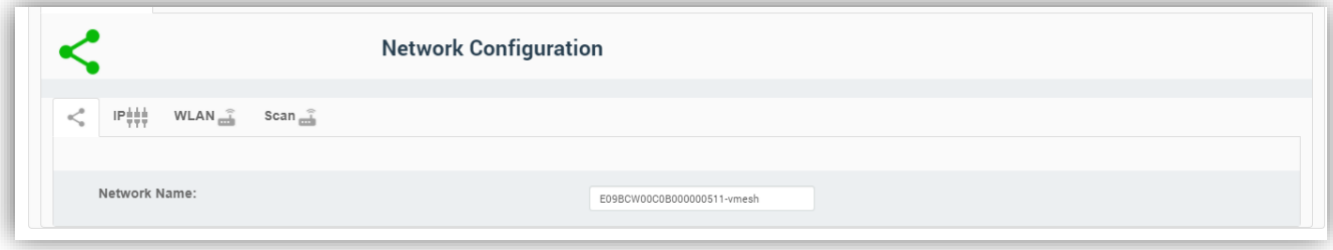

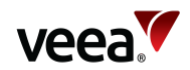

#### **Table 54: Network Configuration First Tab**

<span id="page-169-0"></span>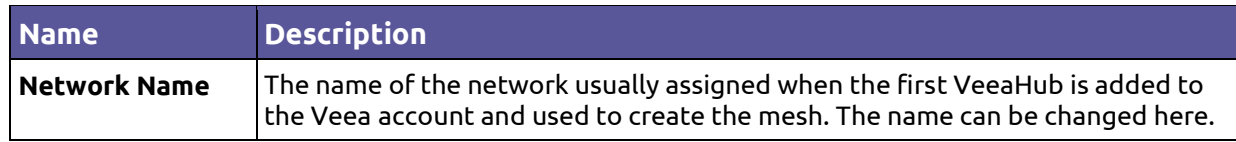

### **13.10.2. IP Configuration**

The IP Configuration tab (**[Figure 125](#page-169-1)**) is available only on a gateway VeeaHub (MEN). The details are listed in **[Table 55](#page-169-2)**.

#### **Figure 125: IP Tab**

<span id="page-169-1"></span>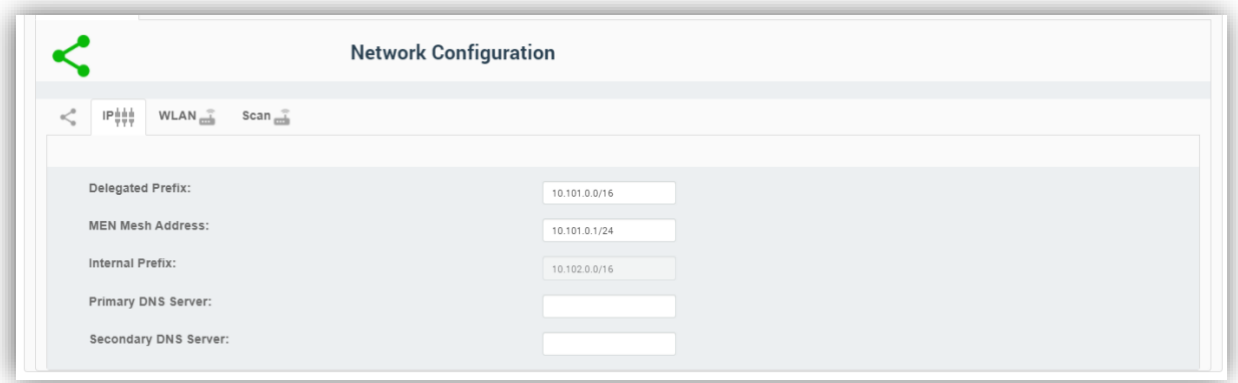

### **Table 55: IP Configuration**

<span id="page-169-2"></span>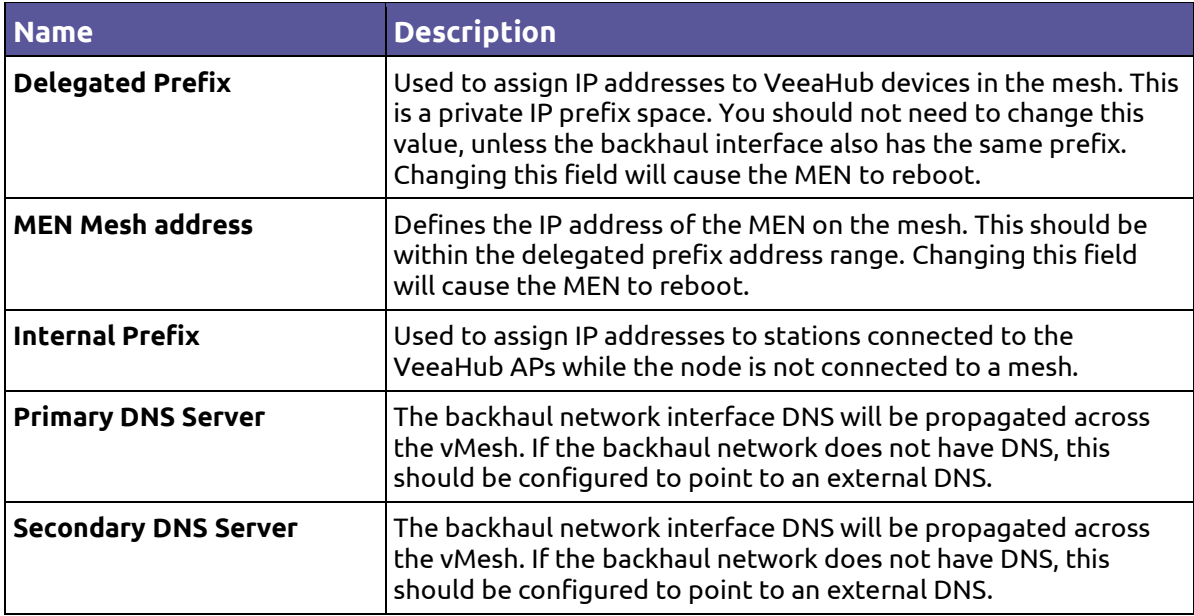

### **13.10.3. WLAN Configuration**

The configuration of the wireless LAN (mesh between VeeaHubs) is covered here. The tab is shown in **[Figure 126](#page-170-0)** and the configuration options are listed in **[Table 56](#page-170-1)**.

vMesh is Veea's proprietary technology that enables the VeeaHubs in a network to work together. For further information, see the Veea Support Center.

**Version: 1.2 Issue Date: 20 June 2023 Page 170 / 213**

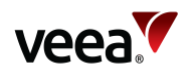

By default, the mesh is established over 5GHz Wi-Fi. It is possible to reconfigure VeeaHubs to connect over Ethernet by disabling the WLAN Mesh, and a VeeaHub mesh can consist of wireless links, wired links or a mixture of the two.

The mesh name and default parameters are set up when the VeeaHub is added to the account. You may wish to change the channel assignments and transmit power for improved operation in your particular circumstances (including location of units and usage of the mesh).

When Auto Selection is on, the Wi-Fi channel used for the mesh is automatically chosen for you, based on various measurements of the quality of the signal. These measurements can be seen on the Scan tab, which is only displayed when WLAN is enabled. You can override this selection by choosing a single channel from those available, and you can also restrict the selection of channels that Auto Select uses.

#### **Note**.

Auto Selection is currently available only on the VHE09 and VHE10 models.

Auto Select is not dynamic: once the channel has been selected, this applies until the VeeaHub is restarted or a channel rescan is done.

<span id="page-170-0"></span>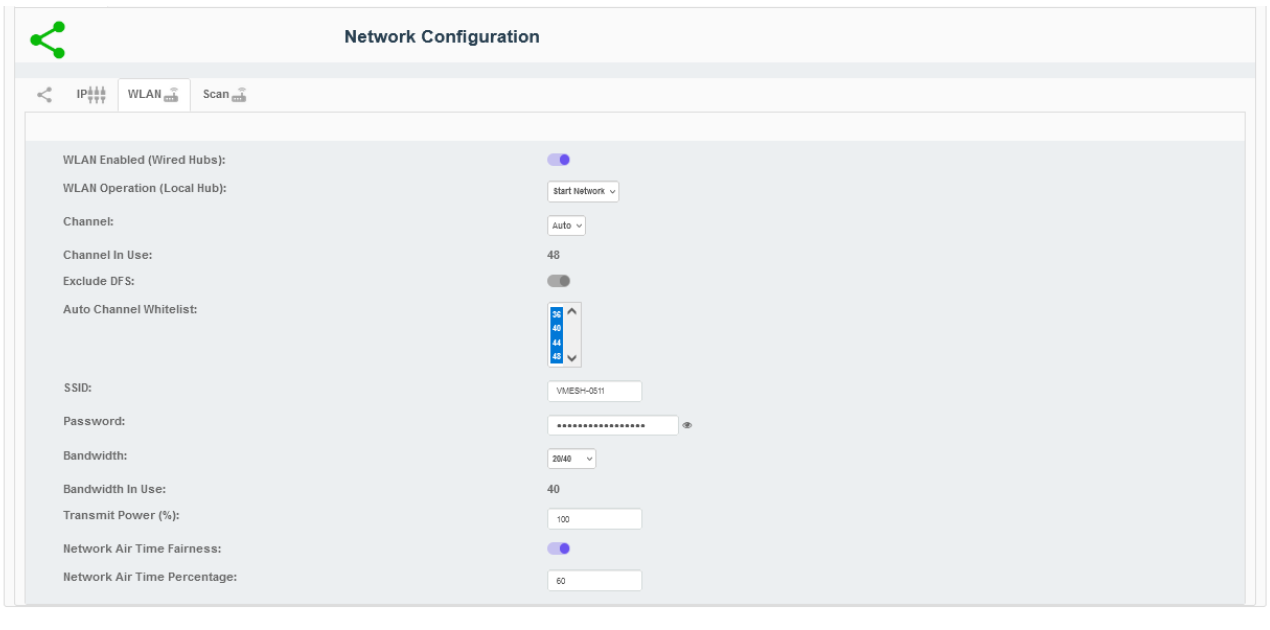

#### **Figure 126: WLAN Tab**

<span id="page-170-1"></span>Node Manager v1.23.1

#### **Table 56: Network Configuration**

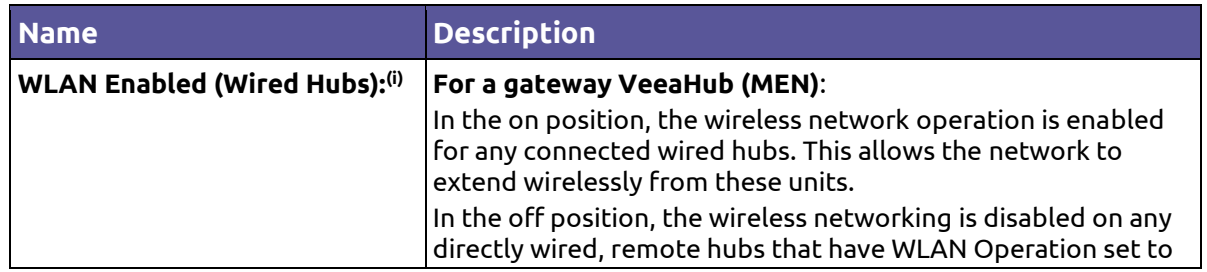

**Version: 1.2 Issue Date: 20 June 2023 Page 171 / 213**

 $\begin{tabular}{|c|c|} \hline \textbf{Close} & Apply \\\hline \end{tabular}$ 

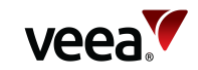

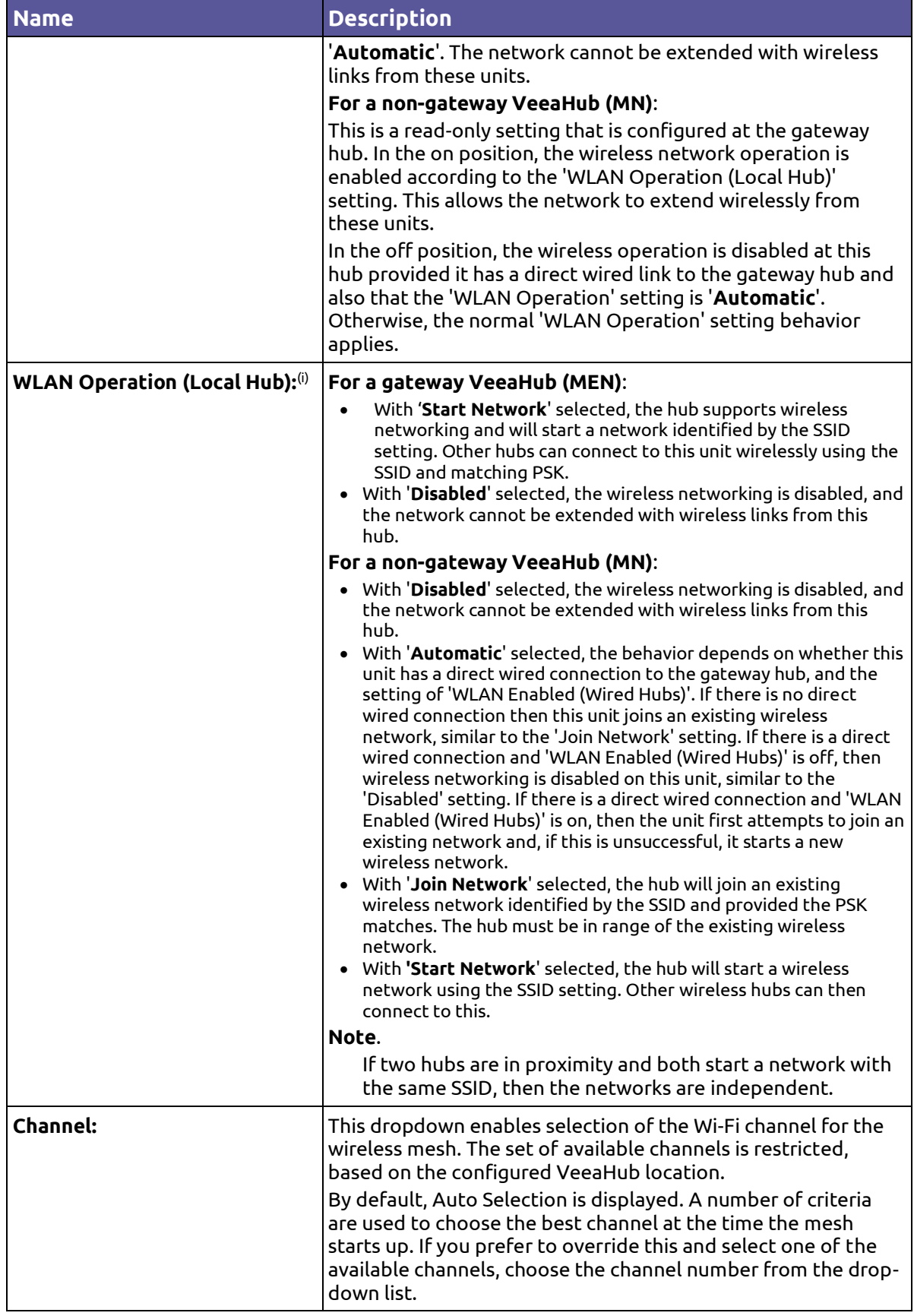

**Version: 1.2 Issue Date: 20 June 2023 Page 172 / 213**

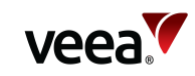

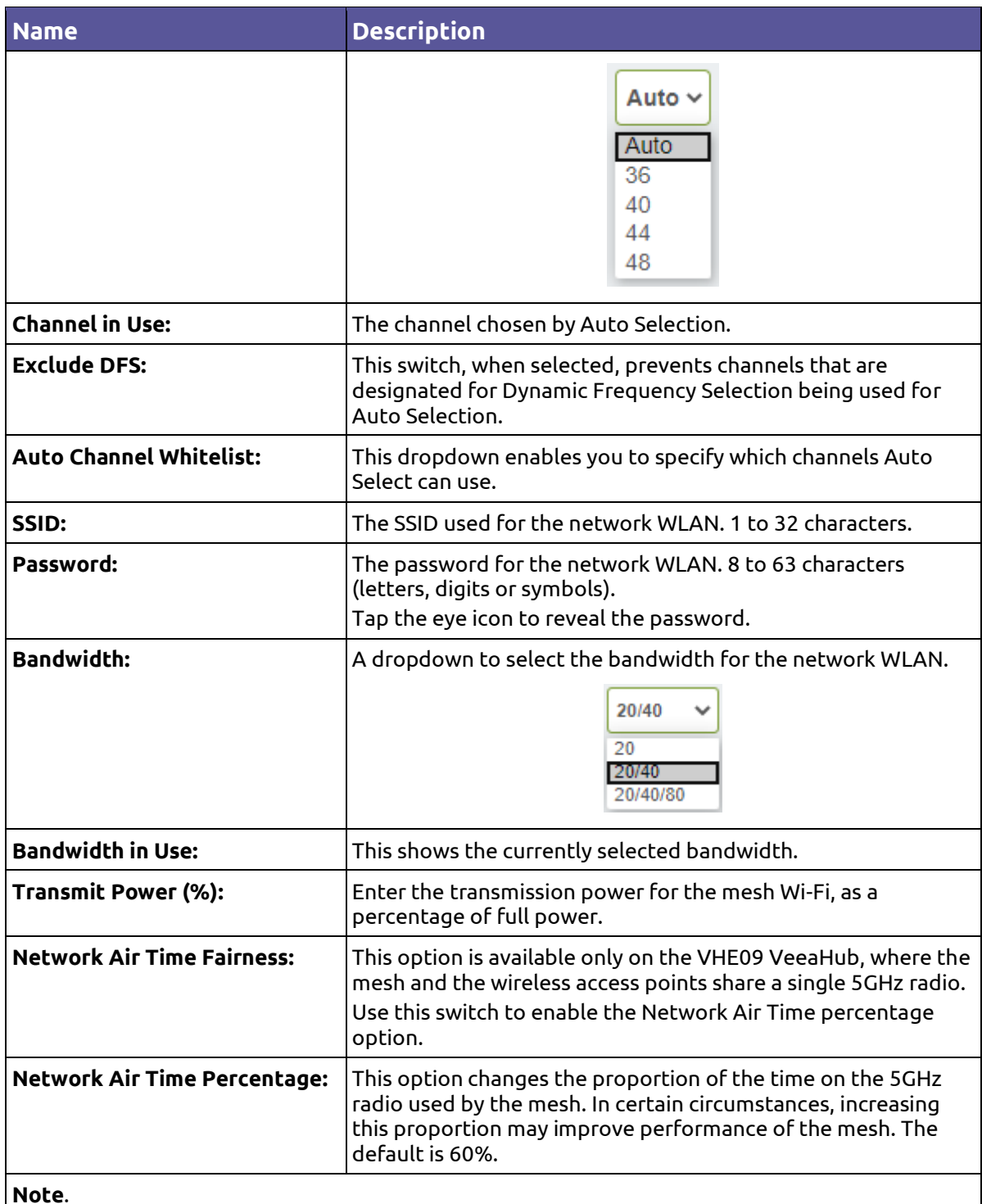

**Note**.

 $\,^{\textrm{\textregistered}}$ These settings support deployment of a mixed wireless and wired network, for example adding a wireless extension to a wired network. The default settings cover most configurations when first deploying a network, and once deployed, the default settings can be updated to match the network topology more precisely. For more information refer to **[Appendix D](#page-211-0)**.

### **13.10.4. Network Configuration: Scan**

This tab (**[Figure 100](#page-142-0)**), when displayed, shows the measurements for each channel on which the Auto Channel selection is based. It also shows the date and time these measurements were made. An example result is shown here.

**Version: 1.2 Issue Date: 20 June 2023 Page 173 / 213**

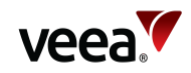

### **Figure 127: Network Configuration: Scan Tab**

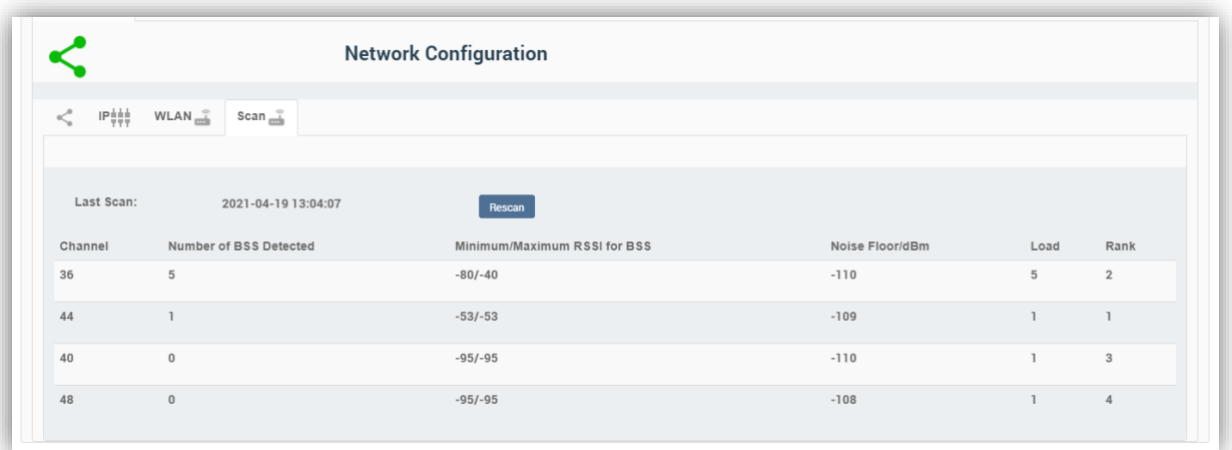

The measurements are listed in **[Table 40](#page-143-0)**.

#### **Table 57: Network Configuration: Scan Tab**

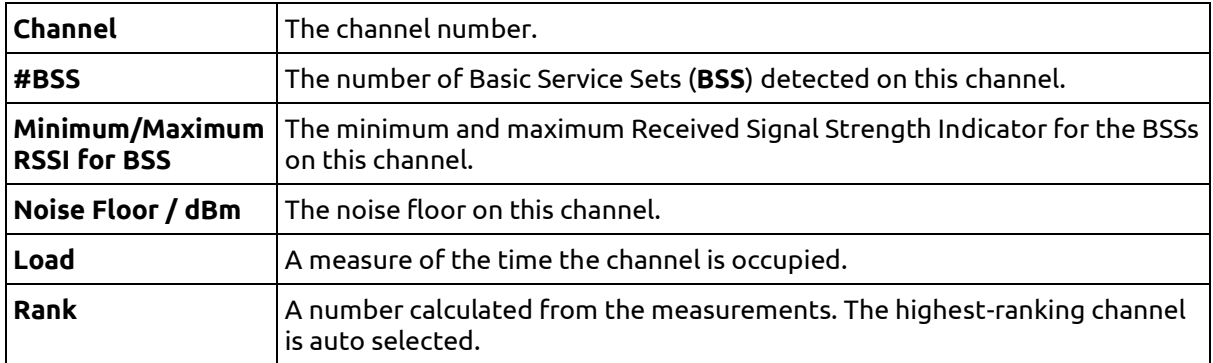

These measurements are combined to select a best channel for the Auto Channel selection. If a channel is ranked as 0, it is not considered suitable for auto selection. If all the channels show poor results, then moving the VeeaHub to another position should be considered.

You can rescan the measurements by clicking '**Rescan**'. This may change the channel used.

## **13.11. WAN Configuration**

The WAN tab is available only on a gateway VeeaHub. There are three subsidiary tabs: WAN Configuration (refer to Section **[13.11.1](#page-173-0)**), WAN Interfaces (refer to Section **[13.11.2](#page-174-0)**) and WAN Static IP (refer to Section **[13.11.3](#page-175-0)**).

### <span id="page-173-0"></span>**13.11.1. WAN Configuration Tab**

This tab is shown in **[Figure 128](#page-174-1)**. It is used for configuring the connections of the VeeaHub network to the mesh.

Any or all of the backhaul types can be enabled or disabled, if installed on the network. On the WAN configuration screen, you can place the available connections in order, so that if one connection fails, the VeeaHub will fail over to a different connection. The operational status of each backhaul type is shown.

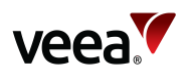

The Backhaul icons can be dragged up and down to change the order of priority. The top icon represents the primary backhaul, and failover occurs to the next one. The configuration options here are listed in **[Table 58](#page-174-2)**.

### **Figure 128: WAN Configuration Tab**

<span id="page-174-1"></span>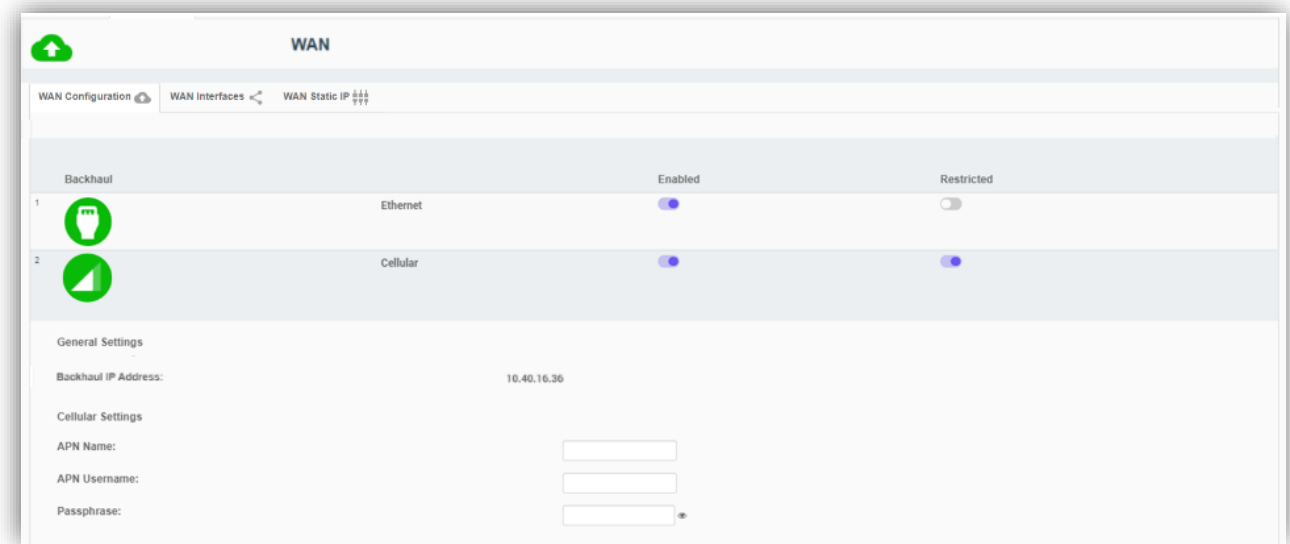

### **Table 58: WAN Configuration**

<span id="page-174-2"></span>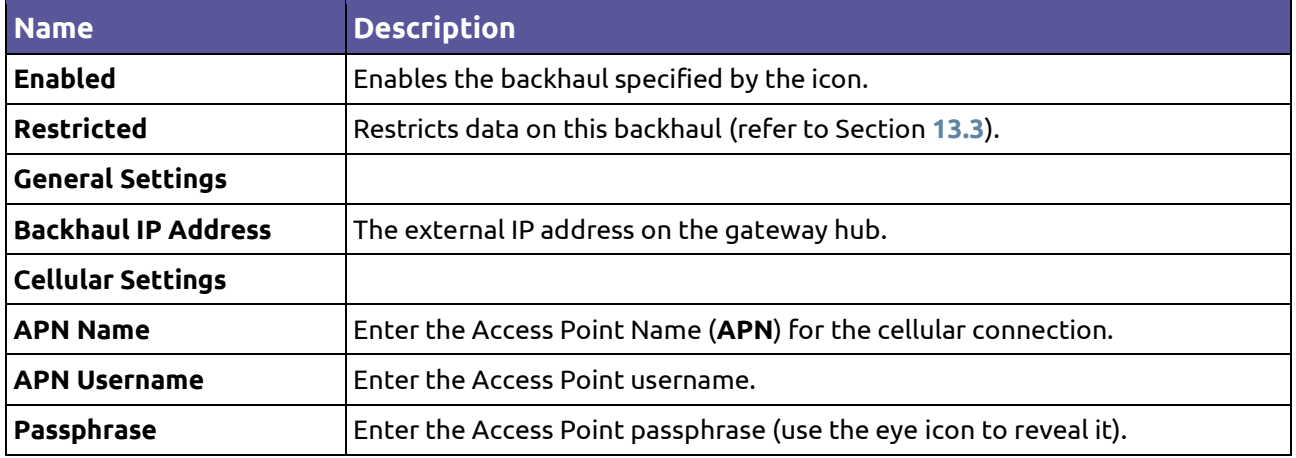

### <span id="page-174-0"></span>**13.11.2. WAN Interfaces Tab**

This tab (**[Figure 129](#page-175-1)**) enables configuration of up to four WAN interfaces for up to four separate LANs configured on the LAN tab. The configuration options here are listed in **[Table 59](#page-175-2)**.

You should configure this screen to match the LAN settings (refer to Section **[13.12.1](#page-176-0)**). If your VeeaHub network is connected to an enterprise network, the necessary settings, including vLAN tags where relevant, should be obtained from your enterprise WAN administrator.

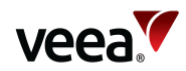

### **Figure 129: WAN Interfaces Tab**

<span id="page-175-1"></span>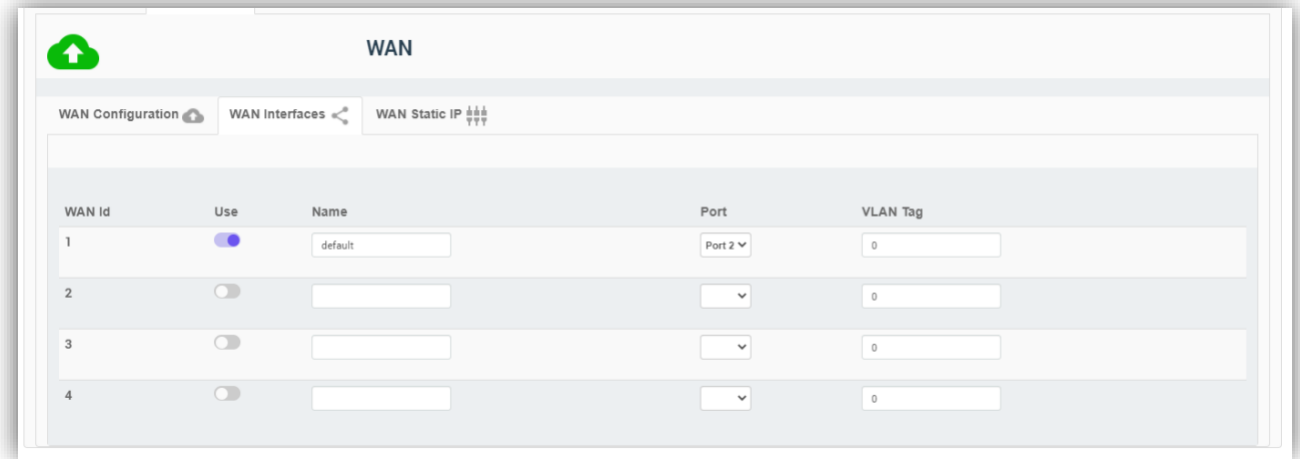

### **Table 59: WAN Interface Configuration**

<span id="page-175-2"></span>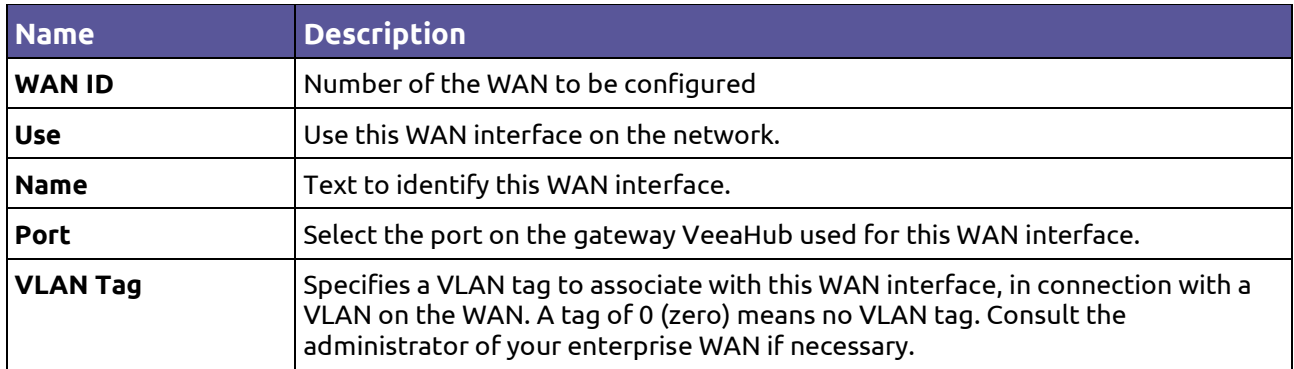

### <span id="page-175-0"></span>**13.11.3. WAN Static IP Tab**

This tab (**[Figure 98](#page-137-0)**)is used to configure a static IP address for the gateway VeeaHub on the WAN. This is usually necessary only when the WAN does not have a DHCP server.

The configuration options are listed in [Table 60.](#page-176-1)

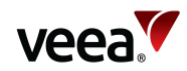

### **Figure 130: WAN Static IP Tab**

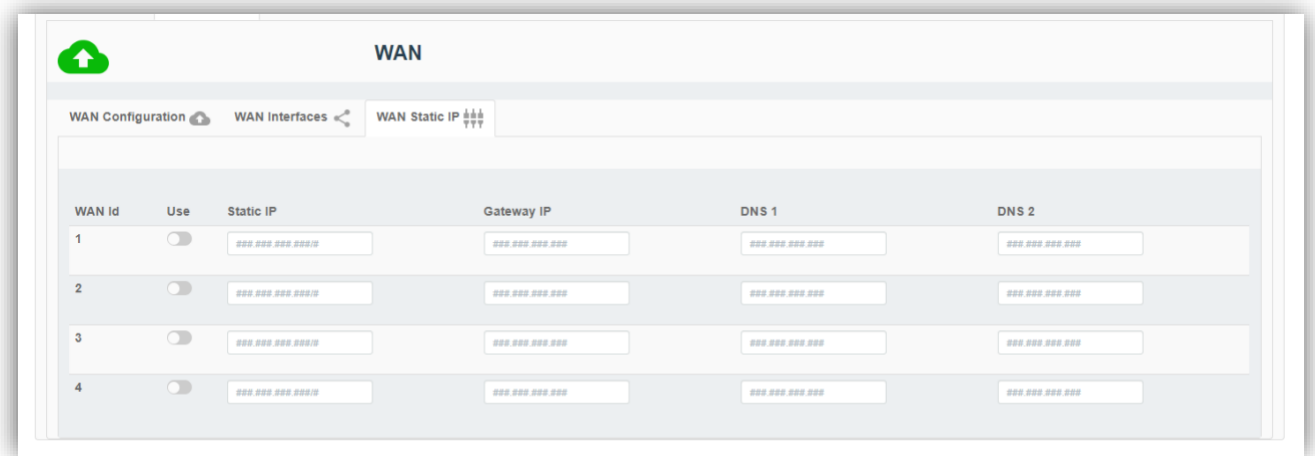

#### **Table 60: WAN Static IP Configuration**

<span id="page-176-1"></span>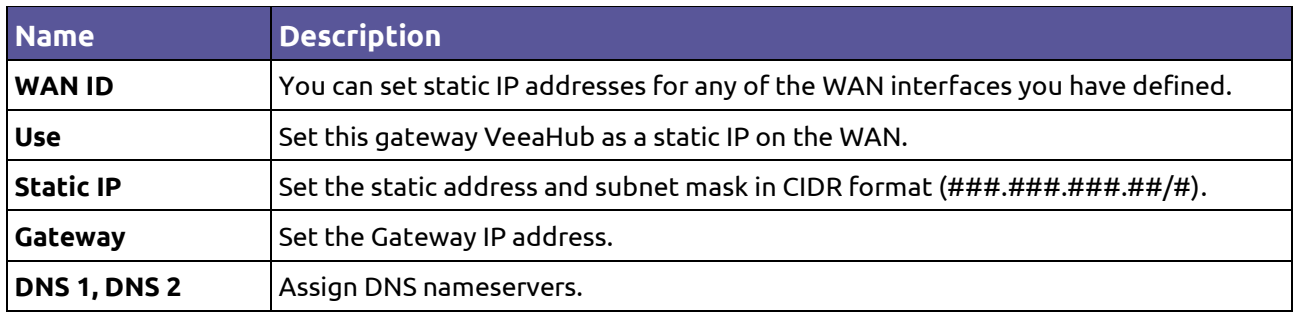

## **13.12. LAN Configuration**

This tab, with three sub-tabs, is available only on the gateway VeeaHub.

### <span id="page-176-0"></span>**13.12.1. LAN Configuration**

These settings are used to configure up to four LANs on the VeeaHub mesh (**[Figure 131](#page-177-0)**). You must associate these subnets with the WAN interfaces (refer to Section **[13.11.2](#page-174-0)**), the APs configured in Section **[13.13](#page-179-0)** and the Ethernet ports (refer to Section **[13.14](#page-188-0)**). You should ensure that for each active AP (1-4) on the AP configuration tabs there is a corresponding check mark for that 2.4GHz or 5GHz AP on this tab.

The configuration options here are listed in **[Table 61](#page-177-1)**.

**Version: 1.2 Issue Date: 20 June 2023 Page 177 / 213**

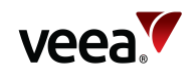

### **Figure 131: LAN Configuration Tab**

<span id="page-177-0"></span>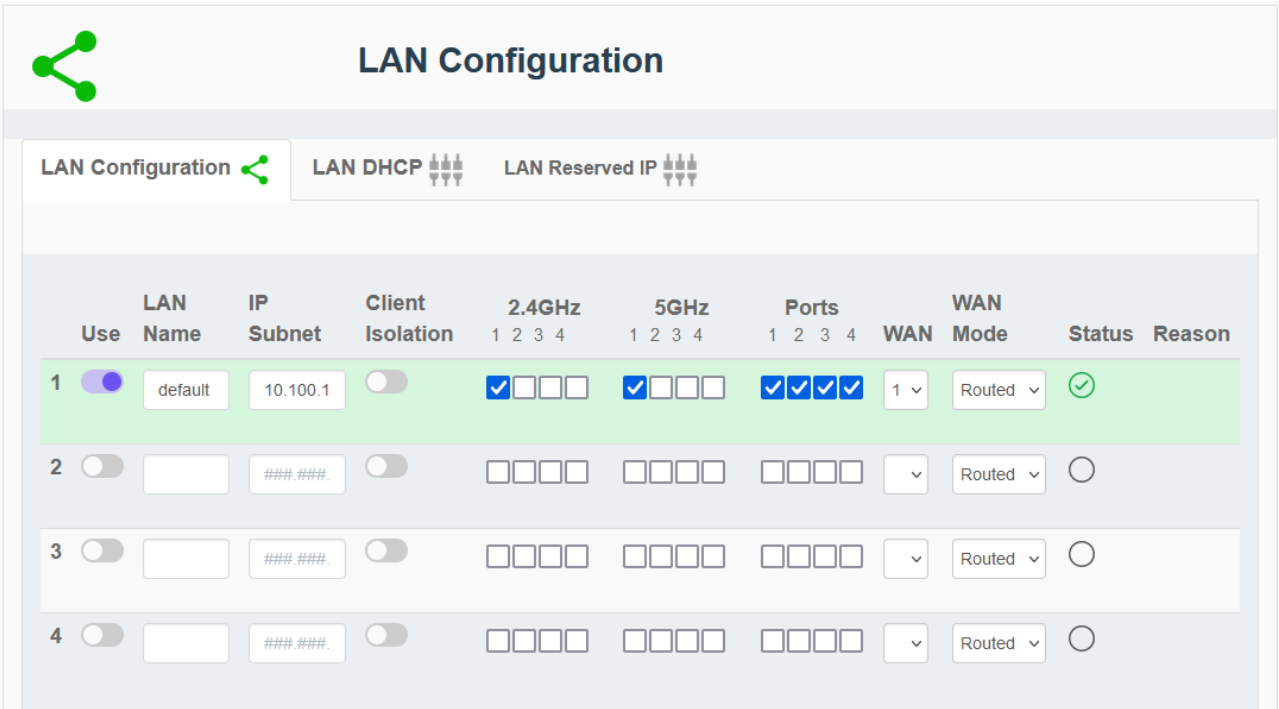

### **Table 61: LAN Configuration**

<span id="page-177-1"></span>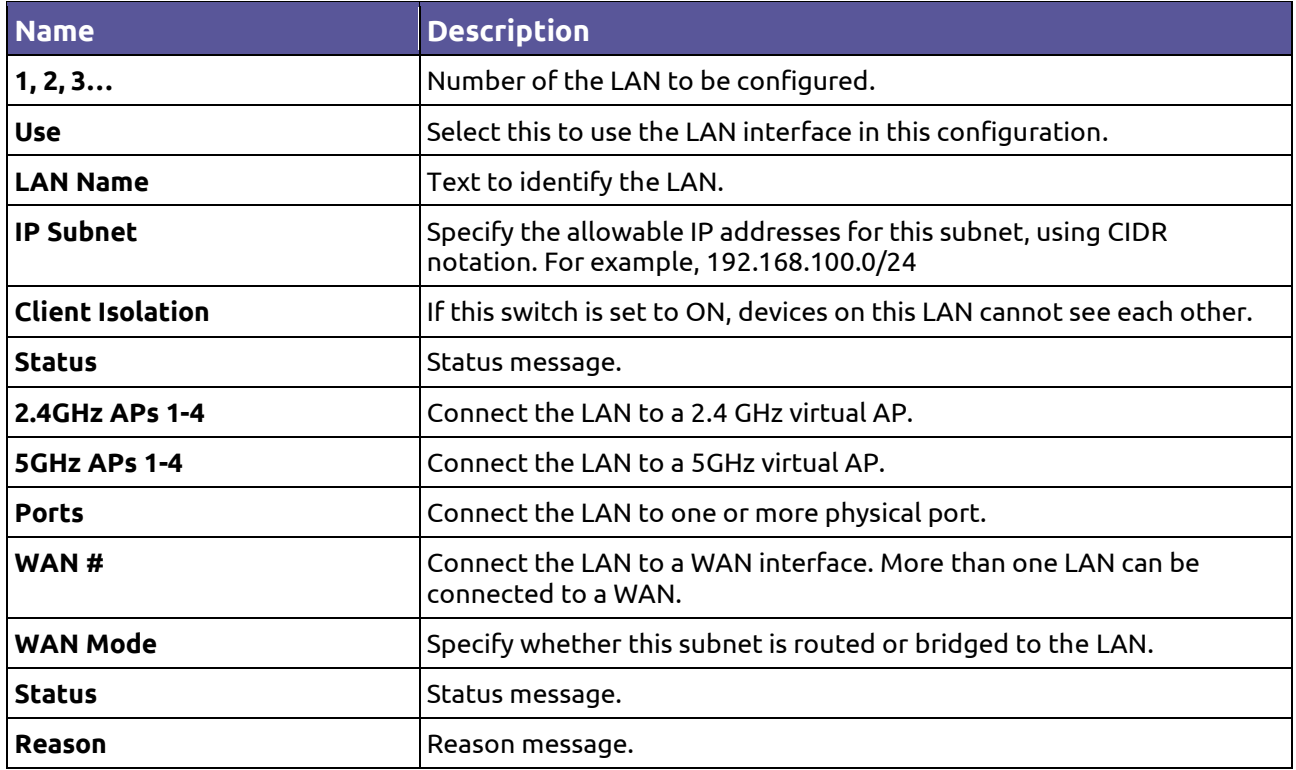

On the VHC05, the 5GHz column will appear only if the wireless mesh is turned off and the 5GHz radio is available for AP use.

### **13.12.2. LAN DHCP Configuration**

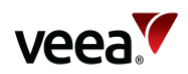

This tab (**[Figure 132](#page-178-0)**) enables you to configure a DHCP server for each LAN (refer to Section **[13.12.1](#page-176-0)**) and also DNS servers. The configuration options are listed in **[Table 62](#page-178-1)**.

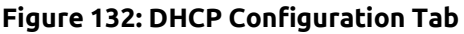

<span id="page-178-0"></span>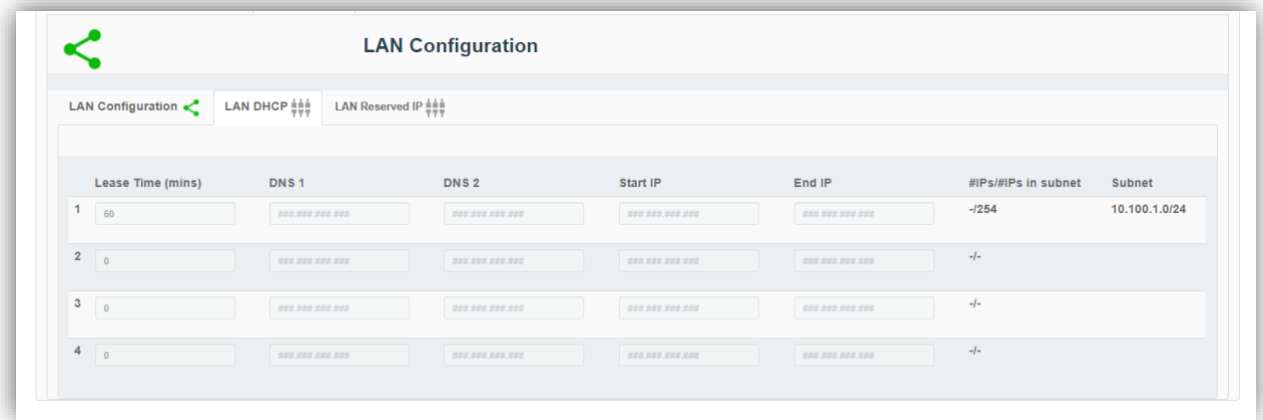

### **Table 62: DHCP Configuration**

<span id="page-178-1"></span>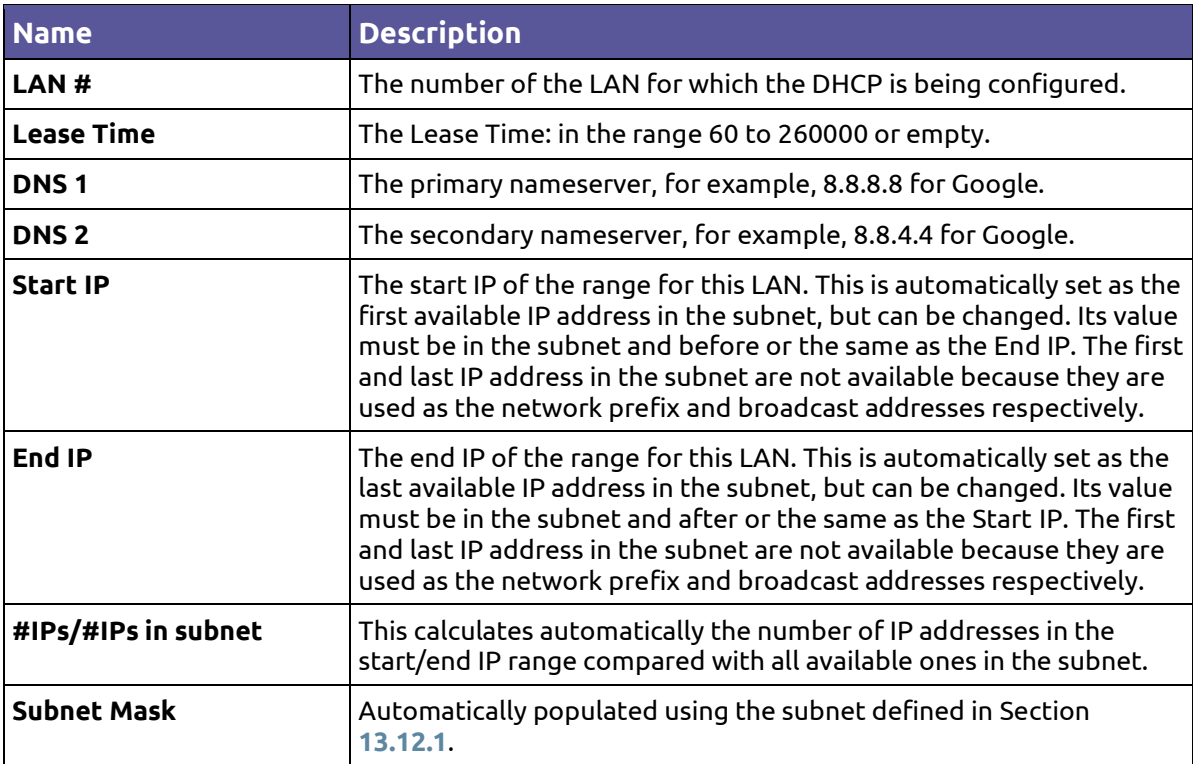

### **13.12.3. LAN Reserved IP**

Individual devices on wireless APs or LAN ports can be assigned Reserved IP addresses using the options here (**[Figure 133](#page-179-1)** and **[Table 63](#page-179-2)**).

There is one tab for each of the LANs. By scrolling down, you can add up to 10 Reserved IP addresses on each LAN.

**Version: 1.2 Issue Date: 20 June 2023 Page 179 / 213**

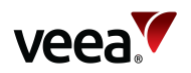

This option is available only on the gateway VeeaHub. The setting is disabled if it is managed on the WAN, for example, if the LAN is bridged to the WAN, or if it is managed by an installed service such as vTPN.

To add an IP definition, click **Add Reserved IP** on the relevant LAN tab. To remove an IP that has been configured, click **Remove** against it. You can reserve the IP address for the device using either the device name (if known) or the MAC address. You can also enter a free text comment for information.

When you make changes here, you need to restart the hub for the changes to take effect.

<span id="page-179-1"></span>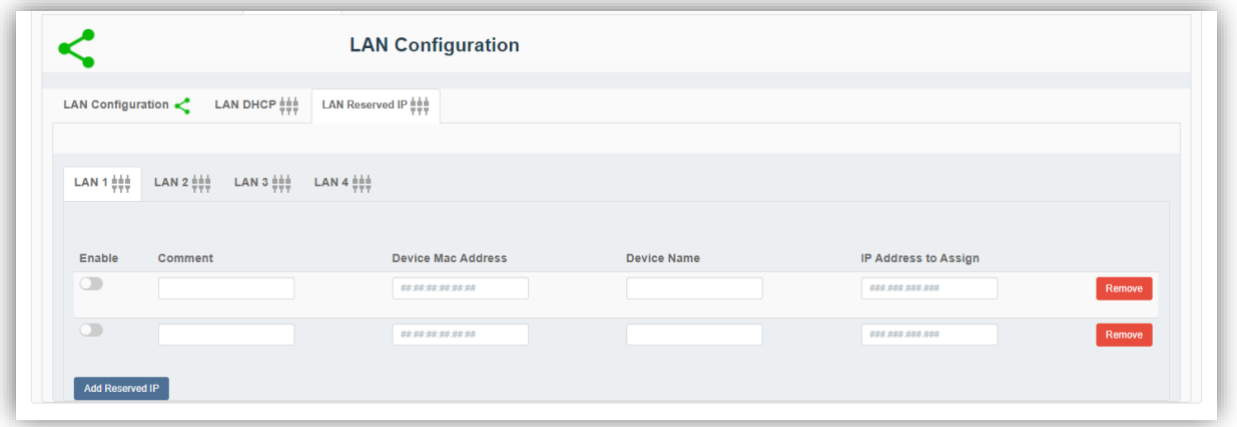

### **Figure 133: Reserved IP Configuration Tab**

#### **Table 63: Reserved IP Configuration**

<span id="page-179-2"></span>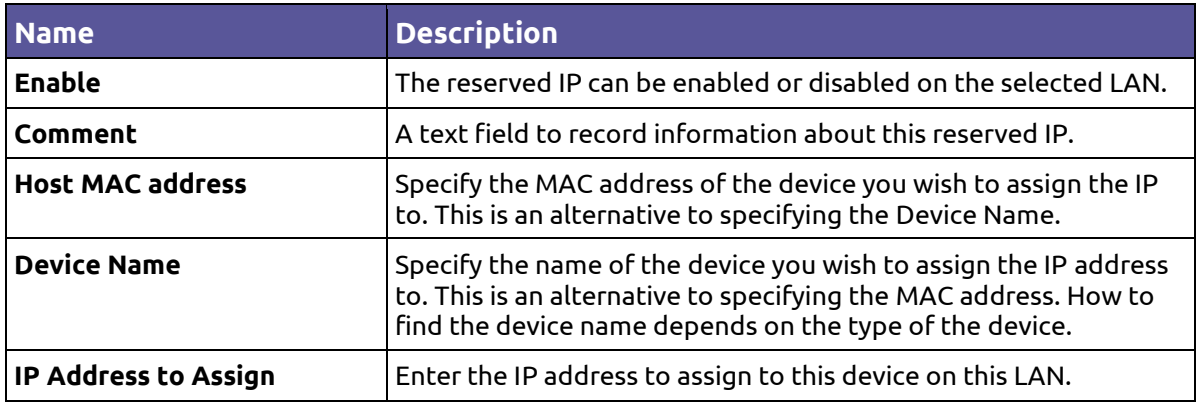

## <span id="page-179-0"></span>**13.13. Wireless Access Point Configuration (2.4GHz and 5GHz)**

### **13.13.1. Access Point Configuration (2.4GHz and 5GHz): SSIDs**

This tab (**[Figure 134](#page-180-0)**) is used to configure the SSIDs for the virtual APs in the 2.4GHz or 5GHz band. The options are described in **[Table 64](#page-180-1)**.
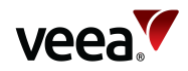

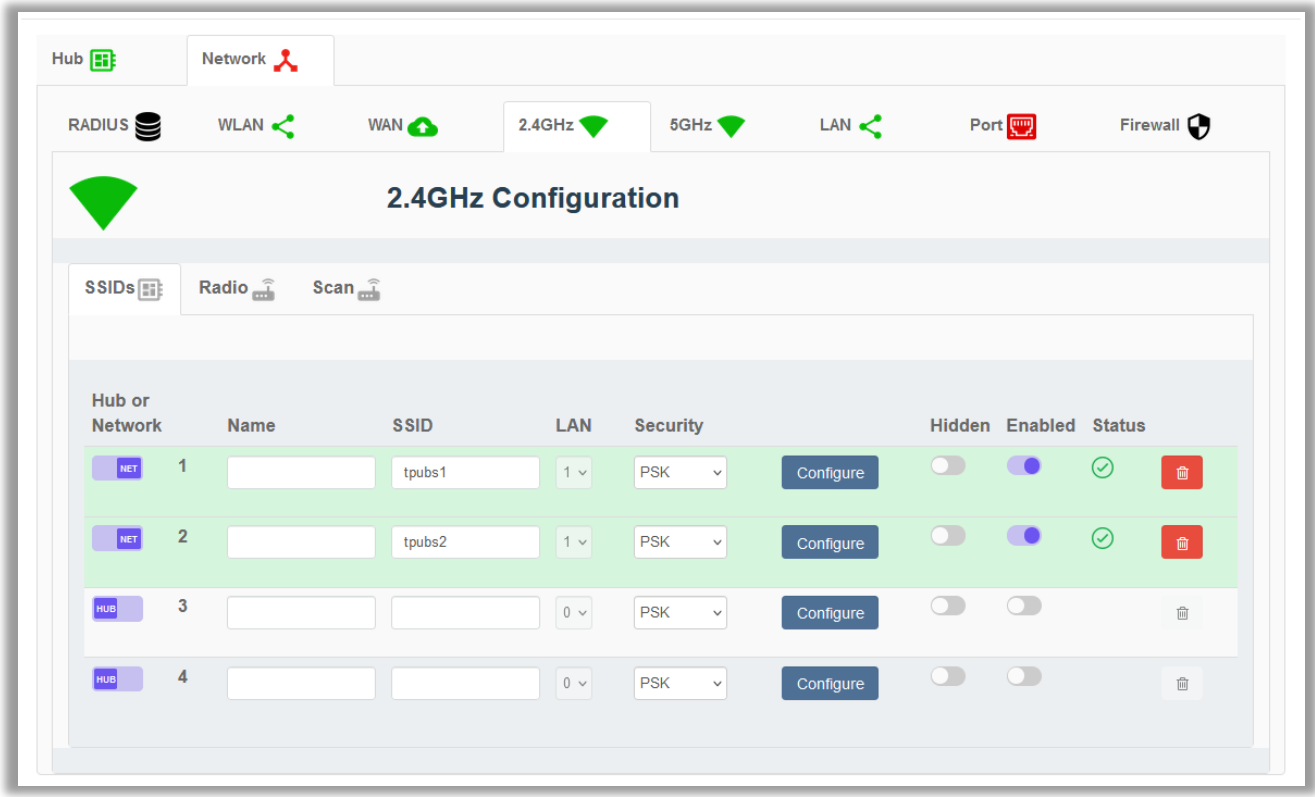

### **Figure 134: Access Points: SSIDs Configuration Tab**

In order to use one of the APs, select Use and enter the chosen SSID. Also enter the password that the user must have in order to connect to this AP. If the SSID is marked as Hidden, the user will also need to know the SSID in order to connect the mobile device to it.

#### **Table 64: AP SSIDs Configuration**

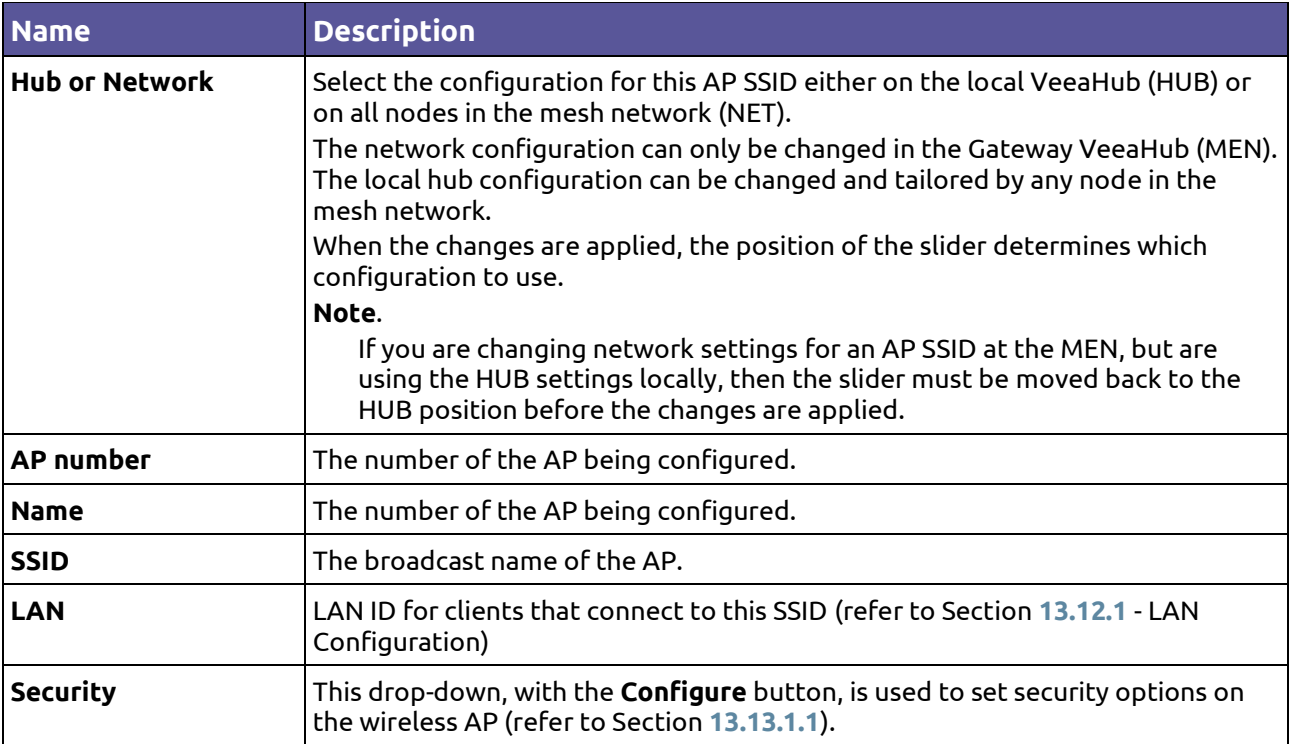

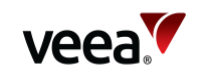

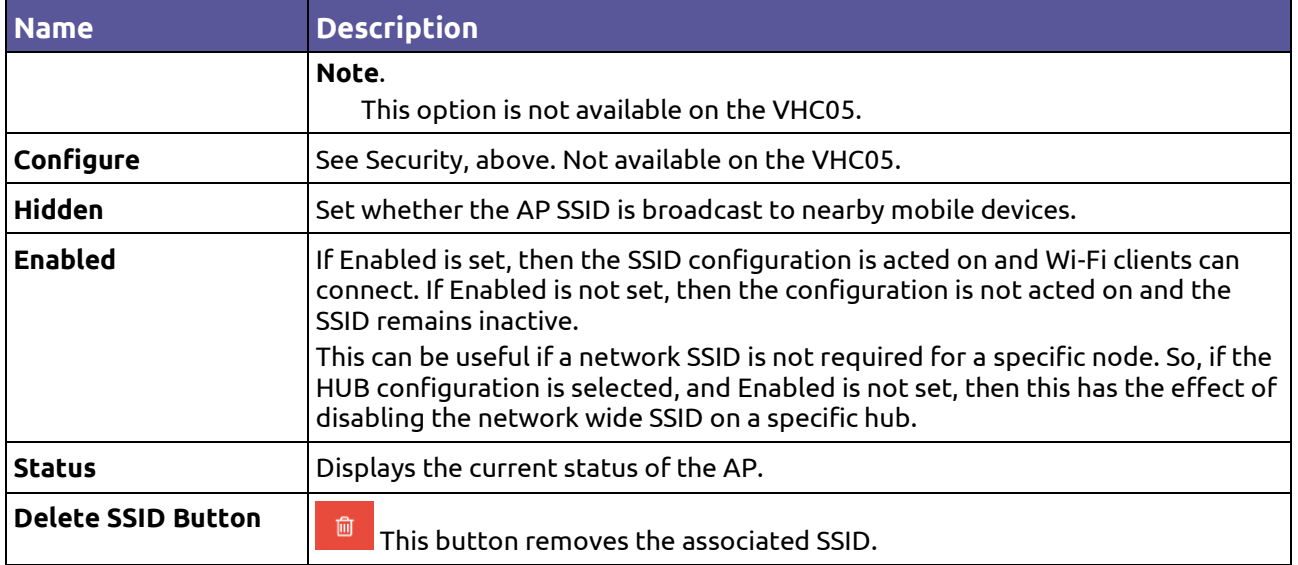

### **Icons and Colors**

The icon and background color of an SSID entry give information about the state of the AP. For further details, see the Status message displayed.

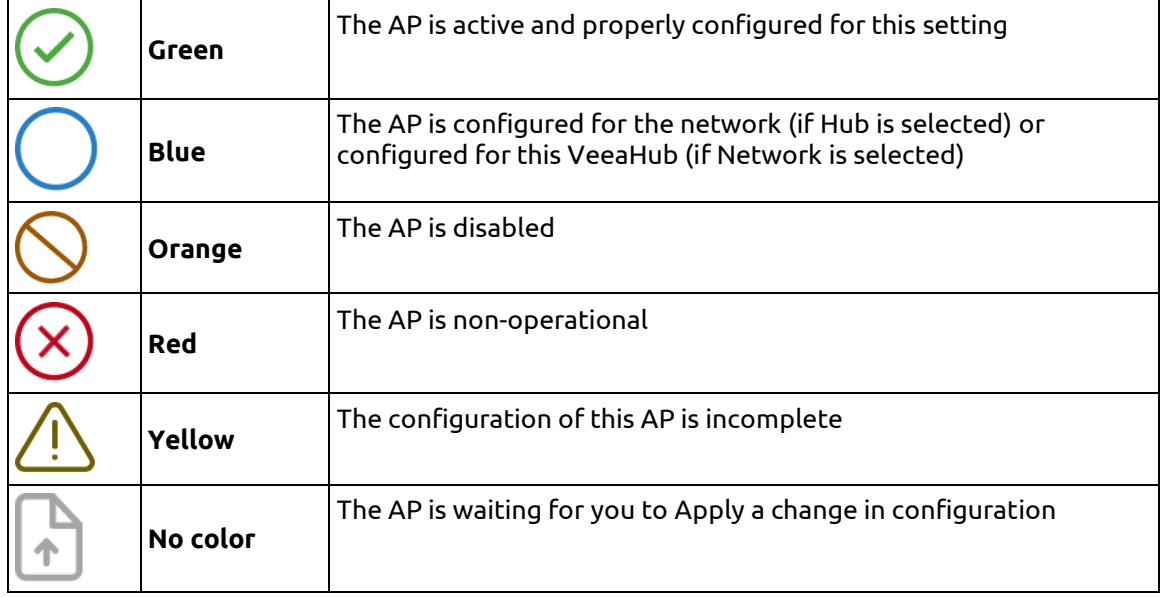

## <span id="page-181-0"></span>**13.13.1.1. Access Point Security Configuration (2.4GHz, and 5GHz)**

The **Security** option is used to change the security settings on an AP. When a VeeaHub is first added to a Veea account, one AP is initially created with PSK security by default and with the password assigned by the user.

These options are not available on the VHC05.

The options from the drop-down are shown in **[Table 65](#page-181-1)**.

#### **Table 65: Security Configuration (2.4GHz, and 5GHz)**

<span id="page-181-1"></span>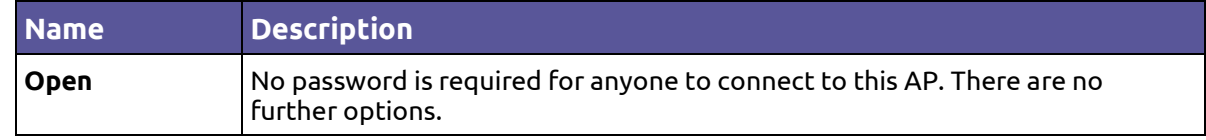

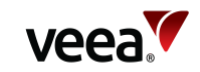

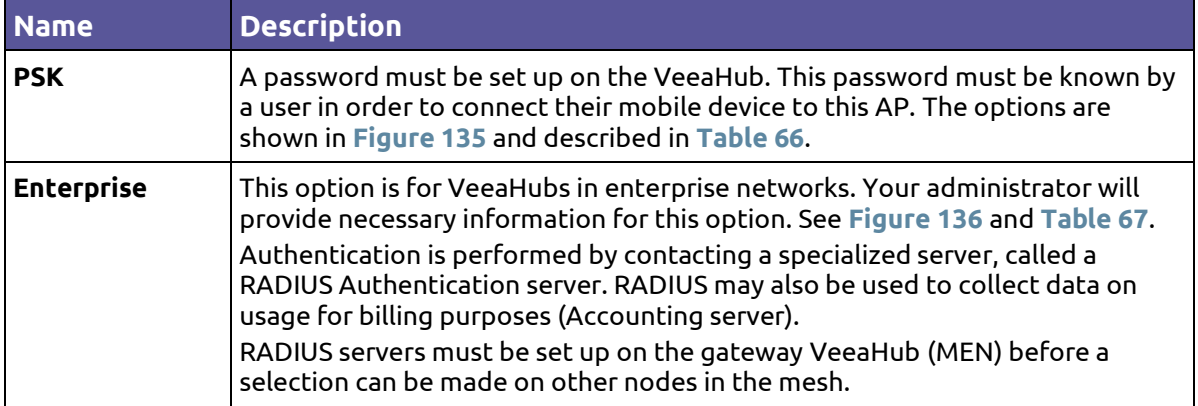

# **Figure 135: PSK Security Configuration**

<span id="page-182-0"></span>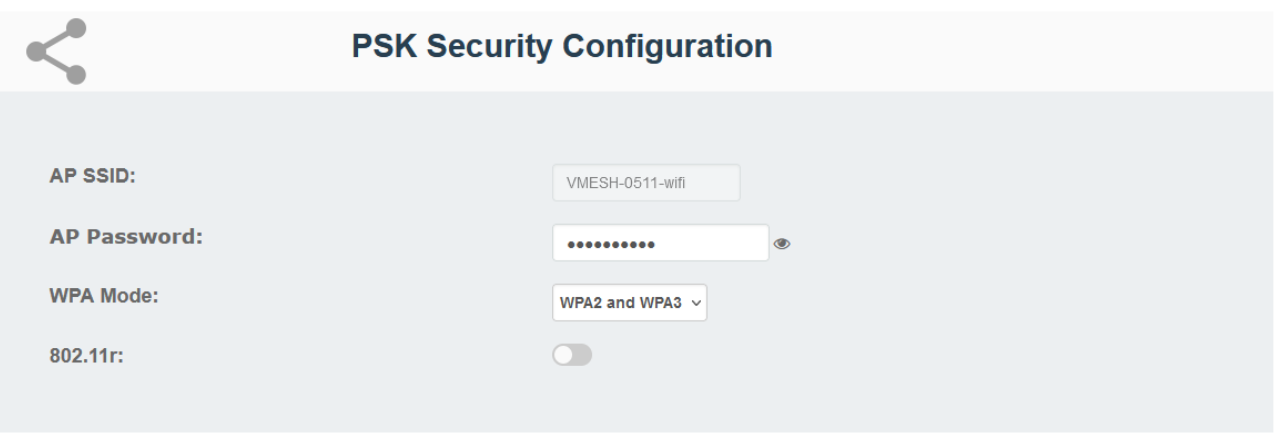

Cancel Done

# **Table 66: PSK Security Configuration**

<span id="page-182-1"></span>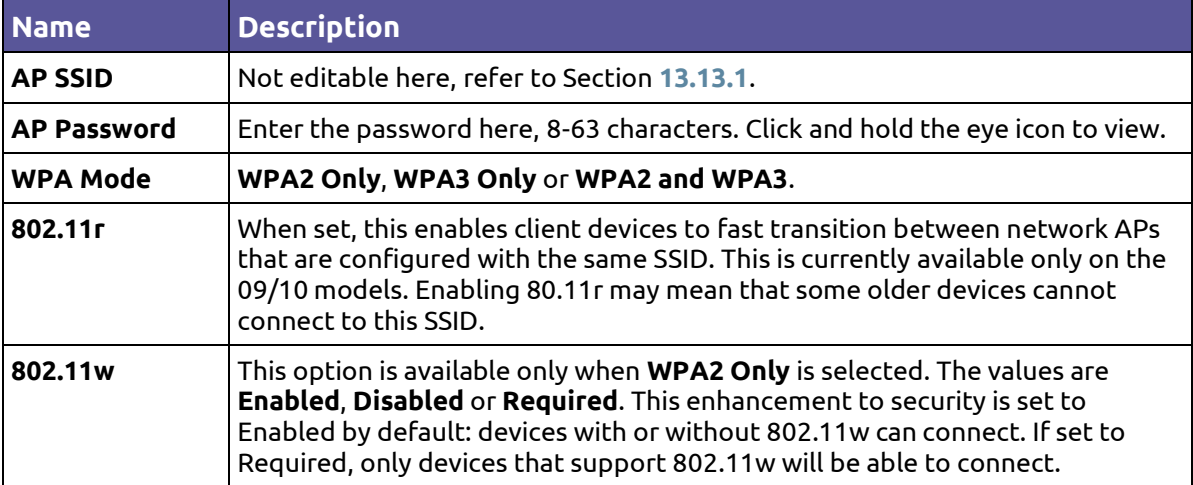

**Version: 1.2 Issue Date: 20 June 2023 Page 183 / 213**

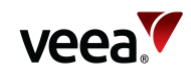

**Figure 136: Enterprise Security Configuration**

<span id="page-183-0"></span>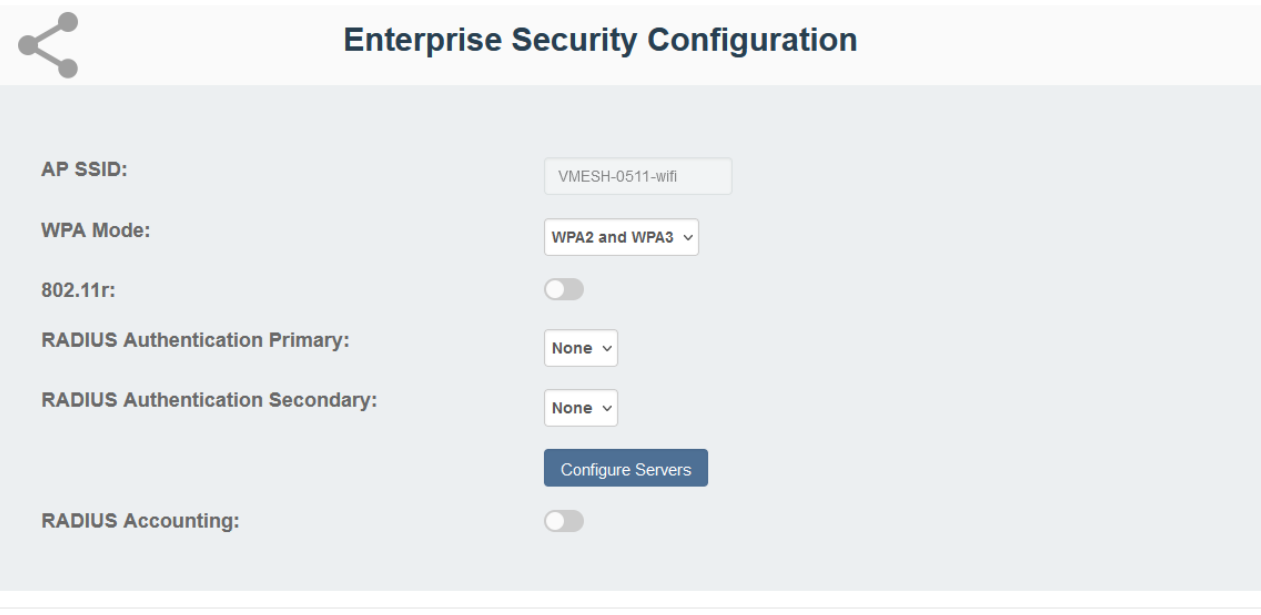

Cancel Done

#### **Table 67: Enterprise Security Configuration**

<span id="page-183-1"></span>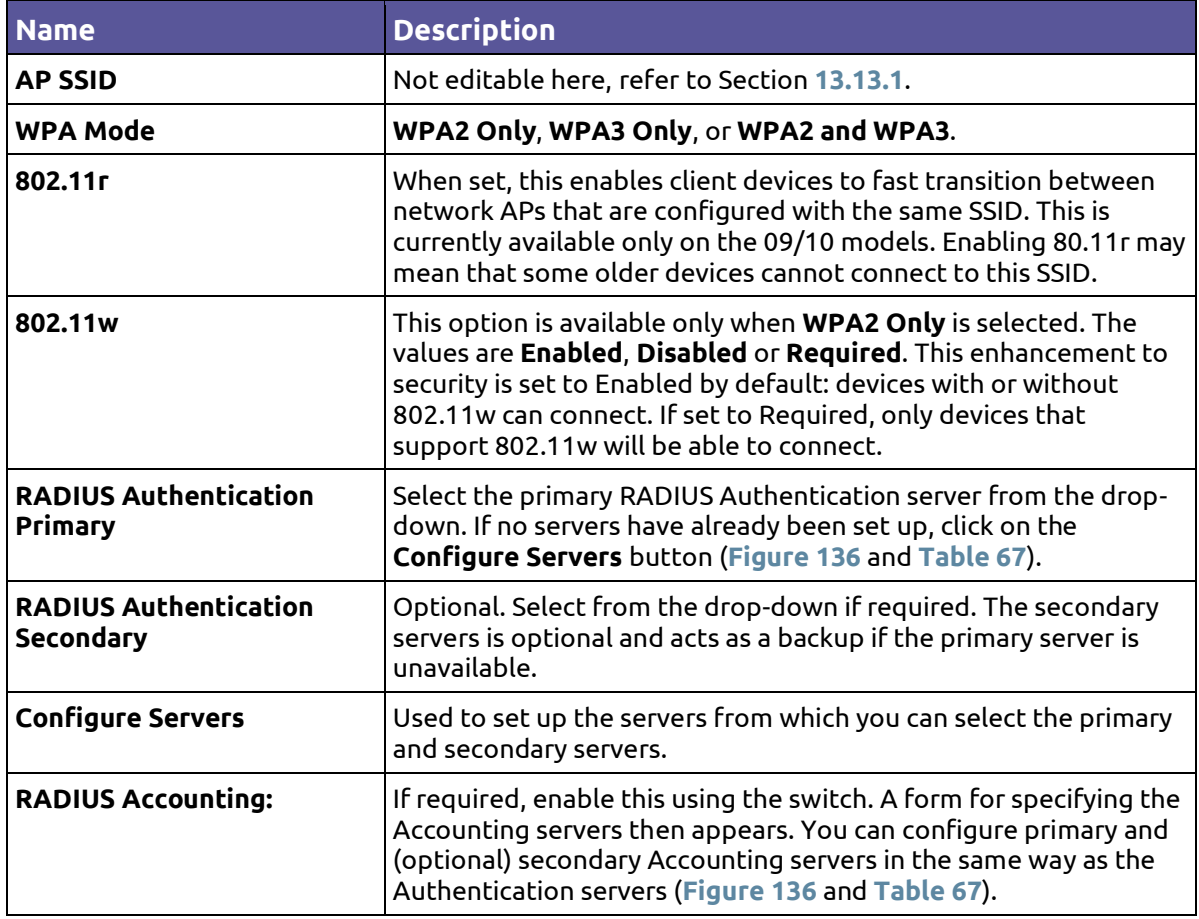

After clicking the **Configure Servers** button, you can define up to four RADIUS servers. This must be done on the gateway VeeaHub (MEN). See **[Figure 137](#page-184-0)** and **[Table 68](#page-184-1)**.

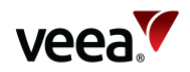

After the server details have been entered, one can be selected as the primary server and one as the secondary from the drop-down list (**[Figure 136](#page-183-0)**).

Once configured on the gateway server, the RADIUS servers can also be selected for SSIDs on the other nodes on the mesh.

### **Figure 137: RADIUS Authentication and Accounting Configuration**

<span id="page-184-0"></span>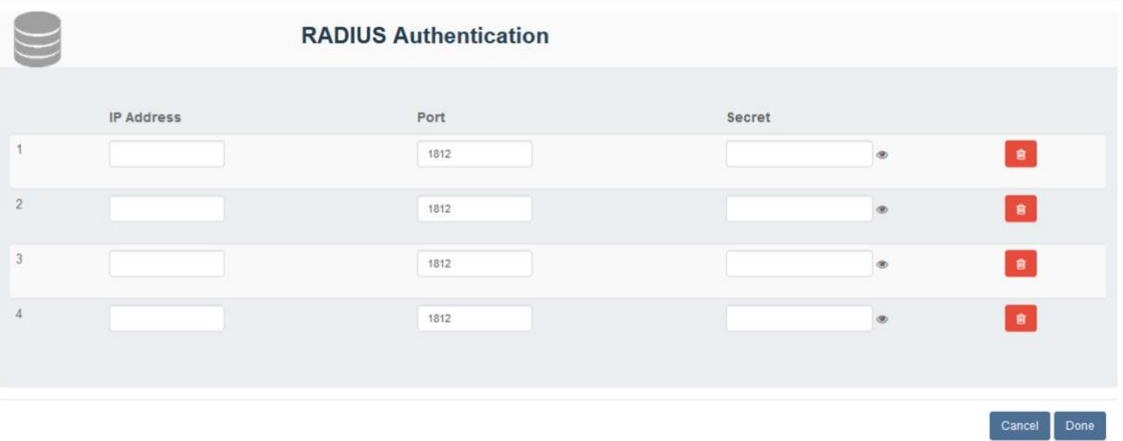

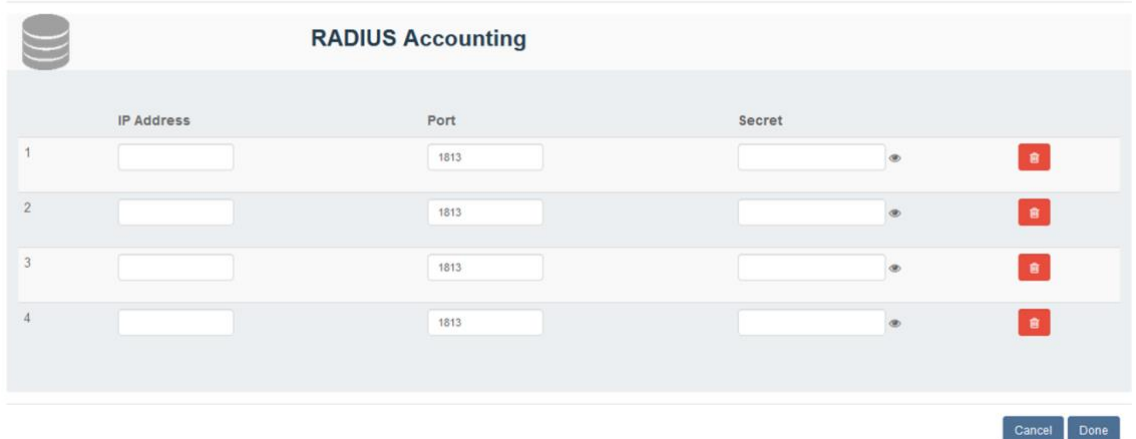

### **Table 68: RADIUS Configuration**

<span id="page-184-1"></span>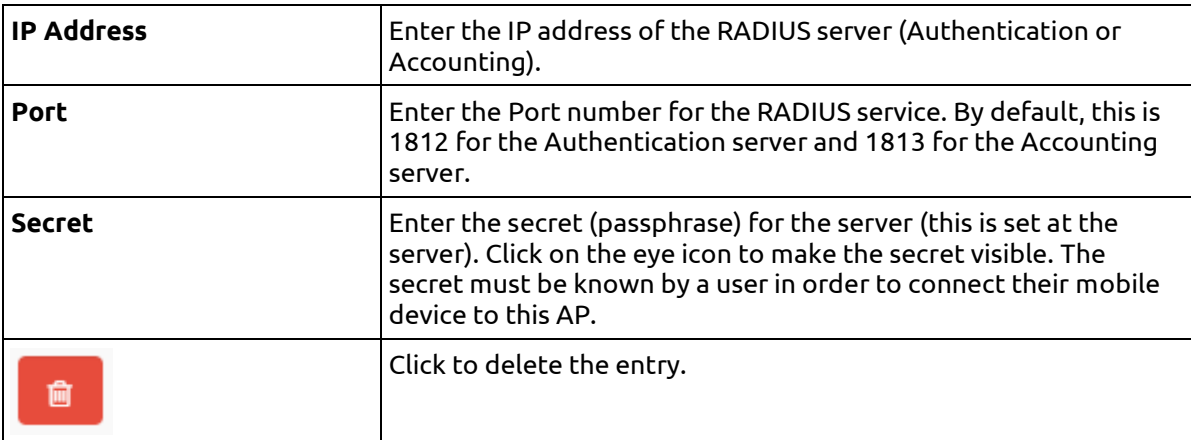

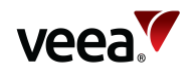

# **13.13.2. Access Point Configuration (2.4GHz and 5GHz): Radio**

There are corresponding tabs for the 2.4GHz and 5GHz bands [\(Figure](#page-185-0) 138). The controls are similar on the two tabs. The VHC05 model does not have the 5 GHz tab unless the wireless mesh WLAN has been disabled (refer to Section **[13.10](#page-168-0)**). The configuration options on these tabs are listed in **[Table 69](#page-185-1)**.

Use this tab to set radio configuration options for the APs.

The available channels depend on the country where the VeeaHub has been registered, because local regulations vary.

When Auto Selection is on, the AP channel is automatically chosen for you, based on various measurements of the quality of the signal. These measurements can be seen using the **Wi-Fi Network Scan** option. You can override this selection by choosing a single channel from those available, and you can also restrict the selection of channels that Auto Select uses.

Auto Select is not dynamic: once the channel has been selected, this applies until the VeeaHub is restarted or until you choose a different channel.

Auto Select is not available in certain circumstances, for example, on the VHC09 the 5 GHz radio is shared by the APs and the wireless mesh, and the frequency channel is selected by the option on the Network tab (refer to Section **[13.10](#page-168-0)**).

<span id="page-185-0"></span>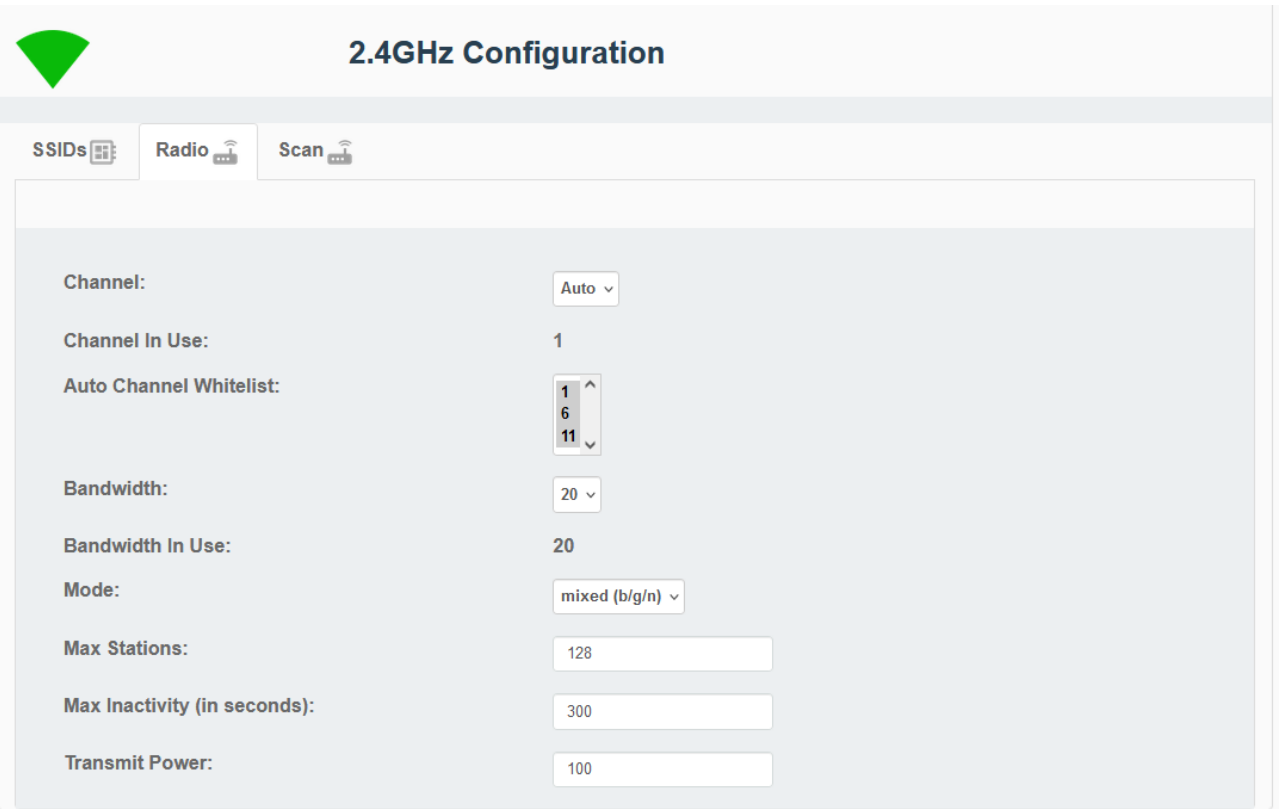

#### **Figure 138: Access Points: Radio Configuration Tab**

#### **Table 69: AP Radio Configuration**

<span id="page-185-1"></span>For more information about Automatic Channel Selection (**ACS**) and Dynamic Frequency Selection (**DFS**), see the article '*Automatic Channel Selection and Dynamic Frequency Selection*' in Veea Support Center (link in Section **[1.2](#page-14-0)**).

**Version: 1.2 Issue Date: 20 June 2023 Page 186 / 213**

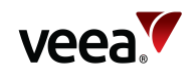

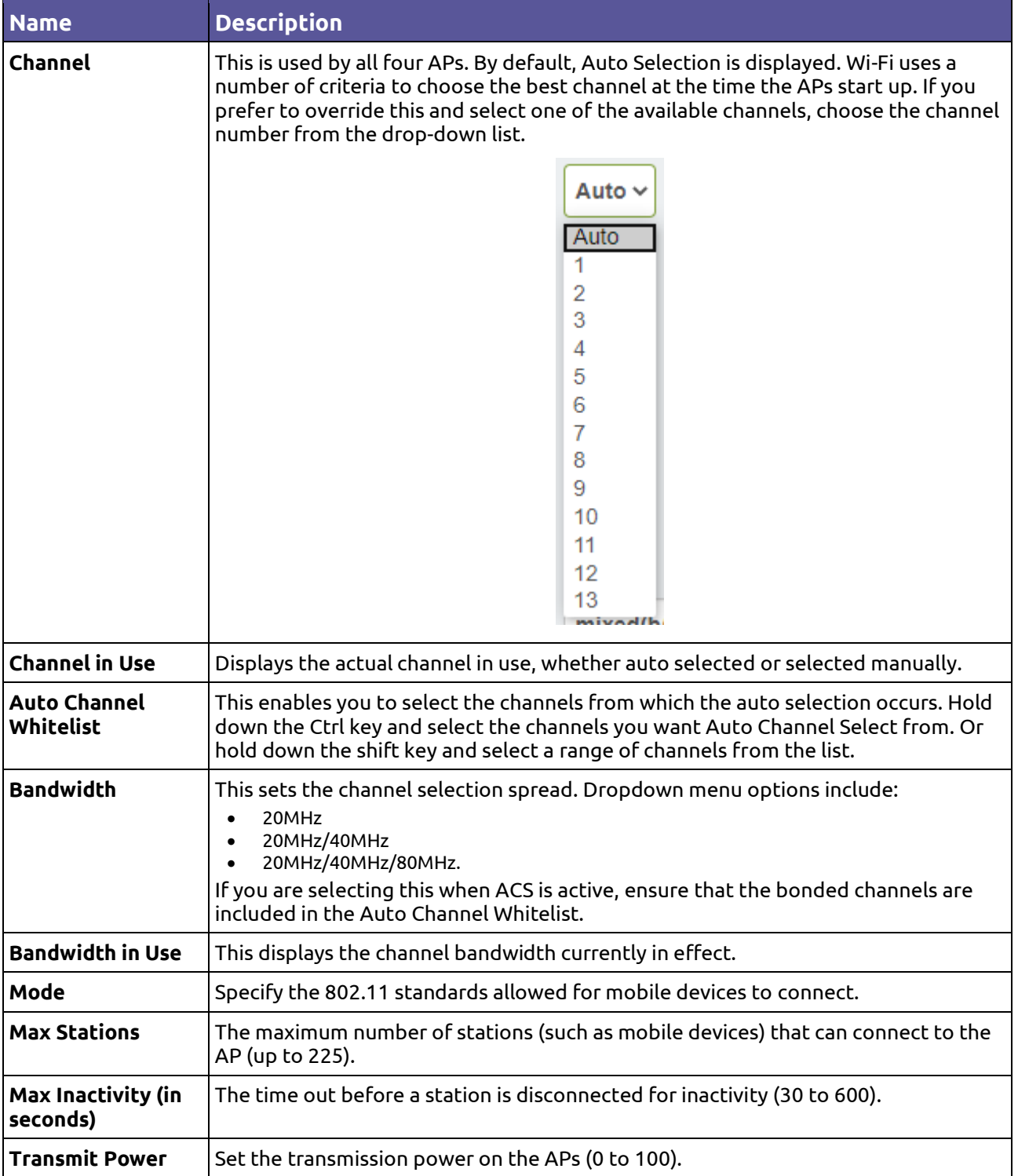

Certain options are not shown if the APs and the mesh share the same radio, as is the case for the 5GHz band on VHE09. These are:

- Channel
- Channel in Use
- Auto Channel Whitelist
- Bandwidth
- Bandwidth in Use
- Transmit Power.

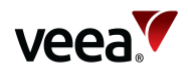

An On/Off slider control '**Access Band Lower**' is shown for the VHE10 only. This sets the AP channel to be in the lower range of the 5GHz band.

#### **Note.**

**For VeeaHubs registered in the UK**: UK regulations were changed in August 2017 to allow Wi-Fi usage on channels 144, 149, 153, 157, 161 and 165. Older mobile devices supplied in the UK may not be able to connect to those channels. If there are problems connecting to the VeeaHub network on the 5GHz band, we recommend excluding those channels from the Auto Channel Whitelist.

# **13.13.3. Access Point Configuration (2.4 GHz and 5 GHz): Scan**

This tab (**[Figure 139](#page-187-0)**), when it appears, shows the measurements for each channel on which the Auto Channel selection is based. It also shows the date and time these measurements were made. A typical result is shown here.

Auto Channel Scan is available on the VHC05, but these metrics are not displayed.

<span id="page-187-0"></span>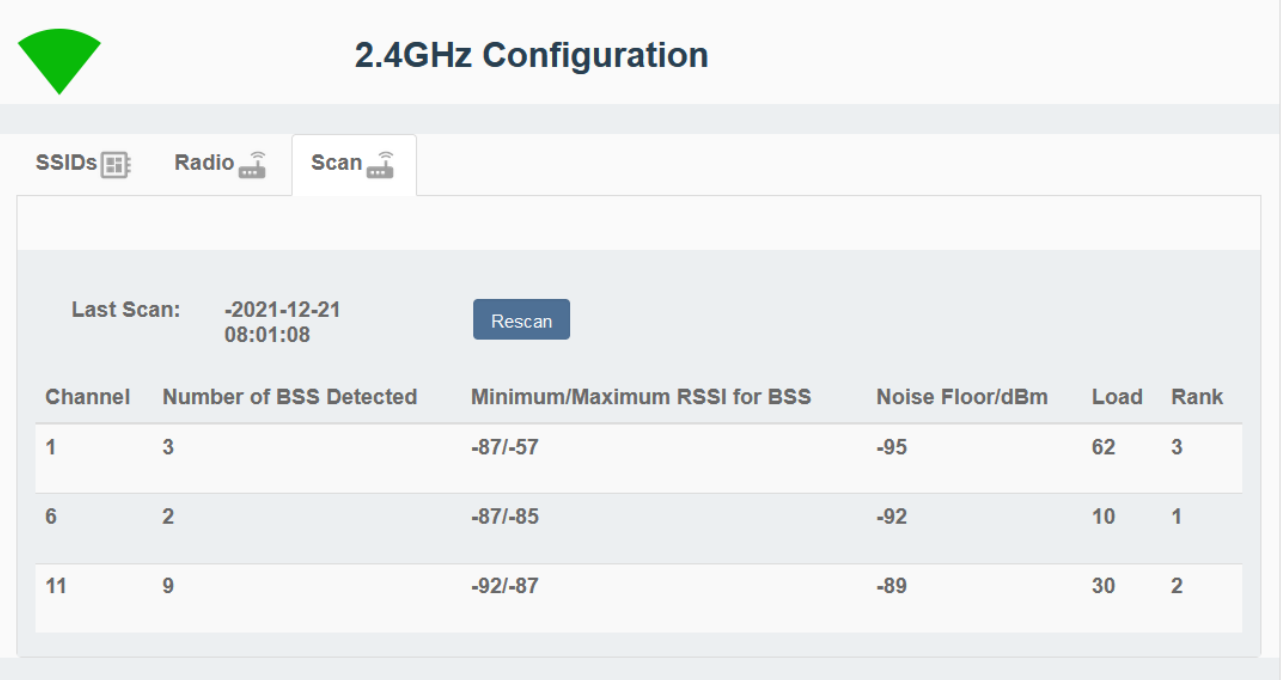

#### **Figure 139: Access Points: Scan Tab**

#### The measurements are listed in **[Table 70](#page-187-1)**

#### **Table 70: Access Points: Scan Tab**

<span id="page-187-1"></span>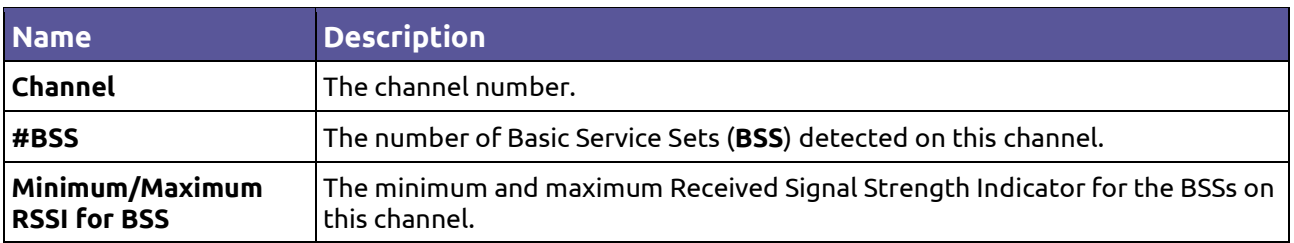

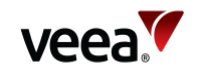

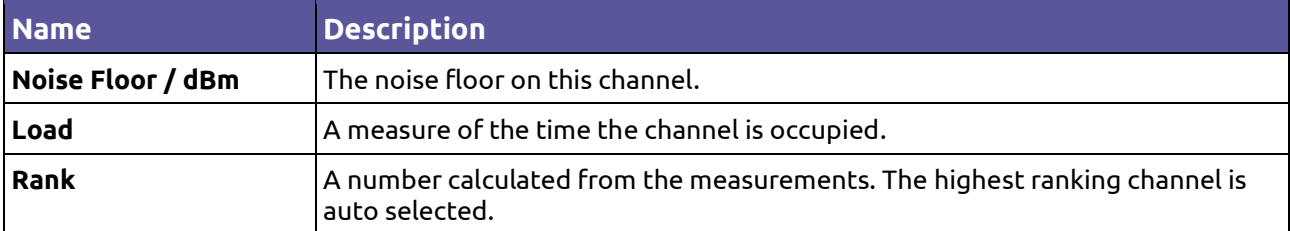

These measurements are combined to select a best channel for the Auto Channel selection. If a channel is ranked as 0, it is not considered suitable for auto selection. If all the channels show poor results, then moving the VeeaHub to another position should be considered.

You can rescan the measurements by clicking **RESCAN**. This may change the channel used.

# **13.14. Physical Port Configuration**

Configurations of Ethernet ports (LAN ports) are made on this tab, shown in **[Figure](#page-189-0)  [140](#page-189-0)**. The configuration options are listed in **[Table 71](#page-189-1)**.

For detailed information about the Ethernet ports on the VeeaHub, refer to Section **[5.4](#page-38-0)**.

#### **Note**.

The three-port arrangement shown in [Figure 140](#page-189-0) only applies to the VHC05. Other VeeaHub models may have a four-port arrangement, but the layout of the individual controls remains the same.

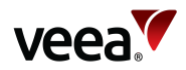

<span id="page-189-0"></span>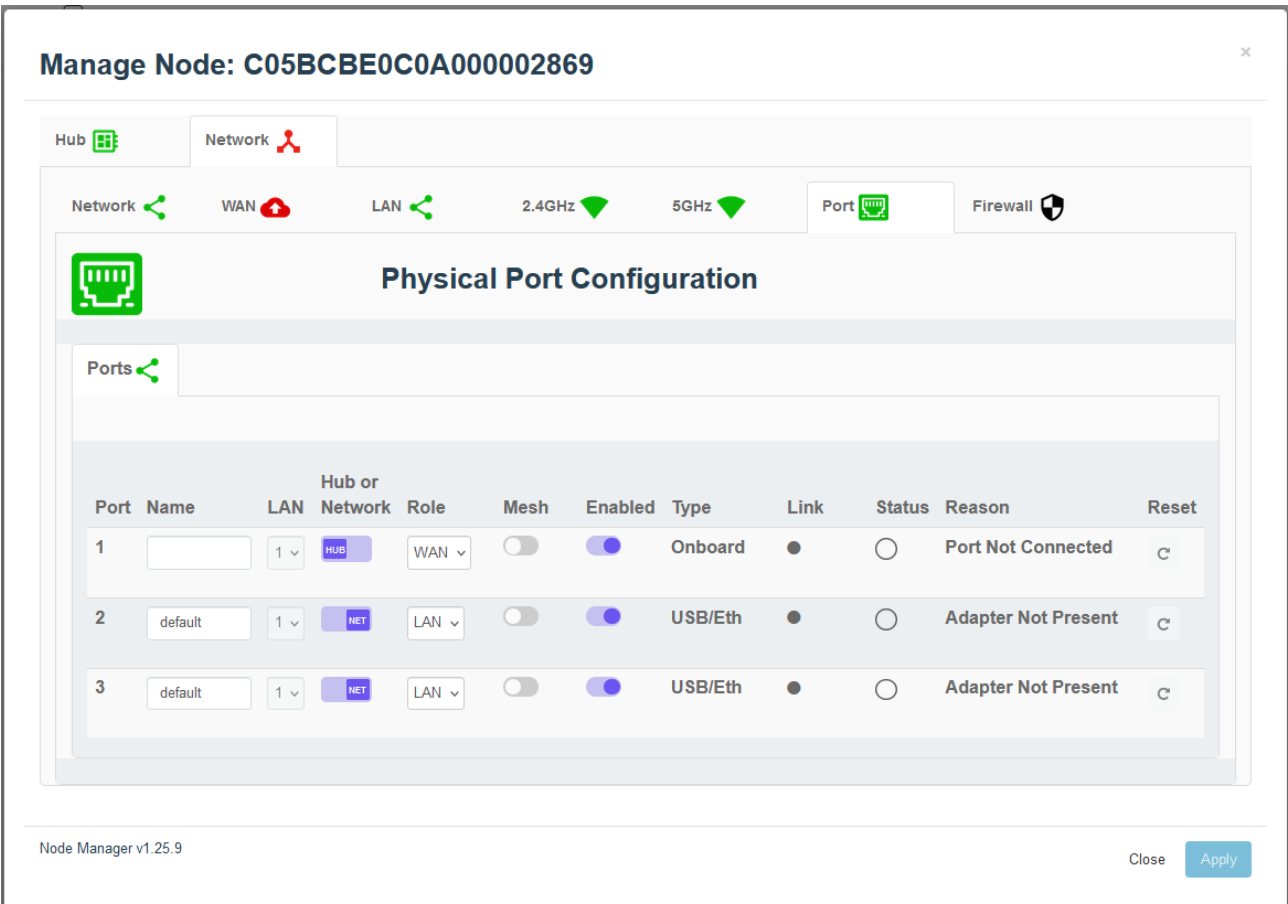

### **Figure 140: Physical Port Configuration Tab (VHC05 Example)**

### **Table 71: Physical Ports Configuration (NM)**

<span id="page-189-1"></span>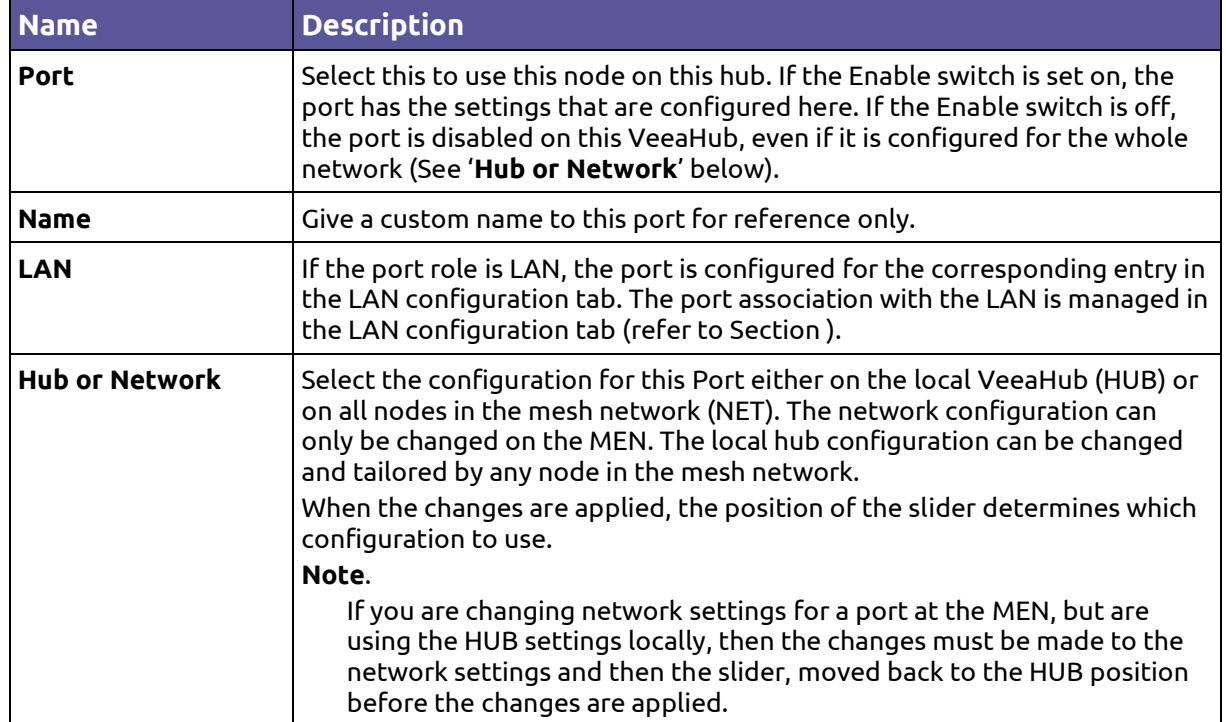

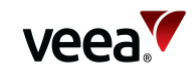

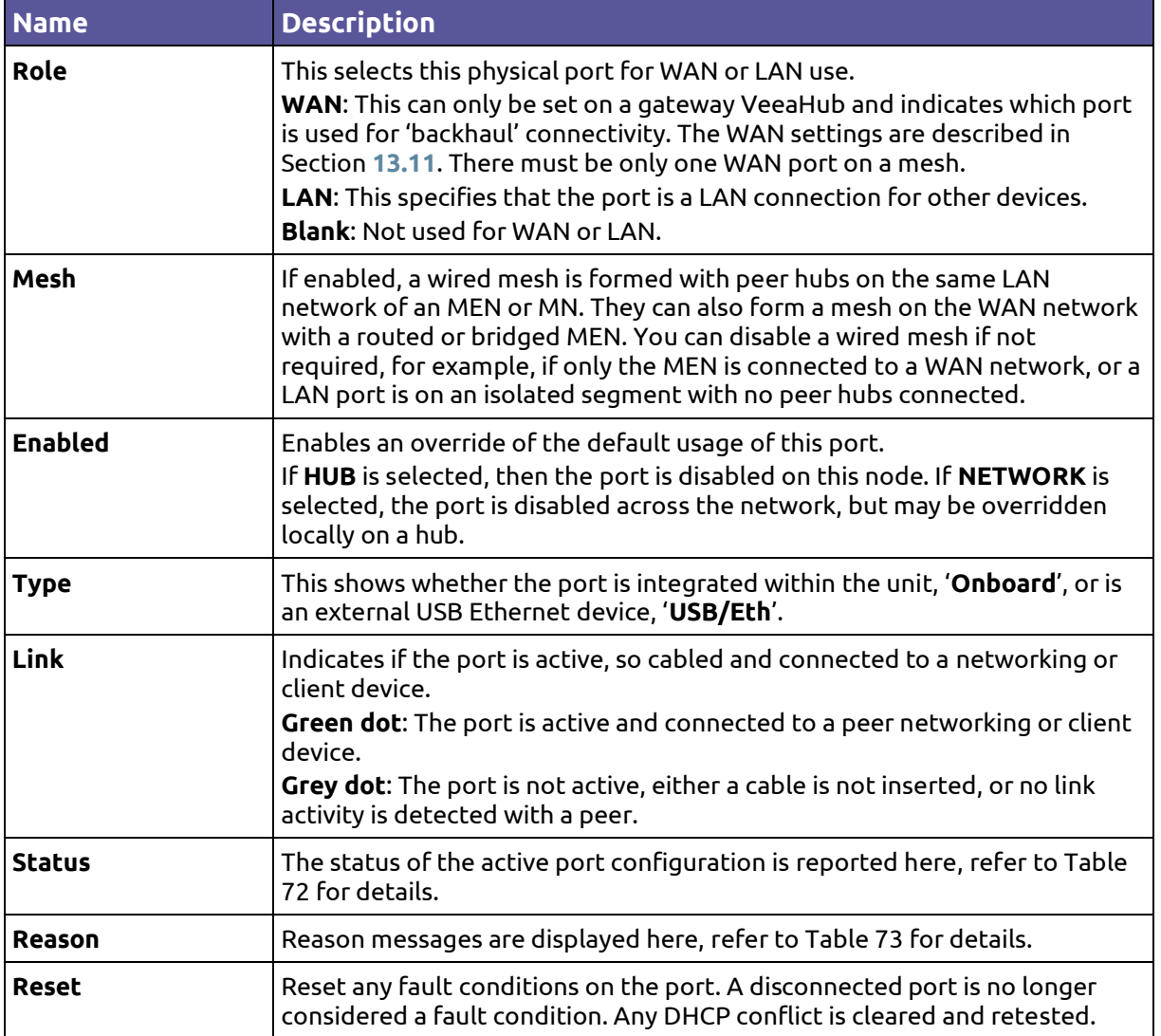

### **Icons and Colors**

The icon and background color of an SSID entry give information about the state of the AP. For further details, see the Status message displayed.

#### **Table 72: Port Status Messages (NM)**

<span id="page-190-0"></span>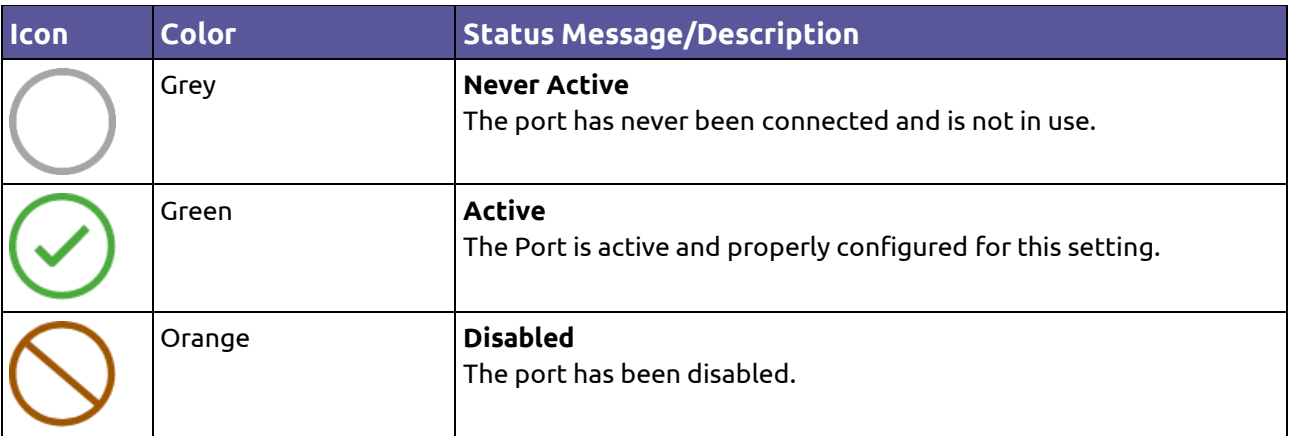

**Version: 1.2 Issue Date: 20 June 2023 Page 191 / 213**

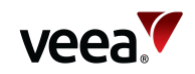

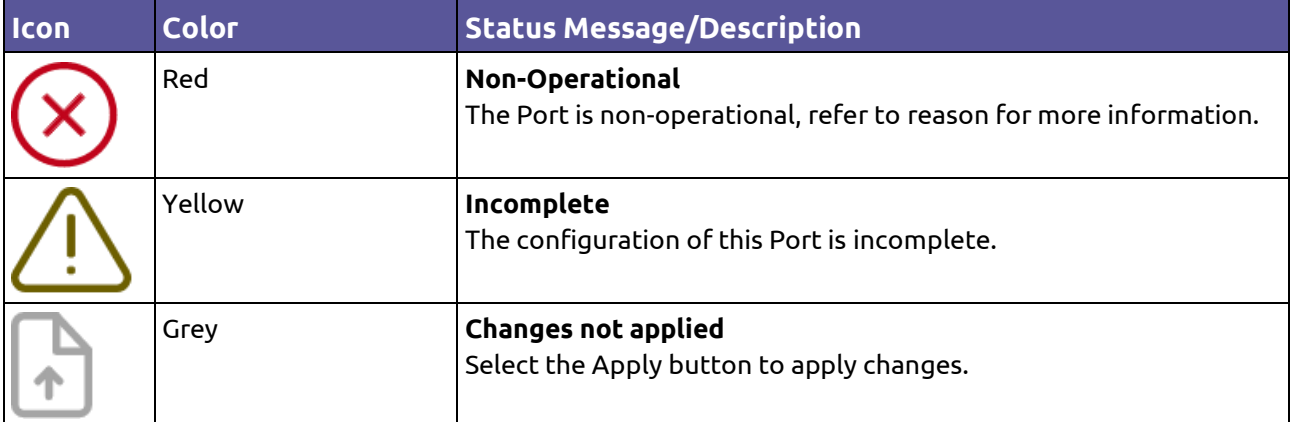

#### **Table 73: Port Reason Messages (NM)**

<span id="page-191-0"></span>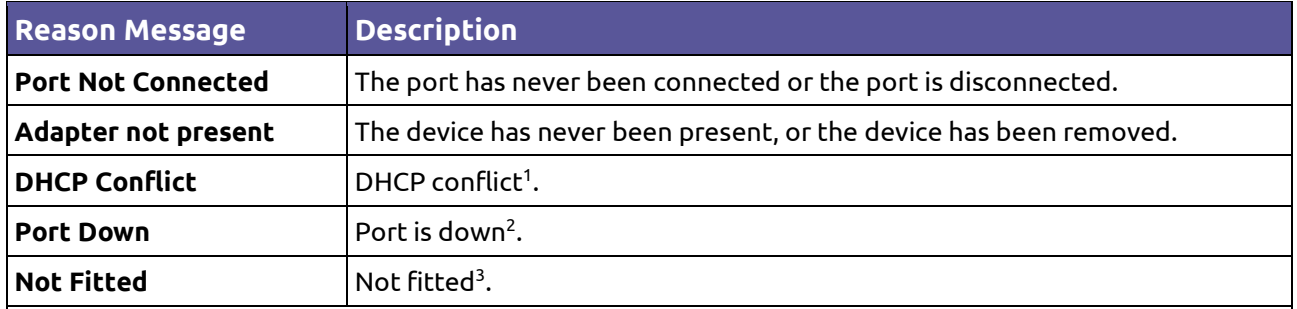

**Notes**.

<sup>1</sup>If an Ethernet cable is connected to another network with a DHCP server and is plugged into a LAN port, this is an error situation. VHM will display the message 'DHCP conflict' (refer to Section **[15.3](#page-201-0)**). 2 If an Ethernet port is In Use and Enabled but has no connected device, VHM will display the message 'Port Down'.

3 If a USB port has been configured as a LAN port, but no Ethernet adaptor is present, the message 'Not Fitted' is displayed.

The error messages listed above are displayed if the error condition applies when you connect VHM to the VeeaHub, or if you tap APPLY while on the Physical Port screen.

# **13.15. Firewall Configuration**

This tab enables you to configure firewall rules on a VeeaHub. The Input Firewall Rules tab enables you to configure ACCEPT and DROP rules. For FORWARD rules, use the Forward Firewall Rules tab.

You do not need to configure these settings if your system is protected by a firewall between the mesh and the Internet. You may, however, need to make changes for specific applications.

The Forward Firewall Rules subsidiary tab is available only on a gateway VeeaHub.

# **13.15.1. Adding an ACCEPT or DROP Rule**

**Version: 1.2 Issue Date: 20 June 2023 Page 192 / 213**

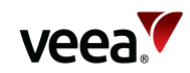

### **Figure 141: Input Firewall Rules Tab**

<span id="page-192-0"></span>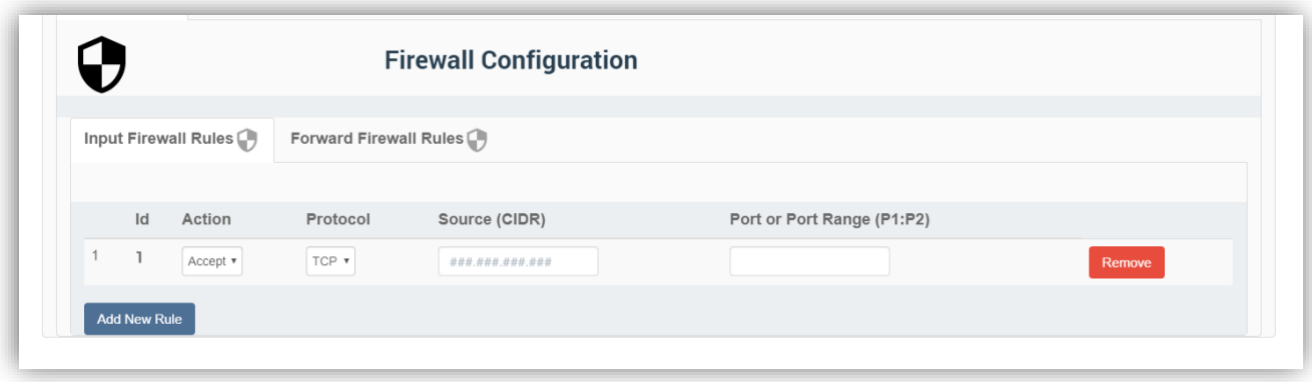

- 1. On the Input Firewall Rules tab (**[Figure 141](#page-192-0)**), click **Add New Rule**.
- 2. From the Action drop-down menu, select **Accept** or **Drop**, as required.
- 3. From the Protocol drop-down menu, select the packets you wish to filter: a. Transmission Control Protocol (**TCP**) or User Datagram Protocol (**UDP**).
- 4. Enter the Source IP address you wish to accept or drop packets from. This can be either a single dotted IP address or a subnet address specified in CIDR notation, for example, 192.168.1.0/16. This field must be present.
- 5. Enter the port or range of TCP/UDP ports you wish to accept or drop packets from. The lower and upper range values are separated by a colon ( **:** ) character. This field is required if the selected protocol requires a port to be defined.
- 6. Click **Apply** to complete the setup process and save the new rule.

To modify a rule, change the data as necessary and click **Apply**.

To delete a rule already entered, click Remove against the rule.

To change the order in which the rules are applied, click and drag a line up or down. The rules are applied in ascending order.

# <span id="page-192-1"></span>**13.15.2. Adding a FORWARD Rule**

#### **Figure 142: Forward Firewall Rules Tab**

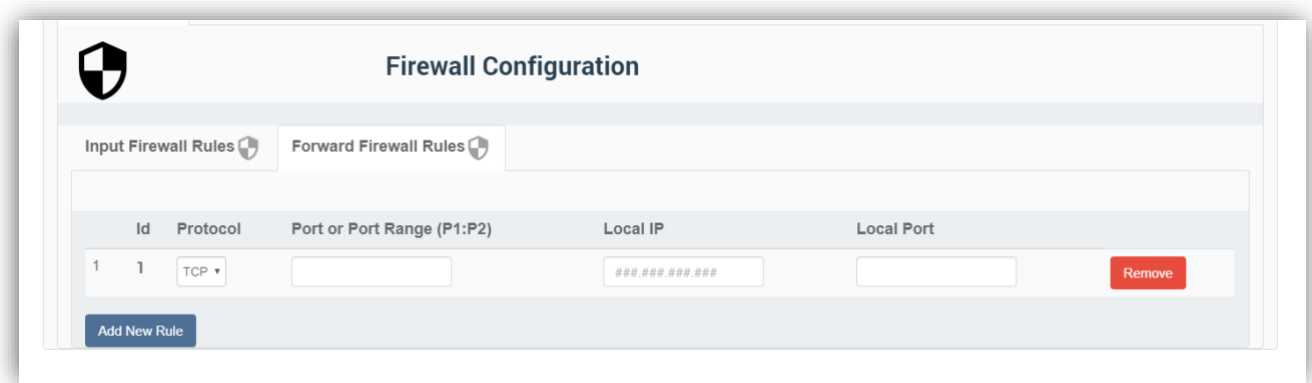

- 1. On the Forward Firewall Rules tab (**[Figure 142](#page-192-1)**), click **Add New Rule**. a. Firewall rules setup options are listed i[n Table 74.](#page-193-0)
- 2. From the Protocol drop-down menu, select the packets you wish to forward:
	- a. Transmission Control Protocol (**TCP**), or User Datagram Protocol (**UDP**).

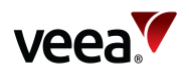

- 3. Enter a single TCP/UDP port number or a range of port numbers where the lower and upper range values are separated by a colon ( **:** ) character. This field is required if the selected protocol requires a port to be defined.
- 4. Enter the Local IP address to forward traffic to, in single dotted IP address notation.
- 5. Enter the Local Port number to which traffic is forwarded. This must be given unless the Port or Port Range specifies a range of TCP/UDP ports, in which case the port range will also be applied for the local ports to which traffic is forwarded.
- 6. Click **Apply** to complete the setup process and save the new rule.

To modify a rule, change the data as necessary and click **Apply**.

To delete a rule already entered, click **Remove** against the rule.

To change the order in which the rules are applied, click and drag a line up or down. The rules are applied in ascending order.

<span id="page-193-0"></span>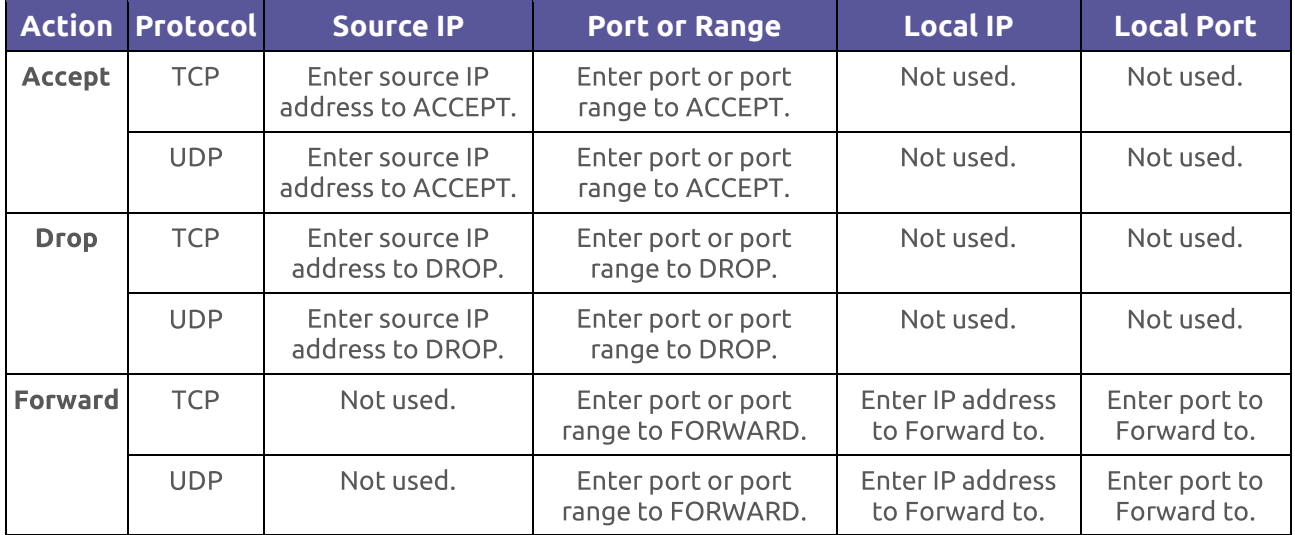

#### **Table 74: Firewall Rules Setup Options**

# **14. LAN Configuration Use Cases**

# **14.1. Overview**

VeeaHub edge-computing devices can be quickly and easily configured into networks of collaborating hubs through the use of Veea's mesh technology, vMesh. This process is designed to be simple and straightforward.

The configuration options are described in Section **[4](#page-28-0)**. Advanced users may have a requirement for greater control over the LAN configuration, for example, when integrating VeeaHub networks into existing business systems or developing new applications for the VeeaHub. This section is intended to provide information about important use cases and how to configure the network for them.

The VeeaHub network has two basic configurations, which you can adapt for the intended use. In the default configuration, labelled as 'Routed' in VeeaHub Manager and Node Manager, the gateway VeeaHub performs Network Address Translation

**Version: 1.2 Issue Date: 20 June 2023 Page 194 / 213**

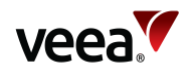

(**NAT**) on traffic between the VeeaHub LAN and the outside network, so that IP addresses on the VeeaHub network are private to that network.

Alternatively, the VeeaHub LAN can be configured in 'Bridged' mode to the WAN. In this case, the VeeaHub mesh and its configured LANs are part of the wider network and take IP addresses from that network.

# **14.2. LAN Connections**

There can be up to four LAN subnets (distinct IP address ranges) on a single VeeaHub network. A LAN subnet behaves like a separate LAN on the overall network. A LAN can be created in one of two configurations, routed (with NAT to the WAN) or bridged to the WAN, as described above. When a VeeaHub network is first set up, it comprises a single LAN in the NAT configuration.

A complete LAN definition consists of three parts [\(Figure 143\)](#page-194-0):

- 1. A port connecting to the WAN outside the LAN.
- 2. Wireless access point (AP) connections and/or Ethernet port connections to devices that use services on the LAN.
- 3. A network configuration that joins the above options together as a LAN.

<span id="page-194-0"></span>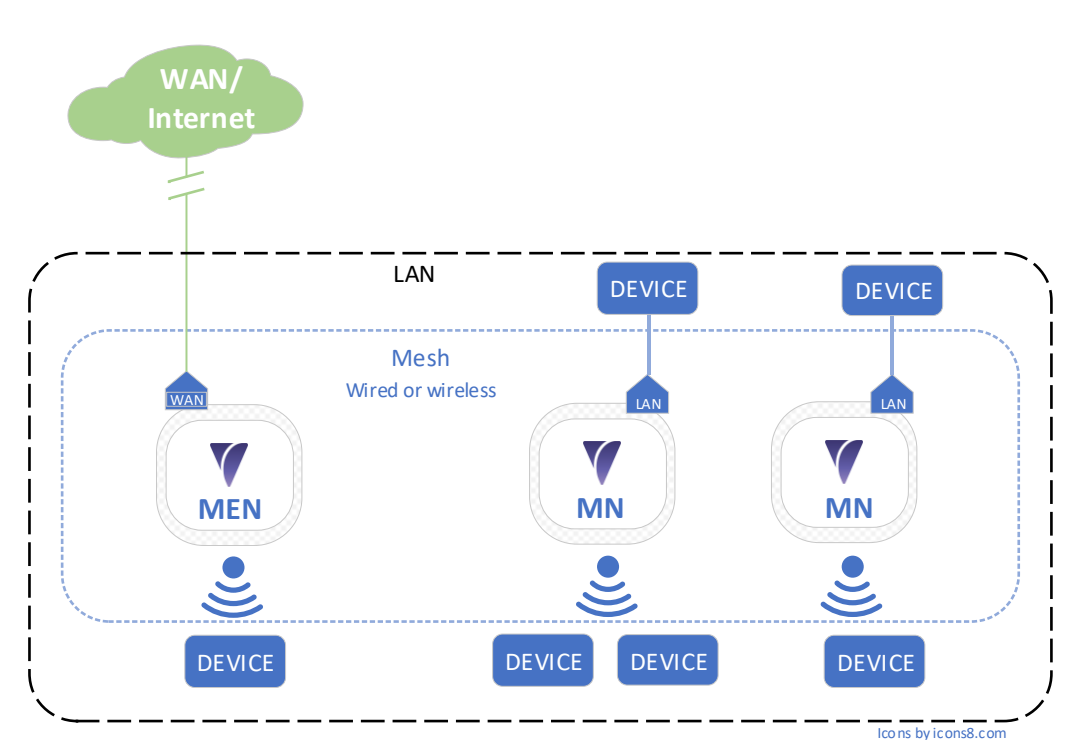

### **Figure 143: LAN**

# **14.3. LAN Configuration Option: NAT (Routed) to WAN**

The Routed option is the default on the first LAN that is set up when the mesh is created and automatically configured. It can be reconfigured as needed.

In this configuration [\(Figure 144\)](#page-195-0), the internal IP subnet is isolated from the external WAN IP addressing with NAT. This is the only LAN arrangement that will work with 4G Failover, as the WAN IP can be re-assigned on failover, leaving the IP range on the LAN unchanged.

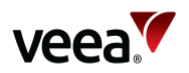

The LAN IP addresses are assigned from the in-built DHCP server on the gateway hub. They can be defined using the DHCP configuration options in VeeaHub Manager or Node Manager (This enables the LAN to be configured as one to four LANs with defined address ranges, and individual connected devices can be given static addresses if required).

An example of this configuration is shown in the following diagram.

<span id="page-195-0"></span>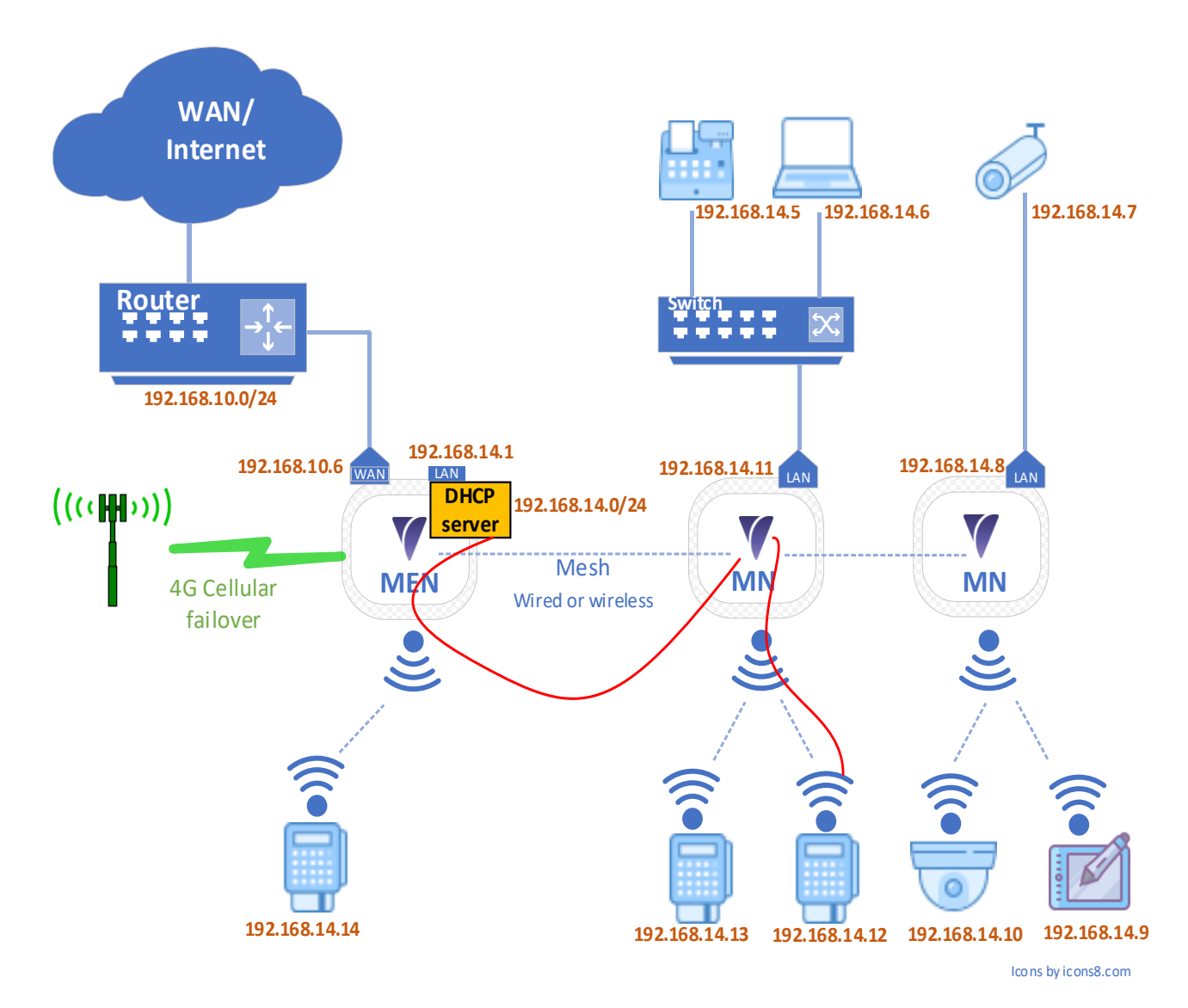

### **Figure 144: NAT (Routed) LAN**

# **14.4. LAN Configuration Option: Bridged to WAN**

In this configuration, the LAN is bridged to the configured WAN port of the gateway VeeaHub. The VeeaHub network shares an IP address range with the network beyond the gateway VeeaHub, taking IP addresses from an external DHCP server [\(Figure](#page-196-0)  [145\)](#page-196-0). This installation can be used to add VeeaHub edge computing to an existing network.

This option is not configured during enrollment and therefore requires manual configuration using VeeaHub Manager or Node Manager.

**Version: 1.2 Issue Date: 20 June 2023 Page 196 / 213**

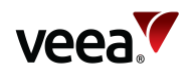

### **Figure 145: Bridged LAN**

<span id="page-196-0"></span>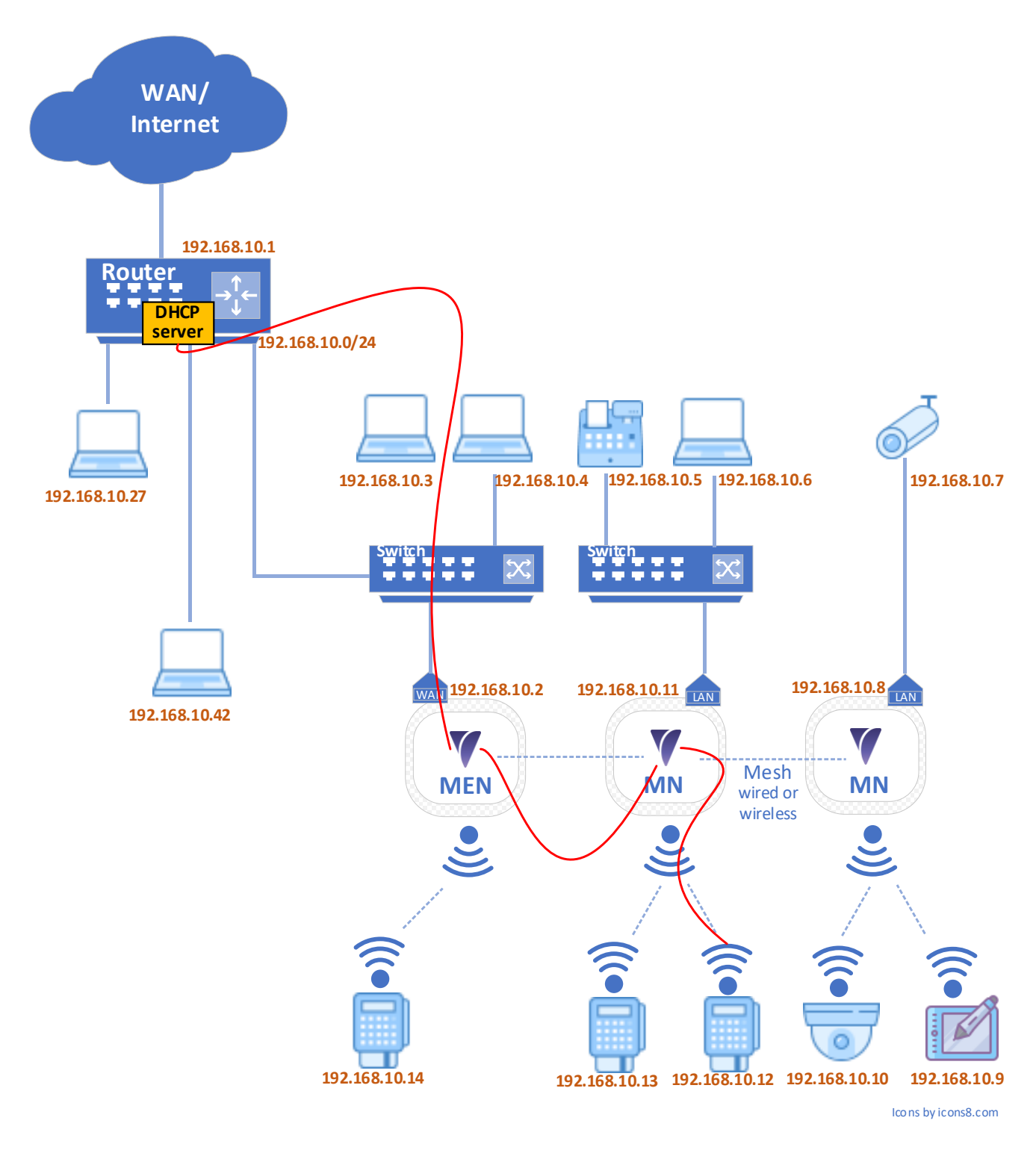

# **14.5. Additional Services and VLANs**

Customers can develop their own applications (containers) for services they require, or simply bridge or route separate LANs for different traffic purposes. These will be trunked across the network of VeeaHubs and on to the WAN connections as needed.

**Version: 1.2 Issue Date: 20 June 2023 Page 197 / 213**

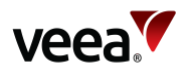

VLAN tags can be applied to specified WAN interfaces in order meet enterprise requirements. VLANs are used to separate different types of traffic, defined by the network administrator, using the same physical network. The differently tagged data can be routed to and from different external networks. A VeeaHub network can currently have up to four VLANs defined, on one or more LANs. Each VLAN can be assigned to one LAN.

# **14.6. Guest Wi-Fi Access example**

### **14.6.1. Overview**

This section describes how you can set up guest Wi-Fi access on your VeeaHub, using your Internet service.

Setting up a separate guest access enables you to provide your visitors with Internet service while, for privacy and security reasons, preventing them from accessing the rest of your network and the devices connected to it. Users of the guest access log in to a different SSID and with a different password from your main, private, Internet service.

The service is provided by setting up a second LAN on the VeeaHub network. You can add further additional access accounts, up to a maximum of three, not counting the main service.

These instructions use Control Center Node Manager to show example configurations. You can also configure the service using the corresponding settings in VeeaHub Manager.

## **14.6.2. WAN Interface**

The WAN Interface tab configures the interface to your Internet service provider or other WAN, such as your business network. You can configure up to three additional (guest or other) services on this WAN interface.

Wired WAN connection can be made on any Ethernet port, but if an Ethernet USB adaptor is used, either of the USB ports 1 and 2 can be a wired WAN connection on either model of hub.

If your VeeaHub network is connected to an enterprise network, it may be enterprise policy to separate the enterprise Wi-Fi access from the guest or other additional services. In this case, you must connect each Wi-Fi input to a different WAN interface. This input can be either a new Ethernet input or an input on an existing connection with a VLAN tag. You should get this information from your enterprise system administrator. Give the interfaces meaningful names.

If you are on the 4G failover service, the guest Wi-Fi will fail over with the main service, provided that it is connected to WAN #1. If it is connected to another WAN interface, this will not happen.

## **14.6.3. LAN Configuration**

To create the new LAN, select **Use** against the first LAN entry that is not currently in use. Give the LAN an informative name (for example, Guest).

Enter an IPv4 subnet in CIDR format that is different from the main subnet, in this example, 192.168.50.0/24 is chosen. It is important that this internal subnet does not clash with subnets configured on the external network.

Set the DHCP toggle to ON.

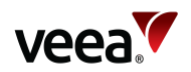

Select the 2.4 GHz and (where available) 5 GHz wireless Access Points (**AP**) for this LAN. These should be AP numbers that have not already been selected for other use.

Set the WAN # to the number of the WAN interface you selected for the guest access (See WAN Interface, above).

# **14.6.4. DHCP Configuration**

Against the number of the LAN you are creating, specify the DNS nameservers you wish to use. The example shows the Google public DNS.

You can specify the range of IP addresses you wish to use from the subnet you defined for the LAN, which is shown at the end of the line. You can set an address range in CIDR format between x.x.x.2 and x.x.x.254. If you leave these blank, the entire range x.x.x.2 to x.x.x.254 is available.

# **14.6.5. Static IP**

For a guest network, where different people connect with different and unknown devices, this may not be useful. However, if needed you can assign static IPs to any known device on the LAN, by specifying its MAC address. Select the appropriate LAN by its number on the tab.

# **14.6.6. Wireless Access Points**

Having set up the configuration of the LAN, you can assign the wireless APs. If you have a network of VeeaHubs, you can choose to make an AP available across the whole network (using the Network tab), or on only one VeeaHub (using the Hub tab), for example, if it is the hub in the area that the guests visit.

Alternatively, you may wish to make the AP available across most of the network but switch it off for one or more hubs.

2.4GHz and 5GHz APs can be configured, depending on the model of the VeeaHub. The 2.4GHz screen is shown above, but the 5GHz options are configured similarly.

Set the AP to In Use and give it an SSID that the users will be able to find in the Wi-Fi selection list of their mobile device (phone, tablet, etc.).

If users must enter a password to get access, then enter it here. A password must be at least 8 characters; if this field is left blank then no password is needed.

For simplicity, give the corresponding 2.4 GHz and 5 GHz APs the same SSID and password, so that users can connect to whichever is best for them.

# **14.6.7. Physical Ports**

Ensure that the correct WAN port is configured on the network tab. This should be consistent with the Port number assigned to the WAN on the WAN Interface tab (above).

You can set other available ports as LAN ports, either on the whole network or for each individual hub. If a LAN port number is set on the Guest Wi-Fi row in the LAN Configuration tab (above), a wired device on that port will receive Internet service on the guest network with the specified password and an IP address in the set range.

When a Network setting applies to a port, it is highlighted in green, and the corresponding entry on the Node tab is red. If the Node entry is active, that is shown in green, and the corresponding Network entry is red.

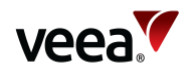

# **14.7. Applying the Configuration**

Before applying the configuration that you have just set up, you should consider whether you need to apply any Firewall settings to your network on account of its use by visitors (refer to Section **[7](#page-41-0)**).

After you have applied all the configurations, restart the VeeaHubs, restarting the gateway VeeaHub (MEN) last. The gateway hub should always be restarted last, whether you have made local settings on the other hubs or not.

# **14.8. Finalizing and Testing a Configuration**

When you have made changes to configurations in your network, restarts may be required depending on the changes made. These are indicated in Control Center, VeeaHub Manager or Node Manager as relevant.

Test that the configuration is correct by connecting a device to the network (or to the VeeaHub, for an AP defined only on a node) using the SSID and password. Check that the IP address assigned to your device is in the correct subnet.

Check that it is possible to access the Internet with the connected device.

# **15. Troubleshooting**

For troubleshooting information, see the Veea Support Center (refer to Section **[1.2](#page-14-0)** for link).

There are comprehensive descriptions of the flashing patterns of the status lights on the different models, which are useful in identifying the activity of the VeeaHub and any error states.

# **15.1. Failed Adding the VeeaHub**

If the process fails while you are adding the VeeaHub to your account (refer to Section **[12.5](#page-104-0)**), an error message appears showing the stage at which the failure occurred (**[Figure 146](#page-200-0)**).

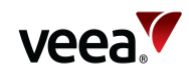

<span id="page-200-0"></span>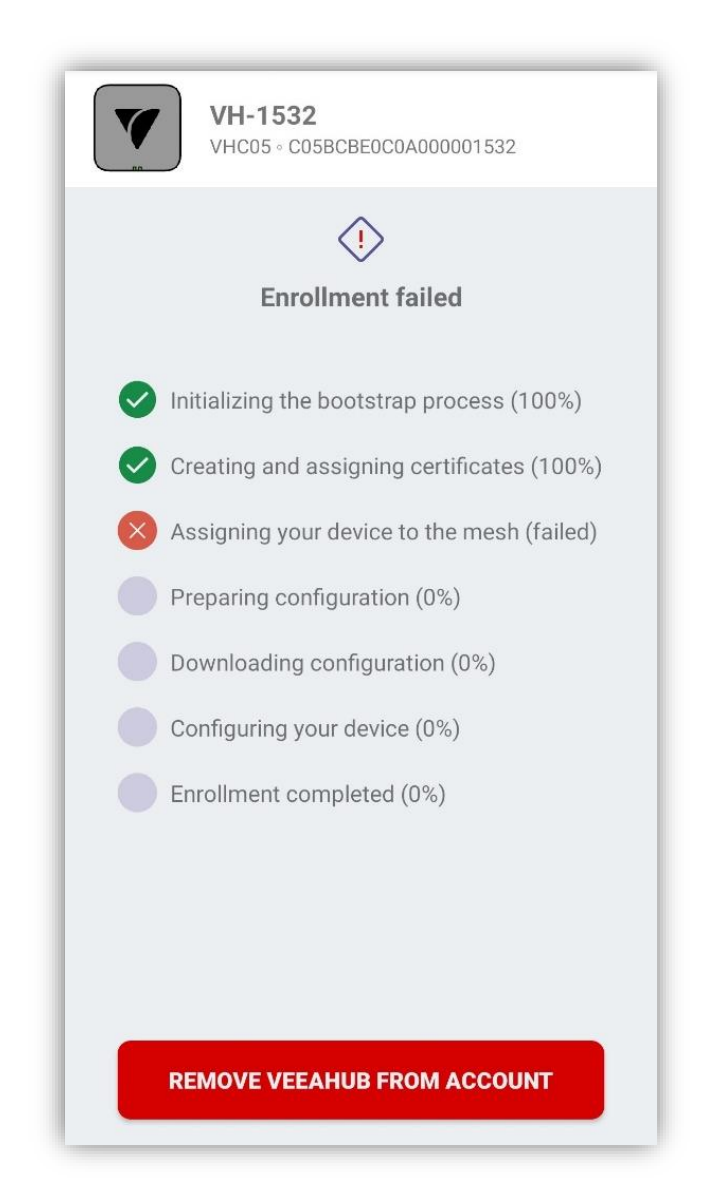

#### **Figure 146: Example Error Screen**

Click on the '**Remove VeeaHub from Account**' button to start the process again.

# **15.2. Difficulty Connecting to Your VeeaHub Using VeeaHub Manager**

If you are having problems connecting to your VeeaHub, here are some possible solutions.

### **Make sure that you are close enough to the VeeaHub**

If VHM does not connect, this may be caused by wireless interference. Try moving your mobile device closer to the VeeaHub. If this happens repeatedly, the next time you have a connection set the 2.4GHz channel to another value that may be less prone to interference (refer to Section **[12.15.2](#page-119-0)**).

**Version: 1.2 Issue Date: 20 June 2023 Page 201 / 213**

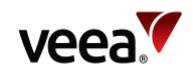

### **Make sure that your Location setting is enabled**

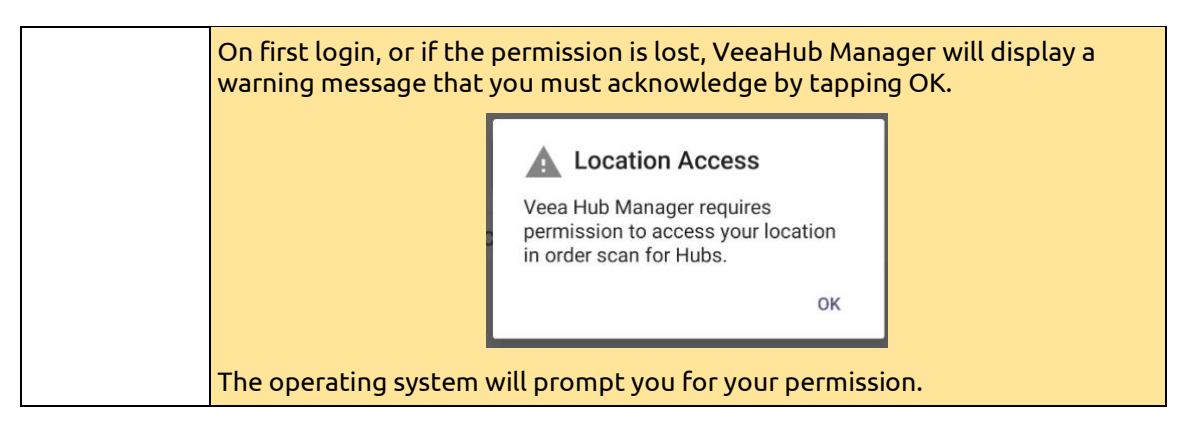

**Make sure that you do not have a Virtual Private Network (VPN) running on your mobile device**

A VPN makes it impossible for the device to connect to the VeeaHub.

Go back to the My Meshes screen before trying again.

# <span id="page-201-0"></span>**15.3. DHCP Conflict**

If the message 'DHCP conflict' is displayed on the Physical Ports configuration screen against an Ethernet port configured as LAN, this means that another DHCP server has been detected on the LAN. This is an error situation.

First, you must resolve the error by removing the DHCP server. This may require intervention by the network administration. Or if the cable has been connected incorrectly, reconnect it in correct configuration.

To subsequently clear the error status, disable and re-enable the port, or remove the cable from the port and reconnect it.

# **15.4. Configuration of VHE09 as MEN in Mixed 09/10 Configurations**

When a VHE09 gateway VeeaHub (MEN) is wirelessly meshed with a VHE10 nongateway VeeaHub (MN), this can impact the VHE10 (MN) ability to connect wirelessly to the VHE09 (MEN).

This happens when the VHE09 (MEN) 5GHz channel selection is set to automatic. In this case, the 5GHz channel is determined automatically by the VeeaHub software. Regulated 5GHz channel allocations vary from country to country. Some configurations of VHE09 units, for example, the US, have an extended channel capability with both low and high band channels available, whereas the VHE10 units, default to low band channels for wireless meshing. If the automatic channel selection on the VHE09 (MEN) selects a channel above 100, the VHE10 (MN) unit will not see the channel when it scans and cannot connect.

### **Solution**:

Use either the Control Center Network Manager software or the VHM app to configure the 'Auto Channel Whitelist' control. Both methods are described respectively in Section **[15.4.1](#page-202-0)** and Section **[15.4.2](#page-203-0)**.

**Version: 1.2 Issue Date: 20 June 2023 Page 202 / 213**

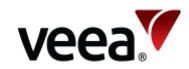

# <span id="page-202-0"></span>**15.4.1. NM Auto Channel Whitelist Configuration**

Restrict the VHE09 (MEN) high band channels available for use by the automatic channel selection. This is implemented by use of the 'Auto Channel Whitelist' control as follows:

- 1. Login to the Control Center account and go to the Node Manager (**NM**) for the VHE09 (MEN) unit in focus.
- 2. In the NM select tabs **Network** > **Network** > **WLAN** to access the network Configuration WLAN screen (refer to **[Figure 147](#page-202-1)**):
	- − Locate the 'Auto Channel Whitelist' and on each channel 100 and above, select '**Ctrl**' + '**Left Click**' to deselect it (refer to **[Figure 148](#page-203-1)**). This function toggles the selection and deselection of a channel. Deselected channels have a white background and selected channels have a blue background color (refer to **[Figure 149](#page-203-2)**).
	- − Select **Apply** to save the setting
	- − Confirm the configuration change has resolved the connection issue
- 3. Procedure completed.

#### **Figure 147: vMesh Screen (All Available Channels Whitelisted)**

<span id="page-202-1"></span>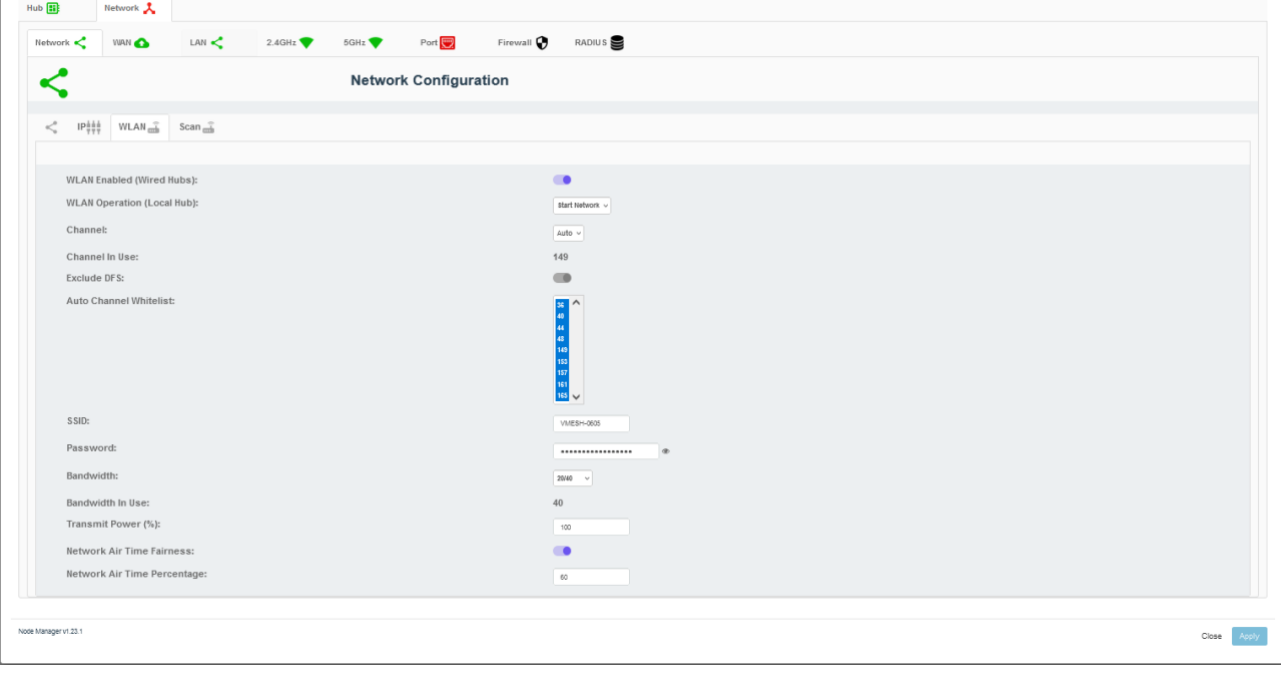

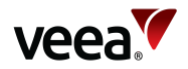

<span id="page-203-1"></span>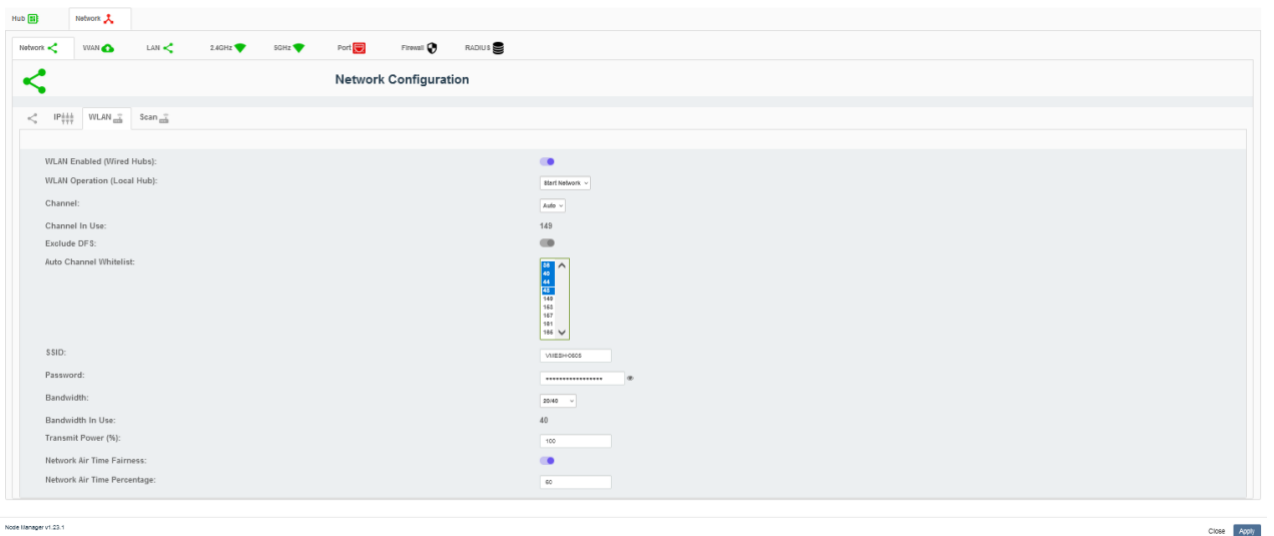

#### **Figure 148: vMesh Screen (Channels 100 Plus Deselected from Whitelist)**

#### **Figure 149: vMesh Screen (Channels Below 100 Whitelisted)**

<span id="page-203-2"></span>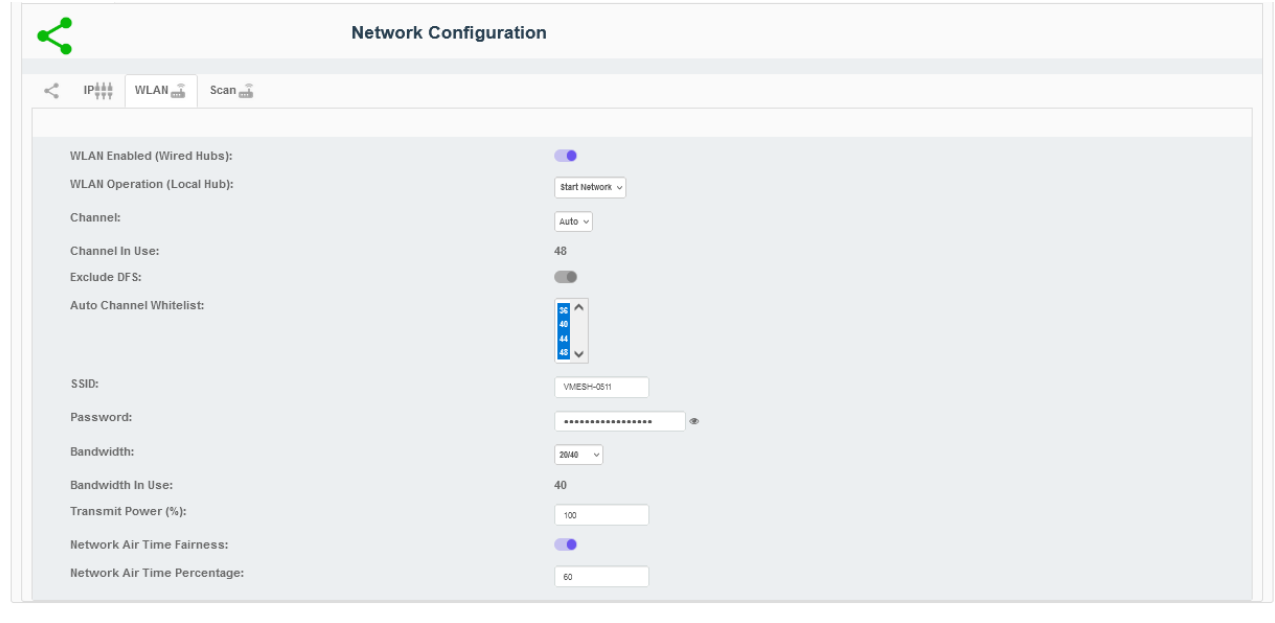

Node Manager v1.23.1

### Close Apply

# <span id="page-203-0"></span>**15.4.2. VHM App Auto Channel Whitelist Configuration**

Restrict the VHE09 (MEN) high band channels, available for use by the automatic channel selection. This is implemented by use of the 'Auto Channel Whitelist' control as follows:

- 1. Login to the VeeaHub Manager account which contains the VHE09 (MEN) unit in focus.
- 2. Navigate to the VHE09 (MEN) vMesh configuration screen [\(Figure 150\)](#page-204-0):
	- − From the VHM, Select the required mesh
	- − Select the required VeeaHub (MEN)
	- − Tap the vMesh icon
	- − Select the Auto Channel Whitelist (a popup box of channels will appear) as shown i[n Figure 151.](#page-205-0)
	- − For each channel 100 and above, Deselect/Untick each one

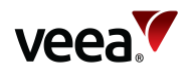

- − Select OK to save the setting
- − Confirm the configuration change has resolved the connection issue
- <span id="page-204-0"></span>3. Procedure completed.

### **Figure 150: vMesh Screen (Example)**

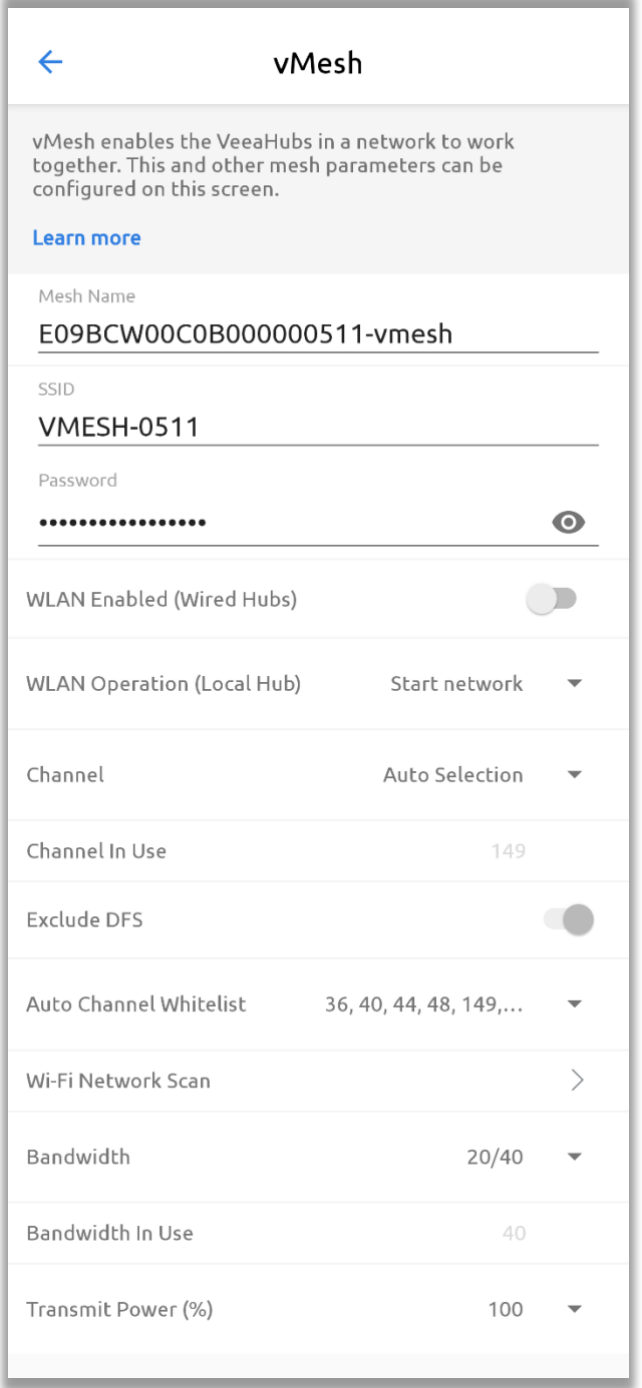

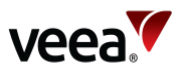

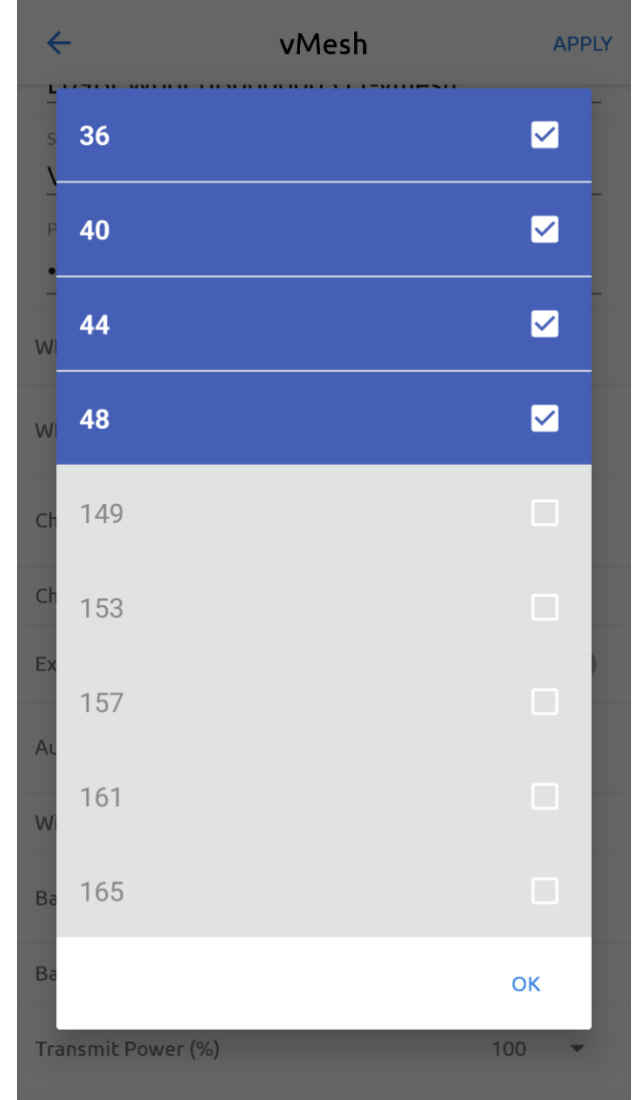

<span id="page-205-0"></span>**Figure 151: vMesh Auto Channel Whitelist (Example Popup Box Screen)**

# **16. Technical Support**

Before contacting Technical Support, please consult the documentation, tutorials, and community topics available on the Support Center at *[www.veea.com/support/](http://www.veea.com/support/)*. Please sign up, if you don't already have an account, and sign in.

For unresolved queries, click on the Submit a request link.

Please complete the form with a detailed subject, and as much information as possible in the description field. Please include any relevant information such as Veea hardware serial numbers, logs, and screenshots.

An email will automatically be sent to your email address to confirm the request has been received.

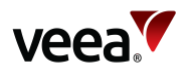

# **Appendix A VeeaHub Technical Capabilities Overview**

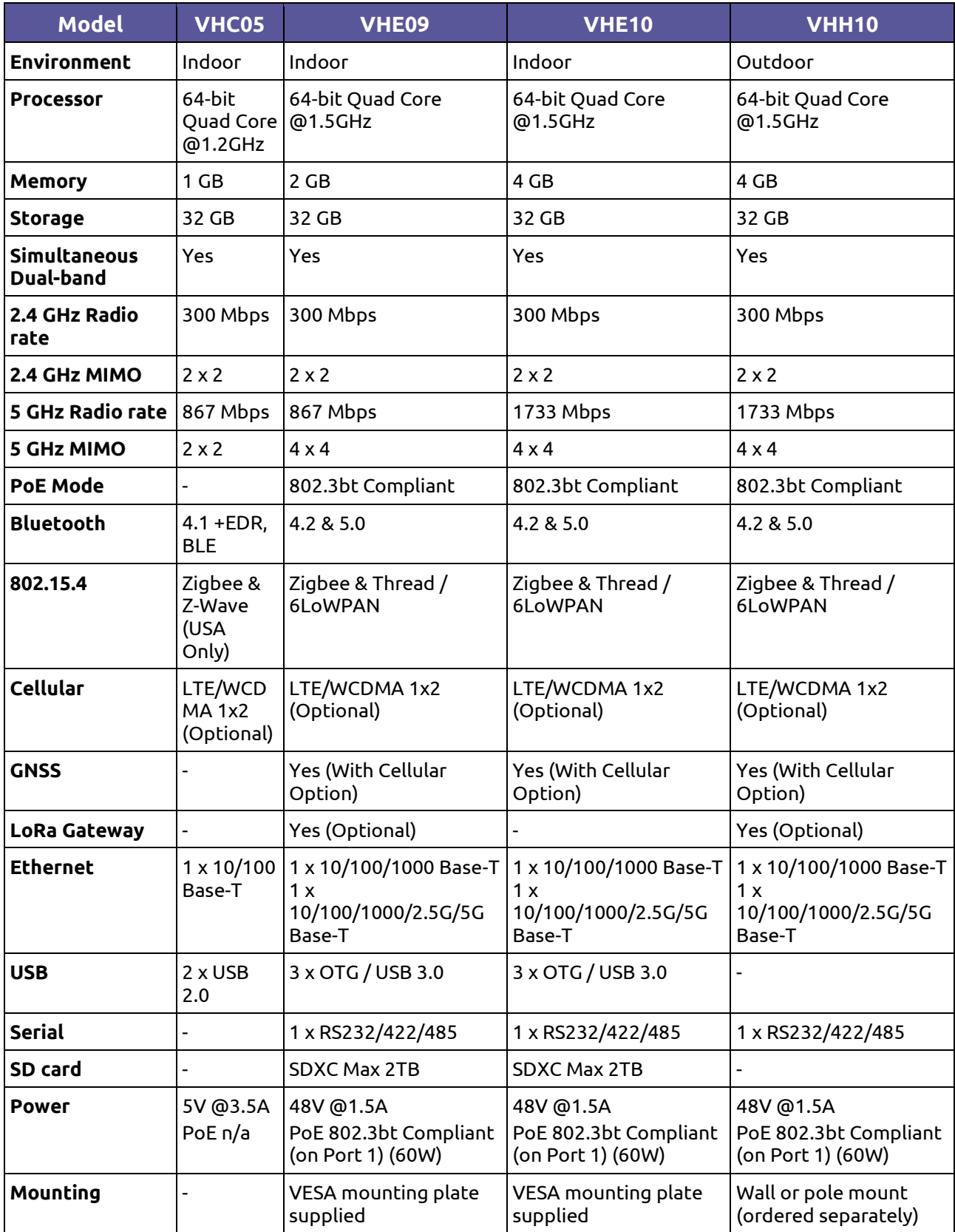

**Version: 1.2 Issue Date: 20 June 2023 Page 207 / 213**

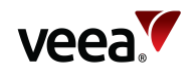

# **Appendix B Wi-Fi Capabilities of Different VeeaHub Models**

This appendix describes the Wi-Fi capabilities of the different VeeaHub models.

Wi-Fi is used for two general purposes in a VeeaHub network.

It is used for creating the mesh linking the VeeaHubs, the technology that underlies the efficiency and resilience of the network.

It is used for connecting end devices (mobile phones and tablets) to the network, providing access to services on the internal network, as well as the Internet.

User devices on the VeeaHub network make the Wi-Fi connection by connecting to wireless Access Points (**APs**) on the network. APs are identified to the user by SSIDs, the names that appear in the list of available networks on the mobile device. On a VeeaHub, each radio in the unit can provide up to three or four SSIDs for use, depending on the model. Also depending on the model and its configuration, a radio can share the operation of the mesh and the APs.

It is possible to create APs across the whole VeeaHub network, or individual APs on single VeeaHubs within the mesh.

The VeeaHub uses Wi-Fi channels on the 2.4GHz and 5GHz ranges. Regulations concerning the use of these channels vary in each country, so when the VeeaHub is first registered and activated on Veea's systems, the available channels are set according to the location.

APs are usually configured across the whole network, but it is also possible to set up or disable APs on individual VeeaHubs, for example, to enable or disable specific services in certain areas. SSIDs may be configured as broadcast, so that they appear on the list of available networks, or as hidden, so that the user needs to know the SSID in order to connect to it manually.

Wi-Fi can be configured on the relevant screens in VeeaHub Manager and tabs in Node Manager. For models that have capabilities for APs in both 2.4GHz and 5GHz bands, there are two screens/tabs. For the cases where only 2.4GHz is available, only that option is shown.

## **B.1 VHC05**

The VHC05 model contains two Wi-Fi radios, one operating in the 2.4GHz range and one in the 5GHz range. By default, the 5GHz card is dedicated to the mesh and the 2.4GHz card can be used to provide up to three APs. Within the options available, the channel can be selected in the 2.4GHz range for best performance in the operating conditions. All 2.4GHz APs share this channel.

If wireless mesh is switched off, a 5GHz radio option is automatically displayed in VeeaHub Manager and Node Manager, and three additional APs can now be configured for user purposes, sharing the same 5GHz channel.

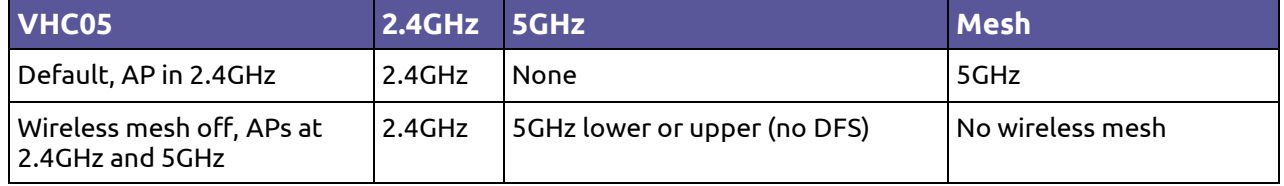

## **B.2 VHE09**

The VHE09 model, like the VHC05, has two Wi-Fi radios at 2.4GHz and 5GHz. Each radio offers four APs (SSIDs) at its frequency. The 5GHz Wi-Fi radio provides both mesh connectivity and AP functionality. This enables both 2.4GHz and 5GHz networks

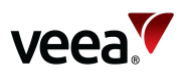

to be provided for enterprise Wi-Fi and other purposes while wireless mesh is also in use. The mesh and the 5GHz APs share one radio and are always on the same channel, so once the mesh channel has been chosen the corresponding APs share that channel and cannot be changed. The radio settings in this case are set on the vMesh tab.

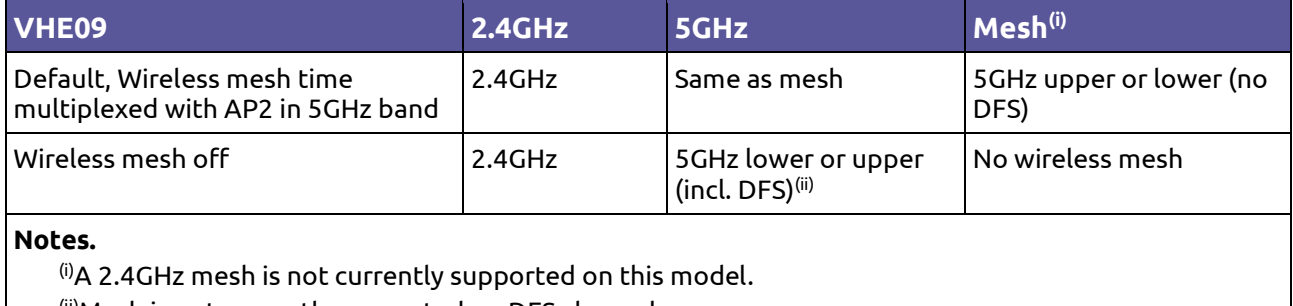

(ii)Mesh is not currently supported on DFS channels.

# **B.3 VHE10/VHH10**

The VHE10 and VHH10 models have three radios. The 5GHz APs and the 5GHz mesh function are provided by different radios, offering an improvement in performance over the VHE09 where APs and mesh share the same radio.

Filtering is provided on the 5GHz Wi-Fi cards to reduce interference, with one Wi-Fi radio covering the lower range of 5GHz channels and the other radio covering the upper 5GHz channels. By default, the mesh channel can be chosen from the lower part of the 5GHz range and the AP from the upper part. However, this configuration can be reversed if local spectrum regulations allow mesh operations on the upper part of the 5GHz frequency band.

The following table summarizes the possibilities for Wi-Fi channels on the VHE10/VHH10 models.

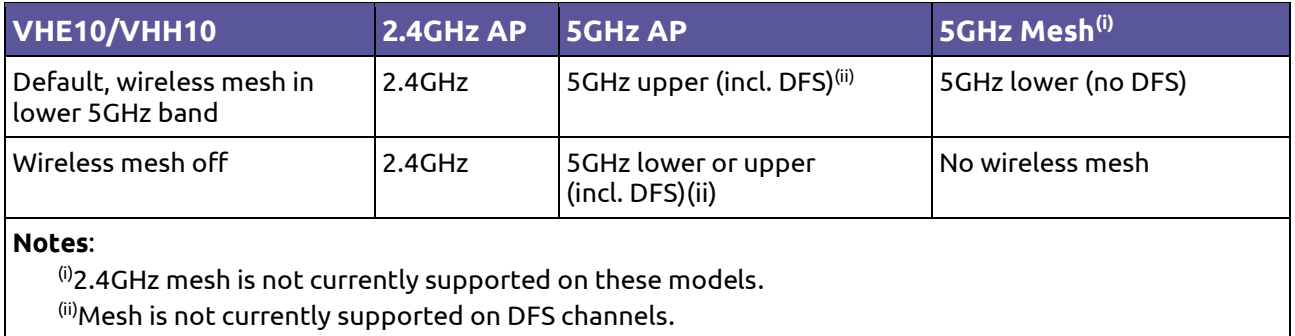

#### **Note**.

For further information about ACS and DFS, see the article '*Automatic Channel Selection and Dynamic Frequency Selection*' on the Veea Support Center (refer to Section **[1.2](#page-14-0)** for link).

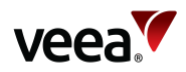

# **Appendix C LAN Configuration**

# **C.1 Default Configuration**

When a VeeaHub is activated as the first unit in the network, it automatically becomes the gateway VeeaHub, which also has management functions on the network. The LAN is established with the defaults in the table below, using the gateway option above. These settings can be changed using the relevant screens in VeeaHub Manager or Node Manager.

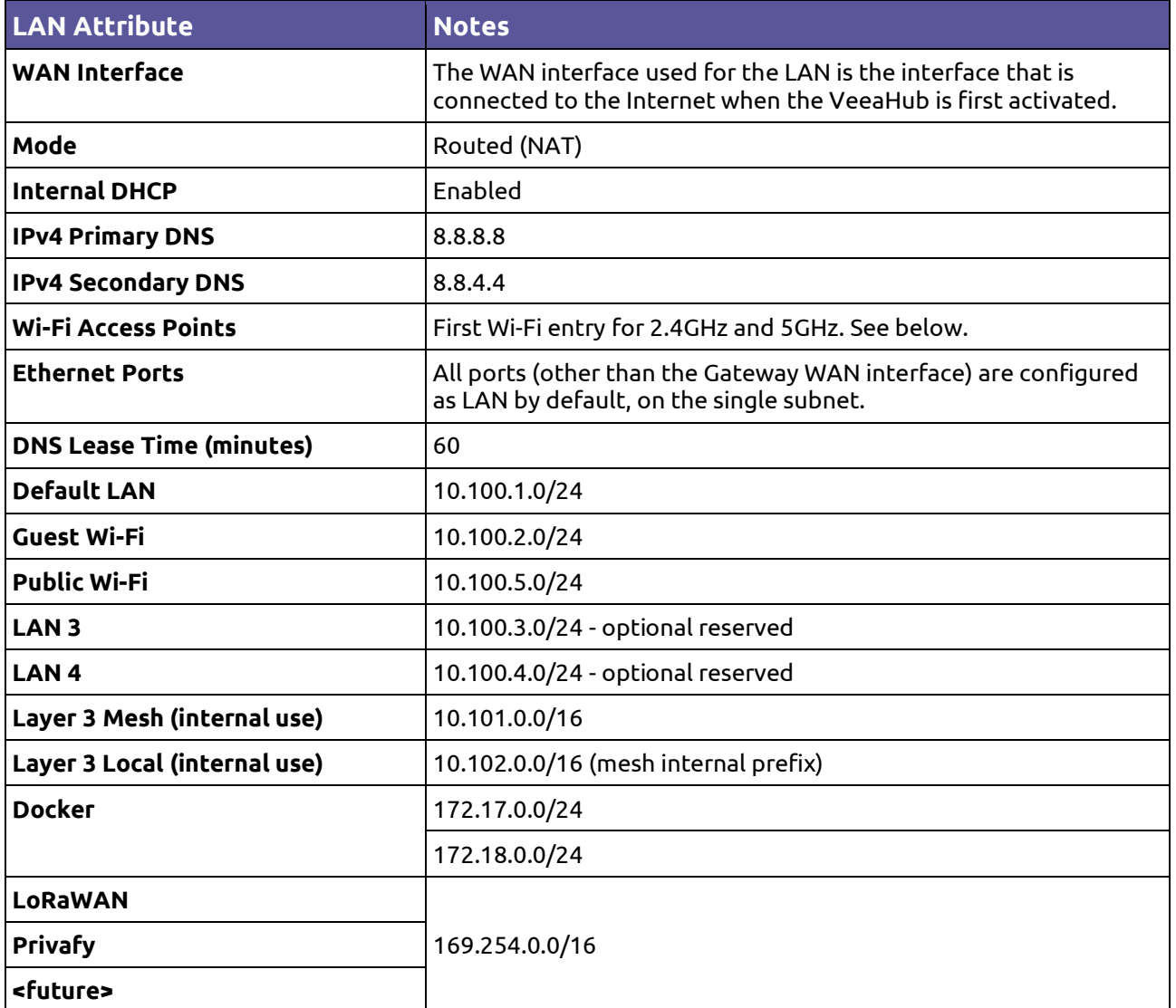

The port used for WAN connection is configured on power up. The physical connection can be changed, then the hub can be restarted.

The default for the first Wi-Fi entry is an SSID that matches the mesh name chosen when the first VeeaHub on the network is activated. For example, if the mesh name given during its creation is 'MyNetwork', the first user SSID is also 'MyNetwork'. The mesh name can be changed in the vMesh Configuration screen of VeeaHub Manager, or the network name in Control Center Node manager.

This SSID is configured across the VeeaHub network, so any other VeeaHubs in the same network also have a Wi-Fi access point with a 'MyNetwork' SSID, for both the 2.4GHz radio and 5GHz radio.

![](_page_210_Picture_0.jpeg)

# **C.2 IP Conflict Resolution**

The VeeaHub platform uses specific IP ranges for internal purposes. These default LAN and guest Wi-Fi ranges can be manually configured, if required for specific purposes.

In the event that the gateway hub detects a conflict with the IP addresses on the WAN it can switch automatically to the alternate IP ranges listed below.

![](_page_210_Picture_84.jpeg)

A LAN is switched to its alternate subnet if a WAN interface for the LAN is in conflict, and the subnet has been automatically assigned.

If the subnet has been manually assigned, and a WAN interface is in conflict, the LAN is marked as non-operational. If a LAN is non-operational, this is reported in Node Manager and in VeeaHub Manager.

![](_page_211_Picture_0.jpeg)

# **Appendix D Network Deployment Wi-Fi Management Connection Uncertainty After Power-up**

This appendix describes some possible operational events that can occur which result in the loss of some or all of your Veea network management LAN. It provides a description of the case scenario and reference to how the situation can be avoided.

### **D.1 Case A Scenario**

In this example (refer to [Figure 152\)](#page-212-0), VeeaHubs (Items **A to D**) are shown connected together to form a physical network structure which has been deployed across several floors of a premises.

Network management on each floor is configured as wireless but wired between floors. This forms a complete integrated network structure.

#### **Note**.

In this example it was not possible to gain reliable Wi-Fi connection between floors. Various factors can prohibit the use of Wi-Fi connections between floors (for example, Wi-Fi maximum range, building construction and material types).

Except for the inter-floor LAN connected VeeaHubs (Items **A1, B3, C3** and **D3**), all other non-gateway VeeaHubs are configured to use a wireless management connection.

The gateway VeeaHub (Item **A1**) is also connected to the WAN and Internet cloud.

#### **Reconnection Event**:

It is possible that after a VeeaHub restart (forced or otherwise), a situation could occur as follows:

• A VeeaHub on a floor may not find a wireless connection to its previous management LAN.

To reduce the risk of this event, it is important to enable the VeeaHub, to help it make the right choice for management network reconnection.

This is implemented through optimized configuration of control features described previously (For the VeeaHub Manager, refer to Section **[12.18](#page-138-0)** and the Node Manager, refer to **[13.10.3](#page-169-0)**).

[Table 75](#page-212-1) shows the configuration used to help resolve mesh Wi-Fi reconnection issues in example Case A.

**Version: 1.2 Issue Date: 20 June 2023 Page 212 / 213**

![](_page_212_Picture_0.jpeg)

<span id="page-212-0"></span>![](_page_212_Figure_1.jpeg)

# **Figure 152: Veea Network Deployment Case A Event Example**

### **Table 75: Example Case A Wi-Fi Mesh Optimization Settings**

<span id="page-212-1"></span>![](_page_212_Picture_116.jpeg)